#### ETHERNET AND TRANSPORT TESTER

MaxTester Application MAX-800 Series

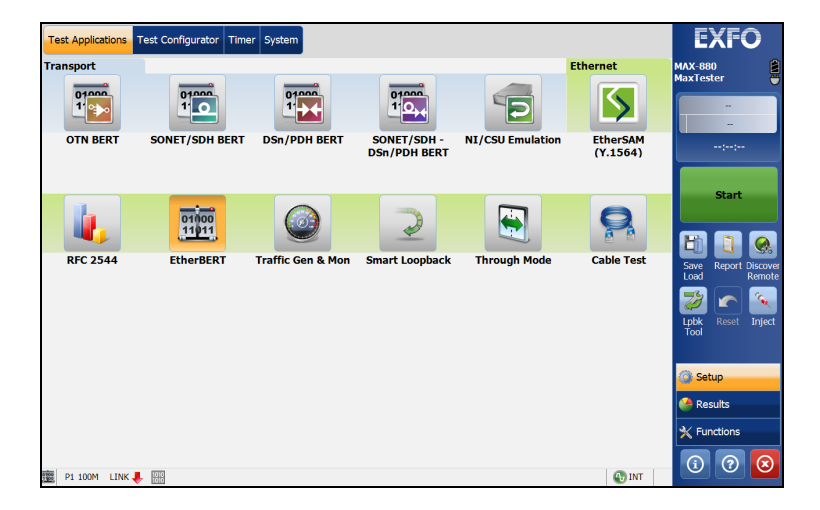

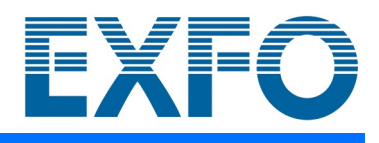

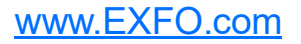

Copyright © 2016–2020 EXFO Inc. All rights reserved. No part of this publication may be reproduced, stored in a retrieval system or transmitted in any form, be it electronically, mechanically, or by any other means such as photocopying, recording or otherwise, without the prior written permission of EXFO Inc. (EXFO).

Information provided by EXFO is believed to be accurate and reliable. However, no responsibility is assumed by EXFO for its use nor for any infringements of patents or other rights of third parties that may result from its use. No license is granted by implication or otherwise under any patent rights of EXFO.

EXFO's Commerce And Government Entities (CAGE) code under the North Atlantic Treaty Organization (NATO) is 0L8C3.

The information contained in this publication is subject to change without notice.

#### *Trademarks*

EXFO's trademarks have been identified as such. However, the presence or absence of such identification does not affect the legal status of any trademark.

#### *Units of Measurement*

Units of measurement in this publication conform to SI standards and practices.

#### *Patents*

Dual Test Set/Bi-Directional testing is protected by US patent 9,432,206 and equivalents in other countries.

July 29, 2020 Document version: 11.0.0.1

#### **Contents**

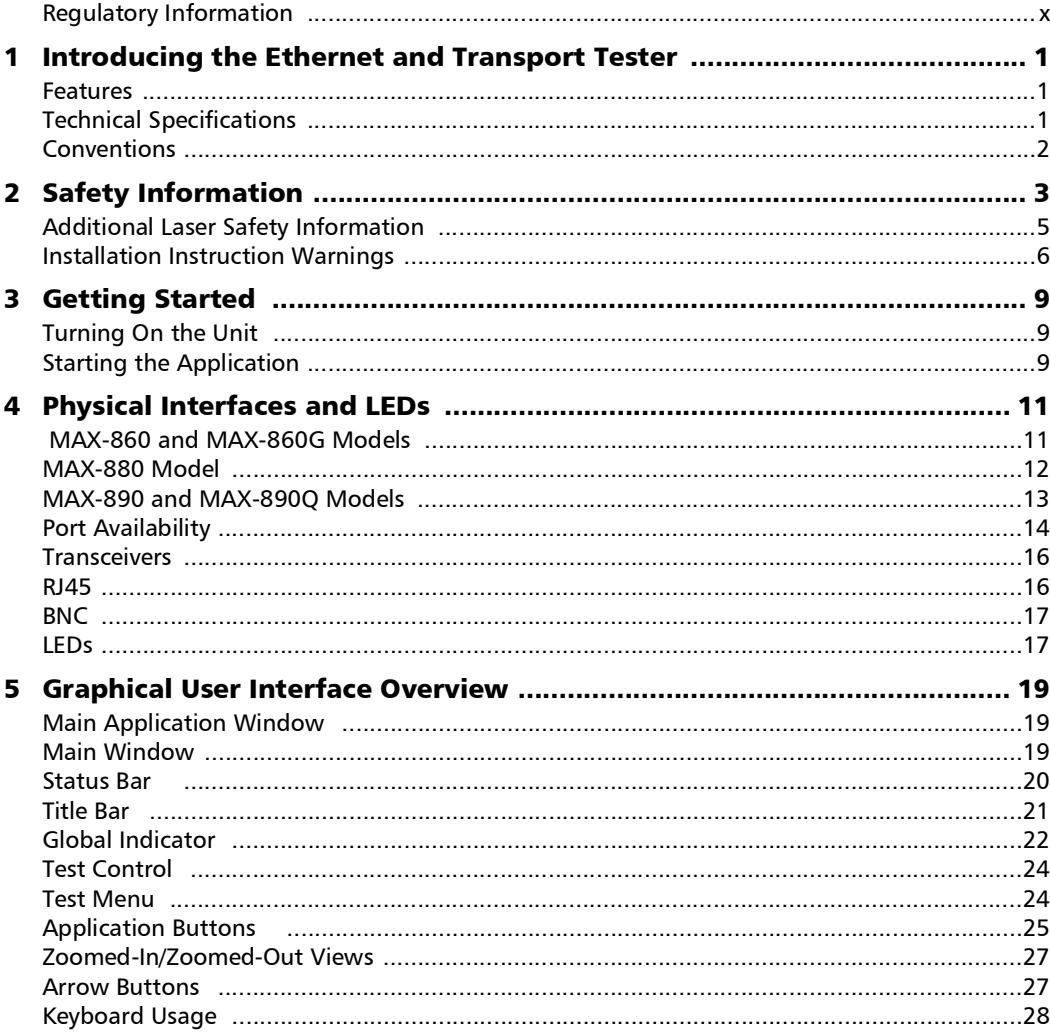

 $\sim$ **Contract Contract** 

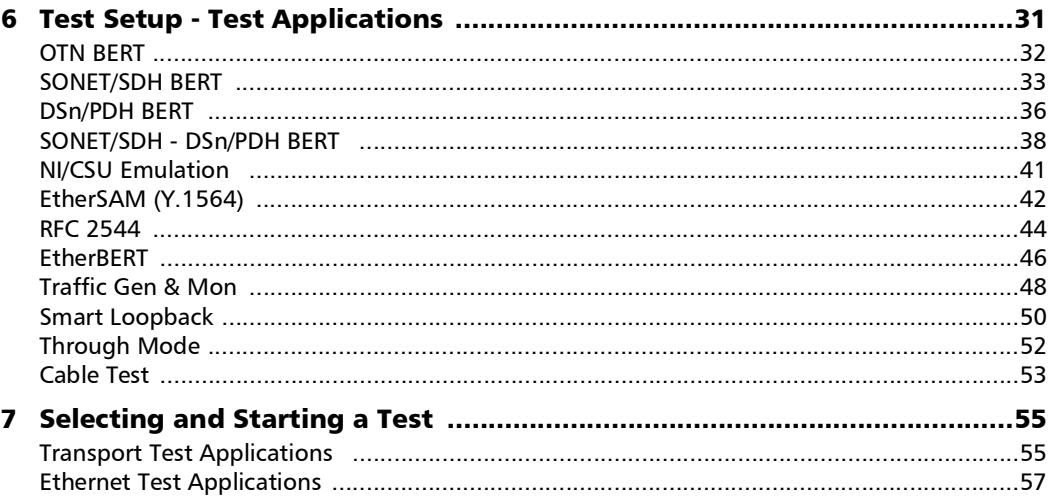

÷.

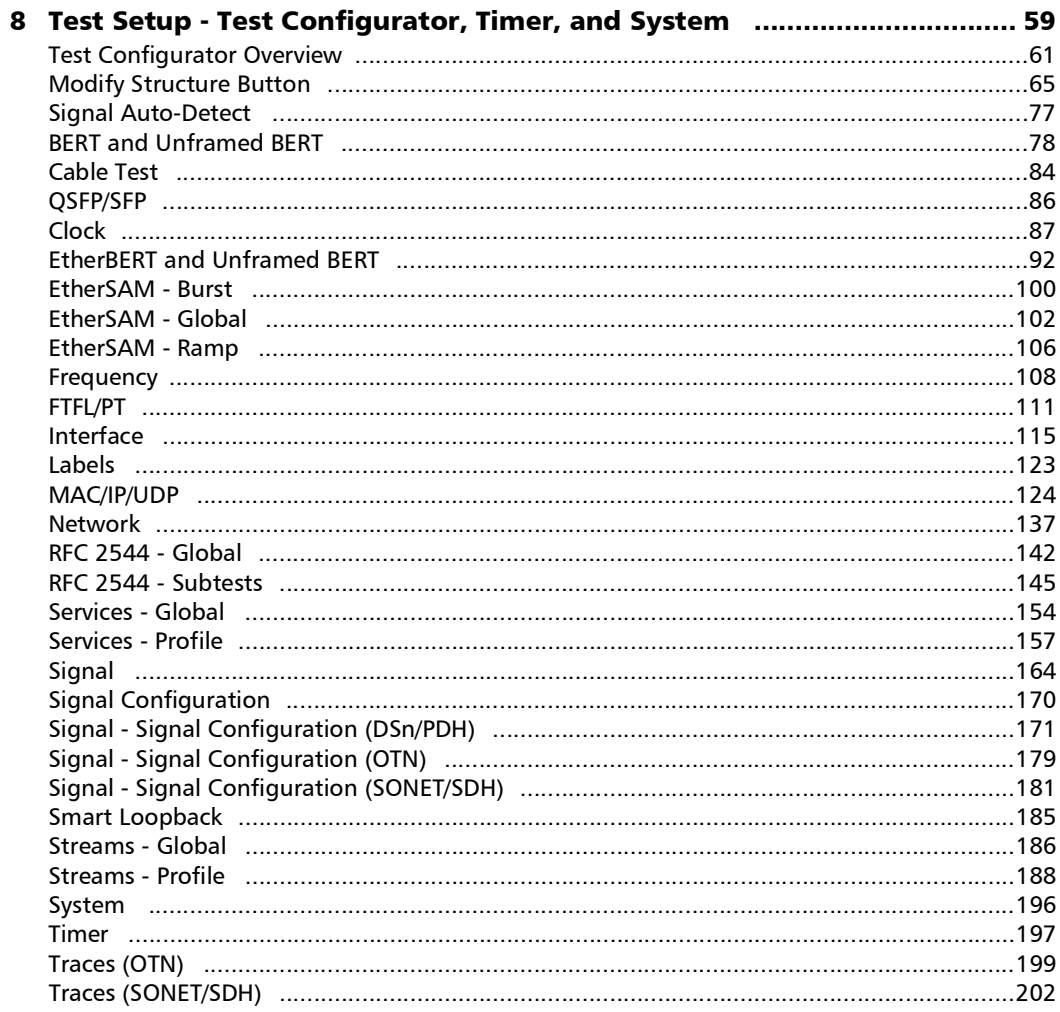

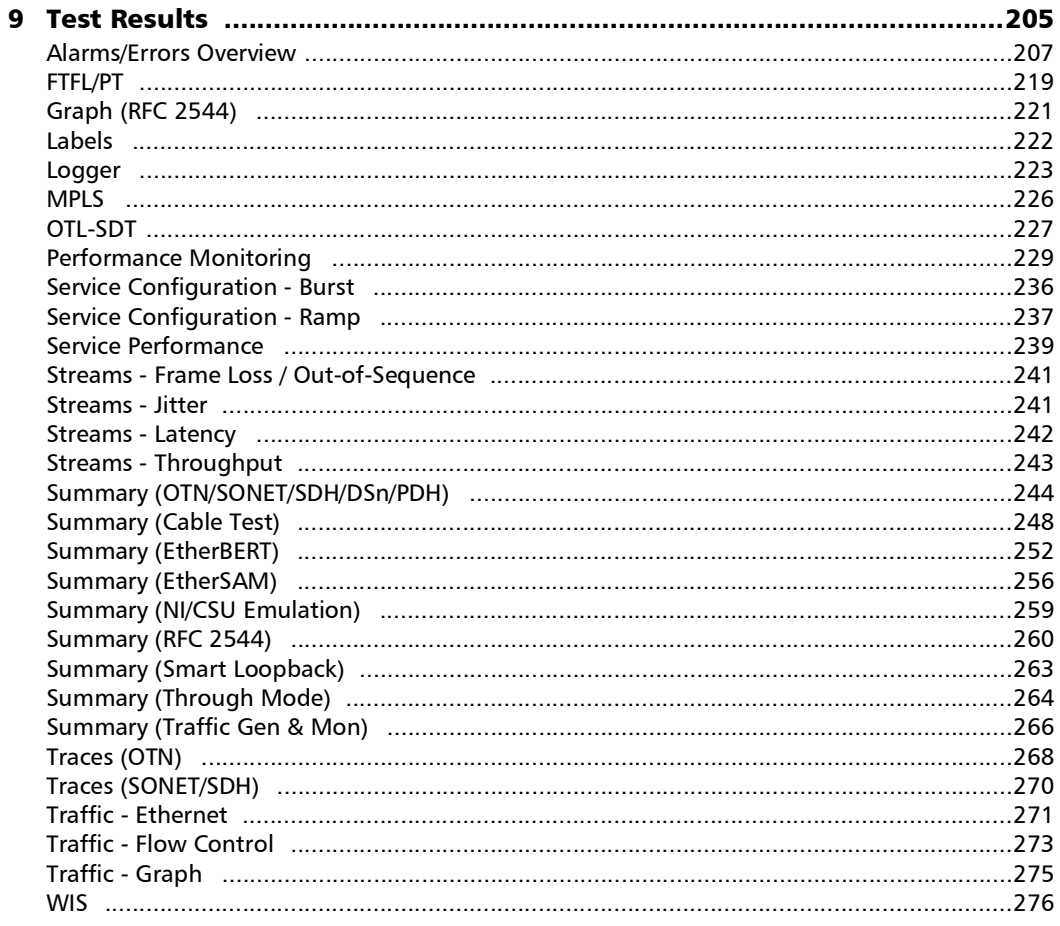

÷.

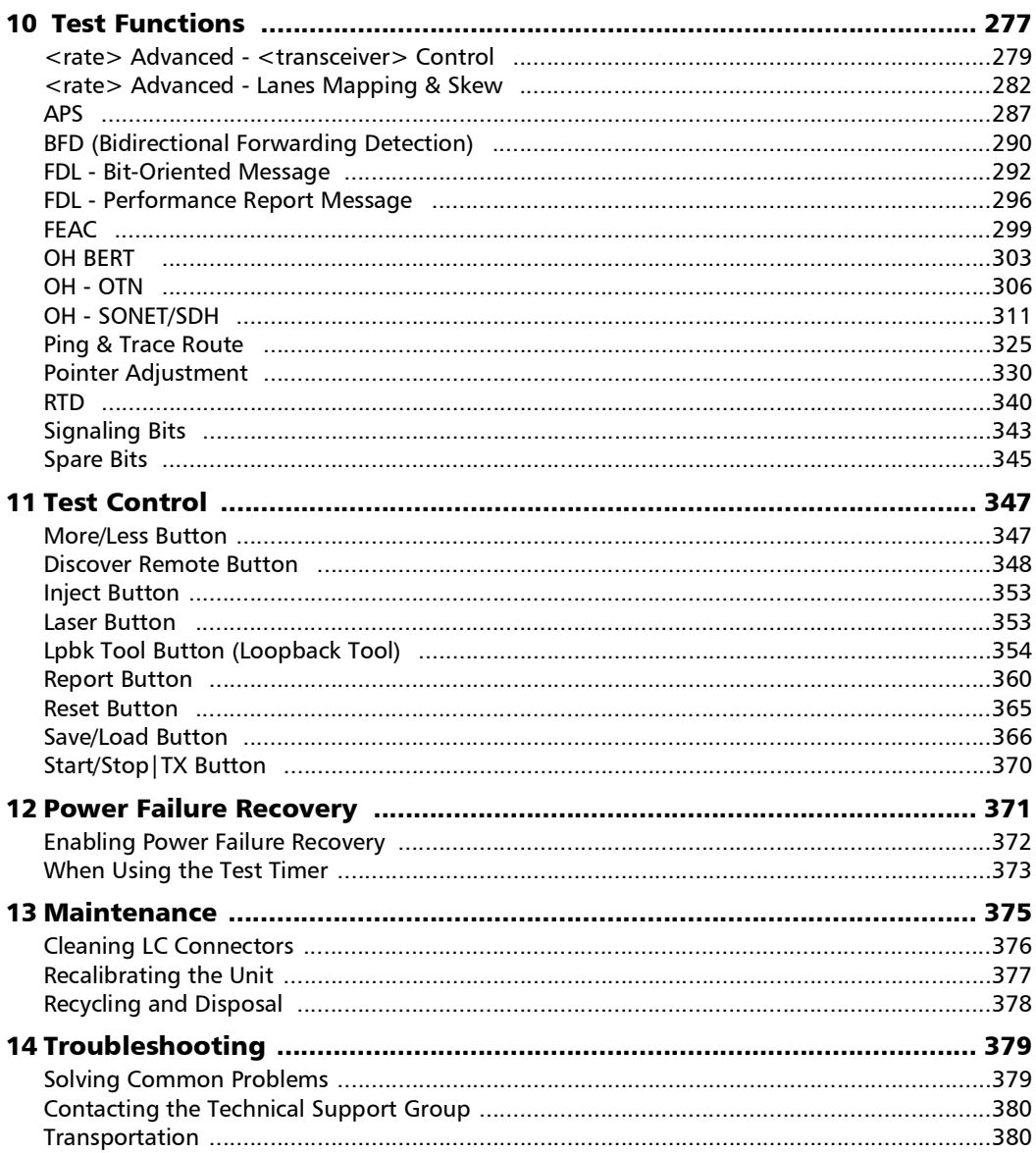

**Contract Contract** 

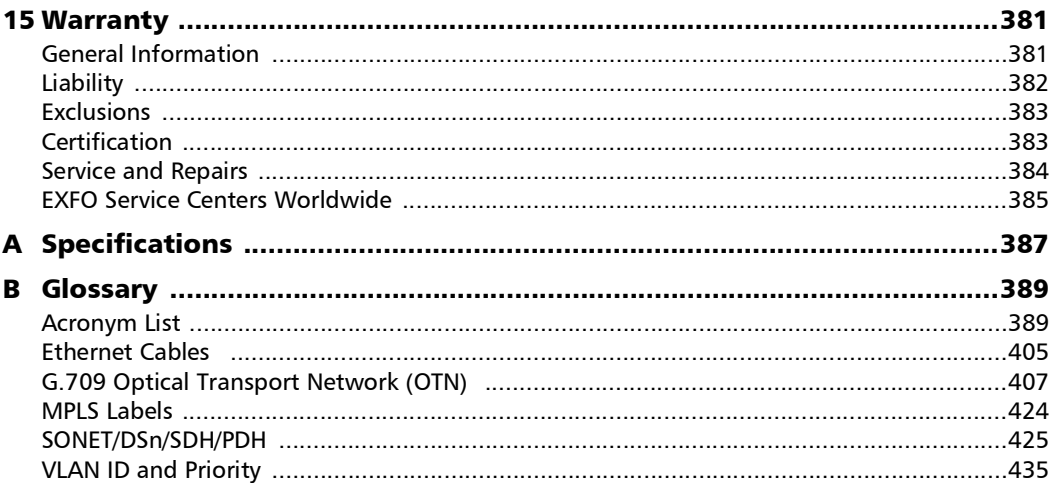

÷.

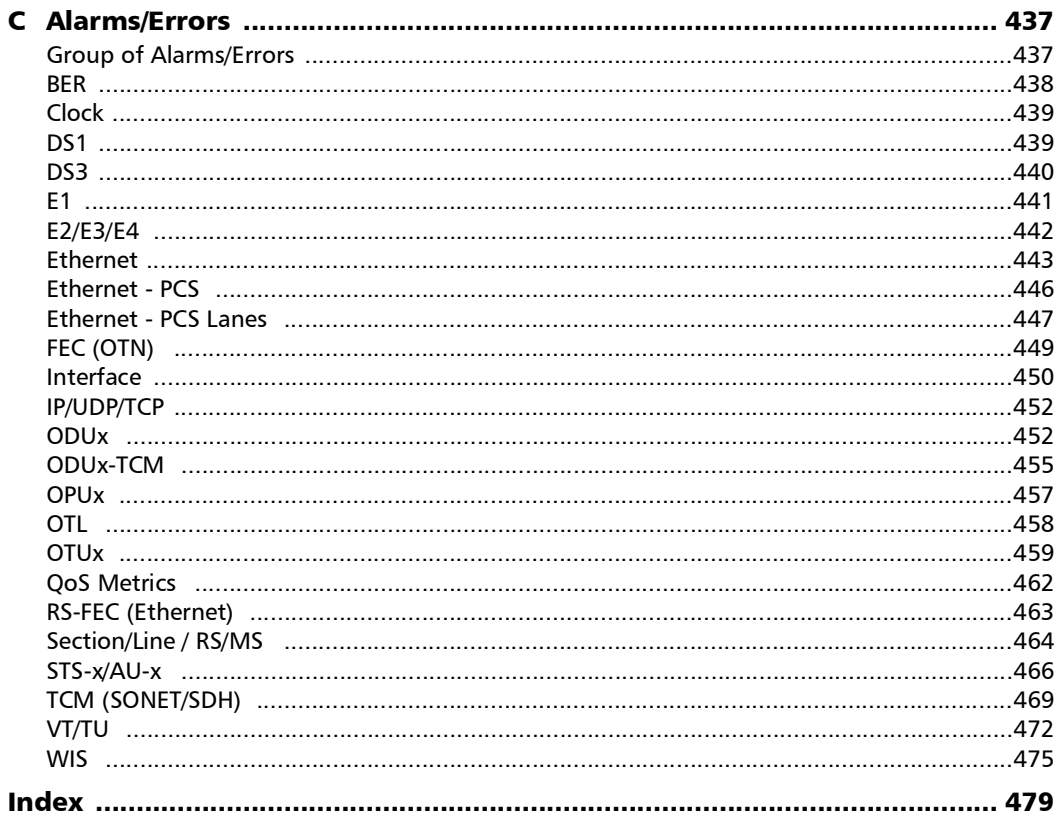

**Contract Contract Contract** 

#### <span id="page-9-0"></span>Regulatory Information

#### Electromagnetic Interference and Compatibility Regulatory Information

For Electromagnetic Interference and Compatibility Regulatory information on your product, refer to the user documentation of your platform.

#### European Declaration of Conformity

The full text of the EU declaration of conformity is available at the following Internet address: *www.exfo.com/en/resources/legal-documentation*.

#### Laser

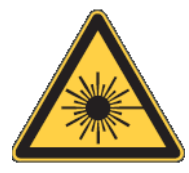

Your instrument is a Class 1 laser product in compliance with standards IEC 60825-1: 2007/2014 and 21 CFR 1040.10, except for deviations pursuant to Laser Notice No. 42, dated December 18, 1989.

# <span id="page-10-0"></span>*1 Introducing the Ethernet and Transport Tester*

Turnkey field-test solution for deploying, validating, and troubleshooting networks up to 100G.

<span id="page-10-1"></span>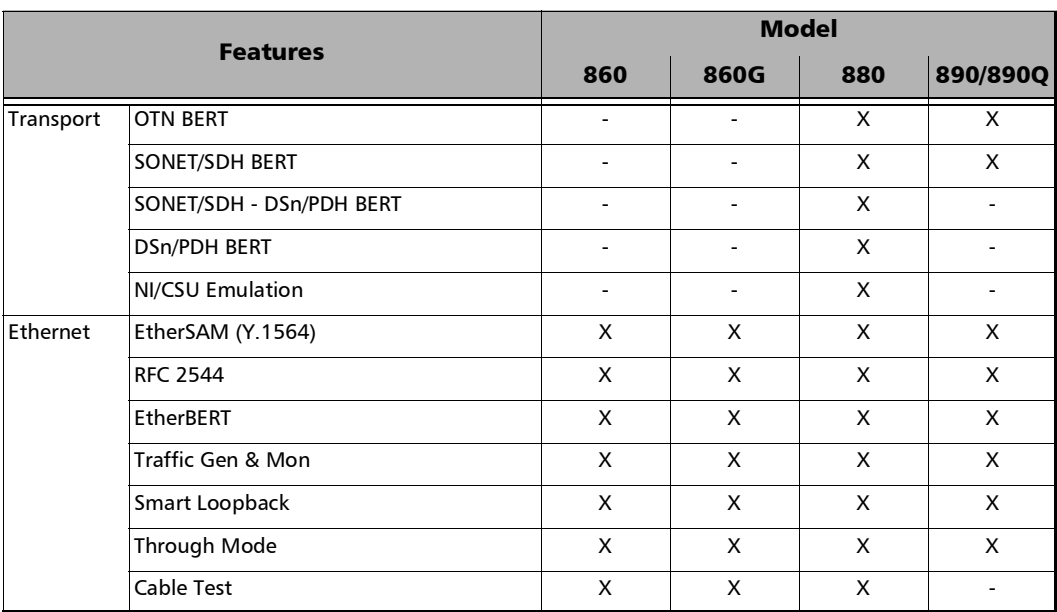

#### Features

### <span id="page-10-2"></span>Technical Specifications

To obtain this product's technical specifications, visit the EXFO Web site at *www.exfo.com*.

#### <span id="page-11-0"></span>Conventions

Before using the product described in this guide, you should understand the following conventions:

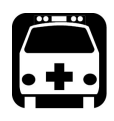

#### WARNING

**Indicates a potentially hazardous situation which, if not avoided, could result in** *death or serious injury***. Do not proceed unless you understand and meet the required conditions.**

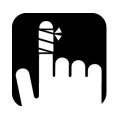

### **CAUTION**

**Indicates a potentially hazardous situation which, if not avoided, may result in** *minor or moderate injury***. Do not proceed unless you understand and meet the required conditions.**

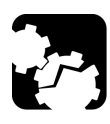

# **CAUTION**

**Indicates a potentially hazardous situation which, if not avoided, may result in** *component damage***. Do not proceed unless you understand and meet the required conditions.**

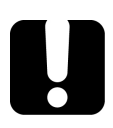

#### IMPORTANT

**Refers to information about this product you should not overlook.**

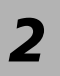

# <span id="page-12-0"></span>*2 Safety Information*

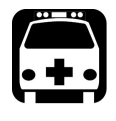

## WARNING

**Do not install or terminate fibers while a light source is active. Never look directly into a live fiber and ensure that your eyes are protected at all times.**

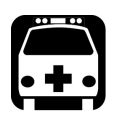

# WARNING

**The use of controls, adjustments and procedures, namely for operation and maintenance, other than those specified herein may result in hazardous radiation exposure or impair the protection provided by this unit.**

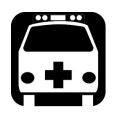

# WARNING

**If the equipment is used in a manner not specified by the manufacturer, the protection provided by the equipment may be impaired.**

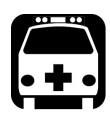

# WARNING

**Use only accessories designed for your unit and approved by EXFO. For a complete list of accessories available for your unit, refer to its technical specifications or contact EXFO.**

#### IMPORTANT

**Refer to the documentation provided by the manufacturers of any accessories used with your EXFO product. It may contain environmental and/or operating conditions limiting their use.**

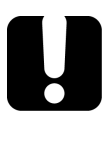

#### IMPORTANT

When you see the following symbol on your unit  $\sqrt{\cdot}$ , make sure **that you refer to the instructions provided in your user documentation. Ensure that you understand and meet the required conditions before using your product.**

#### IMPORTANT

When you see the following symbol on your unit **ALL**, it indicates **that the unit is equipped with a laser source, or that it can be used with instruments equipped with a laser source. These instruments include, but are not limited to, modules and external optical units.**

# IMPORTANT

**Other safety instructions relevant for your product are located throughout this documentation, depending on the action to perform. Make sure to read them carefully when they apply to your situation.**

### <span id="page-14-0"></span>Additional Laser Safety Information

This product employs Class 1 Laser transceivers.

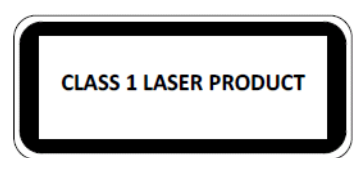

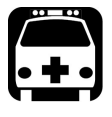

#### WARNING

**When the LASER LED is on or flashing, the unit is transmitting an optical signal on the transceiver ports.**

*Note: Refer to the MAX-800 Series MaxTester Unit user guide for additional test equipment safety information and ratings.* 

## Installation Instruction Warnings

<span id="page-15-0"></span>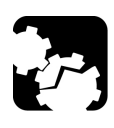

# **CAUTION**

**When you use the unit outdoors, ensure that it is protected from liquids, dust, direct sunlight, precipitation, and full wind pressure.** 

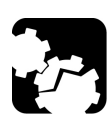

# **CAUTION**

**Except for the dual Bantam connector and the RJ-48C port, all telecom (electrical) interfaces are SELV (Safety Extra Low Voltage) circuitry intended for intra-building use only.**

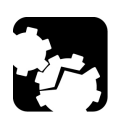

# **CAUTION**

**For the dual Bantam connector and the RJ-48C ports, use only No. 26 AWG or larger telecommunication line cord to reduce the risk of fire.**

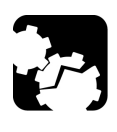

# **CAUTION**

**No user serviceable parts are contained inside. Contact the manufacturer regarding service of this equipment.** 

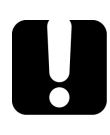

### IMPORTANT

**All wiring and installation must be in accordance with local building and electrical codes acceptable to the authorities in the countries where the equipment is installed and used.** 

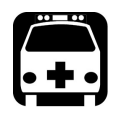

# WARNING

**Use only accessories designed for your unit and approved by EXFO.** 

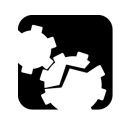

# **CAUTION**

**Electrostatic Discharge (ESD) Sensitive Equipment:**

**Unit can be damaged by static electrical discharge. To minimize the risk of damage, dissipate static electricity by touching a grounded unpainted metal object** 

- before connecting or disconnecting cables to/from the **unit**.
- before inserting or removing a transceiver to/from the **unit**.

<span id="page-18-0"></span>*3 Getting Started* 

The MaxTester has been shipped with the latest software version.

#### <span id="page-18-1"></span>Turning On the Unit

Turn on the MAX-800 Series. Refer to the MAX-800 Series MaxTester Unit user guide for more information.

#### <span id="page-18-2"></span>Starting the Application

The MAX-800 Series can be configured and controlled by starting the MaxTester application(s) as described in the following table:

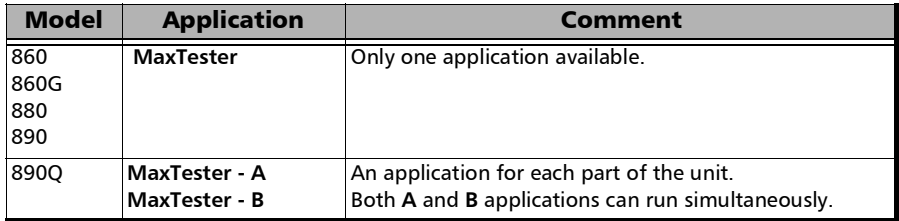

#### *To start the application:*

From **Mini ToolBox X** tap the desired MaxTester application button.

# <span id="page-20-0"></span>*4 Physical Interfaces and LEDs*

This section describes all connectors (ports) and LEDs available on the MAX-800 Series.

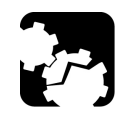

# **CAUTION**

**To prevent exceeding the maximum input/output power level, please refer to this product's technical specifications at www.exfo.com.** 

#### MAX-860 and MAX-860G Models

<span id="page-20-1"></span>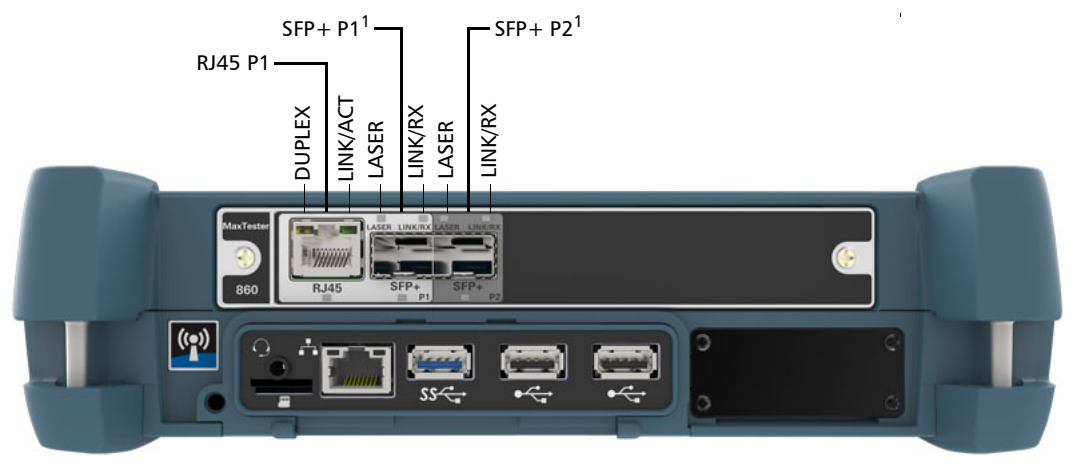

1. Laser radiation emitted from this port when LASER LED is on.

*MAX-880 Model*

#### MAX-880 Model

<span id="page-21-0"></span>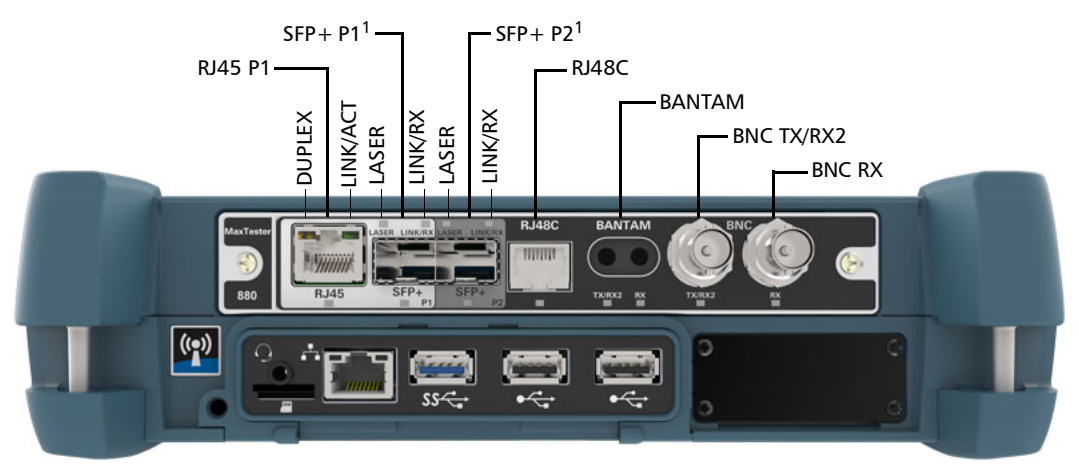

1. Laser radiation emitted from this port when LASER LED is on.

#### <span id="page-22-0"></span>MAX-890 and MAX-890Q Models

The MAX-890Q model provides twice the amount of ports and capabilities than the MAX-890. The MAX-890Q is divided into two parts labelled **A** and **B** respectively.

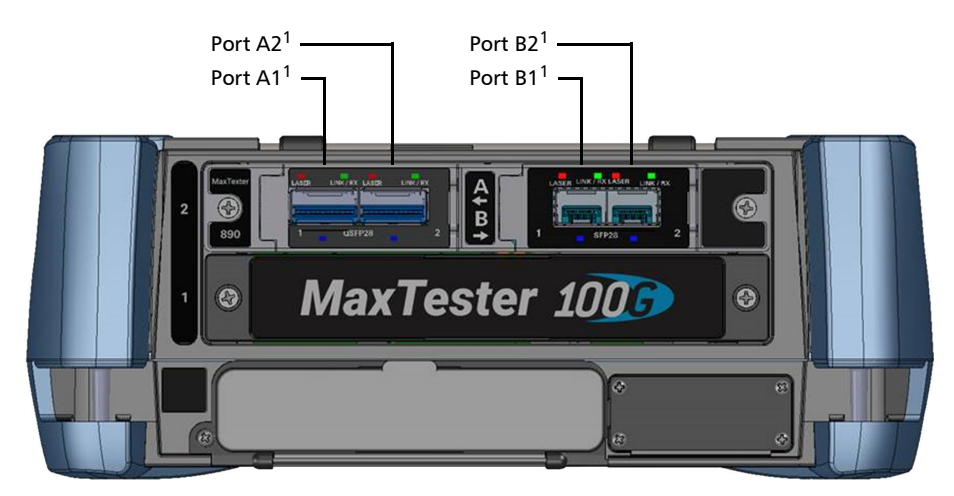

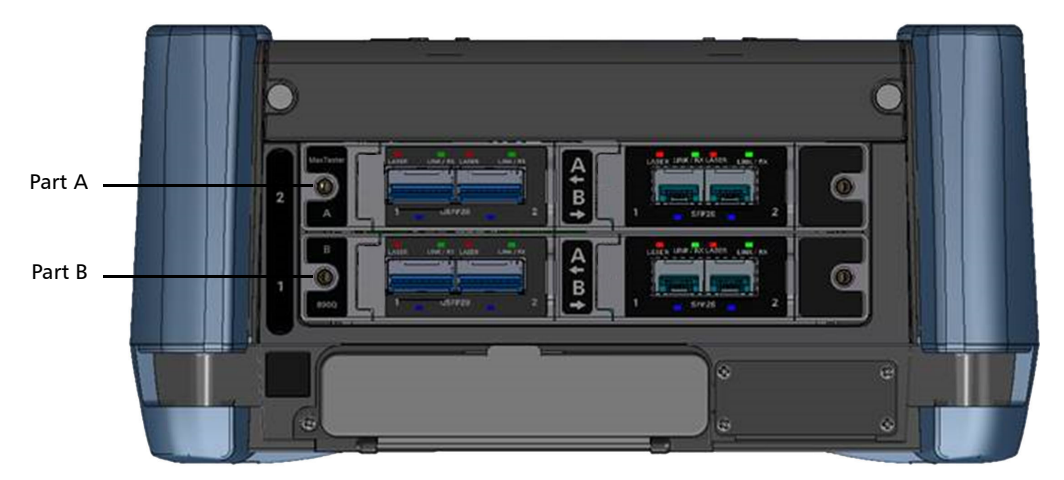

1. Laser radiation emitted from this port when LASER LED is on.

#### <span id="page-23-0"></span>Port Availability

#### 860/860G/880

The following table shows the list of available ports as well as a description and signals supported for each model.

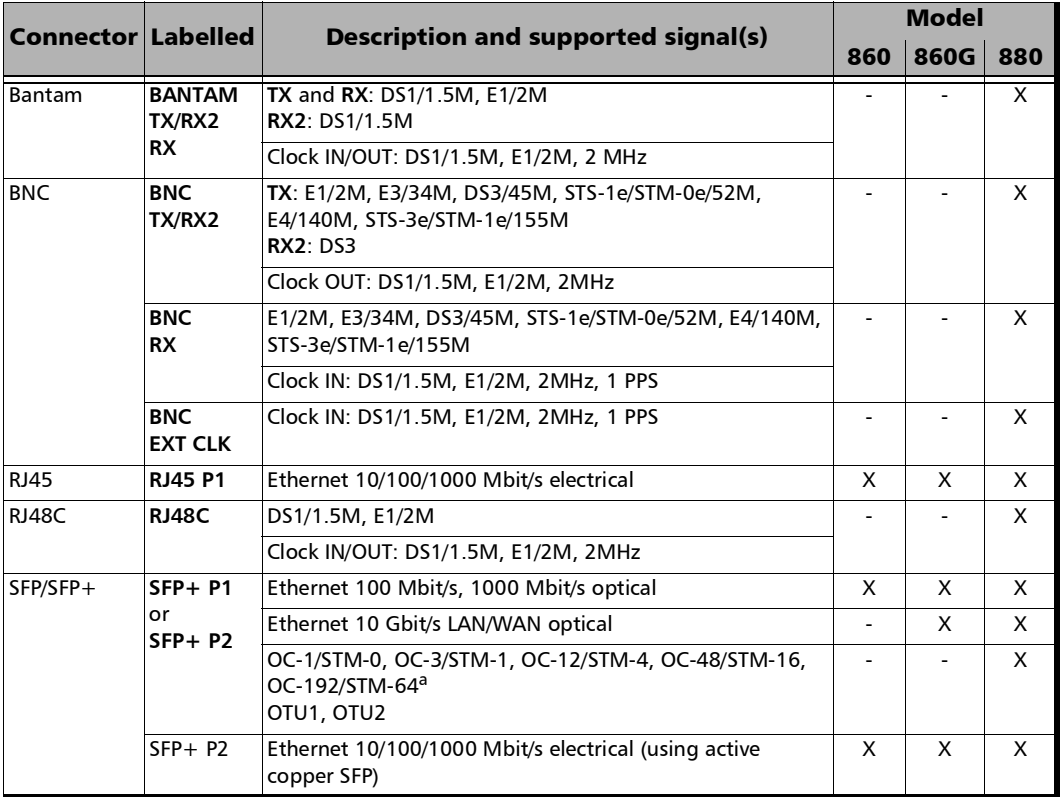

a. Port **SFP+ P2** is used with OC-192/STM-64 in **Decoupled (TX≠RX)** mode.

#### 890/890Q

The following table shows the list of available ports as well as a description and signals supported on both models.

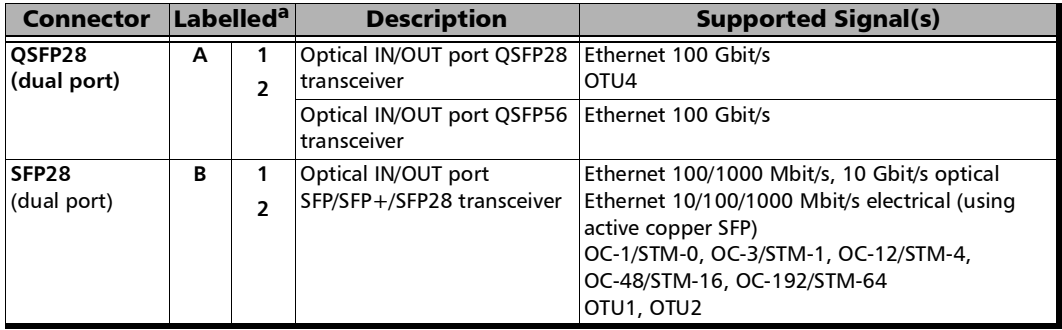

a. The ports are listed/referred as follows in the GUI: **Port**, unit's port (**A** or **B**), transceiver port (**1** or **2**), and connector type; for example **Port B1 - SFP28**.

#### <span id="page-25-0"></span>**Transceivers**

Carefully connect optical fibre cables to the transceiver IN and OUT ports. To ensure good signal quality, make sure that the optical fibre connector is fully inserted into the optical connector port.

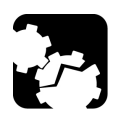

# **CAUTION**

**To prevent exceeding the maximum input power level please use an attenuator when a loopback configuration is used.** 

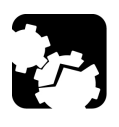

## **CAUTION**

**Before inserting an optical module into the interface receptacle, inspect the receptacle to make sure nothing is inside.**

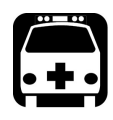

# WARNING

**Use only EXFO supported transceivers. Refer to www.exfo.com for the list of supported transceivers. Using non-supported transceivers can affect the performance and accuracy of the test.** 

*Note: Do not replace the transceiver while the test is running to avoid distorting results. First stop the test, replace the transceiver, select the connector type (refer to* [Modify Structure Button](#page-74-1) *on page 65), and then restart the test.* 

#### <span id="page-25-1"></span>RJ45

The electrical port is RJ45 for category 5 unshielded twisted pair (UTP). Refer to *[Ethernet Cables](#page-414-1)* on page 405 for cable specifications.

#### <span id="page-26-0"></span>**BNC**

Connector type is BNC for coaxial 75-ohm cable connection. An adapter cable (BNC to Bantam) is required for Bantam external clock connection (not supplied).

#### <span id="page-26-1"></span>LEDs

- **LASER** red LED is on when the **unit** is emitting an optical laser signal.
- **LINK/RX** green LED is on when the link is up, off when the link is down, and flashing when frames are transmitted and/or received.
- **DUPLEX** green LED is on for Full Duplex mode, off for Half Duplex mode, and flashing when collisions are detected.
- $\triangleright$  Port blue LED is on when this port is selected for the test, and flashing when this port is selected for clock input.

# <span id="page-28-0"></span>*5 Graphical User Interface Overview*

This chapter describes the MaxTester graphical user interface.

### <span id="page-28-1"></span>Main Application Window

The following main application window is displayed when the MaxTester application is started.

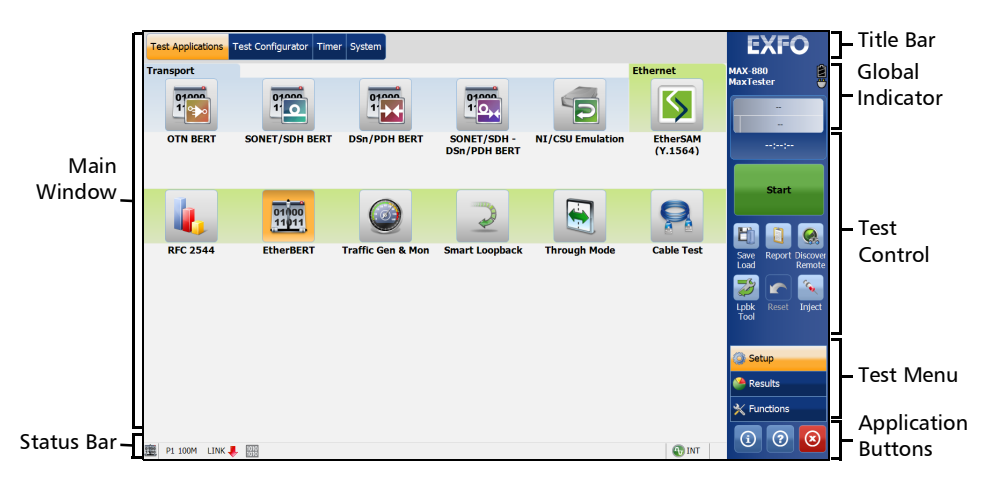

#### <span id="page-28-2"></span>Main Window

The main window is used to setup a test and to view the test status and results.

<span id="page-29-0"></span>*Status Bar*

#### Status Bar

The status bar displays the following information.

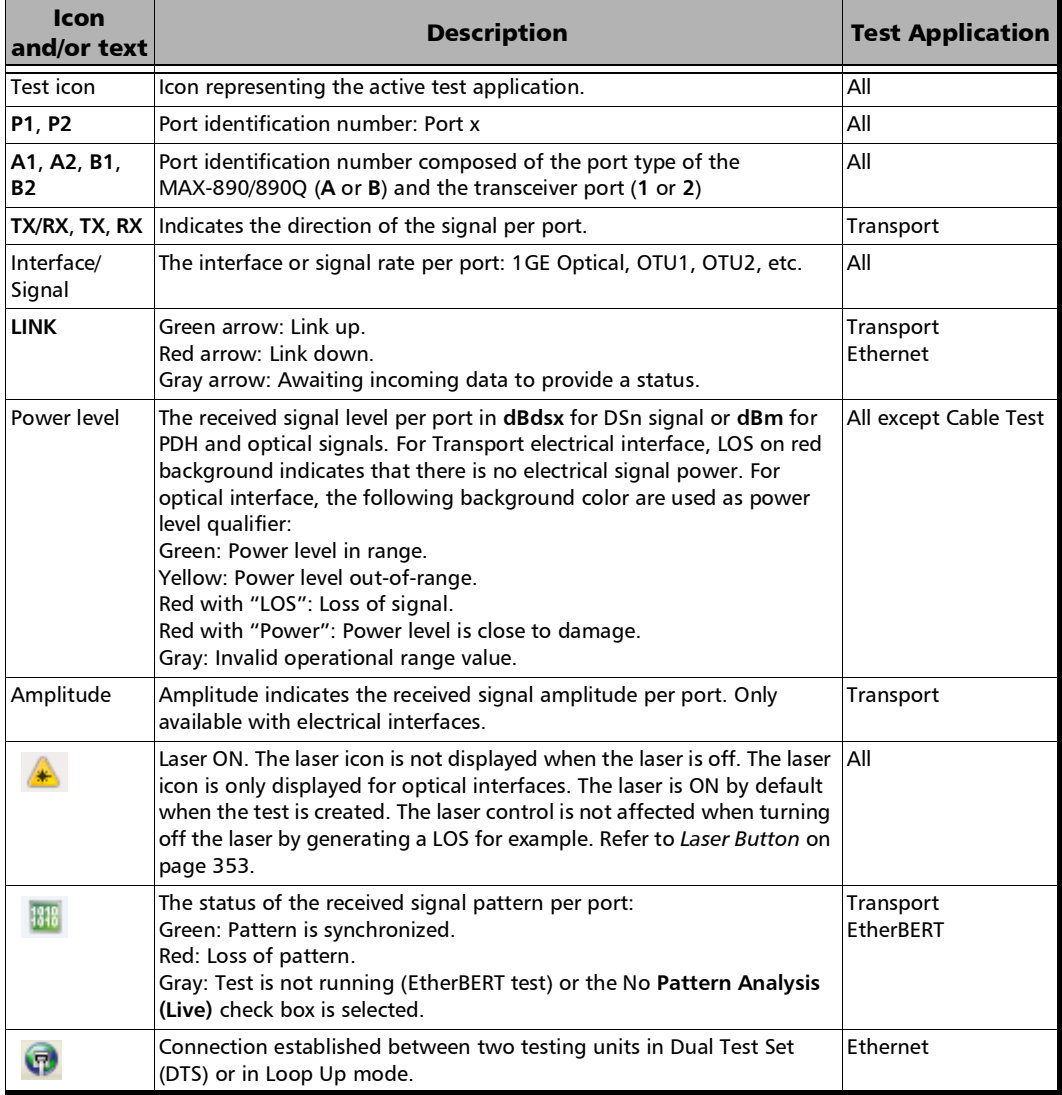

#### Graphical User Interface Overview

*Title Bar*

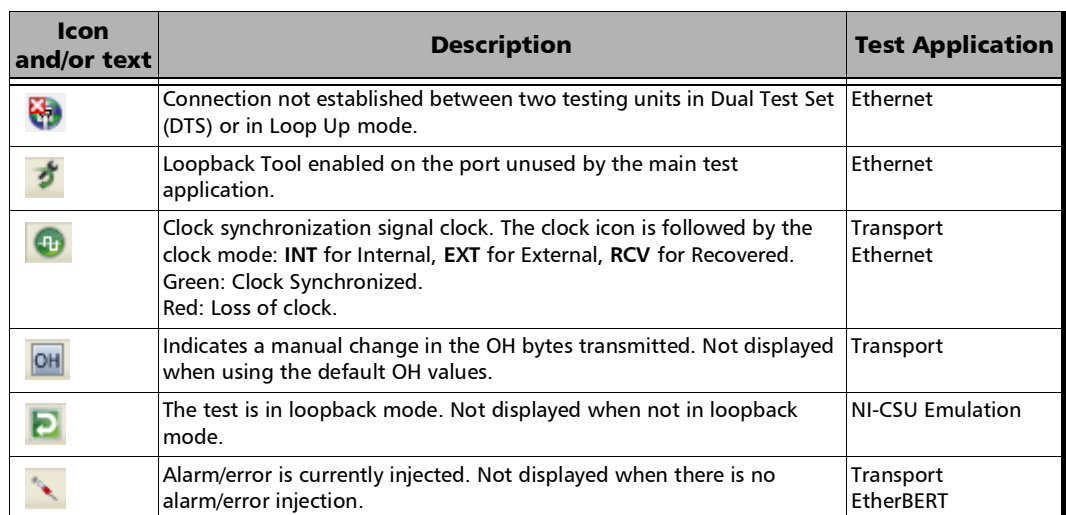

The following status are also displayed:

- Battery/AC icons indicate the battery level and if the platform is connected to an AC power source. Refer to the platform user guide for more information.
- Date and Time indicate the current date and time.

#### <span id="page-30-0"></span>Title Bar

The Title Bar displays the software application name and the battery level indicator.

#### <span id="page-31-0"></span>Global Indicator

The global indicator area displays the global pass/fail verdict, global alarm, and the test duration.

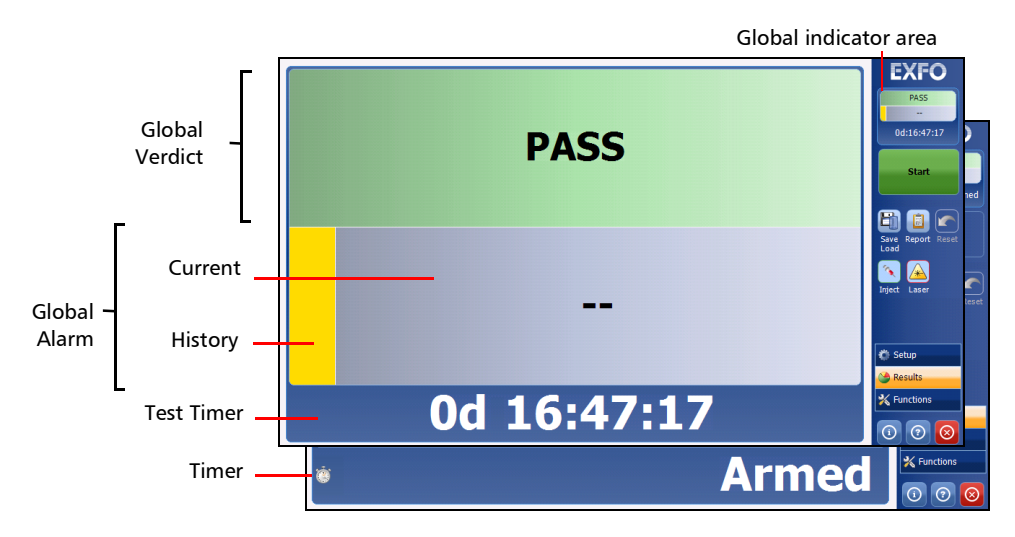

The global indicator area can be maximized for distant viewing. Tap anywhere within the global indicator area to display a maximized view. Tap again to exit the maximized view.

#### Global Verdict

Reports the global test verdict status when supported by the test application and enabled (when applicable).

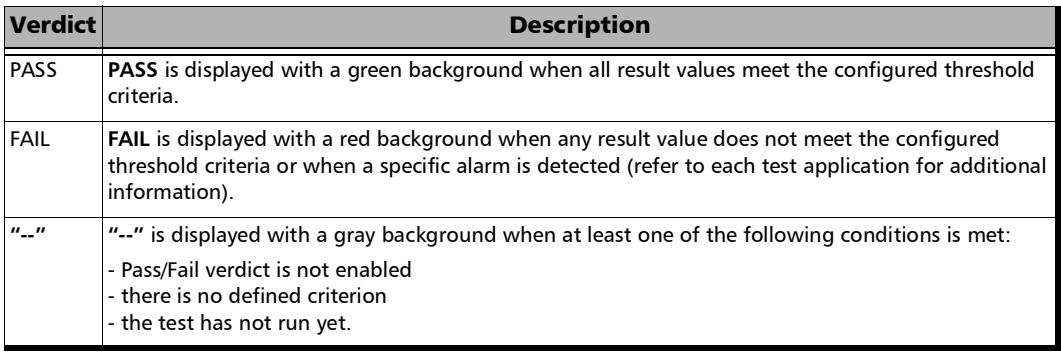

#### Global Alarm

Indicates the current and history alarm/error status of the test.

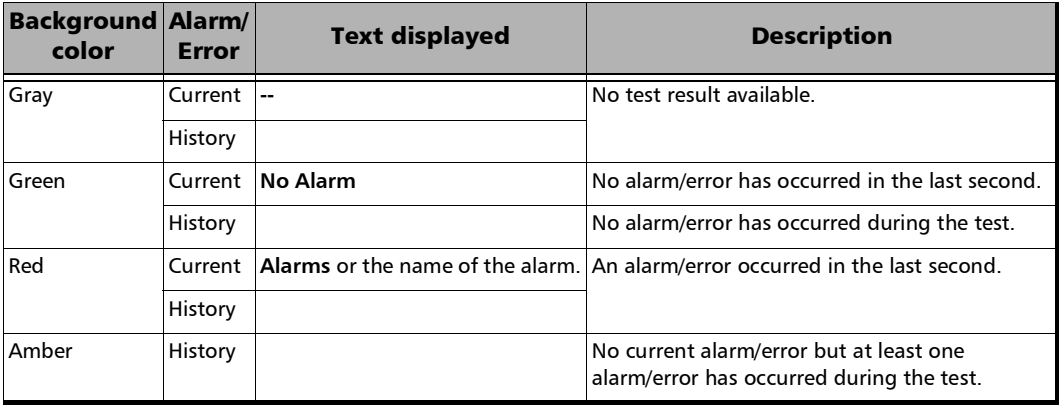

#### Test Timer

The test timer without the timer icon indicates the time elapsed since the beginning of the test. No timer action is active. The test timer format is "day hour:minute:second".

#### Timer

The timer icon with **Armed** indicates that a start time is active.

The timer icon with the Test Timer indicates that a duration and/or a stop time is active.

#### Test Control

<span id="page-33-1"></span><span id="page-33-0"></span>*Note: Refer to* [Test Control](#page-356-2) *on page 347 for more information.* 

#### Test Menu

The test menu displays the following buttons:

- **Setup** allows configuring the selected test. Refer to *[Test Setup Test](#page-68-1)  [Configurator, Timer, and System](#page-68-1)* on page 59 for more information.
- **Results** allows viewing test results. Refer to *[Test Results](#page-214-1)* on page 205 for more information.
- **Functions** allows configuring additional test functions (refer to *[Test](#page-286-1)  [Functions](#page-286-1)* on page 277).

#### <span id="page-34-0"></span>Application Buttons

- **Help** (?) displays the help information related to the content of the active main window. It is also possible to navigate through the remainder of the help information.
- $\blacktriangleright$  **Exit** (x) closes the application.
- **About** (i) mainly displays the product version details and technical support information.

**Module Details** button displays the **model** details such as its ID, Serial Number, Software Product Version, etc.

**View Licence Agreement** button displays the details of the product licence agreement.

**Software Options** button displays the list of software options.

*Note: For information on how to install and activate software options, refer to the MAX-800 Series User Guide. The MaxTester application must be restarted once a new software option is installed in order to activate it.* 

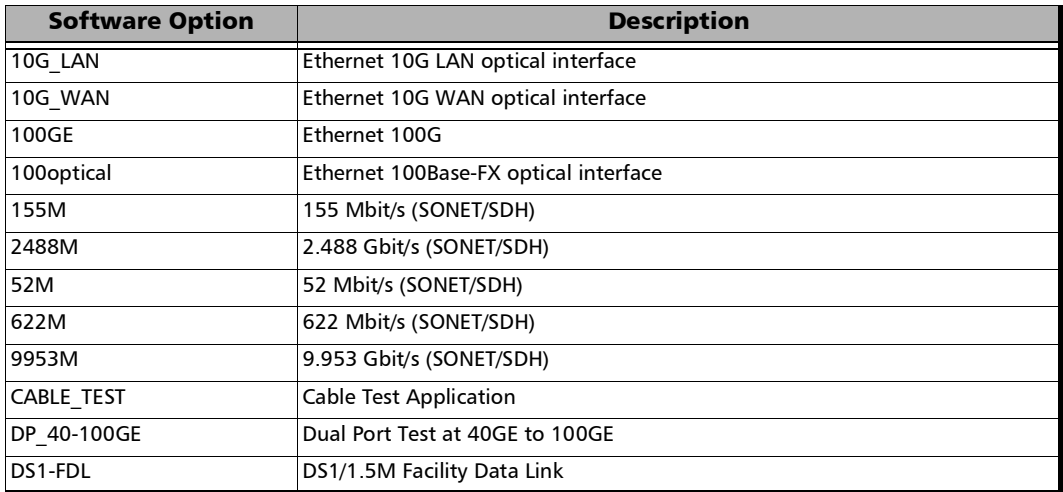

#### Graphical User Interface Overview

*Application Buttons*

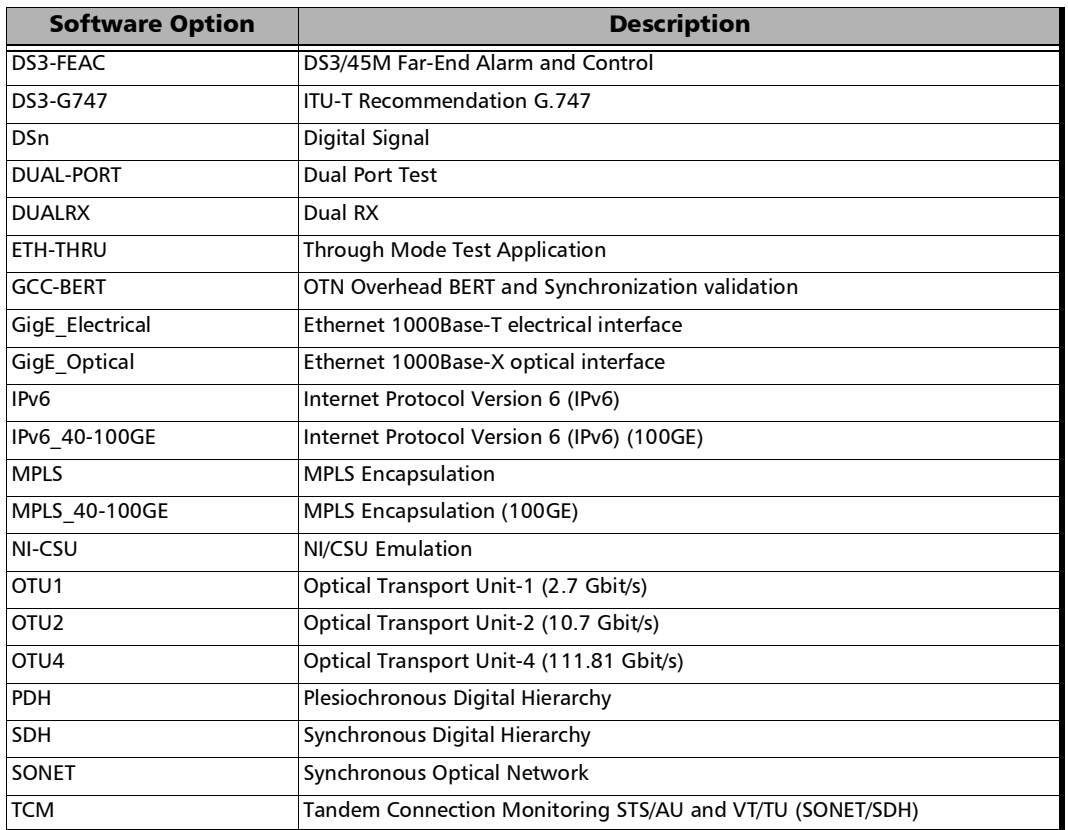
## Zoomed-In/Zoomed-Out Views

Some configuration and result blocks give access to zoomed views allowing more detailed configurations/results.

The block title contains the magnifier  $(+)$  icon when a zoomed view is available.

To zoom-in, tap the magnifier (+) icon or anywhere on the block.

To zoom-out, tap on the magnifier (-) icon or anywhere on the block title.

## Arrow Buttons

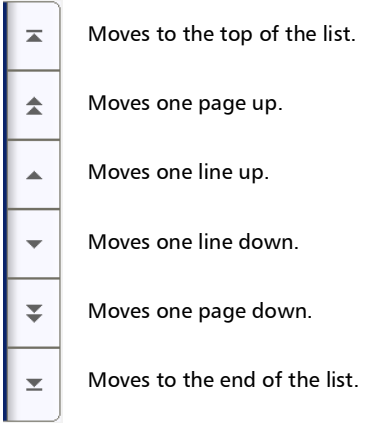

## Keyboard Usage

The GUI pops up different keyboards to modify data. Following are the usual keyboard keys:

- External Left arrow moves the cursor one position to the left.
- Right arrow moves the cursor one position to the right.
- $\blacktriangleright$  Up arrow increases the value by one.
- Down arrow decreases the value by one.
- **Del** deletes the value at the cursor position.
- **Back** deletes the value preceding the cursor position.
- **OK** completes data entry.
- **Cancel** closes the keyboard and discards the keyboard entry.
- **Previous...** allows the selection of previously configured values. This button is only available for certain fields like IP Address, MAC Address, etc.
- *Note: For certain text fields, the GUI pops up or uses the unit's on-screen keyboard. Refer to the MAX-800 Series user guide for more information on how to use it.*

For full keyboard, the **Back**, **Del**, **Shift**, and **Space** bar keys have the same functionality as a regular PC keyboard.

For multiplexing keyboard, tap on all mapped signals that have to be added/removed to/from the test path.

A mapped signal with an orange background color is part of the test path.

A mapped signal with a gray background color is not part of the test path.

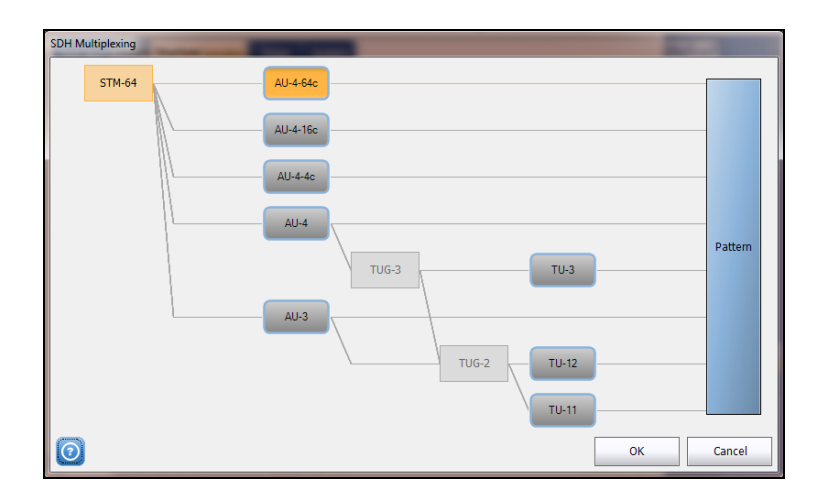

*Keyboard Usage*

The Trace message keyboard allows entering alphanumerical characters (ITU T.50) required for Trace fields. Tap the **Control Characters** button to access these characters.

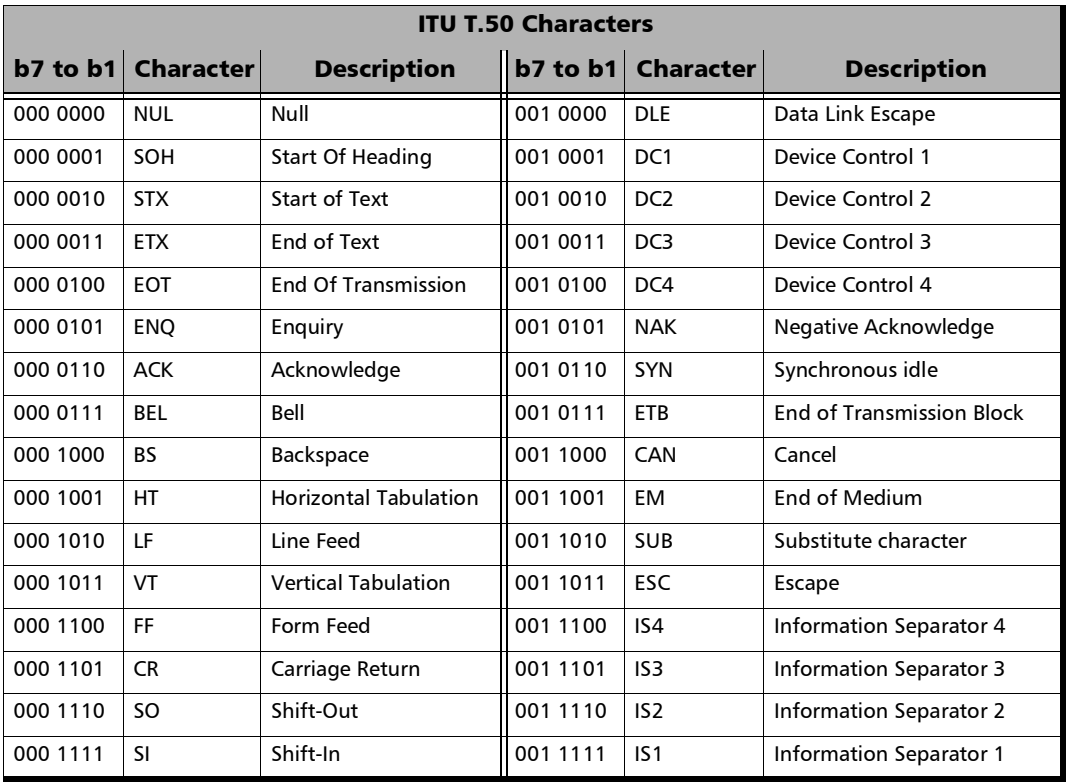

## *6 Test Setup - Test Applications*

The MaxTester offers the following test applications.

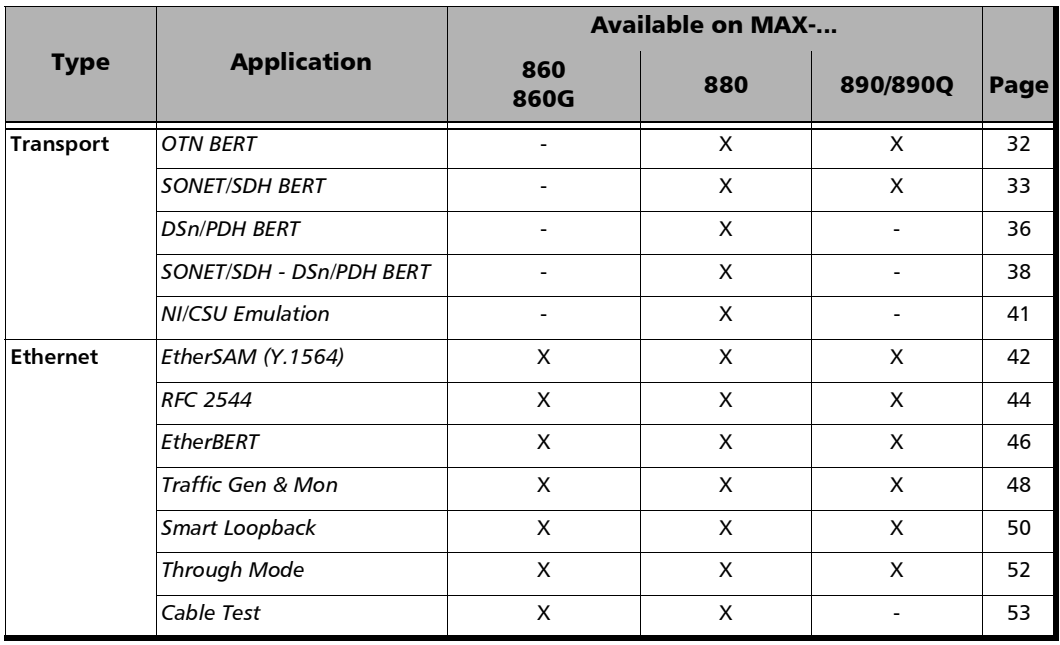

## <span id="page-41-0"></span>OTN BERT

Allows OTN (framed and unframed) traffic generation with specific test pattern for Bit Error Rate analysis.

**Typical OTN BERT test applications:** 

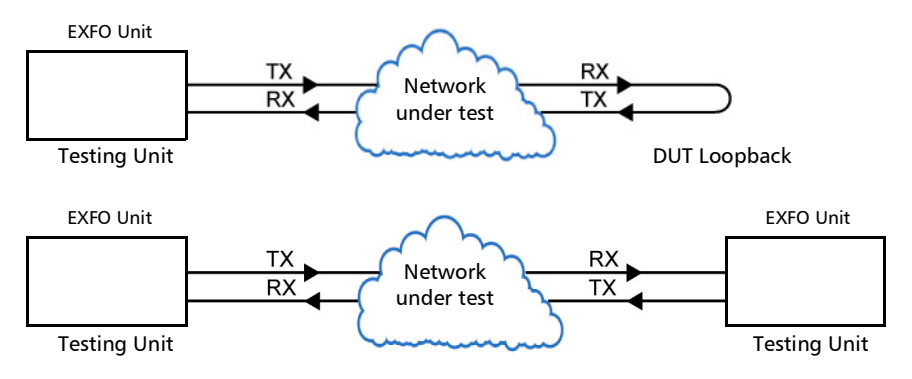

 $\blacktriangleright$  Path/Mapping

The **OTN BERT** test application offers the following path/mapping structures depending on the inserted transceiver and enabled options.

Up to OTU4 for 890/890Q and up to OTU2 for 880.

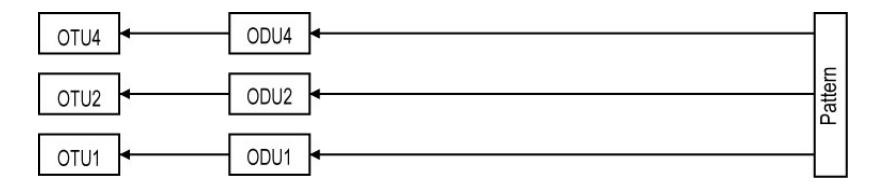

## <span id="page-42-0"></span>SONET/SDH BERT

Allows the validation of the SONET or SDH transport protocol by performing a BERT test to check the traffic or payload stability over a network facility.

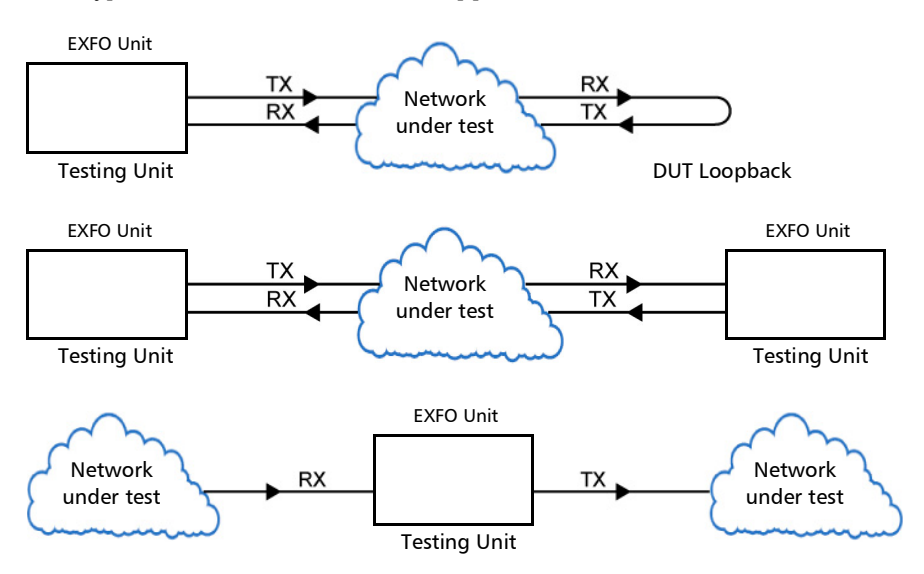

 $\triangleright$  Typical SONET/SDH BERT test applications:

#### $\blacktriangleright$  Path/Mapping

The **SONET/SDH BERT** test application offers the following path/mapping structures depending on the inserted transceiver, and enabled options.

For SONET BERT

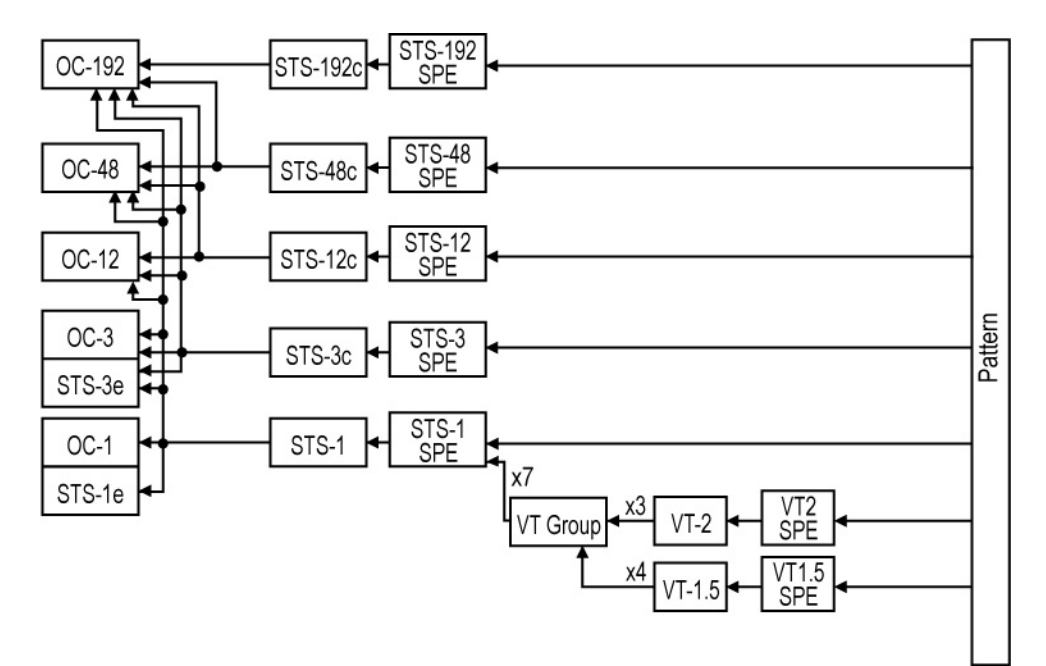

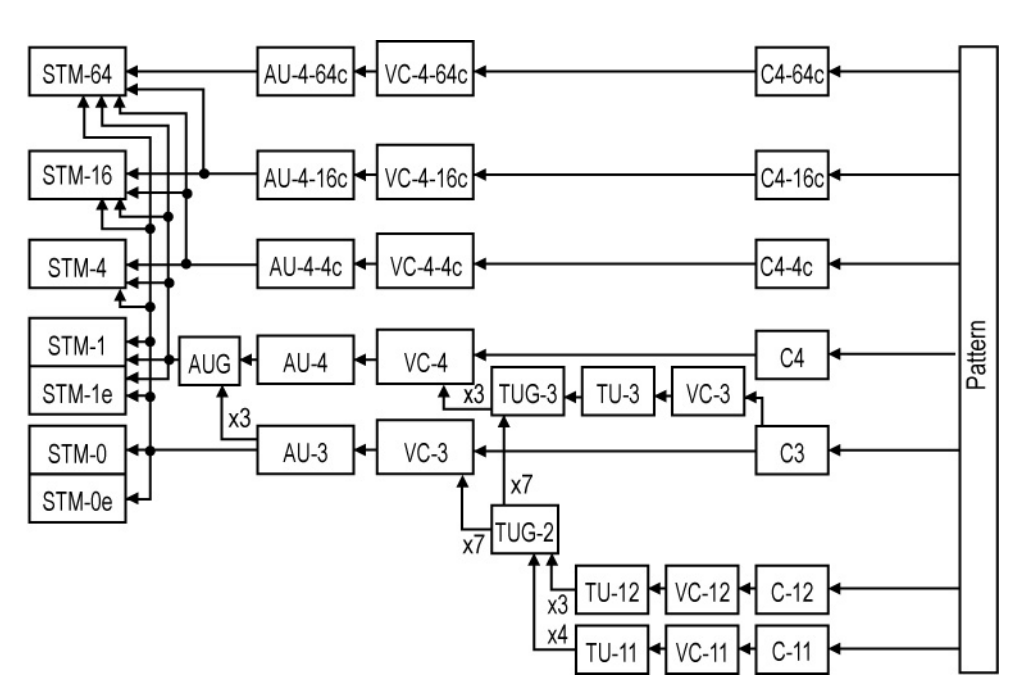

For SDH BERT

## <span id="page-45-0"></span>DSn/PDH BERT

Allows validation of the DSn or PDH transport protocol by performing a BERT test to check the traffic or payload stability over a network facility.

**Typical DSn/PDH BERT test applications:** 

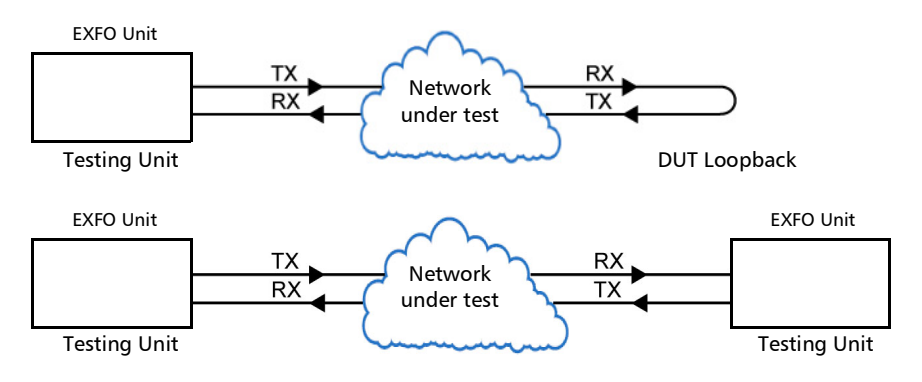

> Path/Mapping

The **DSn/PDH BERT** test application offers the following path/mapping structures depending on model and enabled options.

For DSn:

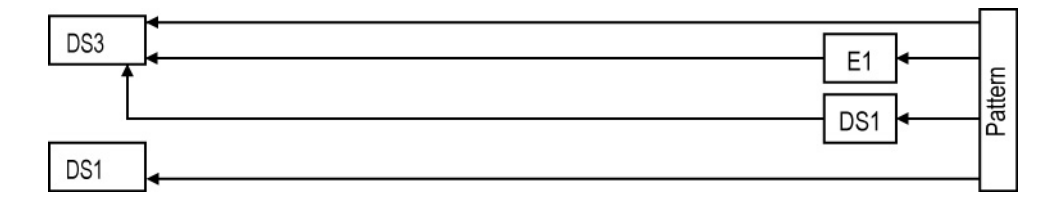

*Note: It is possible to enable DS0/E0 from* [Signal - Signal Configuration \(DSn/PDH\)](#page-180-0) *[on page](#page-180-0) 171.*

For PDH:

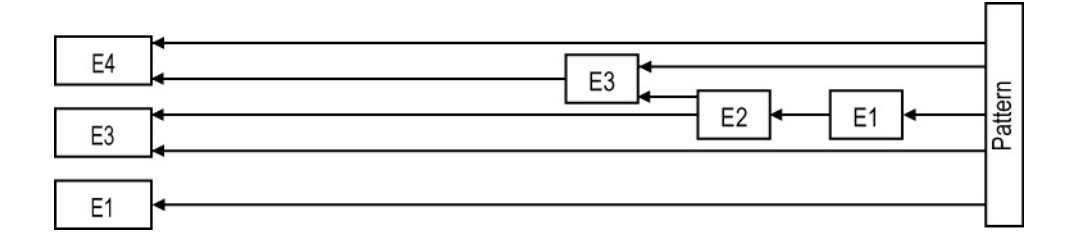

*Note: It is possible to enable E0 from* [Signal - Signal Configuration \(DSn/PDH\)](#page-180-0) *on [page](#page-180-0) 171.*

## <span id="page-47-0"></span>SONET/SDH - DSn/PDH BERT

Allows validation of the DSn or PDH embedded in SONET or SDH transport protocol by performing a BERT test to check the traffic or payload stability over a network facility.

 $\triangleright$  Typical SONET/SDH - DSn/PDH BERT test applications:

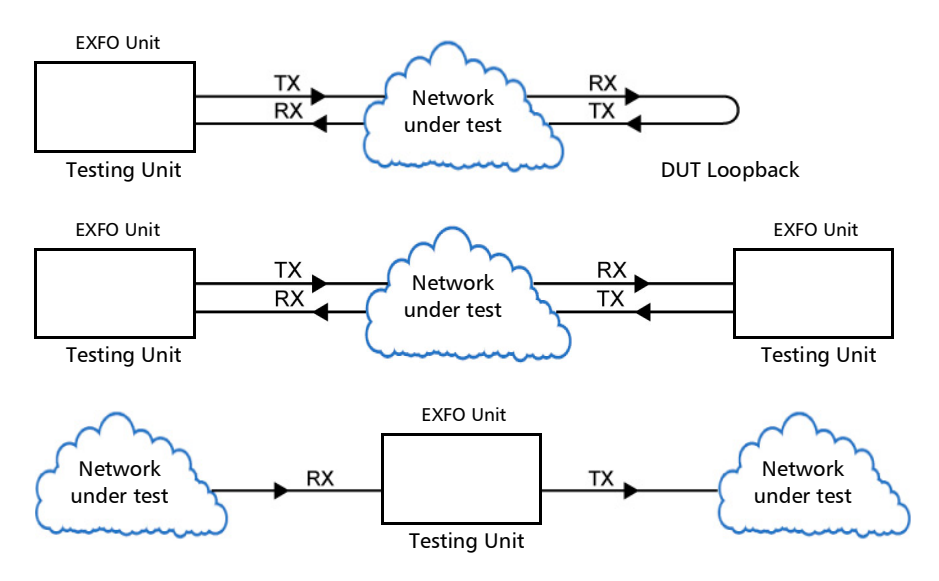

> Path/Mapping

The **SONET/SDH - DSn/PDH BERT** test application offers the following path/mapping structures depending on the model and enabled options.

For SONET:

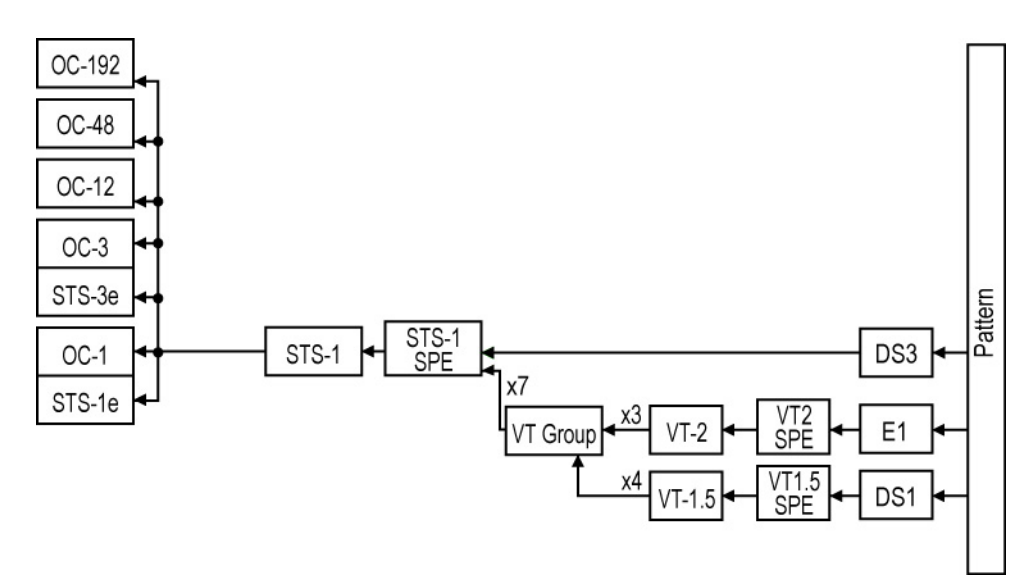

#### Test Setup - Test Applications

*SONET/SDH - DSn/PDH BERT*

For SDH:

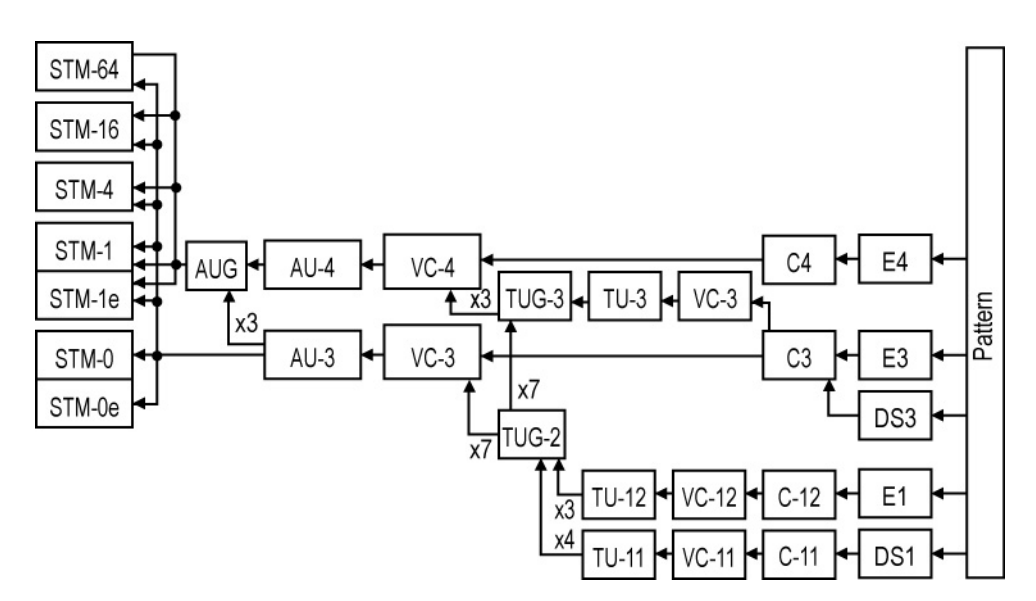

## <span id="page-50-0"></span>NI/CSU Emulation

Allows DS1 testing in NI/CSU (Network Interface/Customer Service Unit) emulation mode.

Typical NI/CSU Emulation test applications:

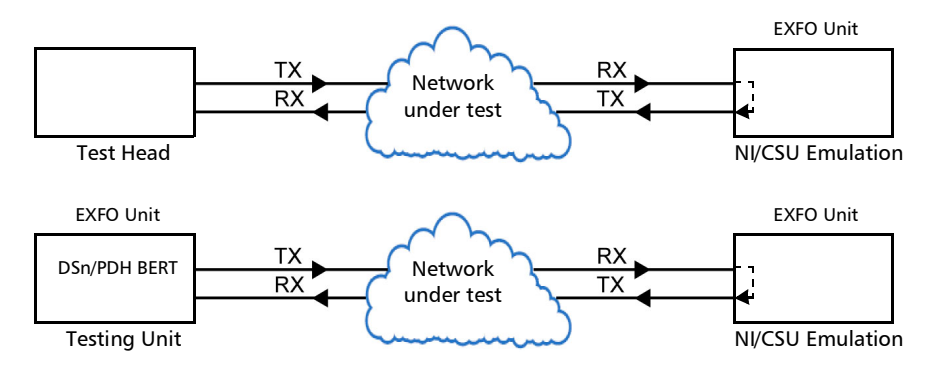

## <span id="page-51-0"></span>EtherSAM (Y.1564)

EtherSAM can simulate all types of services that will run on the network and simultaneously qualify all key SLA parameters for each of these services. Moreover, it validates the QoS mechanisms provisioned in the network to prioritize the different service types, resulting in more accurate validation and much faster deployment and troubleshooting.

The **EtherSAM (Y.1564)** test, in single port configuration, has to be executed in conjunction with a remote unit. The remote unit can be either in loopback configuration for unidirectional testing or in EtherSAM **Dual Test Set** mode for bidirectional testing.

The **Dual Test Set** test allows bi-directional testing between two compatible units providing independent results for each test direction. The results from local-to-remote and remote-to-local are available on the local testing unit.

The **Dual Port** topology allows simultaneous and bidirectional traffic generation and analysis at 100 percent wire-speed at any packet size.

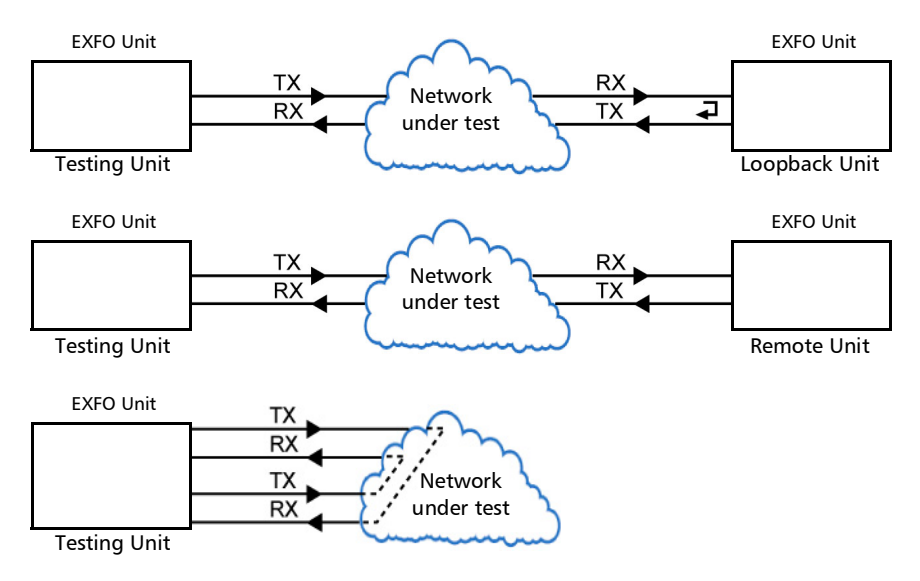

#### Typical EtherSAM (Y.1564) test applications:

 Supported Interfaces/Rates: 10M to 10G LAN/WAN, and 100G. Dual Port topology is only available for rates up to 10G WAN.

### <span id="page-53-0"></span>RFC 2544

RFC 2544 allows Ethernet Throughput, Back-to-Back, Frame Loss, and Latency performance testing in accordance with RFC 2544 specifications.

The **RFC 2544** test, in single port configuration, has to be executed in conjunction with a remote unit. The remote unit can be either in loopback configuration for unidirectional testing or in RFC 2544 **Dual Test Set** mode for bidirectional testing.

The **Dual Test Set** test allows bi-directional testing between two compatible units providing independent results for each test direction. The results from local-to-remote and remote-to-local are available on the local testing unit.

The **Dual Port** topology allows simultaneous and bidirectional traffic generation and analysis at 100 percent wire-speed at any packet size.

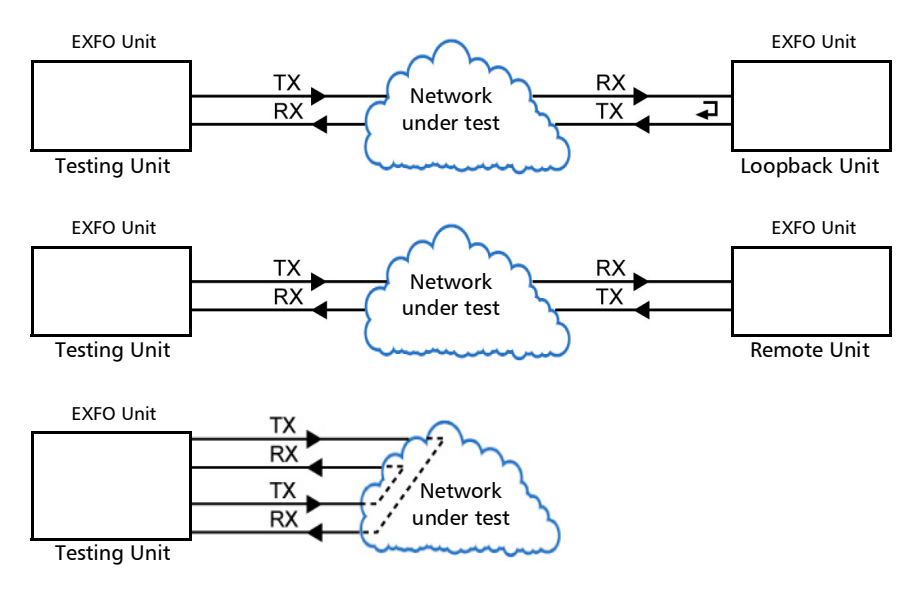

**Typical RFC 2544 testapplications:** 

 Supported Interfaces/Rates: 10M to 10G LAN/WAN and 100G . Dual Port topology is only available for rates up to 10G WAN.

## <span id="page-55-0"></span>**EtherBERT**

Allows Ethernet Layer 1 up to Layer 4 and Unframed Layer 1 traffic generation with specific test pattern for Bit Error Rate analysis.

**Typical EtherBERT test applications:** 

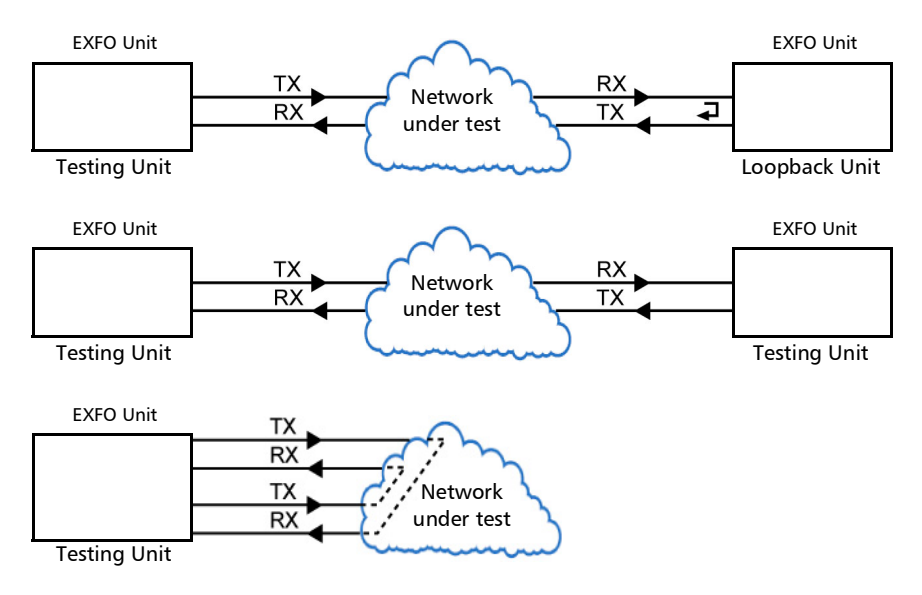

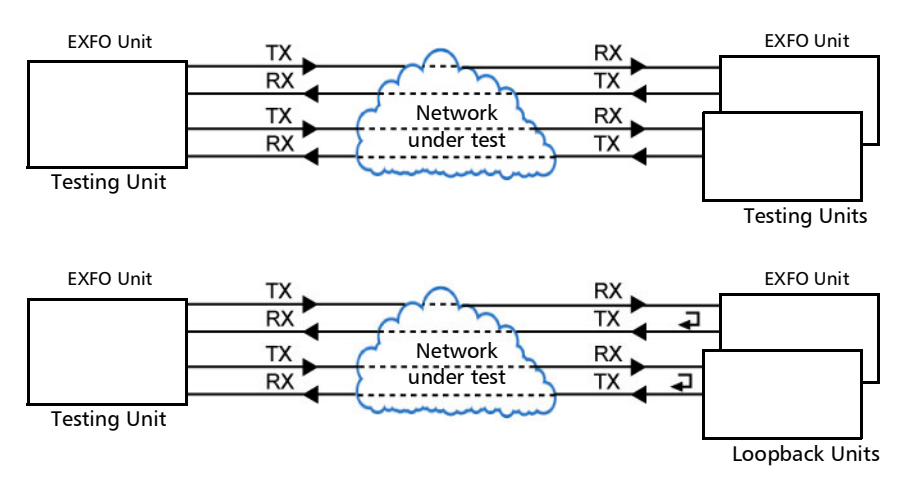

 Supported Interfaces/Rates: 10M to 10G LAN/WAN and 100G. **Dual Port** topology is available for rates up to 100G.

## <span id="page-57-0"></span>Traffic Gen & Mon

Allows Ethernet traffic generation and analysis of up to 16 streams.

**Typical Traffic Gen & Mon test applications:** 

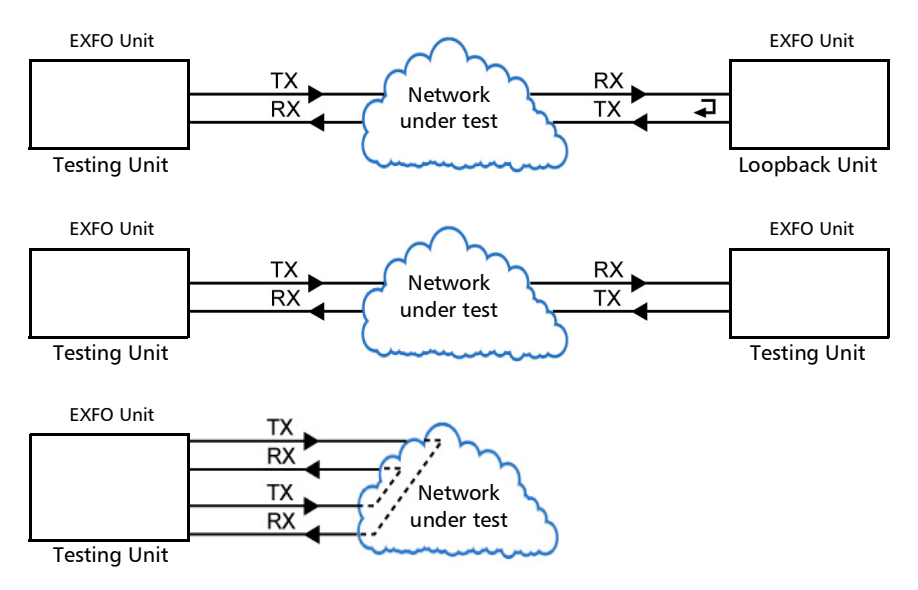

#### Test Setup - Test Applications

*Traffic Gen & Mon*

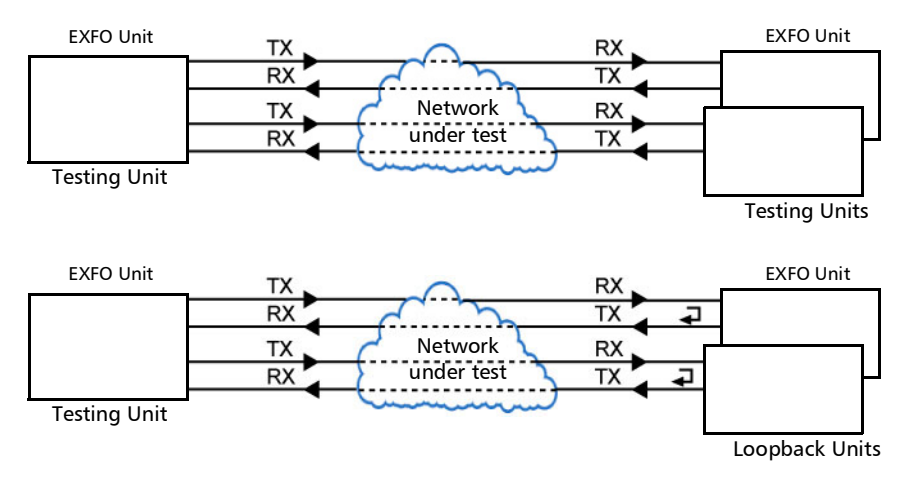

 Supported Interfaces/Rates: 10M to 10G LAN/WAN and 100G. Dual Port topology is only available for rates up to 10G WAN.

## <span id="page-59-0"></span>Smart Loopback

Allows transmitting back the received Ethernet stream of data while interchanging the source and destination MAC addresses, IP addresses, and/or UDP/TCP ports. However in **Transparent (Pseudo-Physical**) mode the Smart Loopback operates as a physical loopback by transmitting all received frames unaltered and without discrimination.

The Smart Loopback test can be created locally (refer to *[Ethernet Test](#page-66-0)  [Applications](#page-66-0)* on page 57) or remotely using either an EXFO unit (refer to *[Discover Remote Button](#page-357-0)* on page 348) or a Third-Party device (see *[Third-Party Remote Loopback](#page-60-0)* on page 51).

 $\blacktriangleright$  Typical Smart Loopback test application:

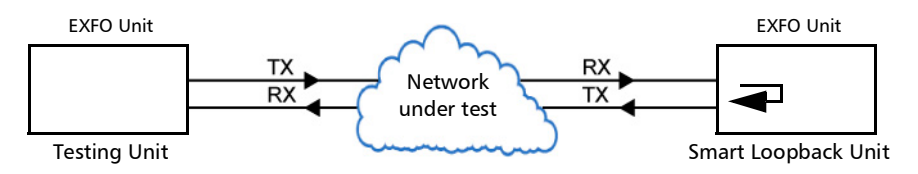

Supported Interfaces/Rates: 10M to 10G LAN/WAN and 100G.

### <span id="page-60-0"></span>Third-Party Remote Loopback

The Third-party Remote Loopback feature provides the capability to be discovered and react to loop-up and loop-down commands from a third party device. This feature is used for unidirectional testing, where the test stream is transmitted from the third party device to a remote EXFO device. The looped back test stream is received and analyzed by the third-party device.

The third-party loopback supports three levels of messages:

- ▶ Layer 2: Only MAC addresses are swapped.
- ▶ Layer 3: MAC and IP addresses are swapped.
- Layer 4: MAC and IP addresses are swapped along with the UDP port.

To emulate a third-party remote device, the loopback mode is set in the function of the layer of loop messages received. The loop messages are:

- > Layer 2: Ethernet
- $\blacktriangleright$  Layer 3: IP
- Layer 4: UDP/TCP

On receipt of the third-party loop-up command as per requested layer, the loopback mode is set and initiated on the unit.

Supported Interfaces/Rates: 10M to 10G LAN/WAN and 100G.

## <span id="page-61-0"></span>Through Mode

The Through Mode test application allows traffic to pass through the unit using two electrical or optical ports for in-service troubleshooting of live traffic between the carrier/service provider network and the customer's network.

**Typical Through Mode test application:** 

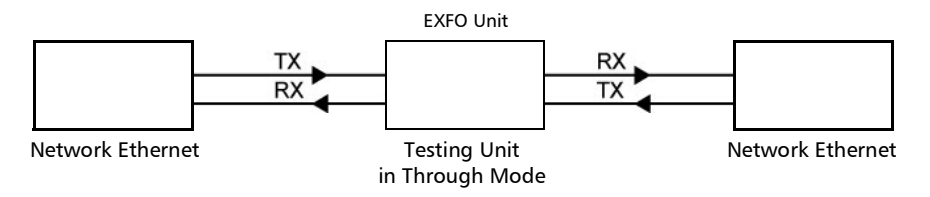

 Supported Interfaces/Rates: 10M to 10GE LAN and 100GE; 10/100/1000M electrical is supported when using an active copper SFP and the RJ45 port on 860/860G/880 and using two active copper SFPs on 890/890Q.

## <span id="page-62-0"></span>Cable Test

The cable test application is used to diagnose un-shielded twisted pairs (UTP) cables (up to Category 6e/Class E).

Cable test can be performed everywhere in the network where an electrical 10/100/1000 Mbit/s Ethernet interface is available for testing. Only the pairs used by the Ethernet signal will be tested. For 10 Base-T, and 100 Base-TX, pair 2 and 3 will be tested; for 1000 Base-T, all pairs will be tested. However, if the Ethernet signal is unknown, all four pairs will be tested.

Even if a link up is not required when testing with a far end equipment, it is preferable to have the far end equipment powered up to maximize the cable test results.

Supported Ethernet cable categories are: Category 3/Class C, Category 4, Category 5, Category 5e/Class D, and Category 6e/Class E.

- *Note: Cable test result is reliable for cable length of 10 meters to 120 meters (32.81 feet to 393.7 feet).* 
	- **Typical Cable Test applications:**

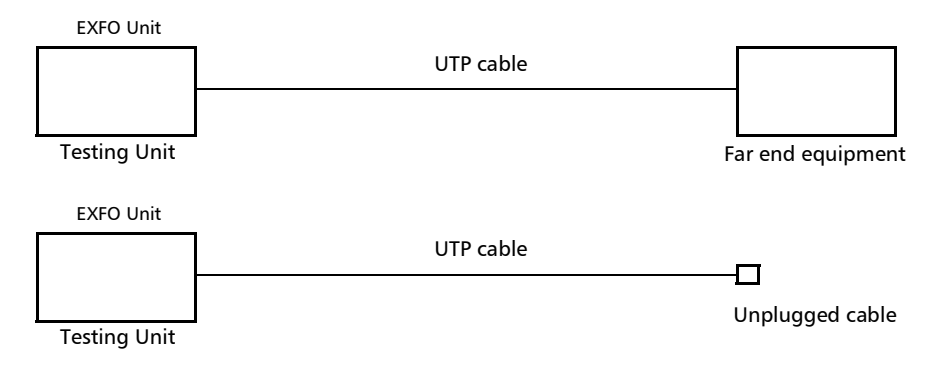

Supported Interfaces/Rates: 10M to 1000M Electrical.

# *7 Selecting and Starting a Test*

A test can be created either by selecting the test from the Test Applications tab or by loading a previously saved configuration (refer to *[Save/Load](#page-375-0)  Button* [on page](#page-375-0) 366 for more information).

## Transport Test Applications

#### *To select, configure, and start a Transport test:*

- *1.* From the test menu, tap **Setup**.
- *2.* From the **Test Applications** tab, under **Transport**, tap a test icon.
- *3.* From the **Test Configurator** tab configure the signal structure and its parameters.

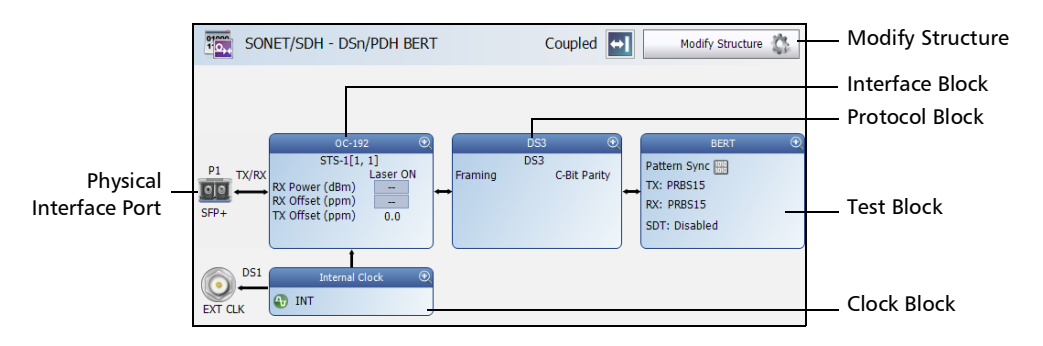

- *3a.* Tap the **Modify Structure** button to set the basic structure of the test such as the interface/rate, connector, etc. (refer to *[Modify](#page-74-0)  [Structure Button](#page-74-0)* on page 65).
- **3b.** For QSFP interface, check for the optical validation check mark  $\blacksquare$  indicating that the transceiver matches the configured interface/rate (refer to *Physical Interface Port - [Test Configurator](#page-70-0)  [Overview](#page-70-0)* on page 61).
- *3c.* Tap the interface block to configure the signal parameters (refer to page [59\)](#page-68-0).
- *3d.* For an embedded signal, tap the protocol block to configure the signal (refer to page [59\)](#page-68-0).

*Transport Test Applications*

- *3e.* Tap the test block to configure the specific test settings (refer to page [59](#page-68-0)). Not available with **NI/CSU Emulation** test application.
- **3f.** Tap the clock block to configure the clock synchronization (refer to *Clock* [on page](#page-96-0) 87).
- *4.* Tap the **Timer** tab to automatically start and/or stop the test at a given time or for a specific duration (refer to *Timer* [on page](#page-206-0) 197).
- *5.* For additional test configurations refer to *[Test Functions](#page-286-0)* on page 277.
- *6.* Tap the **Start** button from the right navigation bar to start the test. (refer to *[Start/Stop|TX Button](#page-379-0)* on page 370). The **Summary** result page will be automatically displayed when the test is started from any **Setup** configuration page. For additional results, refer to *[Test Results](#page-214-0)* on [page](#page-214-0) 205.
- *7.* Tap the **Stop** button to stop the test. By default the generate report pop-up is displayed. If required, tap **Yes** to generate a report of the test results and statistics (refer to *[Report Button](#page-369-0)* on page 360).

## <span id="page-66-0"></span>Ethernet Test Applications

#### *To select, configure, and start an Ethernet test:*

- *1.* From the test menu, tap **Setup**.
- *2.* From the **Test Applications** tab, under **Ethernet**, tap a test icon.
- *3.* From the **Test Configurator** tab configure the interface structure and its parameters.

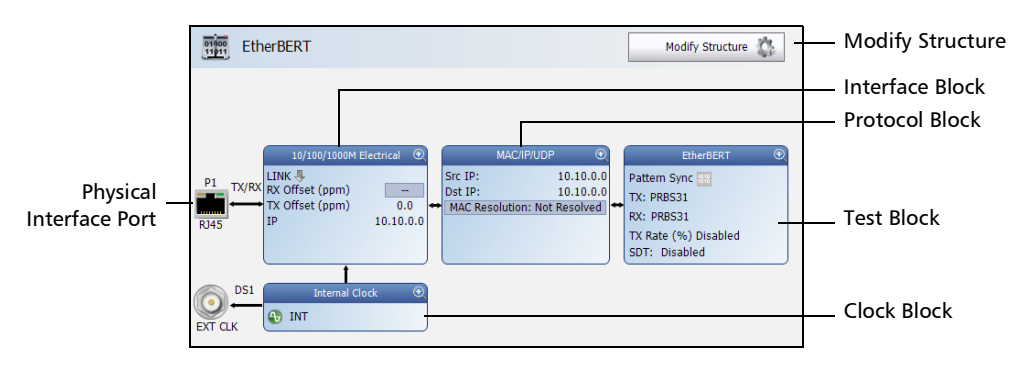

- *3a.* Tap the **Modify Structure** button to set the basic structure of the test such as the interface/rate, connector, etc. (refer to *[Modify](#page-74-0)  [Structure Button](#page-74-0)* on page 65).
- **3b.** For QSFP interface, check for the optical validation check mark  $\blacksquare$  indicating that the transceiver matches the configured interface/rate (refer to *Physical Interface Port - [Test Configurator](#page-70-0)  [Overview](#page-70-0)* on page 61).
- *3c.* Tap the interface block to configure the interface parameters (refer to page [59](#page-68-0)). For **Dual Port** topology, there is an interface block for each port. Ensure that the link is up and the power level (when supported) is present in the status bar before proceeding to the next step (refer to *[Status Bar](#page-29-0)* on page 20).

*Ethernet Test Applications*

- 3d. Tap the protocol block<sup>1</sup> to configure the frame structure and its parameters (refer to page [60](#page-69-0)). For RFC 2544, EtherBERT, and Traffic Gen & Mon in Dual Port topology, there is a protocol block for each port.
- **3e.** Tap the test block<sup>2</sup> to configure the specific test settings (refer to page [60](#page-69-0)).
- **3f.** Tap the clock block<sup>3</sup> to configure the clock synchronization (refer to *Clock* [on page](#page-96-0) 87).
- *4.* Tap the **Timer** tab to automatically start and/or stop the test at a given time or for a specific duration (refer to *Timer* [on page](#page-206-0) 197).
- *5.* For additional test configurations refer to *[Test Functions](#page-286-0)* on page 277.
- *6.* Tap the **Start** button from the right navigation bar to start the test (refer to *[Start/Stop|TX Button](#page-379-0)* on page 370). The **Summary** result page will be automatically displayed when the test is started from any **Setup** configuration page. For additional results refer to *[Test Results](#page-214-0)* on [page](#page-214-0) 205.
- **7.** Depending on the test, when the test ends automatically or is manually stopped, the generate report pop-up is displayed by default. If required, tap **Yes** to generate a report of the test results and statistics (refer to *[Report Button](#page-369-0)* on page 360 for more information).
	- *7a.* For QSFP interface connector, check for the optical validation check mark  $\vee$  indicating that the transceiver matches the configured interface/rate (refer to *Physical Interface Port - [Test](#page-70-0)  [Configurator Overview](#page-70-0)* on page 61).

<sup>1.</sup> Not available with Smart Loopback, Through Mode, and Cable Test.

<sup>2.</sup> Not available with Traffic Gen & Mon and Through Mode.

<sup>3.</sup> Not available with **Dual Port** topology and when using an active copper SFP. However the clock is either set to **Internal** or **Auto** (1GE electrical).

## *8 Test Setup - Test Configurator, Timer, and System*

<span id="page-68-0"></span>The **Setup** menu offers the following structure:

- Block Subtab or Pop Up Test Application a | b | c | d | e <mark>| Pag</mark>e b c d e Button |Modify Structure  $\begin{array}{|c|c|c|c|c|c|}\hline \end{array}$  X  $\begin{array}{|c|c|c|c|c|c|}\hline \begin{array}{|c|c|c|c|c|c|}\hline \begin{array}{|c|c|c|c|c|}\hline \begin{array}{|c|c|c|c|c|}\hline \begin{array}{|c|c|c|c|c|}\hline \begin{array}{|c|c|c|c|}\hline \begin{array}{|c|c|c|c|}\hline \begin{array}{|c|c|c|c|}\hline \begin{array}{|c|c|c|c|$ Signal Auto-Detect  $\begin{vmatrix} - & - & x & - & X \\ 1 & - & x & - & X \\ 2 & 3 & - & 0 & - & 0 \end{vmatrix}$ Interface Frequency  $X \mid X \mid - \mid - \mid - \mid 108$  $X \mid X \mid - \mid - \mid - \mid 108$ FTFL/PT X - - - - [111](#page-120-0) Labels - X - X - X - [123](#page-132-0) QSFP/SFP X X - [86](#page-95-0) Signal  $\begin{array}{|c|c|c|c|c|c|}\hline \text{N} & \text{X} & \text{X} & \text{X} & \text{X} & \text{X} & \text{164} \ \hline \end{array}$  $\begin{array}{|c|c|c|c|c|c|}\hline \text{N} & \text{X} & \text{X} & \text{X} & \text{X} & \text{X} & \text{164} \ \hline \end{array}$  $\begin{array}{|c|c|c|c|c|c|}\hline \text{N} & \text{X} & \text{X} & \text{X} & \text{X} & \text{X} & \text{164} \ \hline \end{array}$ Traces [199](#page-208-0) [202](#page-211-0) - [202](#page-211-0) - <--- Protocol Signal - - - - - - - - - - - - - - - - - [171](#page-180-1) Test BERT X X X X - [78](#page-87-0) Clock Clock X X X X X [87](#page-96-1)
- **Test Configurator** for **Transport** test applications.

- a. OTN BERT
- b. SONET/SDH BERT
- c. DSn/PDH BERT
- d. SONET/SDH DSn/PDH BERT
- e. NI/CSU Emulation

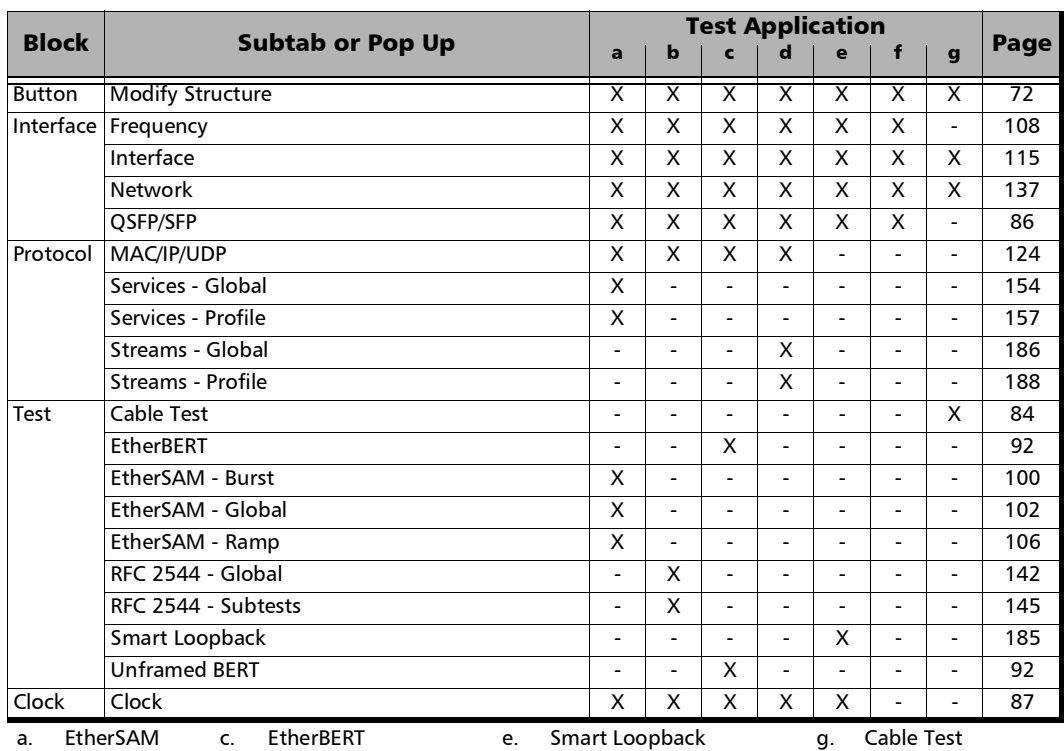

#### <span id="page-69-0"></span>**Test Configurator** for **Ethernet** test applications.

b. RFC 2544 d. Traffic Gen & Mon f. Through Mode

**Timer**, see page [197](#page-206-1).

**[System](#page-205-0)**, see page [196.](#page-205-0)

## <span id="page-70-0"></span>Test Configurator Overview

The **Test Configurator** tab displays the interconnected blocks composing the test structure. Each block of the test structure gives an overview of its configuration/status. Availability of each block depends on the selected test application and its structure. Arrows are used to indicate the interconnection between blocks as well as the direction of the clock and data flow. Tap on a block to change the configuration parameters of this block.

From the **Test** menu, tap **Setup**, and the **Test Configurator** tab.

The block arrangement represents the network under test. From any block, either select the basic parameters or click on **More** for all settings.

- **Local** block displays and allows changing the basic interface settings. Tap on the **More** button to access all settings.
- **Network** block displays and allows changing the basic test settings. Tap on the **More** button to access all settings.
- Remote operation mode allows selecting the remote operation mode. Tap on the button to change the remote operation mode.
- **Remote** block displays and allows changing the basic remote settings. Tap on the **More** button to access all settings.

#### Test Setup - Test Configurator, Timer, and System

*Test Configurator Overview*

Interface Port

Arrows

 $R145$ 

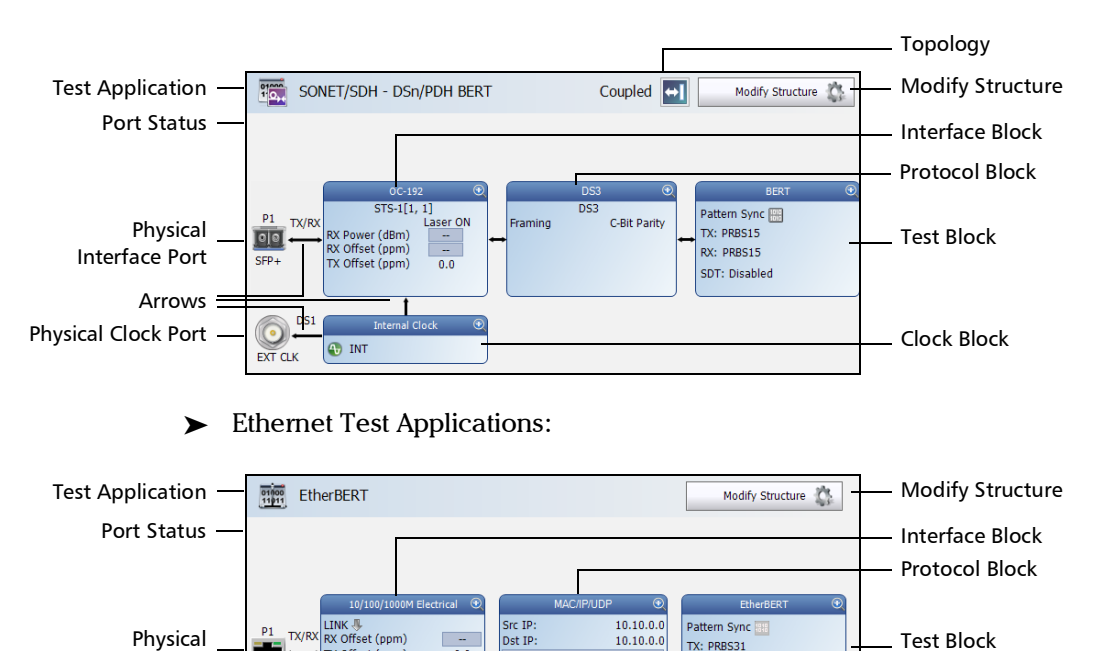

Transport Test Applications:

TX Offset (ppm)

**Topology, for Transport Test Applications, indicates the selected** 

MAC Resolution: Not Resolved

RX: PRBS31

TX Rate (%) Disabled SDT: Disabled

Fest Application indicates the selected test application.

Physical Clock Port  $\frac{1}{\sqrt{N}}$  or  $\frac{1}{\sqrt{N}}$  internal Clock Block

 $\overline{0.0}$ 

 $10.10.0.0$ 

- test topology.
	- Modify Structure button, allows the configuration of the physical port and the signal interface structure.
Port Status icon and its description for a QSFP interface is only displayed when validating or if there is a problem as described in the following table.

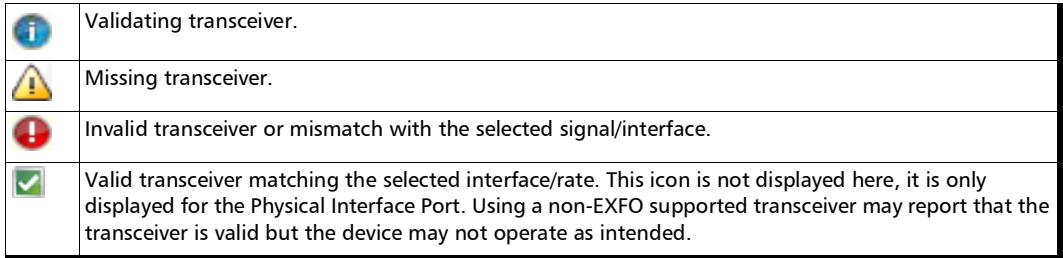

 Physical Interface Port indicates the physical interface port. For **Dual Port** topology, there is a physical interface for each port.

The status icon for a physical QSFP interface is displayed as described in Port Status above.

**EXECUTE:** Arrows are used to indicate the interconnection between blocks as well as the direction of the clock and data flow.

A line with an arrow on both ends indicates a bidirectional communication (TX/RX).

A line with a single arrow indicates a unidirectional communication, either **TX** when going out of a block or **RX** when going into a block.

A line going out of a block returning back to the same block, indicates a loopback communication.

**EXECUTE:** Physical Clock Port indicates the direction, TX or RX, of the selected clock; not displayed when **Ext Clock Out** is set to **None**. The arrow next to the physical clock image indicates if a clock is generated (TX, arrow pointing to the left) or received (RX, arrow pointing to the right) at/from the physical EXT CLK port.

#### Test Setup - Test Configurator, Timer, and System

*Test Configurator Overview*

- $\blacktriangleright$  Interface Block displays an overview of the interface settings and status. Tap on the interface block to change the settings and to see detailed status. For **Dual Port** topology, there is an interface block for each port.
- Protocol Block displays an overview of either the frame structure and its parameters for Ethernet test applications or the embedded signal for Transport test applications. This block is not present for all tests. Tap on the protocol block to change the settings and to see detailed status. For RFC 2544, EtherBERT, and Traffic Gen & Mon in **Dual Port** topology, there is a protocol block for each port.
- Fest Block displays an overview of the test settings and status. Tap on the test block to change the settings and to see detailed status.
- $\blacktriangleright$  Clock Block displays an overview of the clock settings and status (only available on MAX-860G using 10G WAN interface and on MAX-880). Tap on the clock area to change the settings and to see detailed status. For **Dual Port** topology, the clock block is not present but the clock is set to **Internal**.

*Modify Structure Button*

# Modify Structure Button

From the **Test** menu, tap **Setup**, **Test Configurator**, and the **Modify Structure** button.

### For Transport Test Applications

**TX/RX** allows the configuration of the following parameters for either TX/RX, RX and RX2, TX, or RX depending on the selected topology.

 **Interface/Rate**: Select the desired interface rate. Choices depend on the selected test and the rates available on the unit.

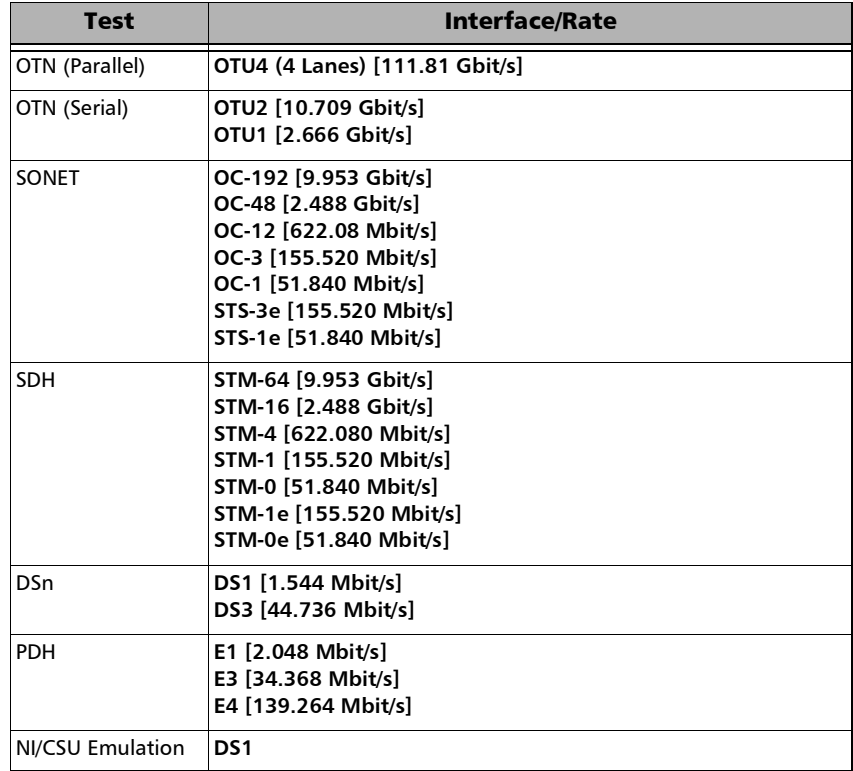

#### Test Setup - Test Configurator, Timer, and System

*Modify Structure Button*

 **Connector** allows the selection of the unit's port. For decoupled topology on 890/890Q, TX and RX connectors are forced on the same transceiver type.

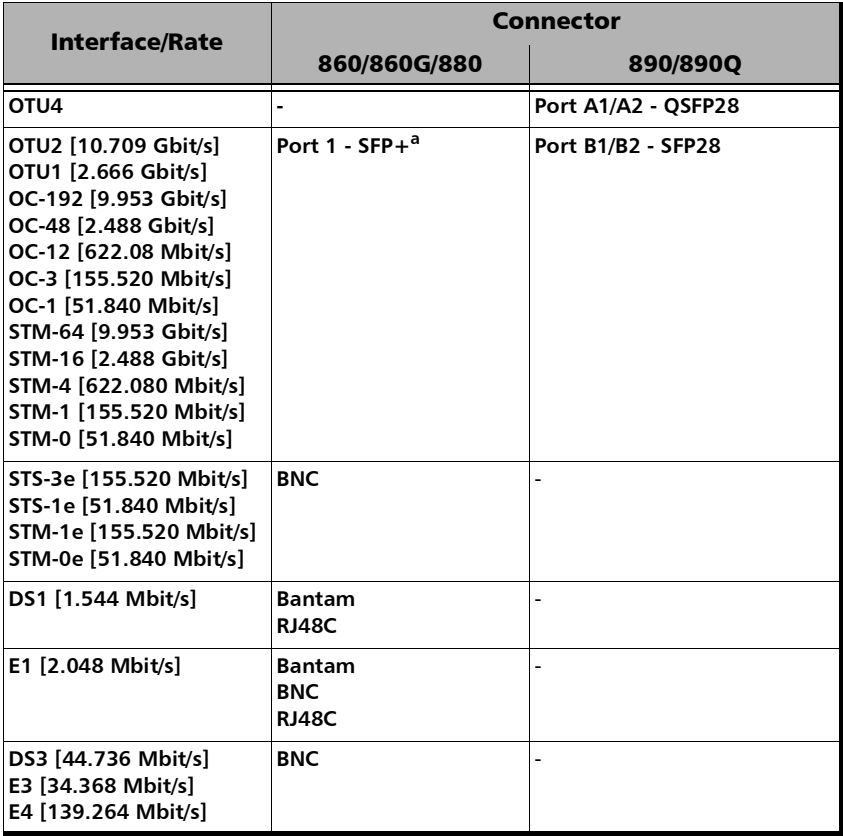

**a. Port 2 is used with OC-192/STM-64 in Decoupled (TX≠RX) mode.**

#### **Framing**

*Note: For OTN BERT test application with parallel interfaces, allows the selection of the test framing type. For serial interfaces, OTN BERT, and SONET/SDH BERT test applications, the Framing is set to Framed.*

For parallel interfaces:

**Framed** (default): A single Pattern or Ethernet client applied toward the physical lanes.

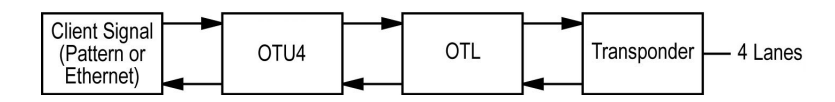

 **4 Unframed Physical Lanes**: Independent test pattern in each physical lane. Available with:

**OTU4 (4 Lanes) [111.81 Gbit/s]**

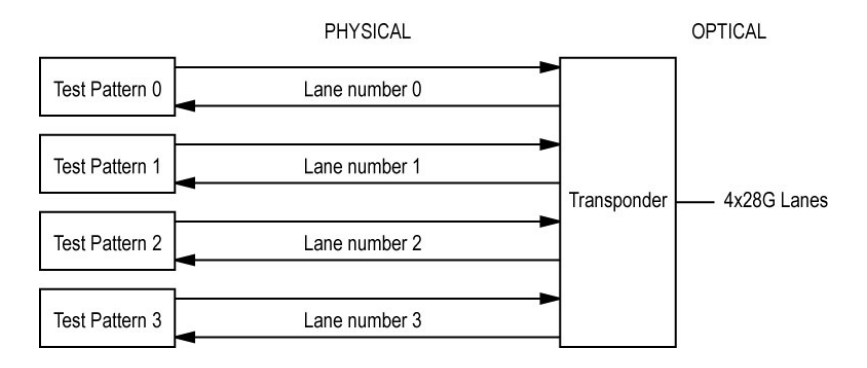

 **20 Unframed Logical Lanes**: Independent test pattern in each logical lane. Available with **OTU4 (4 Lanes) [111.81 Gbit/s]**.

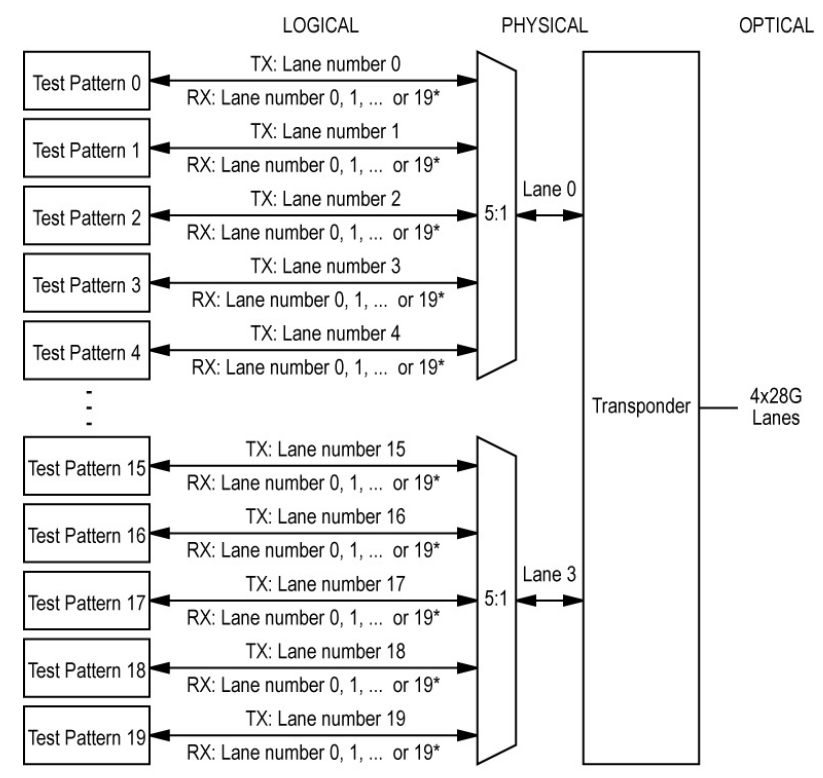

<sup>\*</sup> It is not possible to predict on which Lane a generated pattern will be detected on the receive side.

 **OTN Multiplexing - Config Mux** button, available with OTN BERT, indicates the OTN test mapping.

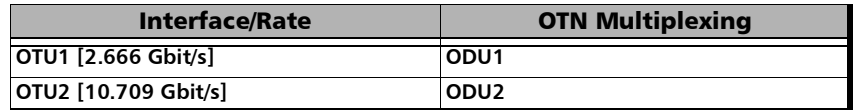

 **SONET/SDH Multiplexing - Config Mux** button allows the selection of SONET/SDH multiplexing. Only available with SONET/SDH BERT test application.

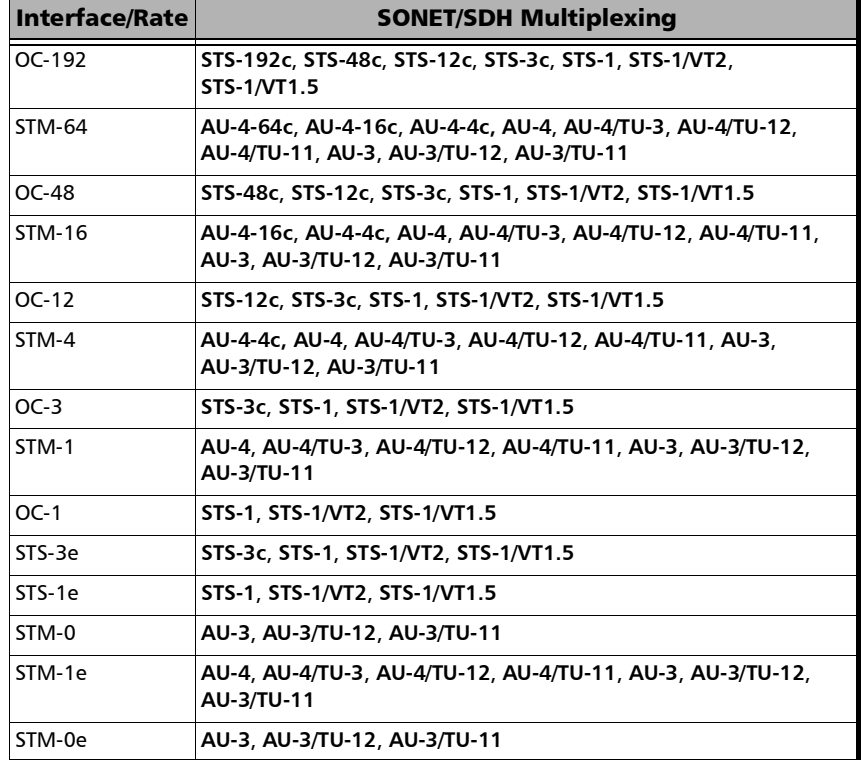

 **DSn/PDH Multiplexing**, available with **SONET/SDH - DSn/PDH BERT** and **DSn/PDH BERT** test applications, allows the selection of the DSn/PDH multiplexing.

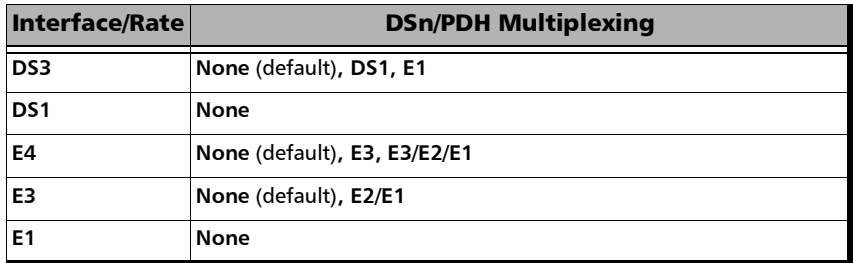

**Client** is set to **Pattern**.

- **Topology** allows the selection of the network test topology.
	- **Coupled (TX=RX)** uses the same settings for both the TX and RX signals.

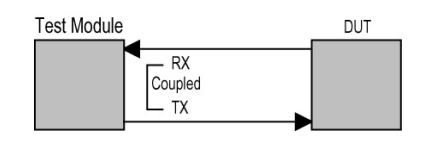

 **Decoupled (TX≠RX)** uses independent settings for TX and RX signals. However, the pattern and some other parameters are always coupled. **Decoupled** is not supported with **OTN BERT** test application.

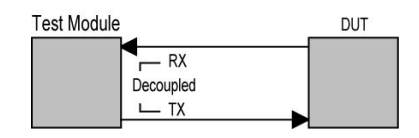

**Through** loops the RX signal to the TX port without TX overwrite capabilities.

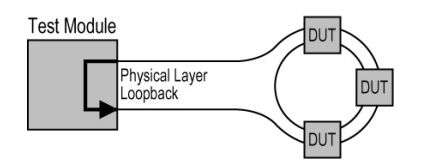

**Dual RX** uses two DS1 or DS3 signals at the same time. Both RX ports are coupled at the exception of the termination mode. Only available with DS1 and DS3 signal rates.

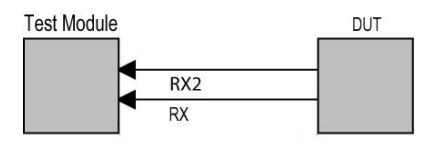

*Modify Structure Button*

### For Ethernet Test Applications

*Note: For Dual Port topology each port is configurable individually.* 

**Interface/Rate** choices depend on the selected test and the rates available on the unit. For Dual Port, both ports must be either 10GE and less, or 100GE.

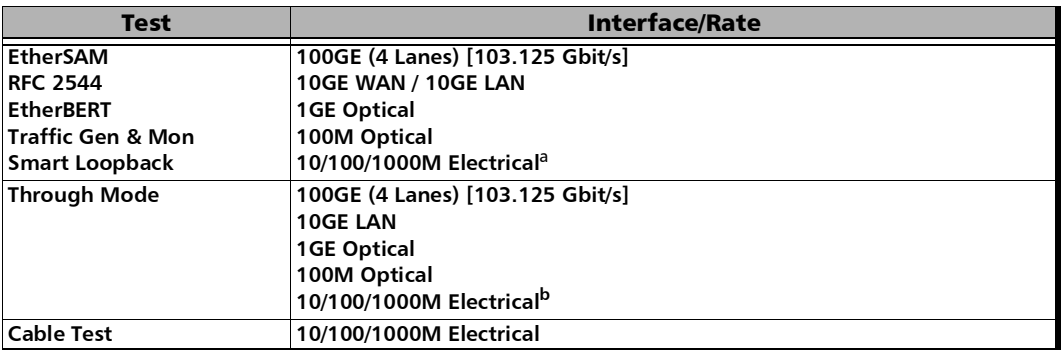

a. Used as a second port when the test application requires two ports; Ethernet 10/100/1000 Mbit/s electrical is supported when using an active copper SFP.

b. Ethernet 10/100/1000 Mbit/s electrical is supported when using an active copper SFP and the RJ45 port on 860/860G/880 and using two active copper SFPs on 890/890Q.

**PHY Type** allows selecting the transceiver PHY type:

For 100GE (4 Lanes) QSFP: **LR4/ER4** (default), **SR4**, **CWDM4**, **CLR4**, **AOC**, or **Other**. The PHY type when set to any except **LR4/ER4**, allows enabling RS-FEC (see page [115](#page-124-0)); ensure both ends of the circuit have the FEC enabled.

 **Primary Port / Secondary Port**, available with Through Mode test application, allows selecting the unit's ports that are respectively used as primary and secondary ports. The configuration of the network configuration parameters will be available on the Primary Port only.

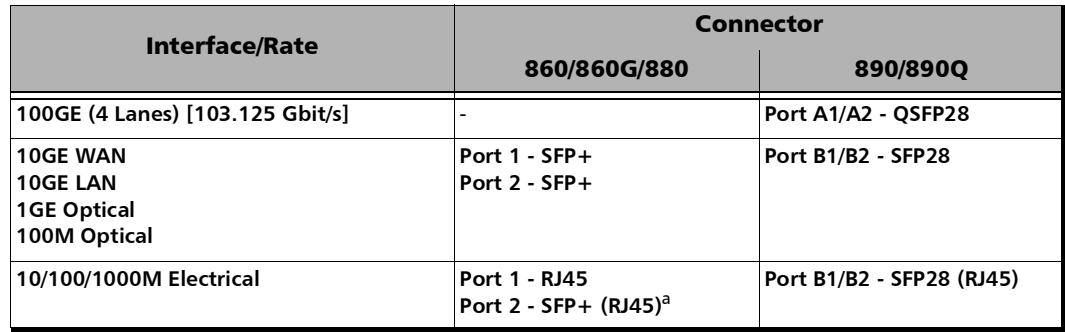

**Connector** allows the selection of the unit's port.

- <span id="page-82-1"></span>a. Only available as a second port when the test application requires two ports. Ethernet 10/100/1000 Mbit/s electrical is supported when using an active copper SFP.
	- **Framing**, available for EtherBERT test application, allows the selection of the test framing type; otherwise the framing is set to Framed Layer 2. See *Network* [on page](#page-146-0) 137 for more information on frame format.

The framing is not configurable and set to **Framed Layer 2** for 100GE dual port topology.

**Framed Layer 1:** Frame of x bytes that allows connection to any interface that complies with 802.3 Ethernet PHY or DWDM fibre. Available with rate up to 10G WAN.

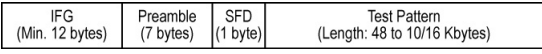

**Framed Layer 2:** Frames of  $x^1$  bytes without network layer (**None**) that complies with IEEE 802a Ethernet II standard.

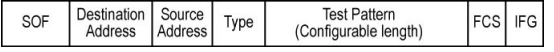

<span id="page-82-0"></span><sup>1.</sup> To set the frame length, see Frame Size on page [98](#page-107-0) for EtherBERT and page [144](#page-153-0) for RFC 2544.

*Modify Structure Button*

**Framed Layer 3/4** (default): Frames of  $x^1$  bytes with UDP (default) or TCP network layer that complies with IEEE 802a Ethernet II standard.

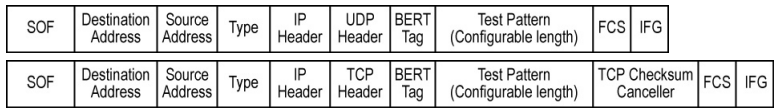

 **Unframed (Interop)** is only available with optical interface up to 10G LAN:

For **Seed A** and **Seed B**, available with 10G LAN, the pattern is generated by the PCS scrambler from a specific seed. The pattern is not encoded.

For **PRBS31 Unscrambled**, available with 10G LAN, the pattern is generated at the PCS layer. The pattern is not encoded and not scrambled.

For **PRBS** and **User Pattern**: Pattern generated by the PCS scrambler. The pattern is encoded.

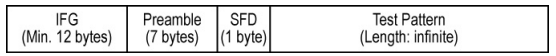

**Unframed** is only available with optical interface up to 10G LAN:

Encoded pattern generated by the PCS scrambler.

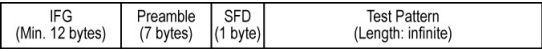

 **Unframed with Sync** is only available with optical interface up to 10G LAN: Pattern of a length corresponding to the number of bytes transmitted in 1 second.

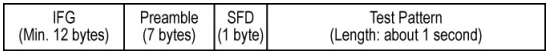

 **4 Unframed CAUI-4**: Independent infinite length test pattern in each CAUI-4 lane (no blocks). Available with 100GE (4 Lanes).

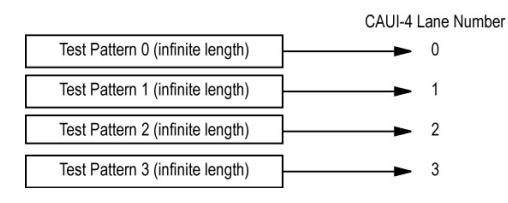

 **20 Unframed PCS**: Independent infinite length test pattern in each PCS lane (no blocks and no lane markers). Available with 100GE (4 Lanes).

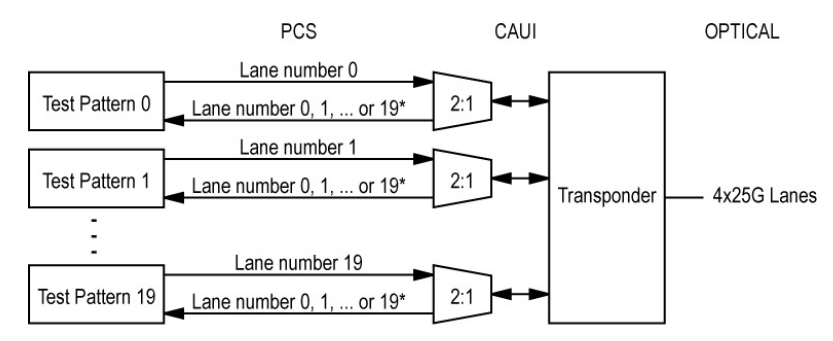

\* It is not possible to predict on which Lane a generated pattern will be detected on the receive side.

#### Test Setup - Test Configurator, Timer, and System

*Modify Structure Button*

#### **Loopback Mode**

*Note: Only available for Smart Loopback Ethernet test application.* 

**Transparent (Pseudo-Physical**) check box when selected (cleared by default) determines that the Smart Loopback operates as a physical loopback by transmitting all received frames unaltered and without discrimination. When the check box is cleared, the Loopback mode is selectable from *[Loopback](#page-194-0)* on page 185.

In transparent mode, the **Network** tab and the **Ping & Trace Route** functions are not available.

- *Note: The Transparent mode is intended to be used for point-to-point topology, not for switched or routed networks. Use the Transparent mode with caution because all received frames are looped back without discrimination.* 
	- **Topology** allows the selection of the network test topology: **Single Port** (default) or **Dual Port**.

**Dual Port** is only available with:

- EtherSAM, RFC 2544, and Traffic Gen & Mon for rates up to 10G WAN.
- EtherBERT for rates up to 100G. However both ports must be part of the same group of rates, either rates up to 10G WAN framed/unframed, or 100G Framed Layer 2.

*Signal Auto-Detect*

# Signal Auto-Detect

The Signal Auto-Detect allows the detection of the DS1/DS3 interface **Line Coding** (DS1), **Framing**, and **Test Pattern**.

**Signal Auto-Detect** is only available:

- with DS1 and DS3 interfaces.
- $\blacktriangleright$  when the test is stopped.
- when Loopback is not activated for NI/CSU Emulation test.

*Note: Test Pattern is not detected with NI/CSU Emulation test application.*

During the detection process, the following messages may be displayed: **Detecting**, **Successful**, and/or **Failed**.

When the auto-detection is successful, the detected parameters are automatically applied as the test interface configuration.

Upon detection of specific alarms, the detection may not be possible, tap **Retry** to invoke the detection again.

# BERT and Unframed BERT

From the **Test** menu, tap **Setup**, **Test Configurator**, and tap on the **BERT** or **Unframed BERT** block.

### Pattern

The icon next to the **Pattern** label indicates the status of the received pattern signal. Refer to *[Status Bar](#page-29-0)* on page 20 for more information.

**Coupled RX to TX** check box, when selected (default), allows coupling both the TX and RX signal with the same test pattern.

For a framed test, the **Coupled RX to TX** check box is selected and cannot be cleared.

For an unframed test, the **Coupled RX to TX** check box is selectable (selected by default) when **All Lanes** is selected.

- <span id="page-87-2"></span> **No Pattern Analysis (Live)** check box when cleared (default), monitors the received traffic pattern. For live traffic, the **No Pattern Analysis (Live)** check box should be selected as the traffic is a live pattern thus there is no analysis of pattern loss, bit error, and no traffic indications. Only available with a framed test.
- **TX Pattern/RX Pattern** sets respectively the TX and RX test pattern. 100G Interfaces:

<span id="page-87-1"></span>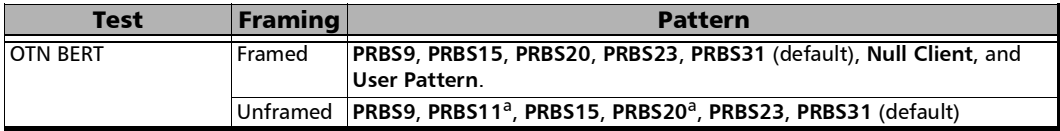

<span id="page-87-0"></span>a. Not available with OTU4 - **4 Unframed Physical Lanes**.

*BERT and Unframed BERT*

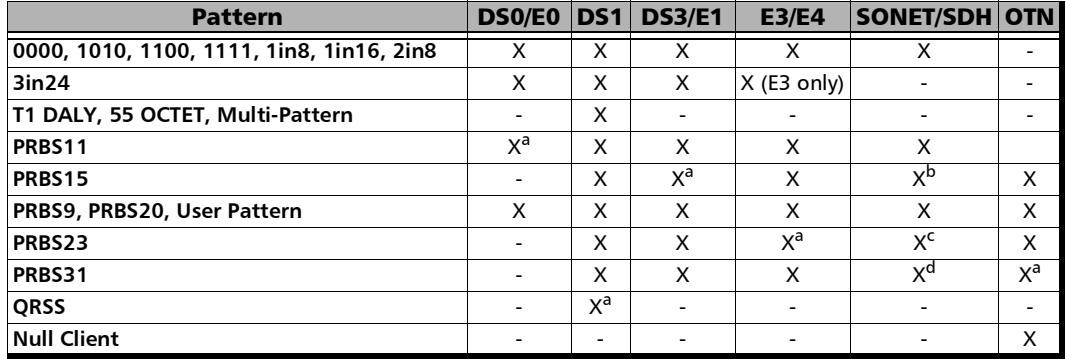

Interfaces up to 10G:

<span id="page-88-0"></span>a. Default value.

b. Default value for VT1.5/TU-11/TU-12.

c. Default value for HOP and all other SONET/SDH concatenations from STS-1/AU-3/AU-4/TU-3 up to STS-48c/AU-4-16c.

d. Default value for STS-192c/AU-4-64c.

For Multi-Pattern, see *[Multi-Pattern Configuration](#page-92-0)* on page 83.

When **User Pattern** is selected, enter the payload pattern hexadecimal value.

- **Invert** check box, when selected (cleared by default), inverts the test pattern meaning that every 0 will be changed for 1 and every 1 for 0. For example, the pattern 1100 will be sent as 0011. Patterns **PRBS15**, **PRBS23**, and **PRBS31** are defined inverted as per ITU standard and EXFO uses inverted patterns for Transport test applications. Not available when pattern is Multi-Pattern.
- **All Lanes** check box is available with an unframed test with parallel interface. When selected, it allows setting the same TX and/or RX test pattern for all lanes. When **All Lanes** check box is cleared (default), a different test pattern may be set for each lane.

When the **All Lanes** check box is cleared, for an unframed test, the following pattern settings are available for each lane.

- **TX Pattern/RX Pattern**: Select the test pattern from the list (see page [78\)](#page-87-1) for each lane and direction (TX and RX).
- **Invert** check box, when selected (cleared by default), inverts the test pattern meaning that every 0 will be changed for 1 and every 1 for 0. For example, the pattern 1100 will be sent as 0011.
- **Pattern Sync** icon indicates the status of the received signal pattern. Refer to *[Status Bar](#page-29-0)* on page 20 for more information.

### Bit Error

- **Pass/Fail Verdict** enables or disables the bit-error-rate pass/fail verdict by selecting either **Bit Error Count**, **Bit Error Rate** (default), or **Disabled**.
- **BER Threshold** allows entering the maximum bit error count/rate allowed before declaring a fail verdict: **0** (default) to **999999** for count; **1.0E-14** to **1.9E-01** for rate (default value is **1.0E-12** for framed; **2.1E-5** for **CLR4** unframed; **5.0E-5** for **SR4**, **CWDM4**, **AOC**, and **Other** unframed). The **BER Threshold** applies to individual pattern for **Multi-Pattern**.

## Service Disruption

*Note: Not available with Unframed OTN, and Multi-Pattern.* 

The presence of a specific Defect triggers the service disruption measurement; this includes any defect above in the hierarchy. If a measurement exceeds the Test Period of 5 minutes, a service disruption equal to the Test Period is recorded.

*Note: The service disruption measurements are cleared when changing the criteria.* 

**Defect** allows choosing on which layer and defect the service disruption time test will be performed. Choices depend on the selected test path.

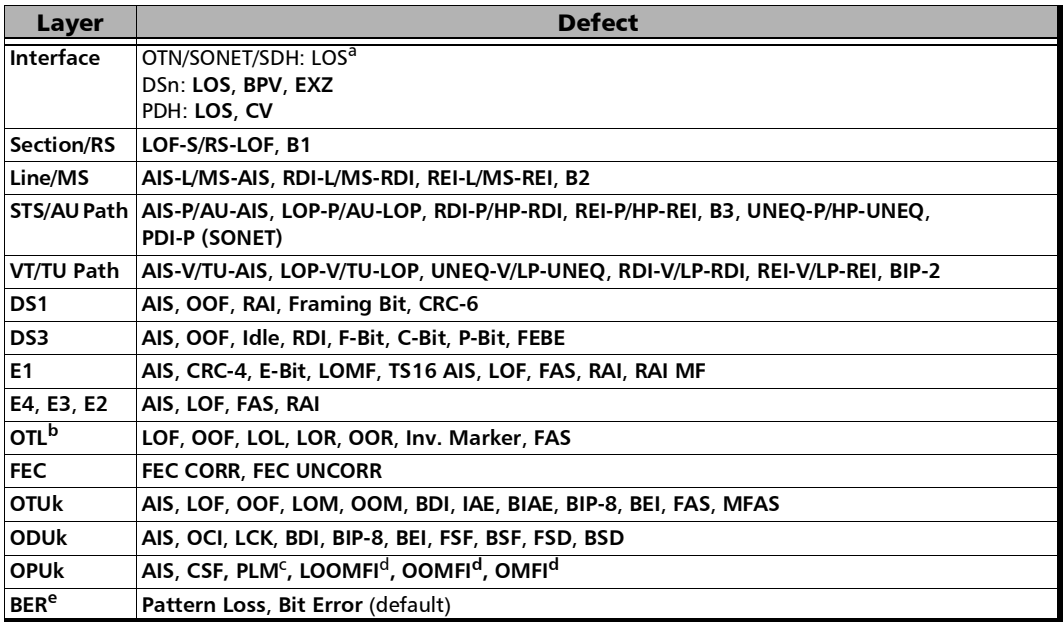

a. Not available with QSFP transceivers.

- b. The service disruption time measurement is available per lane for OTL defects at the exception of LOL which is global for all lanes. Refer to *OTL-SDT* [on page](#page-236-0) 227 for results per lanes.
- c. Available when the PLM check box is selected (refer to page [114](#page-123-0) for more information).
- <span id="page-90-0"></span>d. Available with OPU4 only.
- e. Available when the **No Pattern Analysis (Live)** check box (see page [78\)](#page-87-2) is cleared.

#### *Note: The Service Disruption Time measurement supports a parent defect approach where the SDT measurement is triggered when the selected defect or a higher defect in the signal structure hierarchy is detected. For example, if Bit Error is selected, an OPU AIS error will trigger an SDT event.*

- **No Defect Time (ms)** represents the period without any defects before stopping SDT measurement: **0.005 ms** to **2000 ms** (default is **300 ms**).
- **Disruption Monitoring** check box when selected (disabled by default) enables the disruption time measurements. However, the measurement will only start if the test is already started, or when the test will be started.
- *Note: Clearing the Disruption Monitoring check box will stop the measurement without clearing the results. The disruption monitoring is automatically stopped without clearing results when the test is stopped. However, starting the test again while the Disruption Monitoring check box is selected will reset the results before restarting.* 
	- **Pass/Fail Verdict** check box when selected (cleared by default) enables service disruption pass/fail verdict and allows setting the threshold value.
	- **SDT Threshold (ms)** allows entering the SDT threshold value that will be used to declare the pass/fail verdict: **0.001** to **299999.999 ms** (default is **50** ms).

## Multi-Pattern Configuration

<span id="page-92-0"></span>*Note: Only available for DSN/PDH BERT test application with DS1 signal (DS0 disabled) and when the pattern is Multi-Pattern.* 

> This feature allows sending each pattern for a specific duration, sequentially and continuously.

- **Pattern** represents a sequence of patterns that will be generated: **1111**, **1in8**, **2in8**, **3in24**, and **QRSS**.
- **Enable** allows enabling the generation of each pattern individually in the pattern sequence. All patterns are enabled by default. All 1's (1111) is disabled for **Unframed** test.
- **Individual Pattern Duration** specifies the transmission duration of each pattern: **15 s**, **30 s**, **45 s**, **1 min**, **2 min**, **3 min** (default),... up to **15 min**.

### Restore < Test Application > Defaults

Reverts the current test application to its default factory settings.

*Cable Test*

# Cable Test

From the **Test** menu, tap **Setup**, **Test Configurator**, and the test block.

## Global Options

 **Wiring Standard** is the pin-to-pair assignment corresponding to the UTP cable used: **T568A** (default) or **T568B**.

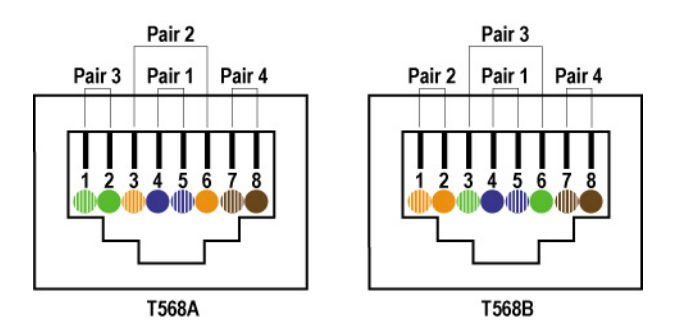

**Length Unit** is the unit used for cable length and distance to fault results: **Meter** (default) or **Feet**.

## Pass/Fail Verdict

- **Pass/Fail Verdict** check box when selected (default) enables the cable test pass/fail verdict and allows setting the threshold values.
	- **Prop. Delay Threshold (ns)** is the maximum time for a pulse to reach the far end: **0** to **1000** ns (default is **1000** ns for 10 Mbit/s, **556** ns for 100 Mbit/s, and **570** ns for 1 Gbit/s).
- **Delay Skew Threshold (ns)** is the maximum time between the fastest and slowest pairs of a 1000 Base-T signal: **0** to **120** ns (default is **50** ns).
- **Length Threshold (m)** is the maximum acceptable cable length: **0** to **120** m (0 to 394 feet) (default is **100** m (328 ft)).

## Restore Cable Test Defaults

Reverts the configured parameters to their default values.

# QSFP/SFP

This tab gives hardware information related to the inserted transceiver module.

From the **Test** menu, tap **Setup**, **Test Configurator**, tap on the interface block and on the QSFP/SFP tab.

#### Parameters

The following parameters are retrieved from the transceiver:

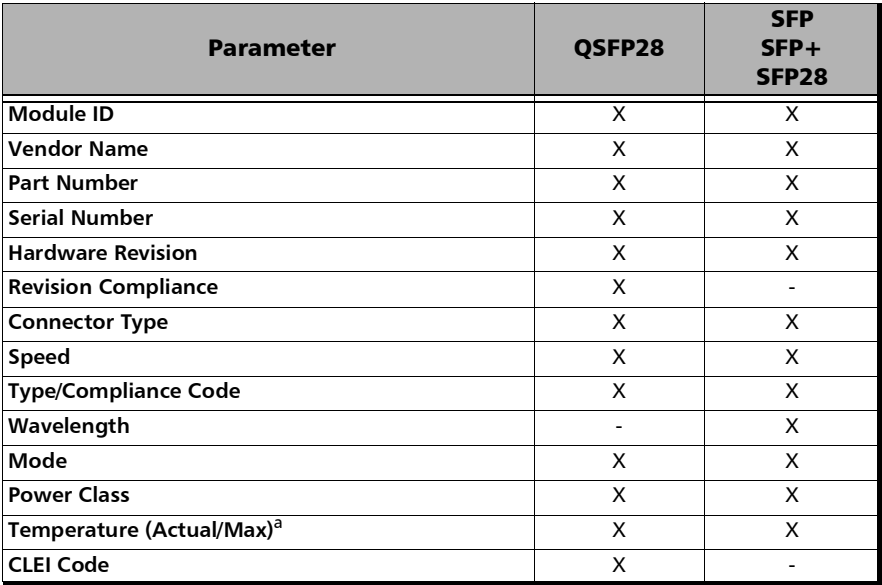

a. Displays respectively the current and the maximum temperature recorded.

# Clock

Allows the configuration of the clock synchronization. Only available on MAX-860G using 10G WAN interface and on MAX-880.

From the **Test** menu, tap **Setup**, **Test Configurator**, and tap on the clock block.

## Clock Synchronization

**Clock Mode** allows selecting the clock source that will be used for transmission (TX). The clock mode for One-way Latency measurement mode is limited to **External 1PPS**.

- **Internal:** Internal clock of the unit (STRATUM 3).
- **Recovered:** Line clock from the input port signal involved in the test. Available with Transport test applications, CPRI/OBSAI RRH, and Ethernet applications using 10G WAN. The clock mode is forced to **Recovered** for 1GE electrical interface using **Slave** local clock (see **Local Clock** on page [117](#page-126-0)).
- **External:** Clock signal from the EXT CLK port. Only available on MAX-880 model.
- External 1PPS: 1PPS clock signal from the EXT CLK port. Only available on MAX-880 model.

# Ext Clock In

*Note: Available when the Clock Mode is set to External or External 1PPS.* Only available on MAX-880 model.

Allows setting the external clock for test synchronization.

**Interface Type** allows the selection of the clock interface: **DS1** (default), **E1**, **2MHz**, or **1PPS**. **1PPS** is automatically selected in **One-Way Latency** measurement mode for **Dual Test Set** .

**Ext Clock In** on a green background indicates that a valid clock is received.

**LOS** on a red background indicates that the received clock is not valid.

**LOPPS-L**, available with 1PPS, on a green background indicates that a valid clock is received.

- **EXECONDER** Connector either indicates the connector type used for the clock or allows the selection of **Bantam** or **RJ48C** when the BNC connector is used by the test application. The unit connector blue LED used for Ext Clock In is flashing.
- **Termination** mode specifies how the unit is connected to the synchronization signal. The **Termination** mode is set to **TERM** for 2MHz and configurable for DS1 and E1.

For DS1:

- **TERM** provides an input that terminates the DS1 signal.
- **DSX-MON** provides high-input impedance and compensation for resistive loss. This setting is useful for monitoring DS1 signals at DSX monitor points, which are resistor-isolated.
- **BRIDGE** provides high-input impedance for bridging lines that are already terminated. This setting is useful for bridging directly across copper cable pairs.

For E1:

- **FERM** provides an input that terminates the E1 signal.
- **MON** provides high-input impedance and compensation for resistive loss. This setting is useful for monitoring E1 signals at monitor points, which are resistor-isolated.
- **BRIDGE** provides high-input impedance for bridging lines that are already terminated. This setting is useful for bridging directly across copper cable pairs.

**Line Coding** allows the selection of the interface line coding.

For DS1: **AMI** and **B8ZS** (default). For E1: **AMI** and **HDB3** (default).

**Framing:** Allows the selection of the interface framing.

For DS1: **SF**, **SLC-96**, and **ESF** (default). For E1: **PCM30** (default), **PCM30 CRC-4**, **PCM31**, and **PCM31 CRC-4**.

- **Frequency (MHz)** displays the frequency of the received signal rate.
- **Offset (ppm)** displays the positive or negative frequency offset between the standard rate specification and the rate from the received signal. The background color is used to indicate if the received clock meets (green) or not (red) the standard rate specification.

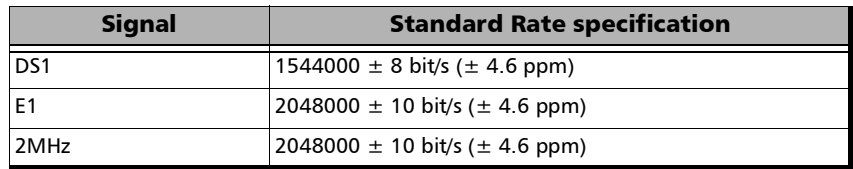

## Ext Clock Out

*Note: Available on MAX-880 model only and when the Clock Mode is set to Internal, or Recovered.* 

Allows setting the clock that will be generated.

**Interface Type** allows the selection of the clock interface: **DS1** (default), **E1**, and **2MHz**.

**Ext Clock Out** on a green background indicates that a valid clock is generated on the clock port.

**LOC** on a red background indicates that no clock is generated on the clock port.

- **Connector** either indicates the connector type used for the clock or allows the selection of **Bantam** or **RJ48C** when the BNC connector is used by the test application.
- ► LBO (Line Build Out), available with DS1 only, allows the selection of the interface Line Build Out that meets the interface requirements over the full range of cable lengths: **DSX-1 (0-133 ft)** (default), **DSX-1 (133-266 ft)**, **DSX-1 (266-399 ft)**, **DSX-1 (399-533 ft)**, and **DSX-1 (533-655 ft)**.
- **Line Coding**, available with DS1 and E1, allows the selection of the interface line coding.

For DS1: **AMI** and **B8ZS** (default). For E1: **AMI** and **HDB3** (default).

**Framing**, available with DS1 and E1, allows the selection of the interface framing.

For DS1: **SF**, **SLC-96**, and **ESF** (default). For E1: **PCM30** (default), **PCM30 CRC-4**, **PCM31**, and **PCM31 CRC-4**.

## Tributary Synchronization

*Note: Only available with SONET/SDH - DSn/PDH and DSn/PDH test applications. Not supported in Through topology.* 

**Clock Mode** allows selecting the source clock that will be used for tributary transmission (TX); default is **Internal**. The availability of clock modes is as follows:

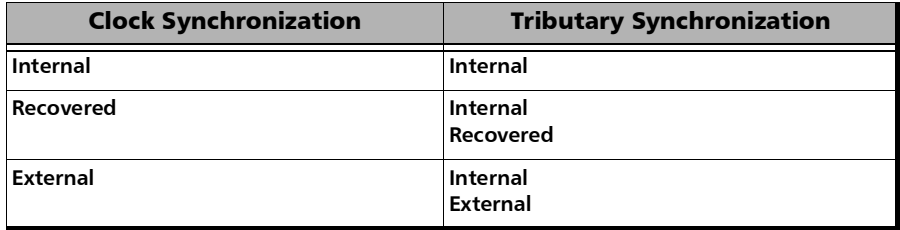

- **Internal:** Internal clock of the unit (STRATUM 3).
- **Recovered:** Line clock from the input port signal involved in the test.
- External: Clock signal from the EXT CLK port.

# EtherBERT and Unframed BERT

From the **Test** menu, tap **Setup**, **Test Configurator** and tap on the **EtherBERT** or **Unframed BERT** block.

### Pattern

**Coupled RX to TX** check box allows coupling both the TX and RX signal with the same test pattern.

For a framed test, the **Coupled RX to TX** check box is selected by default.

For unframed parallel test, the **Coupled RX to TX** check box is selectable when **All Lanes** is selected.

For **Seed A**, **Seed B**, and **PRBS31 Unscrambled** patterns, the **Coupled RX to TX** check box is selected and not configurable.

- **No Pattern Analysis (Live)** check box when cleared (default), monitors the incoming traffic pattern and Round-Trip Latency. For live traffic, the **No Pattern Analysis (Live)** check box should be selected as the traffic is a live pattern and in this case no monitoring is required. Only available with framed test.
- **TX Pattern/RX Pattern:** Select the test pattern from the list for each direction (TX and RX) if required. Pattern is not configurable and set to **PRBS31** for 100GE dual port topology.

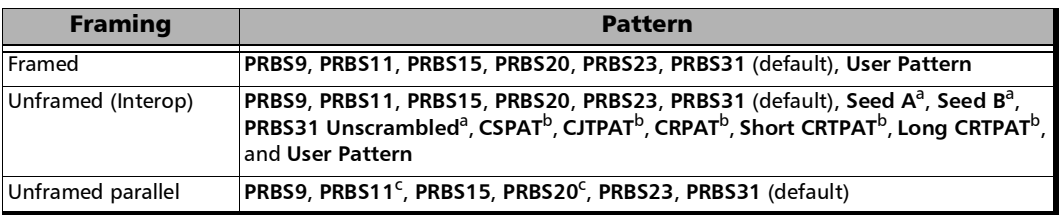

<span id="page-101-0"></span>a. Only available for 10G LAN with **Unframed (Interop)** (see Framing on page [73](#page-82-1)).

<span id="page-101-1"></span>b. Only available for 1G optical with **Framed Layer 1** (see Framing on page [73](#page-82-1)).

<span id="page-101-2"></span>c. Not available with 100GE - **4 Unframed CAUI-4**.

When **User Pattern** is selected, enter the payload pattern hexadecimal value.

- **Invert** check box, when selected (cleared by default), inverts the generated/expected test pattern meaning that every 0 will be changed for 1 and every 1 for 0. For example, the pattern 1100 will be sent as 0011. Patterns **PRBS15**, **PRBS23**, and **PRBS31** are defined inverted as per ITU standard but EXFO uses non-inverted patterns for Ethernet test applications and EoOTN.
- **All Lanes** check box is available with an unframed test with parallel interface. When selected, it allows setting the same TX and/or RX test pattern for all lanes. When **All Lanes** check box is cleared (default), a different test pattern may be set for each lane.

When the **All Lanes** check box is cleared, for an unframed test, the following pattern settings are available for each lane.

- **TX Pattern/RX Pattern**: Select the test pattern from the list (see previous page) for each lane and direction (TX and RX).
- **Invert** check box, when selected (cleared by default), inverts the test pattern meaning that every 0 will be changed for 1 and every 1 for 0. For example, the pattern 1100 will be sent as 0011.
- **Pattern Sync** icon indicates the status of the received signal pattern. Refer to *[Status Bar](#page-29-0)* on page 20 for more information.

### Bit/Pattern Error

The configuration of **Bit Error** is available with all patterns at the exception of **Seed A** and **Seed B** for which **Pattern Error** is available.

- **Pass/Fail Verdict** enables and sets the bit/pattern error rate/count threshold prior to run the test. This allows for a simple pass/fail verdict, leaving no room for misinterpretation of the test results. To enable the pass/fail verdict, select either **Bit**/**Pattern Error Count**or **Bit**/**Pattern Error Rate** (default is **Disabled**).
- **BER Threshold** allows entering maximum bit/pattern error count allowed before declaring a fail verdict: **0** (default) to **999999** for count; **1.0E-14** to **1.9E-01** for rate (the default value is **1.0E-12**).

### Service Disruption

The absence of traffic exceeding the configured **No Traffic Time** triggers the service disruption measurement.

For a **Framed**, **Unframed**, or **Unframed with Sync** test, the service disruption event is closed when valid Ethernet frames are received for at least the **Debounce Time** without any **No Traffic** alarm. Reaching the Test Period or stopping the test also closes the SDT event.

For an **Unframed (Interop)** test, the service disruption event is closed when either the Test Period of 5 minutes is reached or the test is stopped.

*Note: Not available with No Pattern Analysis (Live) check box selected and Seed A, Seed B, or PRBS31 Unscrambled patterns.* 

#### Test Setup - Test Configurator, Timer, and System

*EtherBERT and Unframed BERT*

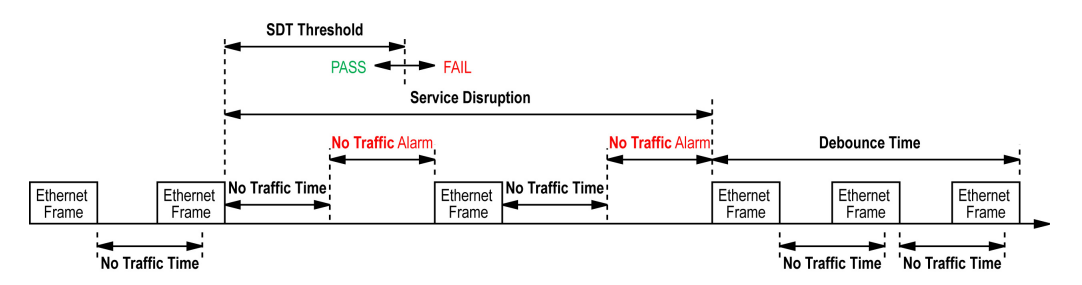

- **No Traffic Time** (ms) is the time acceptable between two Ethernet Frames without raising an alarm including a Service Disruption event: **0.005 ms** to **1000 ms** (default is **50 ms**).
- **Debounce Time** allows setting the period without any **No Traffic** alarm before stopping the current SDT measurement: **0** (default) to **500** ms.
- **Disruption Monitoring** check box when selected (disabled by default) enables the disruption time measurements. However, the measurement will only start if the test is already started, or when the test will be started.
- *Note: Clearing the Disruption Monitoring check box or stopping the test, stops the measurement without clearing the results. Starting the test while the Disruption Monitoring check box is selected resets the results.* 
	- **Pass/Fail Verdict** allows enabling and configuring the SDT Threshold.
	- **SDT Threshold** allows configuring the acceptable maximum service disruption time before failing the test: **0.005** to **299999.999** ms (default is **50** ms). The threshold value cannot be less than the **No Traffic Time** value.

# Shaping

- **TX Rate** allows the selection of the transmission rate in percentage of utilization (100 percent by default), Mbit/s, Gbit/s, Frame/s, or IFG. For Ethernet, the maximum percentage is 105 percent depending on the frame size selected.
- **Enable TX** check box is automatically selected when starting the test allowing stream generation. The **Enable TX** check box may also be selected or cleared while the test is running.

### Latency

- *Note: Available with Framed Layer 2 and higher. Dual port topology is only available for rates up to 10G.* 
	- **Enable** check box when selected, cleared by default, enables latency measurements.

#### **Mode**:

*Note: For 88200NGE and 890 modules, only Round-Trip Latency is supported.* 

**Round-Trip Latency** measurement provides the total delay measurement for both directions on a specific port.

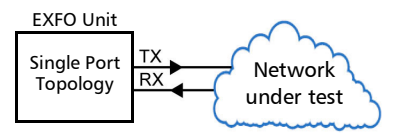

**One-Way**  $P$ **<m>**  $\leftrightarrow$   $P$ <n> provides the delay measurement of each direction independently between two separate ports of a single module. Only available when the rate and framing structure parameters are the same on both ports; changing any of these parameters automatically selects the **Round-Trip Latency** mode.

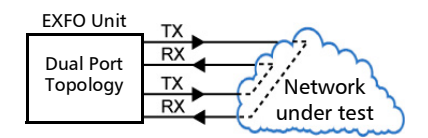

- **Pass/Fail Verdict** check box when selected enables the pass/fail verdict and allows setting the maximum latency threshold. This parameter is coupled on both ports for one-way measurement mode.
- **Unit** allows selecting the Latency unit: **ms** (default) or **µs**.
- **EXECUTE:** Round-Trip Threshold allows selecting the round trip latency threshold: from **5 µs** for 10Mbit/s, **1 µs** for 100Mbit/s and 10G WAN, or **100 ns** for all other rates up to **2 s** (default is **75** ms).
- **Dividends -> P<n> Threshold allows selecting the latency** threshold at current P<m> RX port: from **5 µs** for 10Mbit/s, **1 µs** for 100Mbit/s and 10G WAN, or **100 ns** for all other rates up to **2 s** (default is **75** ms).

#### <span id="page-107-0"></span>Ethernet Frame

**Frame Size (Bytes)** allows entering the frame size for Ethernet test applications. The range is from **48**1 to **16000**2.

**Fixed** (default)

The following table lists each component that may affect the minimum frame size values.

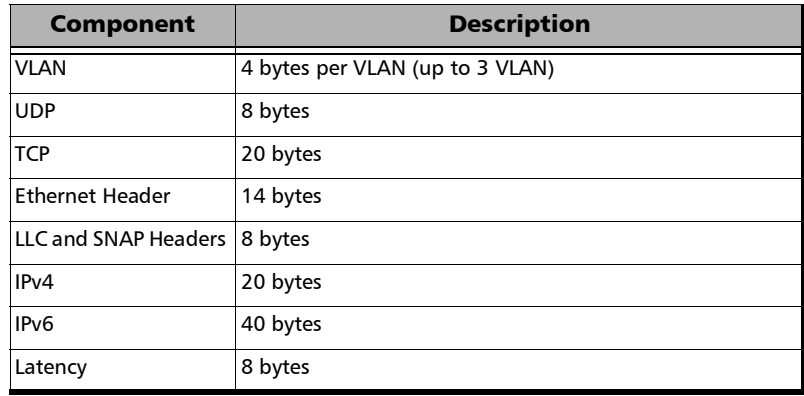

*Note: Sending traffic with frame size >1518 in switched network may result in losing all frames.* 

<sup>1.</sup> For rate 100G the minimum frame size is starting at 64 bytes. The minimum frame size will be adjusted according to the frame structure and components selected.

<sup>2.</sup> The maximum frame size is limited to 10000 for 10/100/1000Mbps electrical interface.
**EMIX** button is available when EMIX frame size is selected. The EMIX frame sequence is repeated continuously.

**Quantity** allows selecting 2 to 8 frame size values.

**EMIX Frame Sizes** allows setting the EMIX frame sizes. The minimum frame size value is adjusted according to the frame structure and components selected as shown in the above table.

**Restore Default** button reverts the quantity and EMIX frame sizes to their default values.

# EtherSAM - Burst

*Note: The Burst settings are only available for configuration when the Burst Test check box is selected (see page [102](#page-111-0)).* 

From the **Test** menu, tap **Setup**, **Test Configurator**, tap on the test block, and on the **Burst** tab.

*Note: The burst configuration parameters are defined globally for all services but CBS, EBS, and Burst Max Rate parameters are as per each service configuration.* 

### Burst Sequence

The graphic illustrates the configured burst sequence that contains in order, from left to right:

- **Refill Delay** represents the pre-burst recuperation time in percentage that is equal to the remaining percentage not used by the post-burt time (**Refill Delay Ratio**).
- **Burst Frames** represents the burst frame ratio in percentage that is equal to the substraction of **100 % - Burst/IR Frame Ratio**.
- **Refill Delay** represents the post-burst recuperation time in percentage that is equal to the configured **Refill Delay Ratio**.
- **CIR or CIR+EIR Frames** represents the percentage of transmission at CIR or CIR+EIR rate. The **CIR or CIR+EIR Frames** percentage is equal to the configured **Burst/IR Frame Ratio**.
- $\triangleright$  The "..." next to the burst sequence indicates that the burst sequence is repeated the number of times specified in the **Number of Burst Sequence** field.

### Parameters

- **Number of Burst Sequence** is the number of times, **1** to **100** (default is **2**), the burst sequence will be repeated for the CBS and EBS tests.
- **Refill Delay Ratio (%)** is the percentage of time required to refill the **CBS/EBS** token buckets. The refill delay ratio is used for post-burst delay and the remaining percentage is applied to the pre-burst delay. The **Refill Delay Ratio** is configurable from **0** to **100** percent (**50** percent is the default as well as the standard's minimum recommended value).
- **Burst/IR Frame Ratio (%)** is the percentage of frames transmitted at **CIR** rate for the **CBS** test and the percentage of frames transmitted at **CIR+EIR** rate for the **EBS** test. The **Burst/IR Frame Ratio** is configurable from **10** to **90** percent (**90** percent is the default as well as the standard's recommended percentage value).

### Table

*Note: Test time values are only displayed for enabled services.* 

- **Service No** indicates the service number.
- **Service Name** indicates the name of the service.
- **Direction**, available with **Dual Test Set** or **Dual Port** topology, indicates respectively results for local (**L**) and remote (**R**) directions, or port to port directions.
- **CBS Test Time (s)** indicates the total time required to perform all burst sequence iterations of the CBS test for this service.
- **EBS Test Time (s)** indicates the total time required to perform all burst sequence iterations of the EBS test for this service.
- **Total Burst Test Time (s)** indicates the total time required to perform all burst sequence iterations of both **CBS** and **EBS** tests for this service.

# <span id="page-111-0"></span>EtherSAM - Global

From the **Test** menu, tap **Setup**, **Test Configurator**, tap on the test block, and on the **Global** tab.

## Dual Test Set

- **Dual Test Set (DTS)** check box when selected (cleared by default) enables EtherSAM **Dual Test Set**. Once **Dual Test Set** is enabled, use the **Discover Remote** button to select a remote unit. Not available in **Dual Port** topology.
- *Note: It is also possible using the Discover Remote button to connect to a remote unit and automatically enable Dual Test Set. For more details, refer to*  [Discover Remote Button](#page-357-0) *on page 348.* 
	- **Disconnected** indicates that there is no connection established with a remote *unit*.
	- **NAT LAN/WAN** and **WAN IP** indicate presence of NAT (Network Address Translation) router. The NAT router is automatically detected and graphically displayed with LAN/WAN indication as well as the WAN IP address when the *unit* is behind a NAT router.
- *Note: When there is a NAT at the Remote site, it is required to create UDP/TCP port 62819 forwarding rule on this NAT router to allow DTS communication. In addition, when there is a NAT in both directions (L->R and R->L), it is also required to create port forwarding rules on the NAT router located at the Remote side for every service defined.* 
	- **Discover Remote** button allows discovering remote *unit* supporting **Remote Loopback** and/or **Dual Test Set**. For more details, see *[Discover Remote Button](#page-357-0)* on page 348.

## **Subtests**

- **Service Configuration Test** verifies if the network configuration is correct for each service before starting a long term test (Service Performance Test). To test the network configuration, a ramp test and/or a burst test is/are executed for each configured service.
	- **Subtest Duration** indicates the **Service Configuration Test** duration based on the configured Services, Ramp, and Burst settings.
	- **Ramp Test** check box when selected (default):

In the first stage of the test, when **CIR** check box is selected (see *[SLA Parameters](#page-171-0)* on page 162), the throughput is increased incrementally in steps until the CIR level is reached. During the first stage, the maximum Jitter, Latency, Frame Loss, and throughput are measured and are compared to the SLA thresholds to declare a pass/fail verdict.

In the second stage of the test, when the **CIR+EIR** check box is selected (see *[SLA Parameters](#page-171-0)* on page 162), the throughput is increased to the **CIR+EIR** level to compare against expected maximum throughput threshold to declare a pass/fail verdict.

In the third stage of the test, when the **Traffic Policing** check box is selected (see *[Test Parameters](#page-170-0)* on page 161), the throughput is increased one step over the **CIR+EIR** if selected otherwise over the **CIR** to compare against expected maximum throughput threshold to declare a pass/fail verdict.

The ramp test procedure is performed for each enabled service.

*EtherSAM - Global*

 **Burst Test** check box when selected (cleared by default) verifies that the expected burst size can be transmitted at maximum burst rate with minimal loss.

**CBS** (Committed Burst Size) check box when selected (see *[SLA](#page-171-0)  [Parameters](#page-171-0)* on page 162), verifies the performance of a committed burst size at **CIR**'s average **TX** rate.

**EBS** (Excess Burst Size) check box when selected (see *[SLA](#page-171-0)  [Parameters](#page-171-0)* on page 162), verifies the performance of an excess burst size at **CIR+EIR's** average **TX** rate.

The maximum Jitter, Latency, Frame Loss, and throughput are measured. For **CBS**, the Jitter, Latency, and Frame Loss are compared to the SLA thresholds to declare a pass/fail verdict. For **EBS**, the throughput is compared to the SLA thresholds to declare a pass/fail verdict.

The burst test procedure is performed for each enabled service.

 **Service Performance Test** check box when selected (default) verifies that the **SLA** parameters (see *[SLA Parameters](#page-171-0)* on page 162) are met over time by running multiple services simultaneously. The maximum Jitter, Latency, Frame Loss, and average throughput are measured and compared to the configured thresholds to declare pass/fail verdicts. The **Service Performance Test** is only performed for services that have their **CIR** check box selected.

**Subtest Duration** allows setting the duration time, in HH:MM:SS format, for the **Service Performance Test** (default is 10 minutes).

 **Global Test Duration Estimate** indicates the total estimate duration of the test.

## Global Options

**Per Direction Configuration** check box when selected (default) specifies that the values can be configured independently for each direction (local to remote and remote to local) for **Dual Test Set** or for each port direction for **Dual Port**; for **Dual Port** using a different rate on each port, the check box is forced selected. When the **Per Direction Configuration** check box is cleared the configuration will be coupled and the values apply to both directions/ports.

#### *Note: For Dual Test Set the Per Direction Configuration is only available when the communication with the remote unit is established.*

- **Pass/Fail Verdict** check box when selected (default) enables the pass/fail verdict. A global pass/fail verdict is given for the EtherSAM test, **Service Configuration**, and **Service performance** (for each service). The pass/fail verdict is based on the following criteria: **Frame Loss**, **Max Jitter**, **Round-Trip Latency**, and **Average RX Rate**.
- **Latency Measurement Mode**, available with **Dual Test Set** for rates from 10M to 10GE, allows the selection of the latency measurement mode: **Round-Trip** (default) or **One-Way (**MAX-880 only).

Synchronization with 1PPS interface/reference is required to perform One-Way Latency measurement. One-Way Latency is only possible when both local and remote 1PPS signal clocks are valid. The following alarms are available with One-Way Latency measurement.

**LOPPS-L** and **LOPPS-R** (Loss Of Pulse Per Second - Local/Remote) are declared when either no pulse is received or when no pulse is received within 1 second  $\pm$  6.6  $\mu$ s after the previous pulse. LOPPS-R is only monitored once the DTS connection is established.

## Restore EtherSAM Defaults

Reverts the current test application to its default factory settings.

# EtherSAM - Ramp

*Note: The Ramp tab is only available for configuration when the Ramp Test check box is selected (see page [102](#page-111-0)).* 

> From the **Test** menu, tap **Setup**, **Test Configurator**, tap on the test block, and on the **Ramp** tab.

*Note: The ramp configuration parameters are defined globally for all services but the presence of CIR+EIR, and Traffic Policing steps are as per each service configuration. CIR, CIR+EIR, and Traffic Policing steps are part of the step list as soon as they are enabled for at least one service even if that service is not enabled.* 

### Dynamic Ramp

The graphic displays the percentage of each CIR level step in time.

## Step Time

The step time is the test duration for each ramp step: **5** (default) to **60** seconds.

## Ramp Duration

The ramp duration indicates the total time required to perform all the ramp steps for each service.

## Add Step

Allows adding a new ramp step. Enter the CIR percentage from **1** to **99**. A maximum of 7 pre CIR steps can be added in the ramp configuration.

## Delete Step

Allows deleting a step from the ramp. Select the step from the list and tap on **Delete**.

## **Defaults**

Reverts the ramp configuration to its default factory settings.

*Frequency*

# **Frequency**

*Note: The Frequency tab is only available for parallel interfaces.*

From the **Test** menu, tap **Setup**, **Test Configurator**, tap on the interface block, and on the **Frequency** tab.

### <span id="page-117-0"></span>TX Frequency

- **TX Frequency (GHz)** indicates the frequency (actual frequency + Frequency offset) used for transmission.
- **Offset (ppm)** check box, when selected (cleared by default), allows setting the frequency offset<sup>1</sup> that will be generated. Use the "+" or "-" button to respectively increment or decrement the frequency offset value based on the defined **Increment/Decrement Size**, or directly type the frequency offset value in the field. The range is  $\pm 120$  ppm for Ethernet test applications,  $\pm 50$  ppm for Transport Framed, and  $\pm 120$  ppm for Transport Unframed test applications.

**Fixed/Sweep** allows selecting the frequency generation method. Only available with Ethernet interfaces when the **Offset** check box is cleared.

- **Fixed** (default): uses a fixed offset frequency value for generation.
- **Sweep**: increases and decreases repetitively the frequency to cover the defined frequency offset range using a 1 ppm step at an average rate of up to 10 ppm/sec. Starting at offset 0 the min value is reached then repetitively increases to the maximum value then decreases to minimum value.

<sup>1.</sup> The frequency offset range is guaranteed for a source signal at 0 ppm. In the event that the source signal already has an offset, then the output signal may exhibit an offset larger than the range specified.

#### Test Setup - Test Configurator, Timer, and System

*Frequency*

**Step Size (ppm)**, available with **Fixed** frequency, allows setting the increment/decrement value (from 0.1 to either 50 or 120 depending on the test configuration) that will be used when changing the frequency offset with the "+" or "-" button.

**Range**, available with sweep frequency, allows setting the range for frequency sweep generation.

<span id="page-118-0"></span>*Note: The following frequency statistics are available for each lane.* 

### RX Frequency

- **Frequency (GHz)** indicates the frequency of the input signal.
- **Offset (ppm)** indicates the frequency offset between the standard rate specification and the rate at the input signal.

*Note: For both Frequency and Offset the following background colors are used.* 

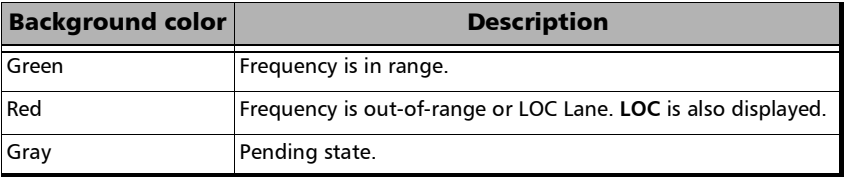

For parallel interfaces, in the **Test Configurator** - **Interface** block, **LO** and **HI** report respectively the current lowest and highest RX frequency offset values from any lane.

#### Test Setup - Test Configurator, Timer, and System

*Frequency*

- **Max. Negative Offset (ppm)** indicates the maximum negative frequency offset between the standard rate specification and the rate from the received signal.
- **Max. Positive Offset (ppm)** indicates the maximum positive frequency offset between the standard rate specification and the rate from the received signal.
- *Note: Refer to* [Interface](#page-459-0) *on page 450 for more information on standard rate specifications.*

# FTFL/PT

From the **Test** menu, tap **Setup**, **Test Configurator**, tap on the signal block, and on the **FTFL/PT** tab.

### FTFL

Allows the configuration of the Forward and Backward ODU Fault Type Fault Location (FTFL) to be generated.

 **Fault Indication** and **Fault Indication Code** allow the selection of the FTFL fault indicator message/code (byte 0 for forward, byte 128 for backward) to be generated.

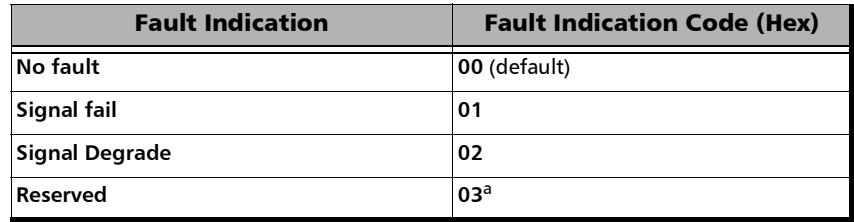

a. Selecting **Reserved** will use the hexadecimal code **03** but, all codes from **03** to **FF** are reserved for future international standardization.

#### *Note: The Fault Indication Code field is automatically updated when the Fault Indication is changed and vice versa.*

- **Operator Identifier** allows editing the Operator Identifier to be generated (bytes 1 to 9 for forward, bytes 129 to 137 for backward; 9 characters allowed). By default no Operator Identifier is defined.
- **Operator Specific** allows editing the Operator Specific to be generated (bytes 10 to 127 for forward, bytes 138 to 255 for backward; 118 characters allowed). By default no Operator Specific is defined.

### PT

- *Note: Changing the payload type (PT) does not alter the signal structure; it only modifies the OH value that is generated.*
	- **Payload Type** and **Code**

**Generated**: Allows the selection of the payload signal type to be generated either by selecting the payload type from the list or by entering its code in hexadecimal (**00** to **FF**).

**Expected**: Allows selecting the expected payload signal type.

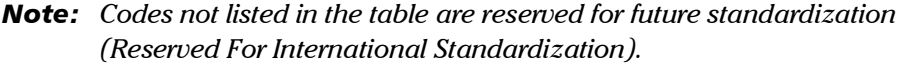

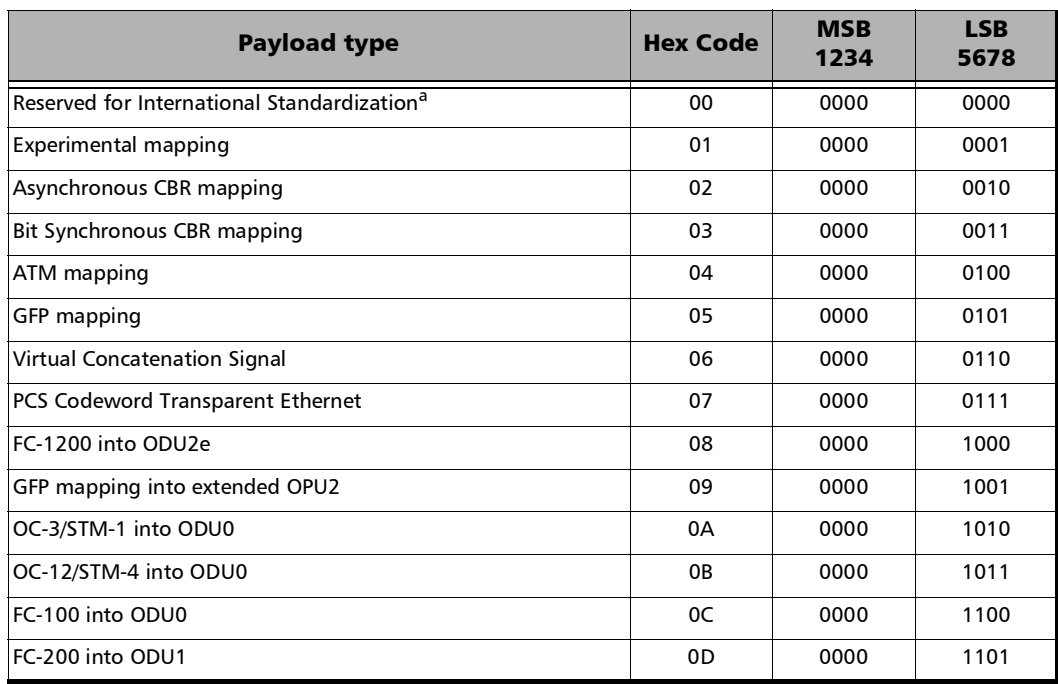

### Test Setup - Test Configurator, Timer, and System

*FTFL/PT*

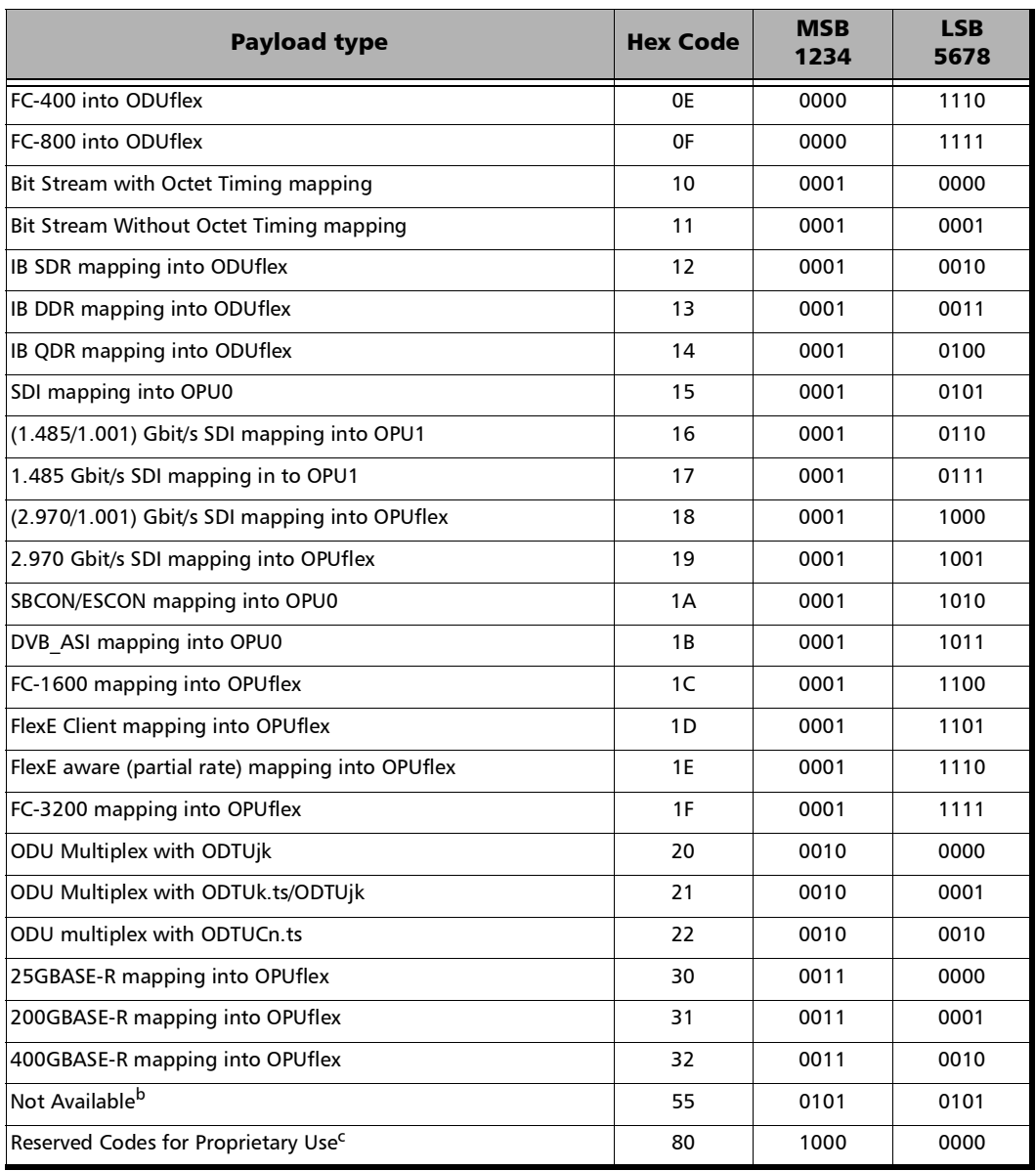

**College** 

#### Test Setup - Test Configurator, Timer, and System

*FTFL/PT*

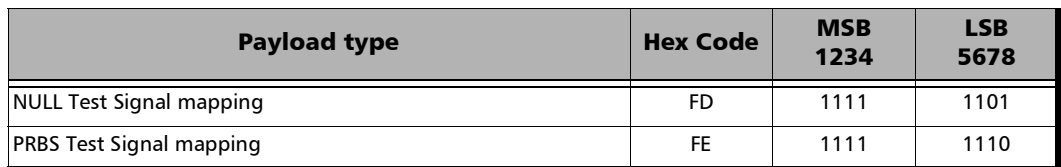

- a. Selecting **Reserved for International Standardization** will use the hexadecimal code 00 but, all codes not listed in the previous table at the exception of those covered in notes b and c are reserved for future standardization.
- b. Selecting **Not Available** will use the hexadecimal code 55 but, 66 and FF are also Not Available payload types.
- c. Selecting **Reserved Proprietary** will use the hexadecimal code 80 but, all codes from 80 to 8F are reserved proprietary payload types.

#### *Note: The Code field is automatically updated when the Payload Type is changed and vice versa.*

**OPU-PLM**, when selected, enables the OPU-PLM alarm analysis.

*Interface*

# Interface

From the **Test** menu, tap **Setup**, **Test Configurator**, the interface block, and the **Interface** tab.

### LINK

An arrow is used to indicate the port link status (at the PCS level for parallel interfaces): link up (green arrow), error or link down (red arrow), or awaiting incoming data to provide a status (gray arrow).

*Note: Refer to Ethernet* [on page](#page-452-0) 443*, and [Ethernet - PCS](#page-455-0)* on page 446 *for more information on alarms.* 

For 100GE (4 Lanes) framed Ethernet interface:

**RS-FEC** check box when selected (default), enables the use of the RS-FEC; ensure both ends of the circuit have the FEC enabled. The **RS-FEC** check box should be selected when using a 100GBASE-SR4, 100G-CWDM4, or 100G AOC transceiver but may be cleared for testing purposes. Not available when the **PHY Type** is set to **LR4/ER4** (see page [72\)](#page-81-0).

### Test Setup - Test Configurator, Timer, and System

*Interface*

For EtherBERT test application:

 **Remote Fault Emulation** check box when selected, generates **Remote Fault** ordered sets when a **Link Fault** is received. Only available with EtherBERT on 890 and 890Q models, 10GE (all framing at the exception of **Seed A/B** and **PRBS31 Unscrambled**), and 40GE/100GE (**Framed Layer 2** and up.

For Ethernet test application:

- For optical interfaces, the **Local Fault Detected**, **Local Fault Received**, **Remote Fault**, **LOA**, **Hi-BER**, and/or **WIS Link** (10GE WAN) alarm status are displayed. Refer to *Ethernet* [on page](#page-452-0) 443 and *[Ethernet - PCS](#page-456-0)  Lanes* [on page](#page-456-0) 447 for more information.
- **Auto-Negotiation** check box is available with **10/100/1000M Electrical** and **1GE Optical** interfaces. When the **Auto-Negotiation** check box is selected the test application indicates to the remote port which parameters to use. The **Auto-Negotiation** check box is automatically selected (not configurable) for 1GE Electrical interface and when using an active copper SFP.
- *Note: When the Auto-Negotiation check box is selected, the port Speed, Duplex, Flow Control, and Local Clock parameters can be set. Those settings are not applied immediately to the port, they are used only when the negotiation process is started and take effect only when the auto-negotiation succeeds. However current settings are applied immediately to the port when the Auto-Negotiation check box is cleared.*
- **Speed**, available with **10/100/1000M Electrical** interface, allows the selection of the interface rate: **10M**, **100M**, **1GE**, or **Auto**1. The negotiated speed will be displayed next to the **Speed** field selection.
- **Duplex** choices for **10M** and **100M** electrical interfaces are **Full Duplex** (default), **Half Duplex**, and **Auto**<sup>[1](#page-126-0)</sup>. For other rates the Duplex is set to **Full Duplex**. Availability of choices depend on the test applications. Half Duplex is not available with an active copper SFP. The negotiated duplex will be displayed next to the **Duplex** field selection.
- **Flow Control** choices are **Enable TX**, **Enable RX**, **Enable RX and TX**, **None** (default), and **Auto**[1](#page-126-0). When the **Flow Control** is set to **None**, pause frames received are ignored. Availability of choices depend on test applications.
- **Cable Mode** is available with **10/100/1000M Electrical** interface. Availability of choices depend on the test application.

**Manual** mode is selected when the **Auto-Negotiation** check box is cleared and allows selecting the type of cable: **MDI** (default) for straight through cable or **MDIX** for crossover cable.

**Automatic** mode is selected when the **Auto-Negotiation** check box is selected and allows the unit to automatically detect the MDI or MDIX cable type.

 **Local Clock** is only available with 1GE electrical interface and allows setting the source of the clock: **Master** (default), **Slave**2, or **Auto**[1.](#page-126-0)

<span id="page-126-0"></span><sup>1.</sup> **Auto** is only available when the **Auto-Negotiation** check box is selected.

<sup>2.</sup> **Slave** is the only available choice for Wander test application.

*Interface*

### WIS Button

*Note:* **WIS** *is only available for* **10GE WAN** *interface.* 

- **J0 Trace** allows setting the **J0 Trace** value in 16 bytes format (default is **EXFO 10GigE**).
- **J1 Trace** allows setting the **J1 Trace** value in 16 bytes format allowing up to 15 bytes (a CRC-7 byte will be added in front for a total of 16 bytes). Default is **EXFO 10GigE**.
- *Note: J0 and J1 values should be 7-bit T.50 suitable characters. The* **Padding** *drop list from the message keyboard allows selecting* **Null** *or* **Space** *to fill up the*  **J0 Trace** *and* **J1 Trace** *up to15-byte value. The* **Control Characters** *button in the* **J0 Trace** *and* **J1 Trace** *message keyboard, allows selecting the required character. For more details on* **Control Characters***, see page [30](#page-39-0).* 
	- **Path Signal Label (C2)** byte is allocated to indicate the content of the STS SPE, including the status of the mapped payload.

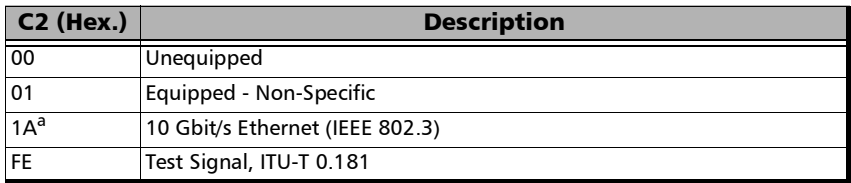

a. Default value.

*Interface*

## Physical Interface

For parallel interfaces, the following information is displayed for each optical lane.

**Dependence I Conserved Lane** indicates the optical lane number.

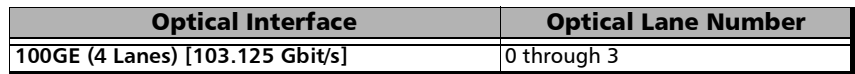

- **Laser** indicates the status of the laser: **ON** with the laser pictogram (emitting an optical laser signal) or **OFF**.
- **TX Power (dBm)** indicates, when supported, the transmit power level of the optical laser/lane in dBm.
- **Wavelength (nm)** indicates, when supported, the detected wavelength.
- **RX Power (dBm)** indicates, when supported, the current received power level of the optical laser/lane in dBm.

Green: Power level in range.

Yellow: Power level out-of-range.

Red: Loss of signal or power level is close to damage.

Gray: Invalid operational range value or not available/supplied by the transceiver.

For parallel interfaces, **LO** and **HI** report respectively the current lowest and highest RX power levels from any lane.

- **Min RX Power (dBm)** indicates, when supported, the minimum received power level of the optical laser/lane in dBm.
- **Max RX Power (dBm)** indicates, when supported, the maximum received power level of the optical laser/lane in dBm.

#### Test Setup - Test Configurator, Timer, and System

*Interface*

**Laser ON/OFF** button, available with parallel interfaces, is used to activate the laser control per optical lane or for all lanes.

Optical lane numbers are from **0** to **3**.

- **All Lanes** check box, when selected, applies the change(s) to all optical lanes at once.
- **Optical Lane** indicates the optical lane numbers and **All** which represents the setting for all optical lanes when the **All Lanes** check box is selected.
- **Laser** check box, when selected, indicates that the corresponding optical laser lane is activated and emitting an optical laser signal.
- **Laser OFF at Start-Up** check box when selected, cleared by default, automatically turns OFF the laser for serial interfaces or all lasers for parallel interfaces when starting the unit or when switching from one test application to another; this applies on both ports for **Dual Port** topology. However the laser remains ON, on a remote unit receiving a request for a DTS connection or a loopback command.
- **Power Range (dBm)** indicates the transceiver operational RX power range.

*Interface*

### TX Frequency

- *Note: The following TX Frequency information applies to serial interface only, refer to* [TX Frequency](#page-117-0) *on page 108 for parallel interfaces. Not available when using an active copper SFP.* 
	- **TX Frequency (GHz)** indicates the frequency (actual frequency + Frequency offset) used for transmission.
	- **Offset (ppm)** check box, when selected (cleared by default), allows setting the frequency offset that will be generated:  $\pm 120$  ppm for all Ethernet rates at the exception of 10GE WAN which is  $\pm 50$  ppm; not supported for 10M electrical. Use the " $+$ " or "-" button to respectively increment or decrement the frequency offset value based on the defined **Increment/Decrement Size**, or directly type the frequency offset value in the field.
	- **Step Size (ppm)** allows setting the increment/decrement value (from 0.1 to the maximum offset) that will be used when changing the frequency offset with the "+" or "-" button.

*Interface*

## RX Frequency

- *Note: The following RX Frequency information applies to serial interface only, refer to* [RX Frequency](#page-118-0) *on page 109 for parallel interfaces. Not available when using an active copper SFP.*
	- **Frequency (GHz)** indicates the frequency of the input signal.
	- **S** Offset (ppm) indicates the frequency offset between the standard rate specification and the rate at the input signal.

*Note: For both* **Frequency** *and* **Offset** *the following background colors are used.*

| <b>Background color</b> | <b>Description</b>                                                   |
|-------------------------|----------------------------------------------------------------------|
| Green                   | The frequency is in range.                                           |
| Red                     | The frequency is out-of-range or LOC Lane. LOC is also<br>displayed. |
| Gray                    | Pending state.                                                       |

#### **Max Offset (ppm)**

**Negative** indicates the maximum negative frequency offset between the standard rate specification and the rate from the received signal.

**Positive** indicates the maximum positive frequency offset between the standard rate specification and the rate from the received signal.

*Labels*

# Labels

From the **Test** menu, tap **Setup**, **Test Configurator**, the interface block, and on the **Labels** tab.

*Note: Selecting a Label byte to be generated will automatically update the corresponding OH byte. Refer to* [OH - SONET/SDH](#page-320-0) *on page 311 for more information.* 

## Labels

**STS/AU Path (C2):** The C2 byte is allocated to indicate the content of the STS SPE / VC, including the status of the mapped payloads.

**Generated**: Select the C2 byte from the list. Selecting a C2 byte value will automatically update the OH C2 selection and vice versa. Refer to *C2* on page [319](#page-328-0) for more information.

 **PLM-P/UNEQ-P** / **HP-PLM/HP-UNEQ**: Enables the Payload Mismatch and STS/AU UNEQ monitoring. This setting is coupled with the configuration of *[Traces \(SONET/SDH\)](#page-279-0)* on page 270.

**Expected**: Select the expected C2 byte from the list. Refer to *C2* on page [319](#page-328-0) for more information.

 **VT/TU Path (V5)**: The V5 byte is allocated to indicate the content of the VT/TU path, including the status of the mapped payloads.

**Generated**: Select the V5 byte from the list. Selecting a V5 byte value will automatically update the OH V5 selection and vice versa. Refer to V5 on page [322](#page-331-0) for more information.

 **PLM-V/UNEQ-V / LP-PLM/LP-UNEQ**: Enables the Payload Mismatch and VT/TU UNEQ monitoring. This setting is coupled with the configuration on the *Labels* [on page](#page-231-0) 222.

**Expected**: Select the expected V5 byte from the list. Refer to V5 on page [322](#page-331-0) for more information.

# MAC/IP/UDP

*Note: Only available with Framed Layer 2 (see Framing from the* [Modify Frame](#page-134-0)  [Structure](#page-134-0)*).* 

From the **Test** menu, tap **Setup**, **Test Configurator**, and...

- For **RFC 2544** and **EtherBERT**, tap on the protocol block.
- For **EtherSAM**, and **Traffic Gen & Mon**, tap on the protocol block, and on the **MAC/IP/UDP** tab.

### Stream/Service Selection

Traffic Gen & Mon and EtherSAM support respectively the configuration of up to 16 different streams and up to 10 different services.

Select the stream/service to be configured by either using the left/right arrow or by tapping over the stream/service numbers area then on a specific number.

## Couple with Interface

The **Frame Format**, **Network Layer**, and all **IP** and **VLAN**1 settings are coupled with the interface (see *Network* [on page](#page-146-0) 137) when the **Couple with Interface** check box is selected (default). The **Source MAC Address** is always coupled.

<sup>1.</sup> VLAN is not coupled for EtherSAM.

## <span id="page-134-0"></span>Modify Frame Structure

Allows modifying the structure of the frame.

- **Global Option**
	- **Layer Mode** sets the frame layer mode for all services (available with EtherSAM for rates up to 10G WAN when the S-OAM check box is cleared):

**Mixed** (default) allows configuring the frame layer per service: L2, L3, or L4.

**L2 Only** configures all services to Layer 2 only (no IP, no MPLS).

 **IP Version** allows selecting **IPv4** (default) or **IPv6** that will be used for both the interface and all streams/services.

#### **Framing**

- <span id="page-134-2"></span>*Note: The framing for EtherSAM in a NAT environment is limited to Ethernet II, IPv4, and UDP.* 
	- **Frame Format** (layer 2) allows selecting **Ethernet II** (default) or **802.3 SNAP** as the frame format.
	- $\triangleright$  **Network Layer<sup>1</sup>** (layer 3) sets the network traffic type: **IPv4** (default)/**IPv6**, or **None**.
	- **Figure 1** is disabled when the **Network Layer** is **None**.

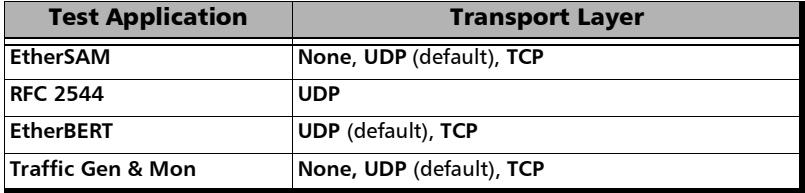

<span id="page-134-1"></span><sup>1.</sup> Not available with EtherSAM when **Layer Mode** is set to **L2 Only**.

- **MPLS**: The **MPLS Label** check box, when selected (cleared by default), enables 1 or 2 MPLS labels allowing management and test frames to be transmitted and received. Only available with EtherSAM and Traffic Gen & Mon test applications. Not available with EtherSAM when **Layer Mode** is set to **L2 Only**.
- **VLAN**: The **VLAN Tag** check box when selected (cleared by default), enables up to 3 stacked VLAN.

See *VLAN* [on page](#page-137-0) 128 for additional VLAN settings.

## Preamble/SFD

Indicates that the frame structure contains the Preamble and SFD.

### <span id="page-135-0"></span>MAC

- **Source MAC Address** indicates the default and unique Media Access Control (MAC) address given to the Ethernet port.
- **Destination MAC Address**: Enter the destination MAC address for the stream. The default setting is the source MAC address. The destination MAC Address field is not accessible when the **Resolve MAC Address** check box is selected.
- **Resolve MAC Address** check box, when selected (default), sends a request to the network to retrieve the MAC address corresponding to the selected destination IP address. This setting is coupled with the **Resolve MAC Address** check box from *IP* [on page](#page-139-0) 130. This check box is not available when the **Network Layer** is set to **None** (refer to *[Modify](#page-134-0)  [Frame Structure](#page-134-0)* on page 125).

EtherType is set to the following values by default and is configurable from **0x0000** to **0xFFFF** when the **Network Layer** is set to **None**:

**0x0000** when **Network Layer** is set to **None 0x0800** for IPv4 **0x86DD** for IPv6 **0x8847** for MPLS **0x88B7** when **Network Layer** is set to **None** with EtherBERT test

*Note: Depending on the Layer Mode (available with EtherSAM), some EtherType require to set the configuration parameters through the Modify Frame Structure pop-up instead of configuring its value from this field; in this case a pop-up message is displayed indicating the reason. The following EtherType are not supported for Mixed layer mode: 0x0001 to 0x05FF and 0x8870.* 

 **OUI**, available when the frame format **802.3 SNAP** is selected, allows the selection of the Organizationally Unique Identifier (OUI):

**RFC1042** (0x000000) - (default)

**User Defined**, available when **Network Layer** is set to **None**, allows entering the **OUI** value: **0x000000** (default) to **0xFFFFFF**.

- *Note: Source/Destination Flooding and Flood Range are only available with Traffic Gen & Mon when the Network Layer is set to None (see page [125](#page-134-2)).*
	- **Source Flooding** and **Destination Flooding** check boxes when selected (cleared by default) allows generation of frames using source/destination MAC addresses flooding as follows: The first frame is transmitted starting with the least significant bits of the source/destination MAC address covered by the range set to 0; each subsequent frame is transmitted by incrementing the least significant bits by 1; when the upper limit of the range is reached, the source/destination MAC address restarts over with the least significant bits covered by the range set to 0.

**Flood Range** is the range of the least significant bits used for the Source Flooding and/or Destination Flooding: **2 (1 bit)**, **4 (2 bits)**, **8 (3 bits)**, **16 (4 bits)**... up to **16777216 (24 bits)** (default).

### VLAN

<span id="page-137-0"></span>*Note: VLAN is only available when the VLAN Tag is enabled; refer to* [Modify](#page-134-0)  [Frame Structure](#page-134-0) *on page 125.* 

> For each VLAN tag enabled (C-VLAN/S-VLAN/E-VLAN) the following parameters are configurable.

- **VLAN ID** choices are **0** through **4095**; refer to *[VLAN ID and Priority](#page-444-0)* on [page](#page-444-0) 435 for more information.
- **Priority**, VLAN user priority, choices are **0** (default) to **7**. Refer to *[VLAN](#page-444-0)  [ID and Priority](#page-444-0)* on page 435 for more information.
- **Type**, VLAN Ethernet Type, choices are **8100** (default for C-VLAN), **88A8** (default for S-VLAN), **9100** (default for E-VLAN), **9200**, and **9300**.
- **Drop Eligible**:, when set to **Yes** ( $DEI = 1$ ), the transmitted frames will be dropped first on receipt when congestion occurs under test. Drop Eligible is not available when VLAN type is 8100. This parameter is set to **No** by default.

### MPLS

- *Note: MPLS is only available when the MPLS Label is enabled; refer to* [Modify](#page-134-0)  [Frame Structure](#page-134-0) *on page 125.* 
	- **Label** allows the selection of the MPLS TX labels: **0** to **1048575** (default is **16**). Refer to for the list of MPLS labels.
	- **COS** allows the selection of the Class Of Service.
		- **0 (000 Low)** (default)
		- **1 (001 Low)**
		- **2 (010 Low)**
		- **3 (011 Low)**
		- **4 (100 High)**
		- **5 (101 High)**
		- **6 (110 High)**
		- **7 (111 High)**
	- **TTL** allows the selection of the **Time to Live** value: **0 to 255** (default is **128**).

### <span id="page-139-0"></span>IP

For **IPv4** the following configuration parameters are available.

- **Automatic IP (DHCP)** check box, when selected (cleared by default), allows obtaining an IP address dynamically from a DHCP (Dynamic Host Configuration Protocol) server.
- **Source IP Address** allows entering the source IP address for the stream. The default setting is 10.10.x.y, where x and y are respectively the two least significant bytes of the port default MAC address. Not available when the **Automatic IP (DHCP)** check box is selected.
- **Destination IP Address** allows entering the destination IP address for the stream. The default setting is the source IP address.

For **IPv6** the following configuration parameters are displayed: **Source Link-Local IPv6 Address**, and **Source Global IPv6 Address**. Tap on the **IPv6 Config** button to access all settings.

- **Link-Local IPv6 Address** (LLA) is used for local communication between on-link neighbors and for Neighbor Discovery process.
	- **Mode**

**Stateless Auto** (default) allows automatic generation of the IPv6 address based on the MAC address.

**Static** allows entering the IP Address.

 **Address**, available with **Static** mode, allows selecting the Link-Local IPv6 Address. The accepted range is from **FE80:0000:0000:0000:0000:0000:0000:0000** to **FE80:0000:0000:0000:FFFF:FFFF:FFFF:FFFF.** The default address is **FE80::[Interface ID]**, where [**Interface ID**] is generated from the source MAC address. When the **Address** field is selected for editing using virtual keyboard, the **Previous IPs** button appears allowing the selection of a previously configured IP address.

- **Global IPv6 Address** (GUA) is used to communicate with on-link neighbors and for global communication with hosts outside the subnet.
	- **Mode**

**None** disables the **Global IPv6 Address** and the **Default Gateway Address**.

**Stateless Auto** (default) allows automatic generation of the IPv6 address based on the Link-Local address interface ID and the prefix obtained from the router advertisements. If no Interface ID has been obtained for the **Link Local Address,** the global address will not be generated.

**Static** allows entering the IP address.

- **Address**, available with **Static** mode, allows selecting the **Global IPv6 Address**. The accepted range is from **0000:0000:0000:0000::[Interface ID]** to **FFFF:FFFF:FFFF:FFFF::[Interface ID]**. The default address is **2001:0000:0000:0000::[Interface ID]**, where [**Interface ID**] is generated from the source MAC address. When the **Address** field is selected for editing using virtual keyboard, the **Previous IPs** button appears allowing the selection of a previously configured IP address.
- **Interface ID Coupled**, available when the **Source Global IPv6 Address** mode is **Static**, allows coupling the interface ID of the Global address to the Link-Local source address.

**Enabled** (default): Only the 64 bit (MSB) prefix ID in the IPv6 address is configurable, and the 64 bit (LSB) Interface ID is not configurable (read-only).

**Disabled**: The 64 bit (MSB) Prefix ID and 64 bit (LSB) Interface ID in the IPv6 address are configurable.

 **Prefix Mask**, available with **Static** mode, allows specifying a prefix that defines the subnet. The accepted range is **0000:0000:0000:0000:0000:0000:0000:0000** to **FFFF:FFFF:FFFF:FFFF:0000:0000:0000:0000**. For example:

Global Address: 2001:0DB8:0001:0002:02AA:00FF:FE11:1111 Prefix Mask: FFFF:FFFF:FFFF:0000:0000:0000:0000:0000 Corresponding Prefix: 2001:0DB8:0001.

**Default Gateway** allows the configuration of the default gateway address to forward packets outside the subnet.

**Mode**

**Automatic** (default) allows automatic selection of the default gateway.

**Static** allows entering the default gateway IP address.

- **Address**, available with **Static** mode, allows entering the IP address of the Default Gateway. The accepted range is from **0000:0000:0000:0000:0000:0000:0000:0000** to **FE80:0000:0000:0000:FFFF:FFFF:FFFF:FFFF**. The default address is **FE80:0000:0000:0000:0000:0000:0000:0000**.
- **IPv6 Destination Address** allows selecting the destination IP address for the stream that must start with **FE80**. The accepted range is from **0000:0000:0000:0000:0000:0000:0000:0001** to **FFFF:FFFF:FFFF:FFFF:FFFF:FFFF:FFFF:FFFF.** The default address is **2001::**. When the **Address** field is selected for editing using virtual keyboard, the **Previous IPs** button appears allowing the selection of a previously configured IP address.

The following configuration parameters are available for both **IPv4** and **IPv6** unless otherwise specified.

- **Quick Ping** button automatically starts the quick Ping utility for the stream destination IP address and provides either a successful or failed result. The quick Ping uses 3 attempts, a Delay of 1 second, a Timeout of 2 seconds, and a Data Size of 32 Bytes. Refer to *[Ping & Trace Route](#page-334-0)* [on page](#page-334-0) 325 for more options.
- **Resolve MAC Address** check box, when selected (default), sends a request to the network to retrieve the MAC address corresponding to the selected destination IP address. This setting is coupled with the Resolve MAC Address check box from *MAC* [on page](#page-135-0) 126. The Resolve MAC address status is displayed. Possible status are:

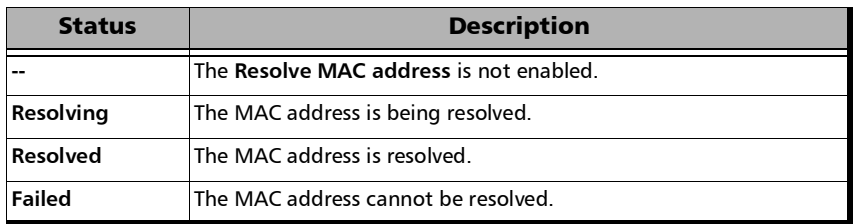

- **Source IP Multiplicator** check box, when selected (cleared by default), allows changing the 7 LSB (Least Significant bit) of the source IP address as specified in the range: **1-128** (default) or **0-127**. .
- **Subnet Mask** (IPv4) allows entering the Subnet Mask for the stream. The default setting is **255.255.0.0**. Not available when the **Automatic IP (DHCP)** check box is selected.
- **Default Gateway** (IPv4) check box, when selected (cleared by default), allows entering a default Gateway IP address. When the **Default Gateway** check box is selected, its default address is **0.0.0.0**. The **Default Gateway** address is not configurable when the **Automatic IP (DHCP)** check box is selected.
- **TTL** (IPv4) or **HOP Limit TTL** (IPv6) sets the Time To Live value: **1** to **255** (default is **128**).
- **Flow Label** (IPv6) is a number used to identify a series of related packets from a source to a destination: **0** (default) to **1048575**.
- **IP TOS/DS** (IPv4) or **Traffic Class (TOS/DS)**  (IPv6) allows entering either an hexadecimal value, **00** (default) to **FF**, or tap on the **TOS/DS Config** button to set each TOS or DS parameter individually. Changing the **IP TOS/DS** value will affect the **TOS/DS Config** settings and vice versa.
- **TOS/DS Config** button allows setting the Type of Service or the Differentiated Service parameters.

#### **TOS/DS**

- **TOS/DS** allows selecting either Type Of Service (TOS) or Differentiated Services (DS).
- **Binary/Hex** allows displaying, once this pop-up is closed, the IP TOS/DOS value either in binary or hexadecimal.

**Type Of Service** (available when **TOS** is selected).

- **Precedence** value:
	- **000 (Routine)** (Default)
	- **001 (Priority)**
	- **010 (Immediate)**
	- **011 (Flash)**
	- **100 (Flash Override)**
	- **101 (CRITIC/ECP)**
	- **110 (Internet Control)**
	- **111 (Network Control)**
- **Delay** allows the selection of the delay level: **Normal** (default) or **Low**.
- **Throughput** allows the selection of the throughput level: **Normal** (default) or **High**.
- **Reliability** allows the selection of the reliability level: **Normal** (default) or **High**.
- **Monetary Cost** allows the selection of the monetary cost level: **Normal** (default) or **Low**.
- **Reserved Bit** allows the selection of the reserved bit value: **0** (default) or **1**.

**Differentiated Services** (available when **DS** is selected).

**DSCP Codepoints**:

 **(CS0)** (default), **001000 (CS1)**, **010000 (CS2)**, **(CS3)**, **100000 (CS4)**, **101000 (CS5)**, **110000 (CS6)**, **(CS7)**, **001010 (AF11)**, **001100 (AF12)**, **001110 (AF13)**, **(AF21)**, **010100 (AF22)**, **010110 (AF23)**, **011010 (AF31)**, **(AF32)**, **011110 (AF33)**, **100010 (AF41)**, **100100 (AF42)**, **(AF43)**, **101100 (VOICE-ADMIT)**, **101110 (EF)**, **(51)**, **110110 (54)**, or **User Defined**.

- **User Defined Codes**, available when **User Defined** has been selected from the **DSCP codepoints**, allows entering a user defined code from hexadecimal **00** (default) to **3F** once the **TOS/DS Config** pop-up is closed.
- **ECN** allows the selection of the Explicit Congestion Notification code: **00 (Not-ECT)** (default), **01 (ECT-1)**, **10 (ECT 0)**, or **11 (CE)**.

#### UDP

Allows the selection of the source and destination UDP port number.

- **Source Port** is configurable from **0** to **65535**; the default is **49184**.
- **Destination Port** is configurable from **0** to **65535**; the default is **7 (echo)**.

## **TCP**

Allows the selection of the source and destination TCP port number.

- **Source Port** is configurable from **0** to **65535**; the default is **49184**.
- **Destination Port** is configurable from **0** to **65535**; the default is **7 (echo)**.

## Payload

For RFC 2544 and EtherBERT, indicates that the frame structure contains a Payload.

For Traffic Gen & Mon, allows the selection of both user defined header and pattern. Payload is not configurable when the **QoS Metrics Tags Insertion** check box is selected (see the **Global** tab).

- **User Defined Header** check box when selected (cleared by default) allows defining a 16-byte header.
- **Pattern** allows the selection of a pattern: **00** to **FF** (default is **CC**).

## **FCS**

Indicates that the frame structure contains an Ethernet FCS.

*Network*

## Network

From the test menu tap **Setup**, **Test Configurator**, the interface block, and the **Network** tab.

*Note: For Through Mode test application, the Network tab is only available for the Primary Port but the configured parameters apply to both ports.* 

#### **MAC**

- **MAC Address** indicates and allows changing, when the **Factory Default** check box is cleared, the default and unique Media Access Control (MAC) address given to the Ethernet port.
- **Factory Default** check box, when selected (default), indicates that the factory source MAC address is used.
- **Frame Format** (layer 2) allows selecting **Ethernet II** (default) or **802.3 SNAP** as the frame format.

#### IP

**IP Version** allows the selection of either **IPv4** (default) or **IPv6**.

For **IPv4** the following configuration parameters are available.

Automatic IP (DHCP) check box, when selected (cleared by default), allows obtaining an IP address dynamically from a DHCP (Dynamic Host Configuration Protocol) server.

*Network*

- **IP Address**<sup>1</sup>: Enter the IP address of the port. The default setting is 10.10.x.y, where x and y are respectively the two least significant bytes of the port default MAC address.
- $\triangleright$  **Subnet Mask**<sup>1</sup>: Enter the Subnet Mask. The default setting is **255.255.000.000**.
- $\blacktriangleright$  **Default Gateway**<sup>[1](#page-147-0)</sup> check box, when selected (cleared by default), allows entering a default Gateway IP address. When the **Default Gateway** check box is selected, its default address is **0.0.0.0**.

For **IPv6** the following configuration parameters are displayed: **Link-Local IPv6 Address**, **Global IPv6 Address**, and **Default Gateway**. Tap on the **Config** button to access all settings.

- **Link-Local IPv6 Address** (LLA) is used for local communication between on-link neighbors and for Neighbor Discovery process.
	- **Mode**

**Stateless Auto** (default) allows automatic generation of the IPv6 address based on the MAC address.

**Static** allows entering the IP Address.

 **Address**, available with **Static** mode, allows selecting the Link-Local IPv6 Address. The accepted range is from **FE80:0000:0000:0000:0000:0000:0000:0000** to **FE80:0000:0000:0000:FFFF:FFFF:FFFF:FFFF.** The default address is **FE80::[Interface ID]**, where [**Interface ID**] is generated from the source MAC address. When the **Address** field is selected for editing using virtual keyboard, the **Previous IPs** button appears allowing the selection of a previously configured IP address.

<span id="page-147-0"></span><sup>1.</sup> Not configurable when the **Automatic IP (DHCP)** check box is selected.

*Network*

- **Global IPv6 Address** (GUA) is used to communicate with on-link neighbors and for global communication with hosts outside the subnet.
	- **Mode**

**None** disables the **Global IPv6 Address** and the **Default Gateway Address**.

**Stateless Auto** (default) allows automatic generation of the IPv6 address based on the Link-Local address interface ID and the prefix obtained from the router advertisements. If no Interface ID has been obtained for the **Link Local Address,** the global address will not be generated.

**Static** allows entering the IP address.

- **Address**, available with **Static** mode, allows selecting the **Global IPv6 Address**. The accepted range is from **0000:0000:0000:0000::[Interface ID]** to **FFFF:FFFF:FFFF:FFFF::[Interface ID]**. The default address is **2001:0000:0000:0000::[Interface ID]**, where [**Interface ID**] is generated from the source MAC address. When the **Address** field is selected for editing using virtual keyboard, the **Previous IPs** button appears allowing the selection of a previously configured IP address.
- **Interface ID Coupled**, available when the **Source Global IPv6 Address** mode is **Static**, allows coupling the interface ID of the Global address to the Link-Local source address.

**Enabled** (default): Only the 64 bit (MSB) prefix ID in the IPv6 address is configurable, and the 64 bit (LSB) Interface ID is not configurable (read-only).

**Disabled**: The 64 bit (MSB) Prefix ID and 64 bit (LSB) Interface ID in the IPv6 address are configurable.

*Network*

 **Prefix Mask**, available with **Static** mode, allows specifying a prefix that defines the subnet. The accepted range is **0000:0000:0000:0000:0000:0000:0000:0000** to **FFFF:FFFF:FFFF:FFFF:0000:0000:0000:0000**. For example:

Global Address: 2001:0DB8:0001:0002:02AA:00FF:FE11:1111 Prefix Mask: FFFF:FFFF:FFFF:0000:0000:0000:0000:0000 Corresponding Prefix: 2001:0DB8:0001.

- **Default Gateway** allows the configuration of the default gateway address to forward packets outside the subnet.
	- **Mode**

**Automatic** (default) allows automatic selection of the default gateway.

**Static** allows entering the default gateway IP address.

 **Address**, available with **Static** mode, allows entering the IP address of the Default Gateway. The accepted range is from **0000:0000:0000:0000:0000:0000:0000:0000** to **FE80:0000:0000:0000:FFFF:FFFF:FFFF:FFFF**. The default address is **FE80:0000:0000:0000:0000:0000:0000:0000**.

*Network*

## VLAN

**VLAN Tag** check box, when selected (cleared by default), enables and allows setting up to 3 stacked VLANs.

For each VLAN tag enabled, C-VLAN / S-VLAN / E-VLAN, the following parameters are configurable.

- **VLAN ID** choices are **0** through **4095**; refer to *[VLAN ID and Priority](#page-444-0)* on [page](#page-444-0) 435 for more information.
- **Priority**, VLAN user priority, choices are **0** (default) to **7**. Refer to *[VLAN](#page-444-0)  [ID and Priority](#page-444-0)* on page 435 for more information.
- **Type**, VLAN Ethernet Type, choices are **0x8100** (default for C-VLAN), **0x88A8** (default for S-VLAN), **0x9100** (default for E-VLAN), **0x9200**, and **0x9300**.
- **Drop Eligible**, when set to **Yes** ( $DEI = 1$ ), the transmitted frames will be dropped first on receipt when congestion occurs under test. Drop Eligible is not available when VLAN type is 8100. This setting is set to **No** by default.

# RFC 2544 - Global

From the **Test** menu, tap **Setup**, **Test Configurator**, tap on the RFC 2544 block, and on the **Global** tab.

## Dual Test Set

- **Dual Test Set (DTS)** check box when selected (cleared by default) enables RFC 2544 **Dual Test Set**. Once **Dual Test Set** is enabled, use the **Discover Remote** button to select a remote unit. Not available in **Dual Port** topology.
- *Note: It is also possible using the Discover Remote button to connect to a remote unit and automatically enable Dual Test Set. For more details, refer to*  [Discover Remote Button](#page-357-0) *on page 348.* 
	- **Disconnected** indicates that there is no connection established with a remote unit.
	- **Connected** indicates that the connection is established with a remote unit.
	- **Discover Remote** button allows discovering remote unit supporting **Remote Loopback** and/or **Dual Test Set**. For more details, refer to *[Discover Remote Button](#page-357-0)* on page 348.

## Global Options

- **Flow Direction** allows the selection of the traffic direction as follows:
	- **TX to RX** for **Single Port** topology.
	- **Port #1 to Port P2**, **Port #2 to Port #1**, and **Bidirectional** for **Dual Port** topology.
	- **Local to Remote**, **Remote to Local**, and **Bidirectional** for **Dual Test Set**.
- **Coupled** is available with **Bidirectional** flow direction. When the **Coupled** check box is:
	- Exercise Cleared, the decision to increase or decrease the TX Rate of the next iteration is taken independently per direction.
	- $\blacktriangleright$  Selected, the decision to increase or decrease the TX Rate of the next iteration is taken commonly for both directions.
- **Rate Unit** determines the unit used to display the rate values: **%**, **Mbit/s**, or **Gbit/s**.
- **Pass/Fail Verdict** check box when selected (default) enables the use of the pass/fail verdict.

### Subtests and Estimated Time

- **Subtests** allows enabling the **Throughput**, **Back-to-Back**, **Frame Loss**, and **Latency** subtests individually.
- **Estimated Time (H:MM)** indicates the estimated time required to complete each subtest at best conditions. The total estimated time to complete all subtests is also displayed.

### Frame Distribution

- **Frame Distribution** allows selecting either **RFC 2544** (default) or **User Defined** distribution.
- **Quantity** is only available when **User Defined** is selected and allows selecting the number of frames, from **1** to **10** (**7** by default), in the distribution.

 **Frame Size (Bytes):** For **RFC 2544** distribution, gives predefined frame size distribution values. For **User Defined** distribution, enter the frame size values.

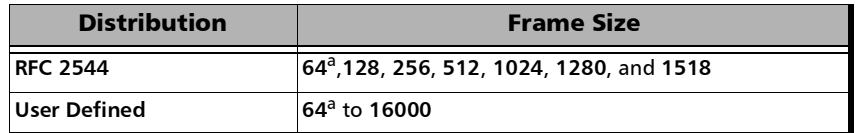

<span id="page-153-0"></span>a. The minimum frame size will be adjusted according to the frame structure and components selected.

The following table lists each component that may affect the minimum size value.

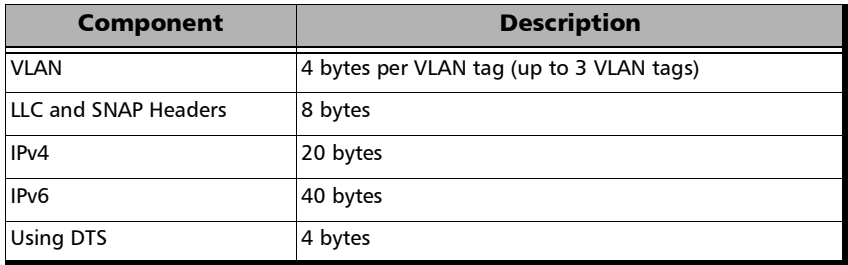

#### Restore RFC 2544 Defaults

Reverts the configured parameters to their default values.

# RFC 2544 - Subtests

From the **Test** menu, tap **Setup**, **Test Configurator**, tap on the RFC 2544 block. and on the **Subtests** tab.

Allows the configuration of each enabled subtest.

## **Throughput**

The objective of this test is to find the throughput of the device under test for which there is no frame loss. Starting at the specified maximum rate (**Max. Rate**), the rate converges towards the highest throughput without frame loss. The search is done with a halving/doubling method until a final value is reached. The test performs the number of trials defined (**Trials**). The throughput measurement is validated by the number of times specified (**Validations**) for the predefined duration **(Trial Duration)**. The **Accuracy** and **Acceptable Errors** specify how precise the result must be. The test is performed for each defined frame size.

<span id="page-155-1"></span> **Max. Rate** is the maximum rate the test should begin with, in terms of a percentage of the line rate (**%**), **Mbit/s**, or **Gbit/s**. For **Dual Test Set** Max. Rate is configurable for both local (**L**) and remote (**R**) directions. For **Dual Port** topology, **Max. Rate** is configurable for both port directions.

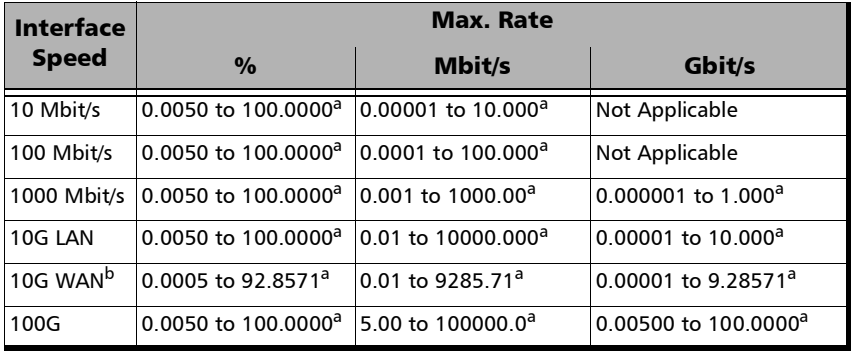

- <span id="page-155-0"></span>a. Default value.
- b. The maximum value for 10G WAN may be lower depending on the frame size. The maximum value will be adjusted for each frame size.
- **Trial Duration** is the time for each trial in minutes:seconds: **1** second (default) to **30** minutes.
- **Trials** is the number of times the throughput test will be generated: **1** (default) to **50** trials.

Accuracy is the accuracy measurement in percentage of the line rate (**%**), **Mbit/s**, or in **Gbit/s**. The accuracy is not based on the configured **Maximum Rate** but on the Ethernet line rate:

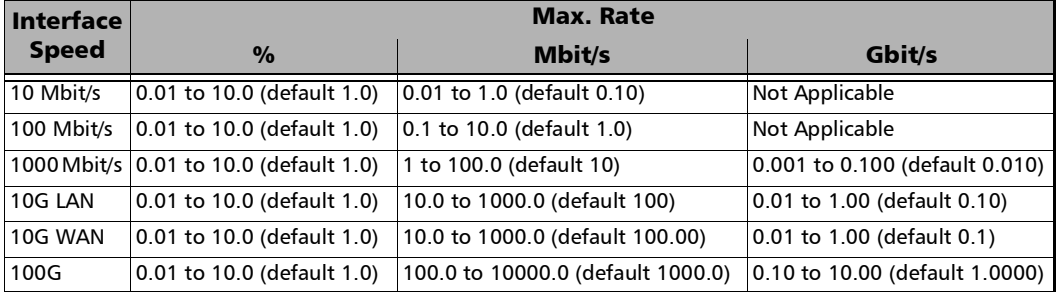

- *Note: For Dual Test Set using different rates on local and remote, the accuracy on the remote will be set using the same percentage of its line rate as the local. For example, if the local interface is 1GE with an accuracy of 0.1 Gbit/s which correspond to an accuracy of 10% and the remote interface is 10GE, the 10% is applied to its line rate corresponding to an accuracy of 1 Gbit/s.* 
	- **Acceptable Errors** represents the number of acceptable errors for the test: **0** (default) to **10**.
	- **Validations** represents the number of times the result should be validated: **1** (default) to **50** times.

## Back-to-Back

The objective of this test is to find the maximum number of frames that can be sent at maximum throughput without frame loss. A burst of frames (**Burst Time**) is sent with minimum inter-frame gaps to the device under test and the number of forwarded frames is counted. If the count of transmitted frames is equal to the number of forwarded frames, the length of the burst is increased and the test is rerun. If the number of forwarded frames is less than the number of transmitted frames, the length of the burst is reduced and the test is rerun. The Back-to-Back value is the number of frames in the longest burst that the Device Under Test (DUT) can handle without the loss of any frames. The test performs the number of defined trials (**Trials**). The **Accuracy** and **Acceptable Errors** settings specify how precise that result must be. The test is performed for each defined frame size.

- **Burst Time** is expressed in seconds: **1** (default) to **5** seconds.
- **Trials** represents the number of times the Back-to-Back test will be generated: **1** (default) to **100** trials.
- **Accuracy (Frames)** is the accuracy measurement value in frames: **1** (default) to **50** frames.
- Acceptable Errors represents the number of acceptable errors for the test: **0** (default) to **10**.
- **Bursts** represents the number of burst that will be generated: **1** (default) to **10**.

## Frame Loss Configuration

The objective of this test is to find the percentage of frames that are lost due to lack of resources. Starting at the specified maximum rate (**Max. Rate**), the test is performed for a specific frame size and for the specified duration **(Trial Duration)**. The test is repeated by decreasing the rate by the specified granularity (**Granularity**), then the test is repeated again until there are two successive trials in which no frames are lost. The test is performed for the defined number of trials (**Trials**). The test is performed for each defined frame size.

- **Max. Rate** is the maximum rate the test should begin with, in terms of a percentage of the line rate (**%**), **Mbit/s**, or **Gbit/s**. The accepted values are as shown in the Max. Rate table on page [146.](#page-155-1) For **Dual Test Set**, **Max. Rate** is configurable for both local (**L**) and remote (**R**) directions. For **Dual Port** topology, **Max. Rate** is configurable for both port directions.
- **Trial Duration** represents the time value for each trial in minutes:seconds: **1** second to **30** minutes (default is **00:01**).
- **Trials** represents the number of times the test will be generated: **1** (default) to **50** trials.
- **Granularity** corresponds to the percentage interval between each throughput value used for the test: 1 % to 10 % (RFC) - (default). For example, 10 % granularity means that the test will be performed for 100 %, 90 %, 80 %... of the rate value.

## <span id="page-159-0"></span>Latency Configuration

The objective of the test is to measure the time required for the frame to go through the device under test and return back to source. Starting by sending a stream of frames for the predefined duration **(Trial Duration)** and throughput (**Max. Rate**) at a particular frame size, an identifying dependent tag is included in one frame. The time at which this frame is transmitted is recorded (**timestamp A**). When the tagged frame comes back, the time is recorded again (**timestamp B**) and the Latency result is: **timestamp B - timestamp A**. The test is repeated for the defined number of times (**Trials**) and the average result is calculated. The test is performed for each defined frame size.

- **Trial Duration** represents the time value for each trial in "minutes:seconds": **1** second (default) to **2** minutes.
- **Trials** represents the number of times the test will be generated: **1** (default) to **50** trials.
- **Copy From Throughput**check box, when selected (default), uses the Throughput subtest results max rate value for each corresponding frame size. When the check box is cleared, it is possible to set the **Max. Rate** by tapping on the **Config. per Frame Size** button.
- **Margin %**, available when **Copy From Throughput** check box is selected, decreases the max rate value(s) from the Throughput subtest by a value corresponding to the percentage of the line rate specified: **0** (default) to **10** percent.

 **Measurement Mode**, available with **Dual Test Set**, allows the selection of the latency measurement mode for rates 10M to 10GE: **Round-Trip** (default) or **One-Way** (MAX-880 only). For other rates, the measurement mode is set to **Round-Trip**.

Synchronization with a 1PPS interface/reference is required to perform One-Way Latency measurement. One-Way Latency is only possible when both the local and remote 1PPS signal clocks are valid. The following alarms are available with One-Way Latency measurement mode.

**LOPPS-L** and **LOPPS-R** (Loss Of Pulse Per Second - Local/Remote) are declared when either no pulse is received or when no pulse is received within 1 second  $\pm$  6.6  $\mu$ s after the previous pulse. LOPPS-R is only monitored once the DTS connection is established.

 **Config. per Frame Size** is available when the **Copy From Throughput**  check box is cleared and allows setting the **Max. Rate** for each frame size. For **Dual Test Set** the **Max. Rate** is configurable for both local (**L**) and remote (**R**) directions. For **Dual Port** topology, **Max Rate** is configurable for both port directions.

**All Frames** check box when selected (cleared by default) allows entering the maximum rate that will be applied to all frame sizes.

### Thresholds Button

- *Note: For Dual Test Set, thresholds are configurable for Local to Remote and Remote to Local directions at the exception of Round-Trip Latency Threshold for which the value is unique. For Dual Port topology, thresholds are configurable for both port directions.*
	- **Throughput Threshold** sets the threshold<sup>1</sup> value used to declare a pass/fail verdict for all frame sizes when applicable. The range is as follows:

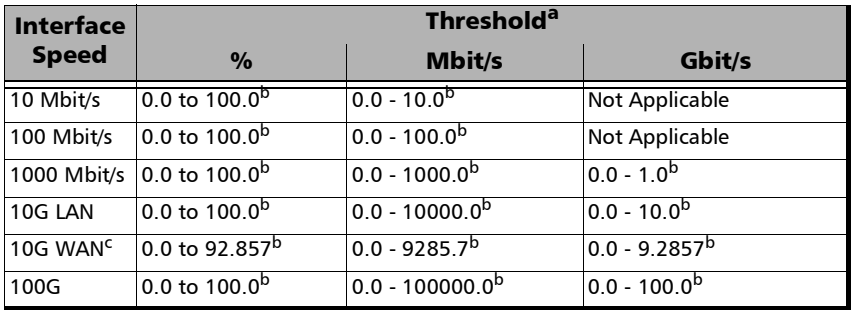

a. The maximum threshold value is adjusted with the Throughput **Max. Rate** selected.

<span id="page-161-0"></span>b. Defalut value.

- c. The maximum value for 10G WAN may be lower depending on the frame size. The maximum value will be adjusted for each frame size.
- $\triangleright$  **Back-to-Back Threshold** sets the threshold<sup>[1](#page-161-1)</sup> value in percentage of frames per burst to declare a pass/fail verdict for all frames sizes when applicable.
- **Frame Loss Threshold**  $\left(\frac{1}{2}\right)$  sets the threshold<sup>2</sup> value of frame loss for all frame sizes when applicable.

<span id="page-161-1"></span><sup>1.</sup> The verdict is PASS when the received/measured value is greater or equal to the threshold value.

<sup>2.</sup> The verdict is PASS when the received/measured value is lower or equal to the threshold value.

- **Latency Threshold** / **Round-Trip Latency Threshold** sets the threshold value as the maximum delay for all frame sizes when applicable. For **Dual Test Set**, only available with **Round-Trip Latency Measurement Mode** (see *[Latency Configuration](#page-159-0)* on page 150).
- **One-Way Latency Threshold**, available for **Dual Test Set** with **One-Way Latency Measurement Mode** (**o**nly available on MAX-880 model, see *[Latency Configuration](#page-159-0)* on page 150), sets the maximum one-way latency value allowed for all frame sizes.
- **Latency Unit** allows selecting either **ms** (default) or **µs** as the reference unit for **Laten**χ $ψ$ .

# Services - Global

From the **Test** menu, tap **Setup**, **Test Configurator**, tap on the services block, the **Global** tab, and on the **General** button.

### <span id="page-163-0"></span>General Button

The following parameters are displayed and configurable per service.

- $\blacktriangleright$  Check boxes:
	- $\blacktriangleright$  The first check box (top-left) allows enabling sequentially service(s) within the limit of the link capacity when the **Service Performance Test** is enabled or enabling all services when the **Service Performance Test** is disabled.
	- $\blacktriangleright$  The check boxes next to the service numbers allow enabling each service individually.

When the **Service Performance Test** is enabled, up to 10 services can be enabled one after the other, as long as the **Total TX Rate** (bandwidth) is not reached (**Committed**). For example, if the first service is using the full bandwidth available, then no other service can be enabled. If the first enabled service uses half bandwidth, then at least another service can be enabled using up to half bandwidth. Thus, to enable a second service, first set the CIR value within the non-used bandwidth (**Available**), then enable it.

When the **Service Performance Test** is disabled, up to 10 services can be enabled one after the other; the total TX rate is not limited.

- **Service Name** indicates the name of each service. Tap on the **Service Name** button to modify the name of each service. See *[Services - Profile](#page-166-0)* [on page](#page-166-0) 157 for more information.
- **Direction**, available with **Dual Test Set** or **Dual Port** topology, indicates respectively results for local (**L**) and remote (**R**) directions, or for both port directions.
- **Frame Size** indicates the frame size of each service. Tap on the **Frame Size** button to modify the frame size of each service.
- **Framing** indicates the framing of each service. Tap on the **Framing** button to modify the **Frame Format**, **Network Layer**, **Transport Layer**, **VLAN**, and **MPLS** when applicable (see **Modify Frame Structure** from the *[MAC/IP/UDP](#page-133-0)* on page 124).
- **VLAN (ID/Priority)** indicates the ID and Priority of each VLAN level for each service. Tap on the **VLAN** button to modify the VLAN settings (see **VLAN** from the *[MAC/IP/UDP](#page-133-0)* on page 124).
- Addressing indicates the source and destination IP addresses for each services. Tap on the **Addressing** button to modify the addressing (see **MAC** and **IP** from the *[MAC/IP/UDP](#page-133-0)* on page 124).

**Batch** button allows bulk configuration for services addressing. Select the check box of each configuration parameter that needs to be copied and set its parameters. From **Apply To**, select all services the copy applies to and tap on the **Copy From** to proceed.

### SLA Button

The SLA parameters are displayed and configurable per service. Click on the desired column button to access the configuration settings.

See *[General Button](#page-163-0)* on page 154 for more information on check boxes, **Direction**, and **Service Name**.

See *[SLA Parameters](#page-171-0)* on page 162 for more information on **CIR**, **CIR+EIR**, **CBS**, **EBS**, **Max Jitter**, **Max Latency**, and **Frame Loss Rate**.

### Total TX Rate

- *Note: Only available when the* **Service Performance Test** *check box is selected (see* [EtherSAM - Global](#page-111-0) *on page 102). For Dual Test Set, the total TX rates are displayed for both Local and Remote directions.*
	- **Committed** displays the total enabled TX rate (bandwidth) that will be generated by the selected service(s).
	- **Available** displays the total TX rate (bandwidth) available for traffic generation.

## Global Options

**Rate Unit** choices are **%** (default), **Mbit/s**, and **Gbit/s**.

**Latency Unit** allows selecting either **ms** (default) or **µs** as the reference unit for **Latency** and **Jitter**.

## Copy Service Button

**Copy Service** button allows copying the services configuration to one or several services.

- **Copy Service** allow selecting the services number from which the configuration will be copied from.
- **To the following Services** allows selecting all services that will inherit the configuration from the selected service. An orange background represents a selected service. A service that is already enabled cannot be selected for copy.
- **Copy** allows confirming the service configuration copy for all selected services.

*Services - Profile*

# <span id="page-166-0"></span>Services - Profile

The EtherSAM test application supports the configuration of up to 10 different services individually. All parameters are configurable per service.

From the **Test** menu, tap **Setup**, **Test Configurator**, tap on the services block, and on the **Profile** tab.

## Service Selection and Activation

Select the service to be configured by either using the left/right arrow or by tapping over the service numbers area then tapping on a specific service number. An orange background indicates the selected service while a green background indicates the services that are enabled.

- **Service** associates a name to the selected service number. Up to 16 characters are allowed. Default service names are **Service 1** to **Service 10**.
- **Enable** check box when selected (cleared by default) enables the selected service. However, the service will be generated only when the test is started. For **Dual Test Set**, services can only be enabled once the connection with the remote unit is established.

When the **Service Performance Test** is enabled, up to 10 services can be enabled one after the other, as long as the **Total TX Rate** (bandwidth) is not reached (**Committed**). For example, if the first service is using the full bandwidth available, then no other service can be enabled. If the first enabled service uses half bandwidth, then at least another service can be enabled using up to half bandwidth. Thus, to enable a second service, first set the CIR value within the non-used bandwidth (**Available**), then enable it.

When the **Service Performance Test** is disabled, up to 10 services can be enabled one after the other; the total TX rate is not limited.

### Total TX Rate

*Note: Only available when the* **Service Performance Test** *check box is selected (see* [EtherSAM - Global](#page-111-0) *on page 102).*

Indicates the total transmit rate of all services enabled for transmission. Unit selection is available from the *[SLA Parameters](#page-171-0)* on page 162.

## Profile

**Profile** button allows selecting the emulation profile. The selected service profile icon, name, and configuration (when applicable) is displayed next to the **Profile** button.

Select the emulation profile: **Voice**, **Video**, or **Data** (default).

#### **Voice**

- **Voice Codec** choices are **VoIP G.711** (default), **VoIP G.723.1**, and **VoIP G.729**.
- **Number of Calls** allows the selection of the equivalent number of calls that will be generated for the selected stream (default is **1**).
- **CIR** indicates the committed information rate in Mbps based on the number of calls selected.

#### **Video**

- **Video Codec** choices are **SDTV (MPEG-2)** (default), **HDTV (MPEG-2)**, and **HDTV (MPEG-4)**. Only **SDTV (MPEG-2)** is available with the 10 Mbps interface.
- **Number of Channels** is the equivalent number of channels that will be generated for the selected service (default is **1**).
- **EIR** indicates the committed information rate in Mbps based on the number of channels selected.
- *Note: The CIR value will be calculated on the basis of the selected service profile and the value entered in the Number of Calls or Number of Channels field.*
	- **Frame Size (Bytes)** indicates the frame size for **Voice** and **Video** profiles and allows changing the frame size for **Data** profile:

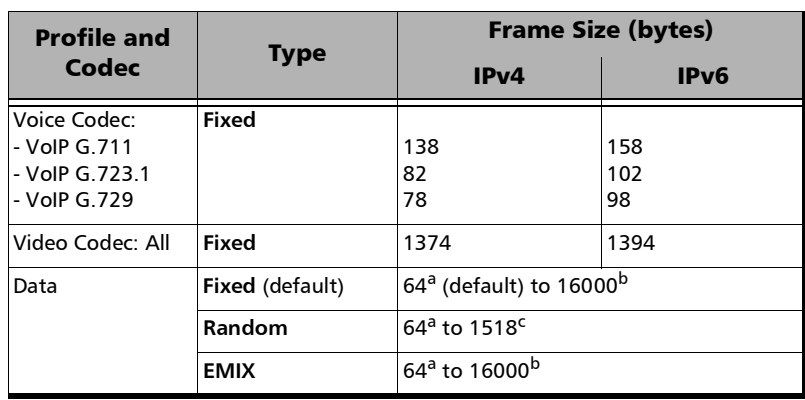

**Fixed** (default)

- <span id="page-168-0"></span>a. The minimum value is adjusted according to the frame structure and components selected as shown in the following table.
- <span id="page-168-1"></span>b. The maximum frame size is limited to 10000 for 10/100/1000Mbps electrical interface.
- c. The maximum frame size value is adjusted for each enabled VLAN (+4 bytes per VLAN).

#### Test Setup - Test Configurator, Timer, and System

*Services - Profile*

The following table lists each component that may affect the minimum frame size value.

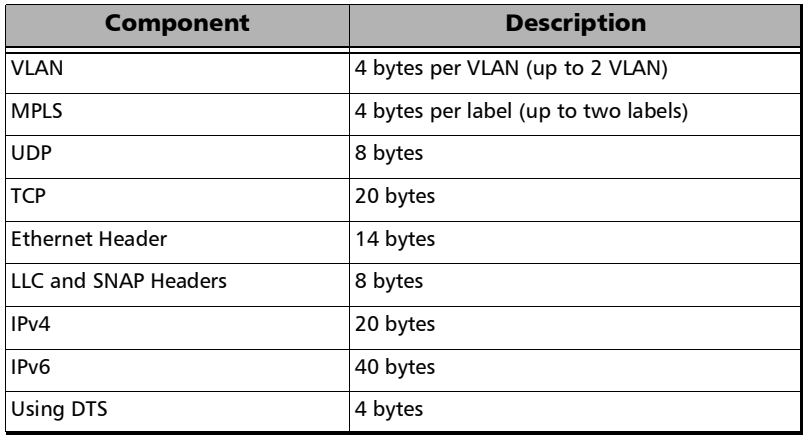

- *Note: Sending traffic with frame size > 1518 in switched network may results in losing theses frames.* 
	- **EMIX** button is available when EMIX frame size is selected. The EMIX frame sequence is repeated continuously.

**Quantity** allows selecting 2 to 8 frame size values.

**EMIX Frame Sizes** allows setting the EMIX frame sizes. The minimum frame size value is adjusted according to the frame structure and components selected as shown in the above table.

**Restore Default** button reverts the quantity and EMIX frame sizes to their default values.

*Services - Profile*

### Test Parameters

*Note: Unit selection is available from the* [SLA Parameters](#page-171-0) *on page 162.*

For **Dual Test Set**, parameters are configurable for both local (**L**) and remote (**R**) directions.

For **Dual Port** topology, parameters are configurable for both port directions.

- **Traffic Policing** check box when selected (default) allows stressing the rate limiting of the network by sending traffic at higher rate than committed by the SLA.
- **Burst Max Rate** allows setting the rate that is used for the CBS and EBS burst tests. Only available when the **Burst Test** is enabled (see *[EtherSAM - Global](#page-111-0)* on page 102).

```
Note: Changing a criteria value (CIR, CIR+EIR, Ramp Traffic Policing, or Burst 
Max Rate) may affect the other criteria values in order to comply to the 
following rules:
CIR \leq CIR + EIR \leq Ramp Traffic Policing Rate \leq Line Rate
CIR \leq CIR + EIR \leq Burst Max Rate \leq Line Rate
However, make sure that the criteria values comply to the following rule 
with an adequate margin, as per ITU-T Y.1564 standard, for a burst test to 
be valid:
CIR  CIR+EIR  Burst Max Rate  Line Rate
```
### <span id="page-171-0"></span>SLA Parameters

The Service-Level Agreement (SLA) parameters allow enabling and defining the pass/fail verdict thresholds for the service.

For **Dual Test Set**, parameters are configurable for both local (**L**) and remote (**R**) directions at the exception of Max Round-Trip Latency for which the value is unique.

For **Dual Port** topology, parameters are configurable for both port directions.

#### **Information Rate**

- Unit choices are **%** (default), **Mbit/s**, or **Gbit/s**. This unit is also used for **Total TX Rate** and for **Test Parameters** (**Traffic Policing** and **Burst Max Rate**).
- *Note: At least one check box (CIR or CIR+EIR) has to be selected. Thus, clearing the CIR check box while CIR+EIR check box is cleared, will automatically select the CIR+EIR check box and vice versa.*
	- **CIR** (Committed Information Rate) check box when selected (default) sets the service rate guaranteed by the SLA. The threshold value is configurable from **0.0001**1 to **100** percent (default is **50** percent). CIR and preceding steps are not performed for services that have the CIR check box cleared.
	- **EIR + EIR** check box when selected (cleared by default) sets the best effort allowed traffic for the service. The EIR (Excess Information Rate) value is equal to the CIR+EIR value minus CIR. The threshold value is configurable from **0.0001**[1](#page-171-1) to **100** percent (default is **75** percent).

**Burst Size** settings are only available when the **Burst Test** is enabled (see *[EtherSAM - Global](#page-111-0)* on page 102)[.](#page-111-0)

Burst Size unit choices are **Bytes** (default) or **ms**.

<span id="page-171-1"></span><sup>1.</sup> The minimum rate is 1Mbit/s when the **Frame Size** is **Random**.

- **CBS** check box when selected (default) sets the maximum committed burst size to which services' frames will be sent and be CIR-compliant (default is **12144** bytes). The CBS minimum and maximum values are affected by the **CIR**, **Burst Max Rate**, and **Frame Size** values. CBS is only available when CIR check box is selected.
- **EBS** check box when selected (cleared by default) sets the maximum excess burst size to which services' frames will be sent and be CIR+EIR compliant (default is **12144** bytes). The EBS minimum and maximum values are affected by the **CIR+EIR**, **Burst Max Rate**, and **Frame Size values**. EBS is only available when **CIR+EIR** check box is selected.

#### **Performance Criteria**

- **Max Jitter** allows setting the maximum jitter value allowed for the service.
- **Max Round-Trip Latency** allows setting the maximum round-trip latency value allowed for the service. For **Dual Test Set**, only available with **Round-Trip Latency Measurement Mode** (see *[Global Options](#page-114-0)* on [page](#page-114-0) 105). Not available in **Dual Port** topology.
- **Max Latency**, available for **Dual Test Set** with **One-Way Latency Measurement Mode** (see *[Global Options](#page-114-0)* on page 105) and Dual Port topology, allows setting the maximum one-way latency allowed for the service.
- **Frame Loss Rate** allows setting the maximum rate of Frame Loss allowed for the service.
- *Note: For Dual Test Set, the Frame Loss Rate is changed to percentage when the remote unit does not support exponential notation. In this case a Frame Loss Rate Threshold lower than 1.0E-06 (0.0001 %) is considered as 0 %.*

# **Signal**

From the **Test** menu, tap **Setup**, **Test Configurator**, the interface block, and the **Signal** tab.

## Physical Interface - Optical

<span id="page-173-2"></span>*Note: For electrical interface, see* [Physical Interface - Electrical](#page-175-0) *on page 166.*

**Diplical Lane** indicates the optical lane number for parallel interfaces.

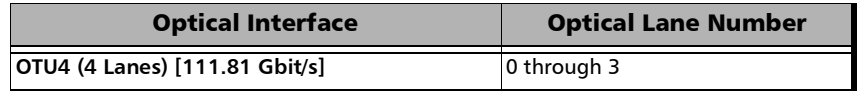

- ► Laser<sup>1</sup> indicates the status of the laser: ON with the laser pictogram (emitting an optical laser signal) or **OFF**.
- $\triangleright$  **TX Power (dBm)**<sup>1</sup> indicates, when supported, the transmit power level of the optical lane/laser in dBm.
- $\triangleright$  Wavelength  $(nm)^1$  indicates, when supported, the detected lane/laser wavelength.
- **RX Power (dBm)**<sup>1</sup> indicates, when supported, the current received power level of the optical lane/laser in dBm.

Green: Power level in range.

Yellow: Power level out-of-range.

Red: Loss of signal or power level is close to damage.

Gray: Invalid operational range value or not available/supplied by the transceiver.

 $\triangleright$  Min RX Power  $(dBm)^2$  indicates, when supported, the minimum received power level of the optical lane/laser in dBm.

<span id="page-173-0"></span><sup>1.</sup> Displayed for each optical lane for parallel interfaces.

<span id="page-173-1"></span><sup>2.</sup> Displayed for each optical lane for parallel interfaces.

- **Max RX Power (dBm)**[2](#page-173-1) indicates, when supported, the maximum received power level of the optical lane/laser in dBm.
- **Laser ON/OFF** button is used for parallel interfaces to activate the laser control per optical lane or for all lanes.

Optical lane numbers are from **0** to **3**.

- **All Lanes** check box, when selected, applies the change(s) to all optical lanes at once.
- **Optical Lane** indicates the optical lane numbers and **All** which represents the setting for all optical lanes when the **All Lanes** check box is selected.
- **Laser** check box, when selected, indicates that the corresponding optical laser lane is activated and emitting an optical laser signal.
- **Lasers OFF at Start-Up** check box when selected automatically turns OFF the laser for serial interfaces or all lasers for parallel interfaces when starting the MaxTester or when switching from one test application to another. However the laser remains ON, on a remote unit receiving a request for a DTS connection or a loopback command. This check box is cleared by default.
- **Power Range (dBm)** indicates the transceiver operational RX power range.

<span id="page-175-0"></span>*Signal*

## Physical Interface - Electrical

- *Note: The following settings are available with electrical signal and their availability depend on the signal itself and its mapping. For optical interface, see* [Physical Interface - Optical](#page-173-2) *on page 164.*
	- **LBO** (Line Build Out): The **LBO** allows meeting the interface requirements over the full range of cable lengths.

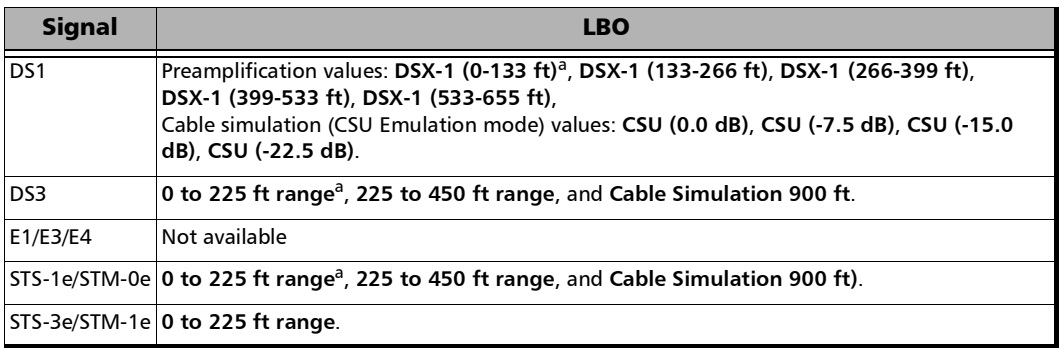

<span id="page-175-1"></span>a. Default value

#### **Line Coding**

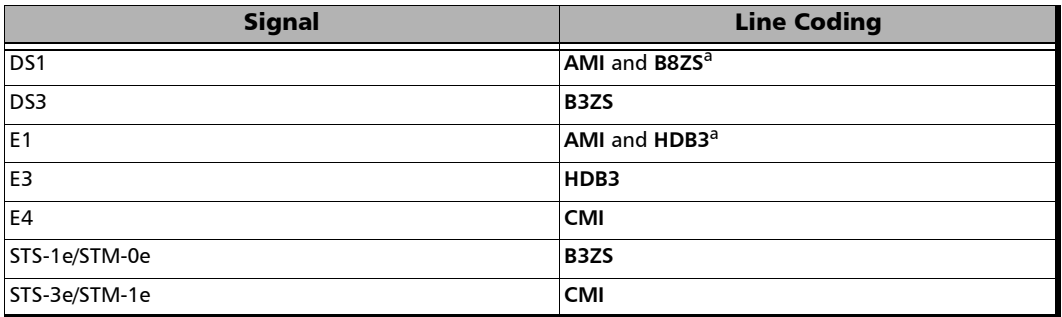

<span id="page-175-2"></span>a. Default value.

*Signal*

#### **RX Termination**

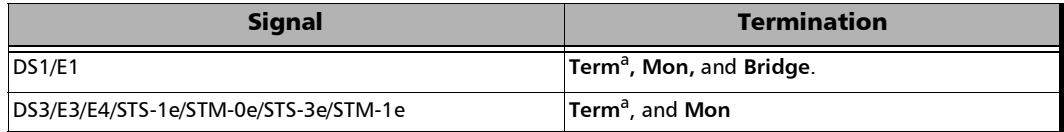

<span id="page-176-0"></span>a. Default value.

- **Power** indicates the received signal level in dBdsx for DSn or dBm for PDH and SONET/SDH.
- **Amplitude** indicates the received signal amplitude as well as its MIN, and MAX received values.

#### TX Frequency

- *Note: The following TX Frequency information applies to serial interface only, refer to* [TX Frequency](#page-117-0) *on page 108 for parallel interfaces.*
	- **TX Frequency (GHz)** indicates the frequency (actual frequency + Frequency offset) used for transmission.
	- **Offset (ppm)** check box, when selected (cleared by default), allows setting the frequency offset that will be generated. Use the "+" or "-" button to respectively increment or decrement the frequency offset value based on the defined **Increment/Decrement Size**, or directly type the frequency offset value in the field. Possible offsets are:

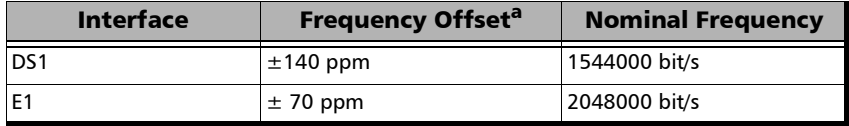

#### Test Setup - Test Configurator, Timer, and System

*Signal*

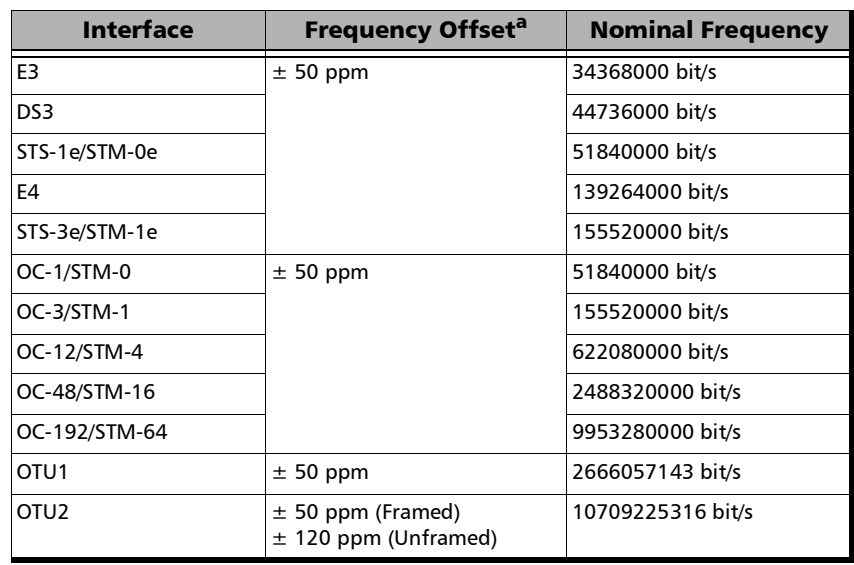

a. The frequency offset range is guaranteed for a source signal at 0 ppm. In the event that the source signal already has an offset, then the output signal may exhibit an offset larger than the range specified.

*Note: Frequency offset is not available when Through mode is selected.* 

**Step Size (ppm)** allows setting the increment/decrement value (from 0.1 to the maximum offset) that will be used when changing the frequency offset with the "+" or "-" button.

*Signal*

#### RX Frequency

- *Note: The following RX Frequency information applies to serial interface only, refer to* [RX Frequency](#page-118-0) *on page 109 for parallel interfaces.* 
	- **Frequency (GHz)** indicates the frequency of the input signal.
	- **Offset (ppm)** indicates the frequency offset between the standard rate specification and the rate at the input signal.
- *Note: For both Frequency and Offset the following background colors are used:*

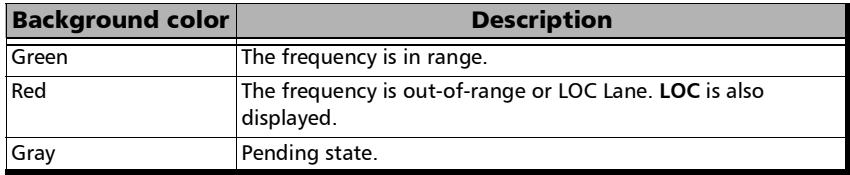

- **Max. Negative Offset (ppm)** indicates the maximum negative frequency offset between the standard rate specification and the rate from the received signal.
- **Max. Positive Offset (ppm)** indicates the maximum positive frequency offset between the standard rate specification and the rate from the received signal.
- *Note: Refer to* [Interface](#page-459-0) *on page 450 for more information on standard rate specifications.*

# Signal Configuration

- For OTN, refer to *[Signal Signal Configuration \(OTN\)](#page-188-0)* on page 179 for more information.
- For SONET/SDH, refer to *[Signal Signal Configuration \(SONET/SDH\)](#page-190-0)* on [page](#page-190-0) 181 for more information.
- For DSn/PDH, refer to *[Signal Signal Configuration \(DSn/PDH\)](#page-180-0)* on [page](#page-180-0) 171 for more information.
# Signal - Signal Configuration (DSn/PDH)

For SONET/SDH - DSn/PDH BERT, from the test menu, tap **Setup**, **Test Configurator**, and the protocol block. Only **Framing** setting and the **Loopback** button are available.

For DSn/PDH BERT and NI/CSU Emulation, from the test menu, tap **Setup**, **Test Configurator**, and the interface block.

## Framing

**Framing** allows the selection of the framing used for transmission:

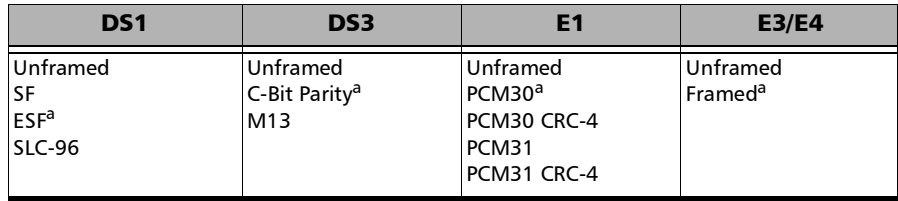

<span id="page-180-0"></span>a. Default value

### Test Setup - Test Configurator, Timer, and System

*Signal - Signal Configuration (DSn/PDH)*

### Background

For multiplex test case, allows the selection of the default timeslot background traffic: **AIS** (default) or **All Zeros**.

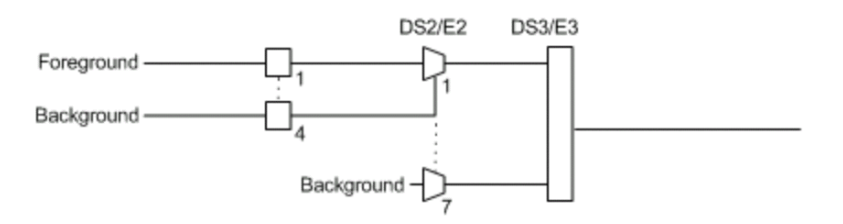

The diagram above shows a test case defined with DSn/PDH traffic where the background traffic is also inserted for the unused timeslots in a test case data path. The insertion is similar to the low order path SONET/SDH terminated signal where the background traffic format inserted uses the same rate as the one defined in the test case data path.

## Channel

**Channel**, for multiplex text case, allows the selection of the channel number of the mapped signal.

### DS0/E0

The **DS0/E0** check box when selected, cleared by default, activates the DS0/E0 testing. DS0/E0 configuration is not available when the framing is set to **Unframed**. Once selected, a summary of the payload content is displayed indicating the number of timeslot set to Pattern and Idle/Tone. The Modify DS0/E0 button is also displayed.

## TX Signaling

The **TX Signaling** check box when selected (cleared by default) allows generation of the signaling bits for either the 24 - DS0 channels or 30 - E0 channels (PCM-30 and PCM30 CRC-4). Only available when the **DS0/E0** check box is selected.

## Modify DS0/E0

**Modify DS0/E0** button is only available when the **DS0/E0** check box is selected.

- *Note: For DS0, the framing structure has 24 timeslots. For E0, the framing structures PCM-30 and PCM30 CRC-4 have 30 channel timeslots (1 to 15 and 17 to 31) while PCM-31 and PCM-31 CRC-4 have 31 channel timeslots (1 to 31).*
	- **DISO/E0 Size** sets the channel timeslot data rate for the pattern payload content to either **56K** or **64K** (default); forced to respectively **56K** for DS0 and **64K** for E0 when **TX Signaling** is enabled. A timeslot data rate of 56 Kbit/s uses 7 bits while 64 Kbit/s uses 8 bits to carry the payload information.
	- **Zero Code Suppression** allows the selection of the Zero Code Suppression (ZCS) method used to replace the all-zero bytes of the Idle and Tone payload contents. The ZCS mechanism is a global parameter meaning that all channel timeslots configured with Tone/Idle data, use the same ZCS method. Choices are:

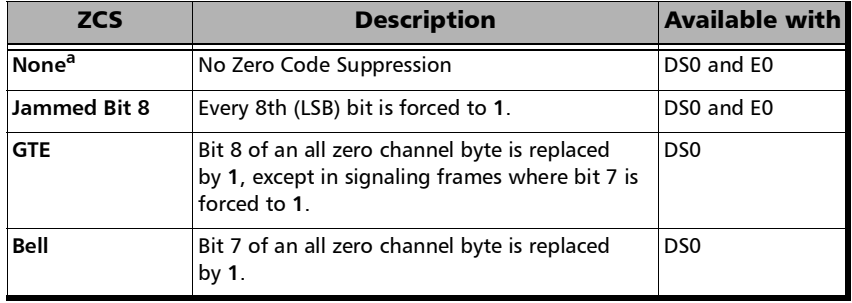

a. Default value.

#### Test Setup - Test Configurator, Timer, and System

*Signal - Signal Configuration (DSn/PDH)*

#### *Note: Bit 8 is the Least-Significant Bit (LSB) and bit 1 is the Most-Significant Bit (MSB).*

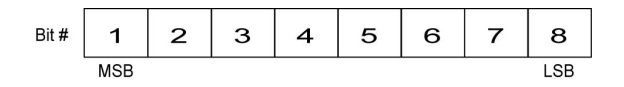

#### **Payload Content** and **Set All**

**Payload Content** allows the selection of the payload content that will be applied to all TX timeslots when tapping the **Set All** button: **Pattern**, **Idle**, or **Tone**.

 $\blacktriangleright$  TX

Tap once or several times on each timeslot until the desired payload content appears: **Pattern** (default), **Idle**, or **Tone**. For E0, timeslots 0 and 16 (PCM30 and PCM30 CRC4) are not configurable; timeslot 0 generates the FAS/NFAS framing; timeslot 16 generates a static MFAS frame when TX Signaling is disabled and generates a frame with Signaling capability when TX Signaling is enabled.

*Note: For Pattern, the pattern used is the one selected from Pattern [on page](#page-87-0) 78.* 

**Tone (Hz)** allows the selection of a tone for digital milliwatt testing. The signal output power, when converted to analog, is 0 dBm. Choices are **1000 Hz** and **1004 Hz** (default). The selected Tone applies to all timeslots set to Tone.

**Idle** uses the Idle code byte from the Idle field. Choices are **00** to **FF**. The selected Idle code applies to all timeslots set to Idle. The default setting is **7F**.

*Note: The timeslots set to Idle or Tone can be changed from Idle to Tone and vice versa even when the test is running; the Idle and Tone values can also be changed.*

> **Binary** allows either displaying the Idle code values in binary (when selected) or in hexadecimal (default).

### **RX**

**Apply Channel TX to RX**, available for decoupled test, allows applying the RX payload content based on the TX settings. **None** will be used when TX is set to either **Idle** or **Tone**. For E0 the timeslots 0 and 16 (PCM30 and PCM30 CRC4) are not configurable. Timeslot 0 processes the FAS/NFAS while timeslot 16 processes the Signaling frame.

*Note: The RX timeslot selection is only configurable in a Decoupled topology when the Apply Channel TX to RX check box is cleared. A warning is displayed when the number of Pattern timeslot does not match between TX and RX. This is to ensure pattern continuity between the TX and RX interface in a MUX/DEMUX test even if used through a cross-connect device.*

> Select the payload content by tapping once or several times on each timeslot until the desired content appears.

**Pattern** (default) uses the pattern from the received signal.

**None** does not use the pattern.

## Loopback button

The Loopback feature generates a code that is interpreted by the DUT. The DUT interprets the command and implements the loopback.

Select the type of loopback that will be used to overwrite the traffic that will be generated. Choices are listed in the following table in addition with 10 predefined Loop Codes (see **[Modify Loop Codes](#page-185-0)** *button* **on [page](#page-185-0) 176**).

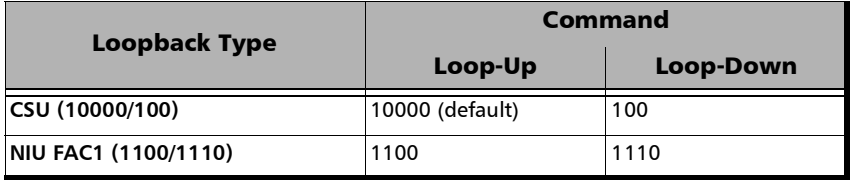

### Test Setup - Test Configurator, Timer, and System

*Signal - Signal Configuration (DSn/PDH)*

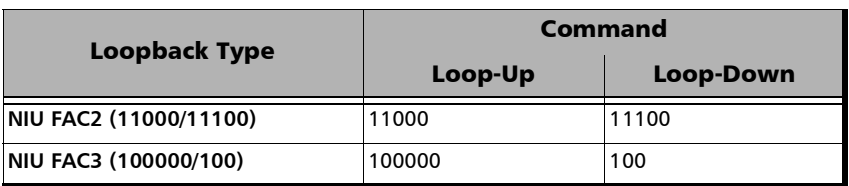

- **Loop-Up** injects the selected loop up code. The loop code will be generated continuously for a maximum of 10 seconds or until the loopback is confirmed. After 10 seconds, if the loopback has failed, a Loop-Down command is sent. A pop-up window appears indicating the loop code injection progress and result. The text box next to the Loop-Up button indicates the selected loop up code.
- **Loop-Down** injects the selected loop down code. The loop code will be generated continuously for a maximum of 10 seconds or until the loopback is confirmed. After 10 seconds, if the loopback has failed, a Loop-Down command is sent. A pop-up window appears indicating the loop code injection progress and result. The text box next to the Loop-Down button indicates the selected loop down code.
- <span id="page-185-0"></span>**Modify Loop Codes** button

Allows the configuration of 10 DS1 loop code pairs. Configure each loop code name, Loop-Up and Loop-Down values.

The name field allows up to 16 characters long. Loop-Up and Loop-Down range is from 3 to 16 bits (**000** to **1111111111111111**). The default DS1 loop codes correspond to the DS1 In-Band loop codes (Loop-Up=**10000**, and Loop-Down=**100**).

## DS1 Loopback - for NI/CSU Emulation Test

The Loopback feature generates a code that is interpreted by the DUT. The DUT interprets the command and implements the loopback.

- **Mode** selects the loopback control Mode; **Manual** or **Auto-Response**.
- **Type**

For **Manual**: Select the Type of loopback code that will be applied; **Line**, or **Payload**. Payload is not available when the framing is **Unframed**.

For **Auto-Response**: Select the Type of loopback code on which the unit will respond; **In-Band** or **Out-of-Band**. **Out-of-Band** is only available when the interface framing is set to ESF. The Loop-UP and Loop-Down values are automatically updated to the In-Band or Out-of-Band selection (Type).

- **Status** indicates either **Loopback Active** with a green loopback icon or **No Loopback** with a gray loopback icon.
- **Loop Code** selects the type of loopback that will be used to overwrite the traffic that will be generated.

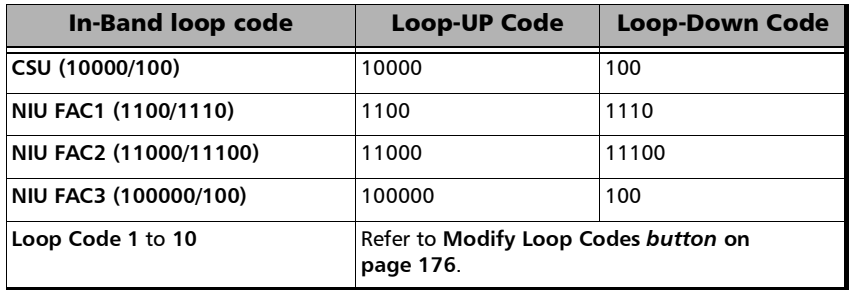

#### Test Setup - Test Configurator, Timer, and System

*Signal - Signal Configuration (DSn/PDH)*

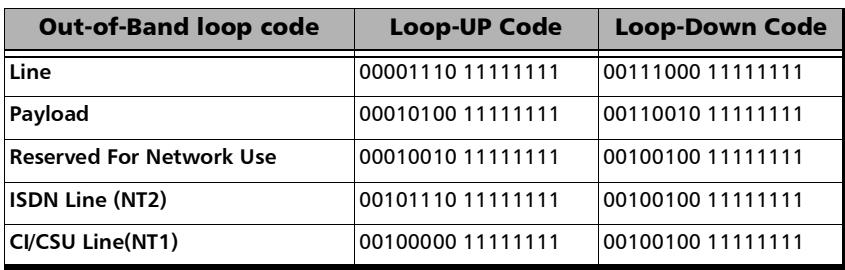

#### **Force Release / Activate / Release**

- **Force Release** button, available with **Auto-Response** mode, allows releasing a loopback condition initiated from the network. Only available when a loopback is active.
- **Activate** button, available with **Manual** mode when no loopback is active, allows sending a loopback condition.
- **Release** button, available with **Manual** mode when a loopback is active, allows releasing the loopback condition.
- **Loop-Up indicates the selected loop up code.**
- **Loop-Down** indicates the selected loop down code.
- **Modify Loop Codes** button: See **[Modify Loop Codes](#page-185-0)** *button* **on [page](#page-185-0) 176** for more information.

*Signal - Signal Configuration (OTN)*

# Signal - Signal Configuration (OTN)

*Note: The following signal configuration parameters are available from the interface block.* 

> From the **Test** menu, tap **Setup**, **Test Configurator**, the interface block, and on the **Signal** tab.

#### **OTU4**, **OTU2**, or **OTU1**

- *Note: At least one of the two check boxes, FEC or Scrambler, must be selected in order to prevent potential alarms caused by a lack of bit transition on the optical signal. For example to disable FEC, first select the Scrambler check box then clear the FEC check box.*
	- **FEC** check box when selected (default) enables the FEC in TX/RX and allows detecting, reporting, and correcting up to 8 symbol errors (Correctable) per codeword. If there are over 8 symbol errors detected, they are reported as uncorrectable errors.
	- **FEC-CORR Alarming** check box when cleared (selected by default) does not report the **FEC-CORR** error status (current/history), seconds, and does not affect the global test verdict. Only available when **FEC** is enabled.
	- **Scrambler** check box when selected (default) provides enough "0" and "1" transitions on the optical signal for clock recovery.
- *Note: When the Scrambler check box is cleared, the receiver circuitry is forced to operate in a condition which is outside of the specified OTN operating conditions, potentially causing alarms/errors. This configuration can be used for special analysis in a lab environment.*

*Signal - Signal Configuration (OTN)*

### **ODU4**, **ODU2**, or **ODU1.**

- **OPU Tributary Port**, available for each OPU level of a mapped signal, indicates the OPU tributary port used for the test. Tap the **Modify Trib Slots/Port** button to change the OPU tributary port.
- **OPU Tributary Slots**, available for each OPU level of a mapped signal, indicates the OPU tributary slots used for the test. Tap the **Modify Trib Slots/Port** button to change the OPU tributary slots.
- **TCM** indicates each Tandem Connection enabled; **No TCM** indicates that no TCM is enabled. To enable TCM, tap the **Config TCM** button.
- <span id="page-189-0"></span>**Config TCM**

Allows enabling each TCM level (1 to 6) individually. All ODUx of a mapped signal are also available. All TCM check boxes are cleared by default (disabled). Refer to *[Traces \(OTN\)](#page-208-0)* on page 199 for more information.

# <span id="page-190-0"></span>Signal - Signal Configuration (SONET/SDH)

From the **Test** menu, tap **Setup**, **Test Configurator**, the interface block, and the **Signal** tab.

## OC/STM Signal

 **Synchronization Status Message (S1)**: Bits 5 through 8 of the S1 byte are used to convey synchronization status of the NE. Not available with **Through** topology.

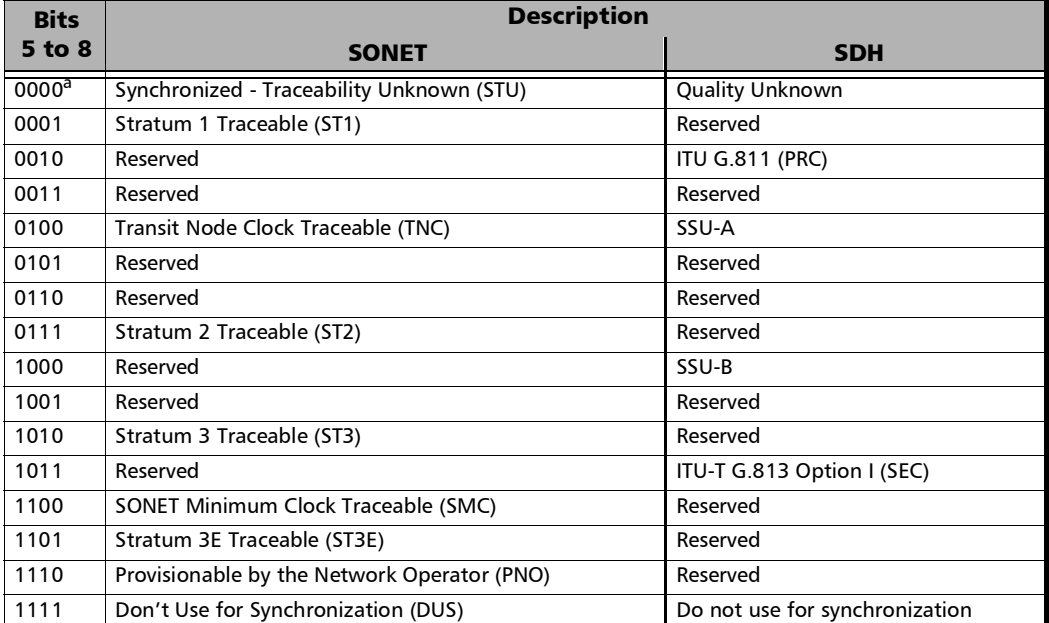

a. Default message.

*Signal - Signal Configuration (SONET/SDH)*

 **REI-L/MS-REI Computation Method** (OC-192/STM-64 only): Allows selecting the default method used to calculate the REI-L/MS-REI error for OC-192 and STM-64 signals. Choices are **M1 Only** and both **M0 and M1**. The default setting is M1 only.

## STS/AU and VT/TU Mappings

#### **Timeslot**/**Number**

**Timeslot** (SONET) allows the selection of the STS timeslot number. Refer to *[SONET Numbering Convention](#page-438-0)* on page 429 for more information.

**Number** (SDH) allows the selection of the AU channel number. Refer to *[SDH Numbering Convention](#page-439-0)* on page 430 for more information.

- **TCM** check box when selected (cleared by default) allows Tandem Connection Monitoring (TCM).
- **TC-UNEQ-P / TC-UNEQ-V / HPTC-UNEQ / LPTC-UNEQ** check boxes when selected (cleared by default) allows the monitoring of the corresponding Tandem Connection - Unequipped alarm. Only available when the **TCM** check box is selected.
- **Overwrite Fixed Stuff** (STS-1 only) check box when selected (default) fills up the bytes of the STS-1 SPE's columns 30 and 59 with the selected pattern from the tab *[BERT and Unframed BERT](#page-87-1)* on page 78.
- **Background** allows the selection of the high order path background traffic: **AIS**, **Equipped** (PRBS23) - (default), or **Unequipped**.

#### STS/AU Path (SONET/SDH HOP):

The following diagram shows a test case data path that is terminated right after SONET/SDH high order path. High order background traffic is automatically adapted to the rate (STS-1, AU-3, or AU-4) signal level for the paths that are not defined in the test case.

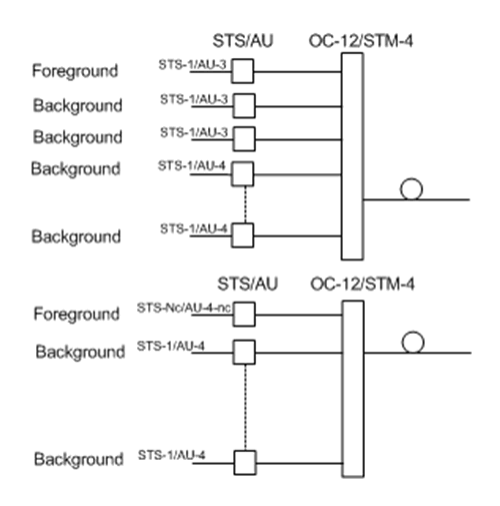

*Signal - Signal Configuration (SONET/SDH)*

VT/TU Path (SONET/SDH LOP)

The following diagram shows a test case data path that is terminated at the SONET/SDH low order path. The remaining STS-1 or AU-3 timeslot not involved in the test case are filled with background traffic of STS-1 or AU-3 level depending on the interface being SONET or SDH. At the low order path level, the data path not involved in the data path defined in the test case are filled with a background traffic equivalent to the VT Group (VTG) or Tributary Unit Group (TUG) type defined by the traffic selected in the data path. Further, the remaining VTG or TUG within the high order path, selected in the test case, are respectively filled with traffic of equivalent rate for SONET and SDH data paths.

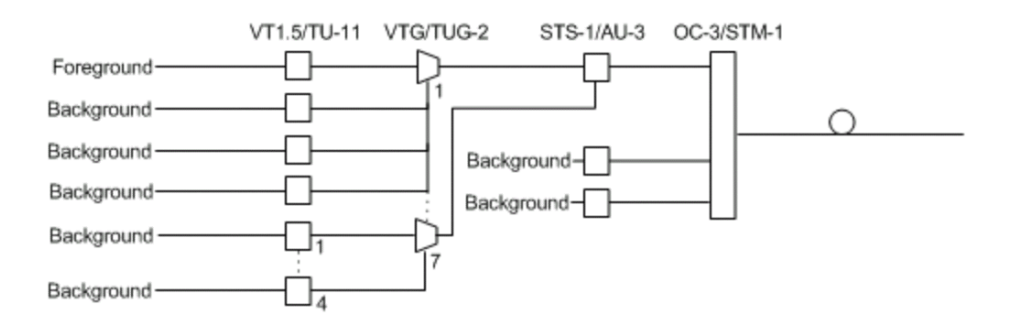

*Smart Loopback*

# Smart Loopback

*Note: The Smart Loopback block is only displayed when the Transparent (Pseudo-Physical) check box is cleared (see [Loopback Mode on](#page-85-0)  [page](#page-85-0) 76).*

> From the **Test** menu, tap **Setup**, **Test Configurator**, and the Smart Loopback block.

## Loopback

- **Mode** determines at which layer the Smart Loopback address/port swapping operation will be.
	- Ethernet swaps the MAC addresses of received packets having their **Destination MAC** address matching the MAC address of the loopback port.
	- **Ethernet (All Unicast)** swaps the MAC addresses of received packets having Unicast **Destination MAC** address.
	- **IP**, for Ethernet Layer 3 and 4, swaps the MAC and IP addresses of received packets having their **Destination IP** address matching the IP address of the loopback port. For Ethernet Layer 2, swaps the **MAC addresses** for packets having their **Destination MAC** address matching the MAC address of the loopback port.
	- **UDP/TCP** (default), for Ethernet Layer 4, swaps the UDP or TCP ports and the MAC and IP addresses of received packets having their **Destination IP** address matching the IP address of the loopback port. For Ethernet Layer 3, swaps the MAC and IP addresses for packets having their **Destination IP** address matching the IP address of the loopback port. For Ethernet Layer 2, swaps the **MAC addresses** for packets having their **Destination MAC** address matching the MAC address of the loopback port.
- **Matching & Swapping** indicates the Loopback parameters that will be used based on the Loopback Mode selected.

## Streams - Global

From the **Test** menu, tap **Setup**, **Test Configurator**, the protocol block, and the **Global** tab.

The following parameters are displayed and configurable per stream.

 $\blacktriangleright$  Check boxes:

The first check box (top-left) allows enabling stream(s) sequentially within the limit of the link capacity.

The check boxes next to the stream numbers allow enabling each stream individually within the limit of the link capacity.

- **Stream Name**1 indicates the name of each stream. Tap on the **Stream Name** button to modify the name of each stream.
- **Frame Size**[1](#page-195-0) indicates the frame size of each stream. Tap on the **Frame Size** button to modify the frame size of each stream.
- **TX Rate**<sup>1</sup> indicates the transmission rate for each stream. Tap on the **TX Rate** button to modify the transmission rate (see page [192\)](#page-201-0).
- **Framing** indicates the framing of each service. Tap on the **Framing** button to modify the **Frame Format**, **Network Layer**, **Transport Layer**, **VLAN**, and **MPLS** when applicable (see **Modify Frame Structure** from the *[MAC/IP/UDP](#page-133-0)* on page 124).
- **► VLAN** indicates the ID and Priority of each VLAN level for each stream. Tap on the **VLAN** button to modify the VLAN settings (see **VLAN** from the **MAC/IP/UDP** tab).
- Addressing MAC/IP indicates the source and destination MAC/IP addresses for each stream. Tap on the **Addressing MAC/IP** button to modify the customer addressing (see **MAC** and **IP** from the **MAC/IP/UDP** tab).

<span id="page-195-0"></span><sup>1.</sup> See the Profile tab for more information.

**Batch** button allows bulk configuration for stream addressing. Select the check box of each configuration parameter that needs to be copied and set its parameters. From **Apply To**, select all streams the copy applies to and tap on the **Copy From** to proceed.

The following parameters are global for all streams.

- **Total TX Rate** indicates the percentage of the total line utilization which is the TX rate sum of all enabled streams.
- **Link Capacity** indicates the total rate available for traffic generation.
- **Global Options**:
	- **Rate Unit** choices are **%** (default), **Mbit/s**, **Gbit/s**, **frame/s**, and **IFG**.
	- **Latency Unit** allows selecting either **ms** (default) or **µs** as the reference unit for **Latency** and **Jitter**.
	- **QoS Metrics Tags Insertion** check box when selected (default) automatically adds a stream analysis tag containing Jitter, Latency, Throughput, and sequence tags in all frames that is generated.
- **EXCOPY Stream** button allows copying the stream configuration to one or several streams.

Select the stream number the configuration will be copied from.

From **To the following Streams**, select all streams that will inherit the configuration from the selected stream. An orange background represents a selected stream. A stream that is already enabled (Enable TX) cannot be selected for copy.

Tap **Copy** to confirm the stream configuration for all selected streams.

**Restore Default** button reverts the current test application to its default factory settings.

## Streams - Profile

The Traffic Gen & Mon test application supports the configuration of up to 16 different streams individually.

From the **Test** menu, tap **Setup**, **Test Configurator**, the protocol block, and the **Profile** tab.

*Note: All parameters are configurable per stream.* 

### Stream Selection and Activation

Select the stream to be configured by either using the left/right arrow or by tapping over the stream numbers area then tapping on a specific stream number. An orange background indicates the selected stream while a green background indicates the streams that are enabled.

- **Stream** associates a name to the selected stream number. Default stream names are **Stream 1** to **Stream n**.
- **Enable** check box when selected (cleared by default) enables the selected stream. However, the stream will be generated only when the test is started while the global **Enable TX** check box is selected from the **Global** tab.

## Profile

 **Profile** button allows the selection and configuration of either **Voice**, **Video**, or **Data** (default) emulation profile. The selected profile icon and its Codec for Voice and Video are displayed next to the **Profile** button.

**Voice** when selected allows the configuration of the following parameters.

- **EXECUTE:** Voice Codec allows the selection of the codec used by the voice profile: **VoIP G.711** (default), **VoIP G.723.1**, or **VoIP G.729**.
- **Number of Calls** allows the selection of the number of calls that will be generated for the selected stream. The minimum and default value is **1** for 10M to 1G, **5** for 10G, and **10** for 100G.
- **Rate** indicates the rate corresponding to the selected codec and the number of calls.

**Video** when selected allows the configuration of the following parameters.

- **Video Codec** allows the selection of the codec used by the video profile: **SDTV (MPEG-2)** - (default), **HDTV (MPEG-2)**, or **HDTV (MPEG-4)**.
- **Number of Channels** allows the selection of the number of channels (**1** by default) that will be generated for the selected stream.
- **Rate** indicates the rate corresponding to the selected coded and the number of channels.

 **Frame Size (Bytes)** for Data profile is selectable: **Fixed** (default), **Random**, or **Sweep**. The Frame Size is forced to **Fixed** for Voice and Video profiles.

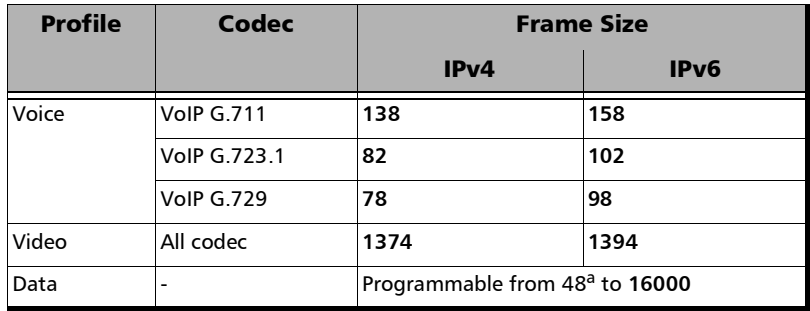

**For Fixed** type, the frame size is as follow.

- a. The minimum frame size will be adjusted according to the frame structure and components selected. For rate 100G the minimum frame size is starting at 64 bytes.
- For **Random** type, the frame size range is from 64 to 1518 bytes. However, the minimum frame size will be adjusted according to the frame structure and components selected. The following table lists each component that may affect the minimum frame size value. The maximum frame size value is also adjusted for VLAN (+4 bytes per VLAN).

*Streams - Profile*

 For **Sweep** type, the first frame is generated starting with the minimum number of bytes defined, then each subsequent frame is incremented by 1 byte until the maximum number of bytes is reached and start over with minimum. The frame size range is from 64 to either 10000 bytes for electrical interfaces or 16000 bytes for optical interfaces; default is 1518 bytes. However, the minimum frame size will be adjusted according to the frame structure and components selected. The following table lists each component that may affect the minimum frame size value.

The following table lists each component that may affect the minimum frame size value.

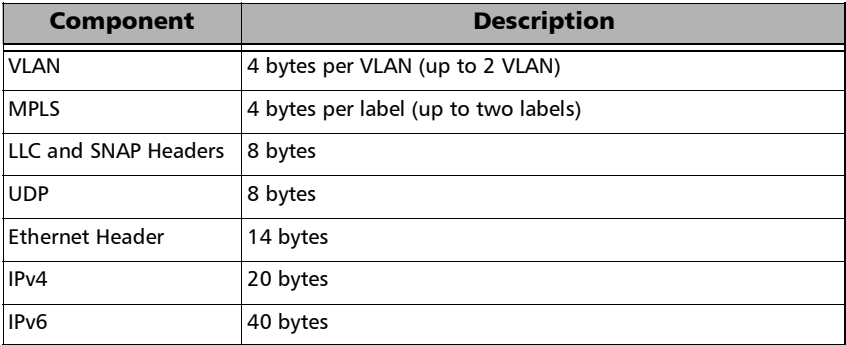

## Shaping

 **TX Mode** allows the selection of the transmission mode for the selected stream when **Data** profile is selected. The TX Mode is forced to **Continuous** for Voice and Video profiles.

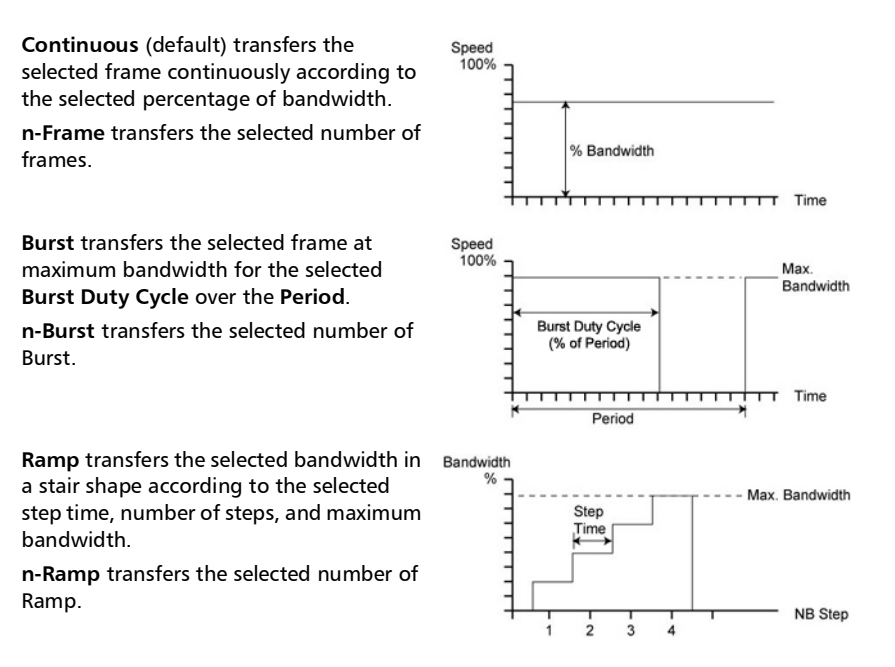

<span id="page-201-0"></span> **TX Rate** / **Max TX Rate** indicates the transmission rate for Voice and Video profiles, and allows entering the transmission rate for Data profile.The available stream transmission rate will be calculated according to the selected TX Mode. The default setting is 100 percent for all interfaces at the exception of 10Gig-E WAN which is 92.8571 percent (depending on the frame format).

Unit choices are: **%** (default), **Mbit/s**, **Gbit/s**, **frame/s**, **IFG**. However **frame/s** and **IFG** are not available for **Random** and **Sweep** frame sizes.

**Frame Count** is only available with n-Frame Transmit Mode. Enter the frame count number: **1** (default) to **267857142857**.

*Streams - Profile*

**Shaping** button

For **Burst** and **n-Burst** TX modes.

- **Burst Duty Cycle (%)** represents the burst duration within the burst period: **1** to **100** percent (default is **50** percent).
- **Period** represents the burst pattern duration: **1** to **8000** milliseconds (default is **1000** ms). **Unit** choices are **ms** (default) and **s**.
- **Burst Count**, available with n-Burst TX Mode, represents the number of times the burst will be repeated: **1** (default) to **255**.
- For **Ramp** and **n-Ramp** TX modes.
- **Ramp Nb. of Steps** represents the number of steps within the ramp: **2** to **100** (default is **10**).
- **Step Time** represents the duration of each step: **100** to **8000** milliseconds (default is **1000** ms). **Unit** choices are **ms** (default) and **s**.
- **Ramp Cycle Count**, available with n-Ramp TX mode only, represents the number of times the ramp will be repeated: **1** (default) to **255**.

### Test Setup - Test Configurator, Timer, and System

*Streams - Profile*

- **Total TX Rate** indicates the percentage of the total line utilization which is the sum of all TX rate enabled streams.
- *Note: The Individual stream can be enabled/disabled even when the test is started and running. The streams can be enabled one after the other, up to 16, as long as the maximum rate is not reached. For example, if the first stream is using the full rate available, then no other stream can be enabled. However, if the first enabled stream uses half rate, then at least another stream can be enabled using up to half rate. Thus, to enable a second stream, first set the TX rate value within the non-used rate, then enable it. A stream cannot be enabled if its MAC address is not valid (it can be either not resolved or wrongly entered).* 
	- **Link Capacity** indicates the total rate available for traffic generation.

## QoS Metrics

- *Note: QoS Metrics settings apply to all streams.* 
	- **Global Pass/Fail Verdict** check box when selected (default) enables the pass/fail verdict for all streams.
	- **Global Thresholds Type** button
		- **Throughput** allows selecting if the verdict is based on the **Current Throughput** (default) or **Average Throughput**.
		- **Frame Loss** allows selecting if the verdict is based on a frame loss **Count** (default) or **Rate**.
		- **Out-of-Sequence** allows selecting if the verdict is based on an Out-of-Sequence **Count** (default) or **Rate**.

*Streams - Profile*

- **Throughput (%)** check box when selected enables the throughput pass/fail verdict and allows setting the minimum and maximum threshold values.
- **Frame Loss Count/Rate** check box when selected enables the Frame Loss pass/fail verdict and allows setting the threshold of frame that are lost.

For **Count**, enter the maximum count of frame that are lost before declaring a fail verdict: **0** (default) to **9999999999**.

For **Rate**, enter the maximum rate of frame that are lost before declaring a fail verdict: **1.0E-14** (default) to **1.0E00**.

 **Out-of-Sequence Count/Rate** check box when selected enables the Out-of-Sequence pass/fail verdict and allows setting the threshold of frames that are Out-of-Sequence.

For **Count**, enter the maximum count of frames that are Out-of-Sequence before declaring a fail verdict: **0** (default) to **9999999999**.

For **Rate**, enter the maximum rate of frames that are Out-of-Sequence before declaring a fail verdict: **1.0E-14** (default) to **1.0E00**.

- **Jitter** check box when selected enables the Jitter verdict and allows setting the maximum Jitter before declaring a fail verdict.
- **Latency** check box when selected enables the Latency verdict and allows setting the maximum Latency before declaring a fail verdict.

*System*

# System

From the **Test** menu, tap **Setup**, and **System**. Factory Default

- **Restore Default** button restores the factory default settings for all test applications.
- **Restore Default at Start-Up** check box when cleared (default), reloads the last configuration settings when the application is launched; when selected, the factory settings are restored.

*Timer*

## Timer

Allows starting and/or stopping automatically the test at a given time or for a specific duration.

From the **Test** menu, tap **Setup**, and **Timer**.

## Timer

*Note: For RFC 2544, only Start Time and the ARM button are available.* 

 **Duration**: Selects the test duration based on the test start time. The test start time can be either the time the user starts the test or the time the test is automatically started when the start time is enabled. The **Duration** check box has to be selected to be included in the test timer. Choices are **15 minutes** (default), **1**, **2**, **4**, **6**, **12**, **24**, **72 hours**, **7 days**, and **User Defined**.

When **User Defined** is selected, the field next to it becomes available to enter the test duration using the format: dd:hh:mm:ss.

- *Note: Duration cannot be enabled while stop time is enabled. When the test is started while duration is enabled, the stop time is calculated and the Stop Time field is updated to indicate the time the test will stop.* 
	- **Start Time** selects the time the test will automatically start. The **Start Time** check box has to be selected to be included in the test timer.
- *Note: A valid start time has to be subsequent to the current time.*

*Timer*

- **Stop Time** selects the time the test will automatically stop. The **Stop Time** check box has to be selected to be included in the test timer.
- *Note: A valid stop time has to be subsequent to the current time or to the start time, when enabled. The stop time must not exceed 30 days based on the start time. The stop time cannot be enabled while Duration is enabled.*
	- **ARM** button, available when the **Start Time** check box is selected (cleared by default), enables the start test timer. Not available while the test is running. It is not possible to start the test case when the start time is armed.
- *Note: An icon is displayed in the global test status area indicating that the timer is enabled. Armed is displayed when the test start time is armed while the test is not started. Refer to* [Global Indicator](#page-31-0) *on page 22 for more information.*

# <span id="page-208-0"></span>Traces (OTN)

From the **Test** menu tap **Setup**, **Test Configurator**, tap on the interface block, and on the **Traces** tab.

## OTUx, ODUx, and TCM Buttons

Tap on either OTUx or ODUx button. For ODUx when TCM is enabled (see Modify TCM on page [180\)](#page-189-0), tap on a TCMx button to select a TCM level.

### SM/PM/TCM TTI Traces

*Note: The TTI Traces are configurable for SM (OTUx), PM (ODUx), and TCM (ODUx when TCM is enabled; see* **Modify TCM** *on page [180](#page-189-0)).*

#### **Generated Message**

Allows editing the SAPI, DAPI and Operator Specific messages to be generated.

### **Expected Message**

Allows editing the expected SAPI, and DAPI messages. The expected message settings are coupled with the **Expected Message** from *[Traces \(OTN\)](#page-277-0)* on page 268.

*Traces (OTN)*

**SAPI** (Source Access Point Identifier) corresponds to the TTI bytes 0 to 15. A maximum of 16 characters is allowed. NULL (all 0's) characters are automatically appended to the message for bytes that are not defined. The expected SAPI message is available when the **SAPI OTU**/**ODU-TIM** check box is selected.

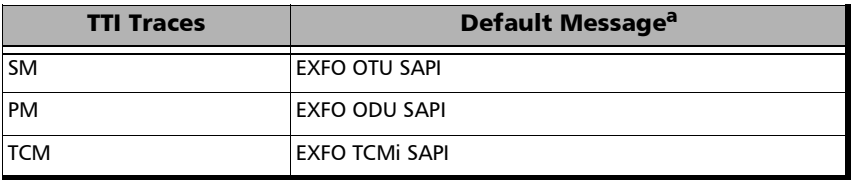

- a. The default message contains a NULL (all 0's) character preceding it. NULL (all 0's) characters are automatically appended to the message for bytes that are not defined.
- **DAPI** (Destination Access point Identifier) corresponds to the TTI bytes 16 to 31. A maximum of 16 characters is allowed. NULL (all 0's) characters are automatically appended to the message for bytes that are not defined. The expected DAPI message is available when the **DAPI OTU**/**ODU-TIM** check box is selected.

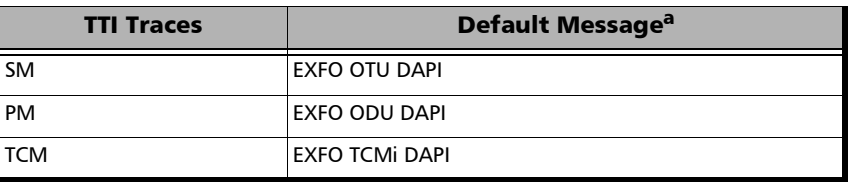

a. The default message contains a NULL (all 0's) character preceding it. NULL (all 0's) characters are automatically appended to the message for bytes that are not defined.

 **Operator Specific** corresponds to the TTI bytes 32 to 63. A maximum of 32 characters are allowed. NULL (all 0's) characters are automatically appended to the message for bytes that are not defined.

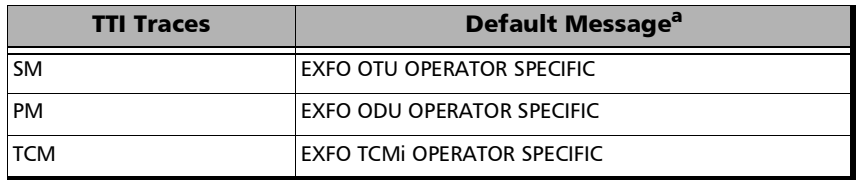

a. NULL (all 0's) characters are automatically appended to the message for bytes that are not defined.

- **SAPI OTU/ODU/TCM-TIM** check box, when selected (cleared by default), allows editing the expected Source Access Point Identifier (SAPI) and also enables OTU/ODU/TCM-TIM alarm monitoring.
- **DAPI OTU/ODU/TCM-TIM** check box, when selected (cleared by default), allows editing the expected Destination Access Point Identifier (SAPI) and also enables the OTU/ODU/TCM-TIM alarm monitoring.

# Traces (SONET/SDH)

From the **Test** menu, tap **Setup**, **Test Configurator**, the interface block, and on the **Traces** tab.

*Note: Selecting a Trace byte to be generated will automatically update the corresponding OH byte. Refer to* [OH - SONET/SDH](#page-320-0) *on page 311 for more information.*

### **Traces**

**Section/RS (J0)**, **STS/AU**/**TU-3 Path (J1**), and **VT/TU Path (J2)**

**Format**: Allows the selections of the J0/J1/J2 format: **1 Byte** (default), **16 Bytes**, or **64 Bytes** format.

**Generated**: When the 16 bytes or 64 bytes format is selected, enter the J0/J1/J2 trace value/message to be generated.

Default values/messages

<span id="page-211-0"></span>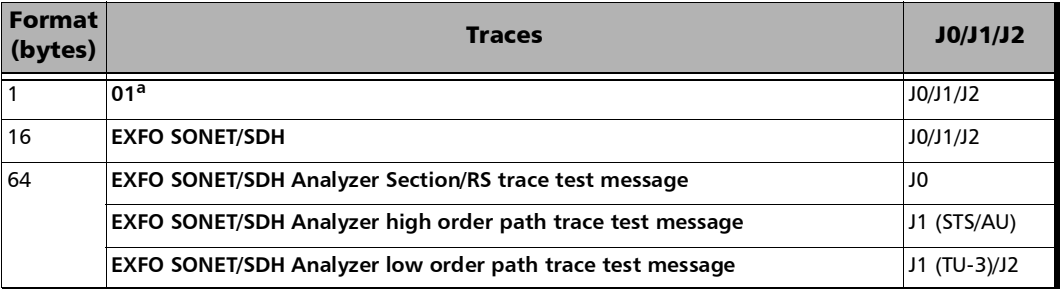

a. Hexadecimal value. Refer to *[OH - SONET/SDH](#page-320-0)* on page 311 to change this value.

- *Note: 16-bytes selection allows typing up to 15 bytes (a CRC-7 byte will be added in front for a total of 16 bytes). 64-bytes selection allows typing up to*   $62$ -bytes ( $\langle C_R \rangle$  and  $\langle L_F \rangle$  bytes will be added at the end for a total of *64-bytes). Traces values should be ASCII suitable characters including the*  [ITU T.50 Characters](#page-39-0) *on page 30.*
	- **TIM-S/RS-TIM**, **TIM-P/HP-TIM**, **TIM-V**/**LP-TIM**: Enables the corresponding Trace Identifier Mismatch for the expected message defined. These settings are coupled with the *Result - Traces/Labels*  configuration (refer to *[Traces \(SONET/SDH\)](#page-279-0)* on page 270).

**Format**: Allows the selection of the expected format: **16 Bytes** (default), or **64 Bytes**.

**Expected**: Allows entering the expected J0 trace message for TIM-S/RS-TIM, J1 for TIM-P/HP-TIM, and J2 for TIM-V/LP-TIM. See *[Default values/messages](#page-211-0)* on page 202.

### TCM Access Point Identifier

- *Note: Available when TCM is enabled from the* [Signal Signal Configuration](#page-190-0)  [\(SONET/SDH\)](#page-190-0) *on page 181.*
	- **STS/AU Path (N1)**, and **VT/TU Path (Z6 or N1 (TU-3))**

Enter the N1/Z6 value/message to be generated.

 **TC-TIM-P/HPTC-TIM/TC-TIM-V/LPTC-TIM**: Enables the corresponding TCM Access Point Identifier for the expected message defined. These settings are coupled with the Traces configuration from *[Traces](#page-279-0)  [\(SONET/SDH\)](#page-279-0)* on page 270.

*9 Test Results* 

The Test Results menu offers the following structure:

### **Transport** test applications

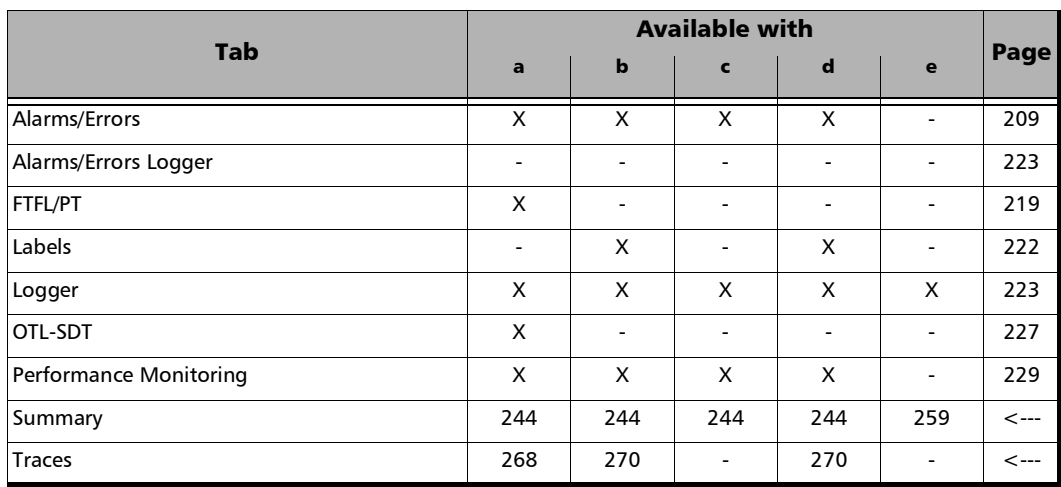

- a. OTN BERT
- b. SONET/SDH BERT
- c. DSn/PDH BERT
- d. SONET/SDH DSn/PDH BERT
- e. NI/CSU Emulation

### **Ethernet** test applications

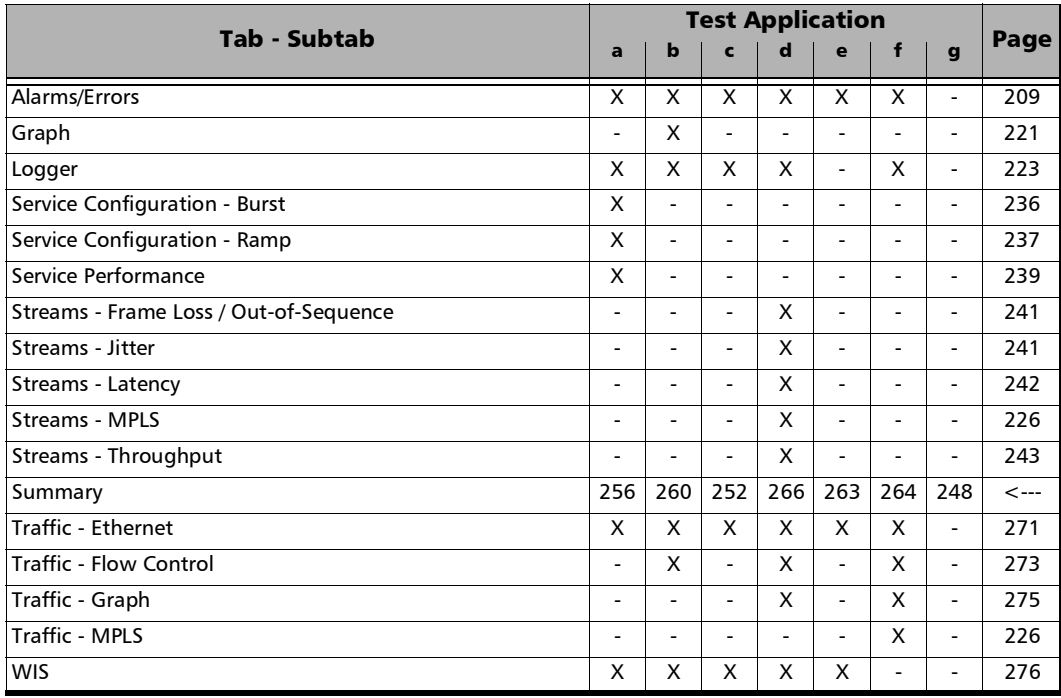

- a. EtherSAM
- b. RFC 2544
- c. EtherBERT
- d. Traffic Gen & Mon
- e. Smart Loopback
- f. Through Mode
- g. Cable Test
# Alarms/Errors Overview

Current and history alarms/errors are displayed using different background colors as defined in the following table.

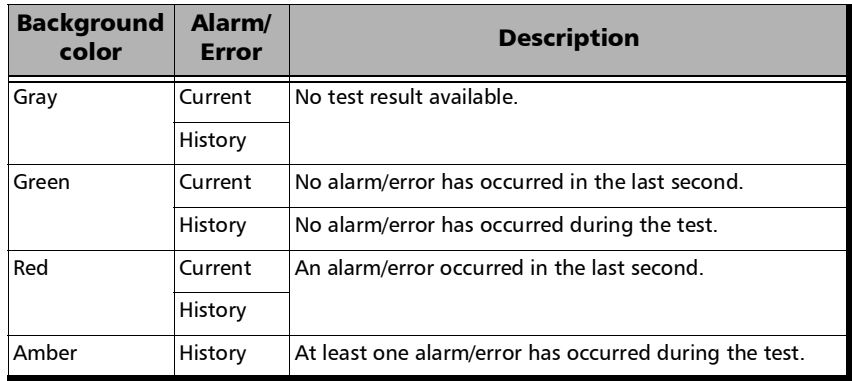

- **Seconds** gives the total number of seconds in which one or more alarm/error occurred.
- **Count** gives the number of occurrences of a specific error. The count is displayed using integer value; exponential value (for example: 1.00000E10) is used when the count is bigger than the field display capacity.
- **Rate** calculates and displays the error rate. The rate is expressed using the exponential format with two decimal digits (example: 1.23E-04).
- *Note: When an alarms/errors group displays a magnifying icon, tapping on it gives more information on alarm/error like Second, Count, and Rate.*

### Pass/Fail Verdict

*Note: The verdict is not displayed when disabled or unavailable.*

The Pass/Fail verdict is represented by the following icons:

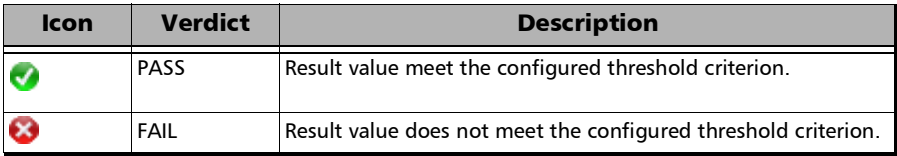

### Statistic Values

- **Current** indicates the average measurements in the last second.
- **Last** indicates the result of the last measurement.
- **Minimum** indicates the minimum value recorded.
- **Maximum** indicates the maximum value recorded.
- **Average** indicates the average value.

### Port Buttons

For **Dual Port** topology the port buttons allows displaying the alarms/errors for each port individually.

## <span id="page-218-0"></span>Alarms/Errors

From the **Test** menu, tap **Results**, and the **Alarms/Errors** tab. Depending on the test structure, the Alarms/Errors page may be split in different tabs such as OTN and Ethernet; tap on the desired tab when required.

Alarms/errors blocks containing the magnifier (+) icon in its title**,** opens a zoomed view giving more details like alarms/errors for each lane (parallel interface), errors in seconds, count, and rate.

When there is not enough room on the page to display the error in seconds, count, and rate, the error is displayed in **Seconds** per default. To select another unit, tap on the unit's button and select either **Seconds** (default), **Count**, or **Rate**.

**Total**, available with certain errors (parallel interface), indicates the total of all lanes when **Count** or **Rate** unit is selected.

The following table lists the availability of alarms/errors per layer for TX and RX.

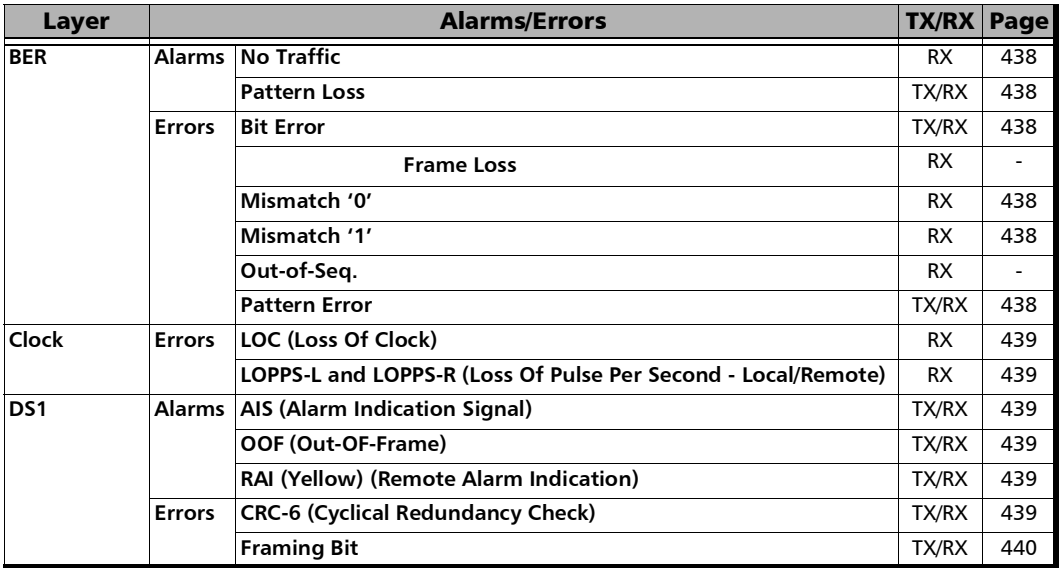

*Alarms/Errors Overview*

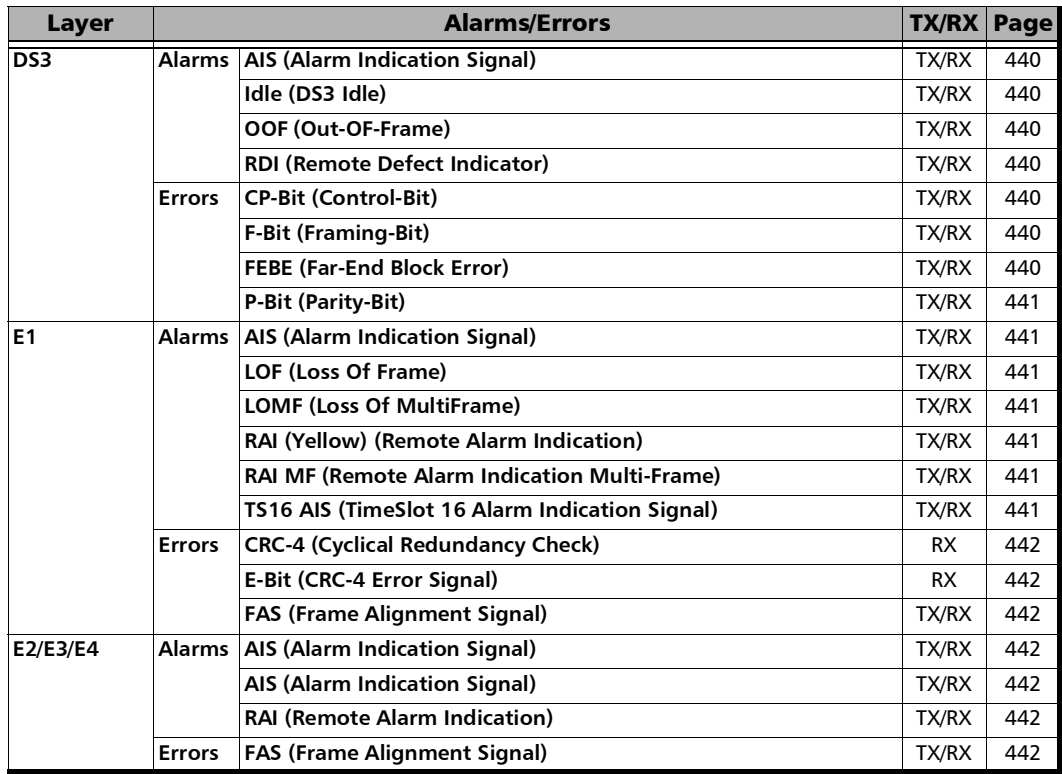

*Alarms/Errors Overview*

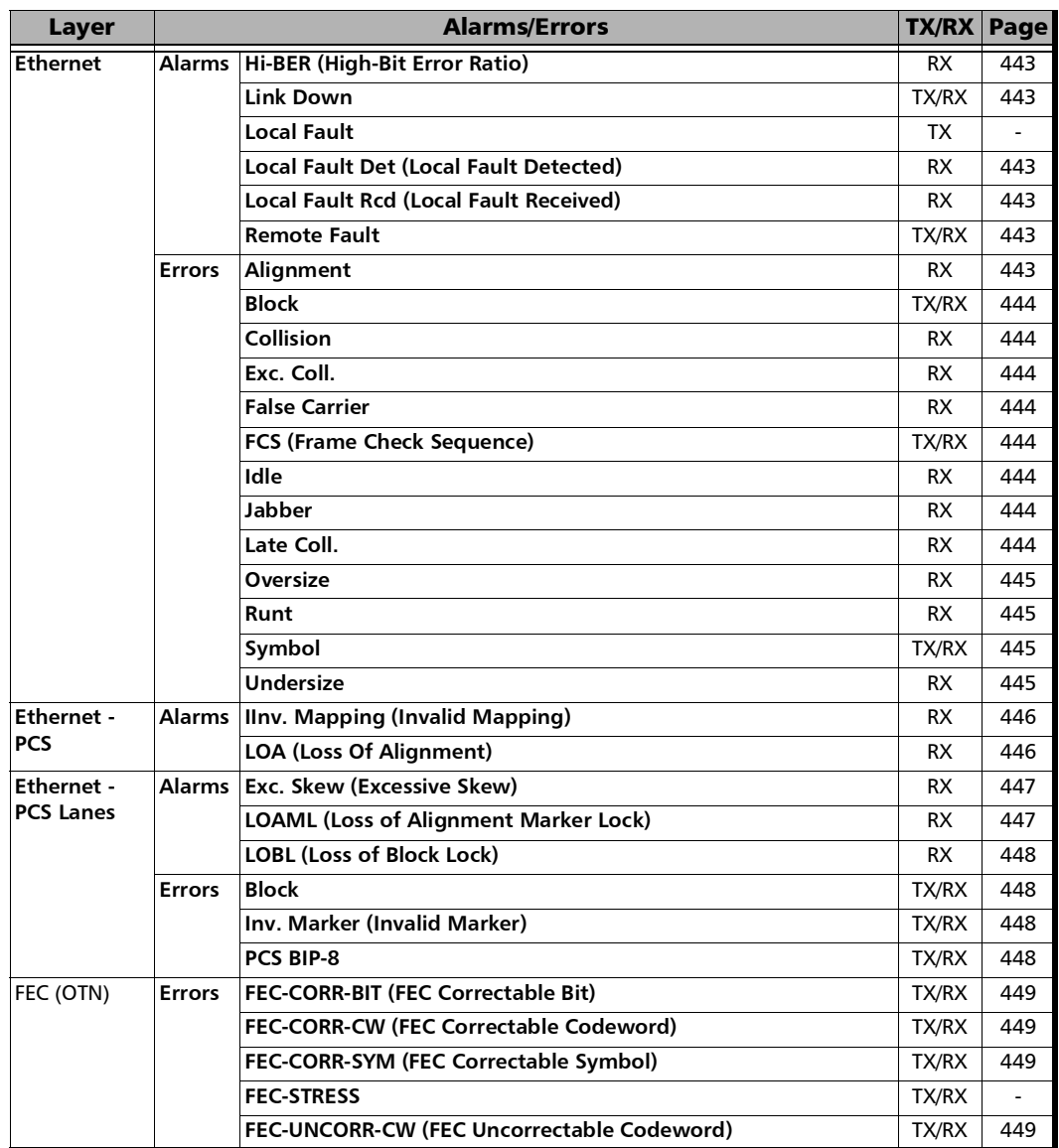

**III** 

*Alarms/Errors Overview*

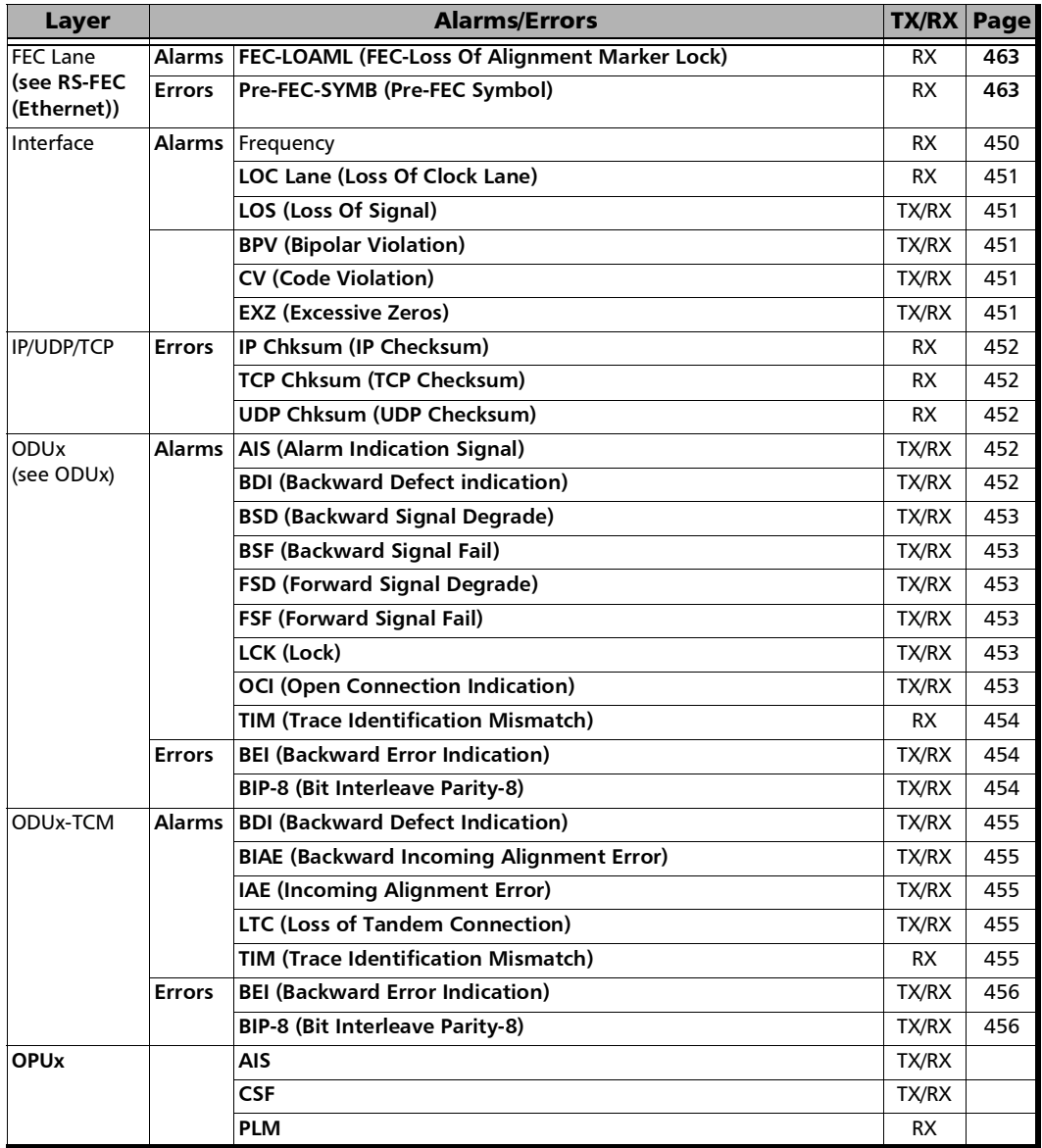

*Alarms/Errors Overview*

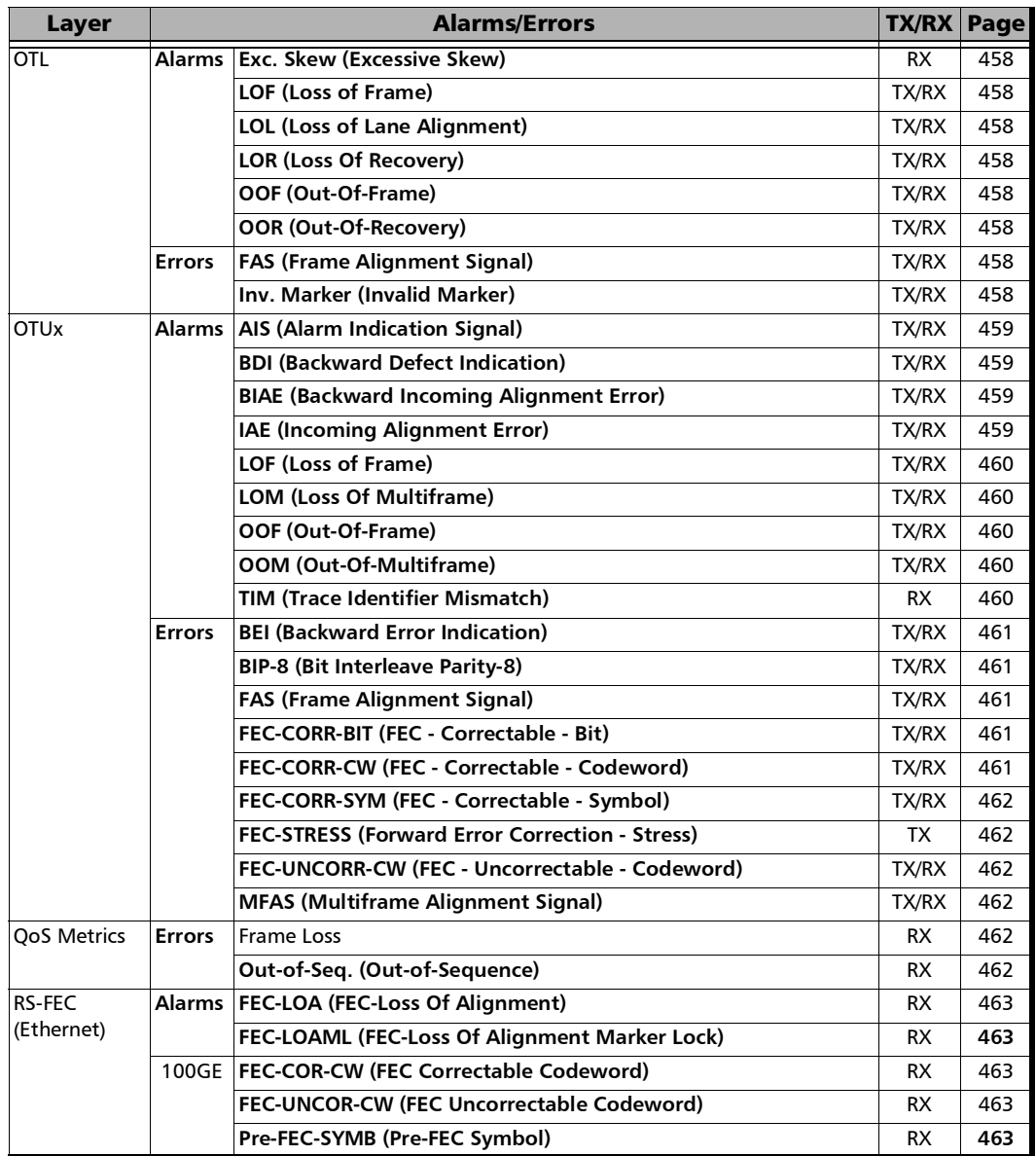

**COL** 

*Alarms/Errors Overview*

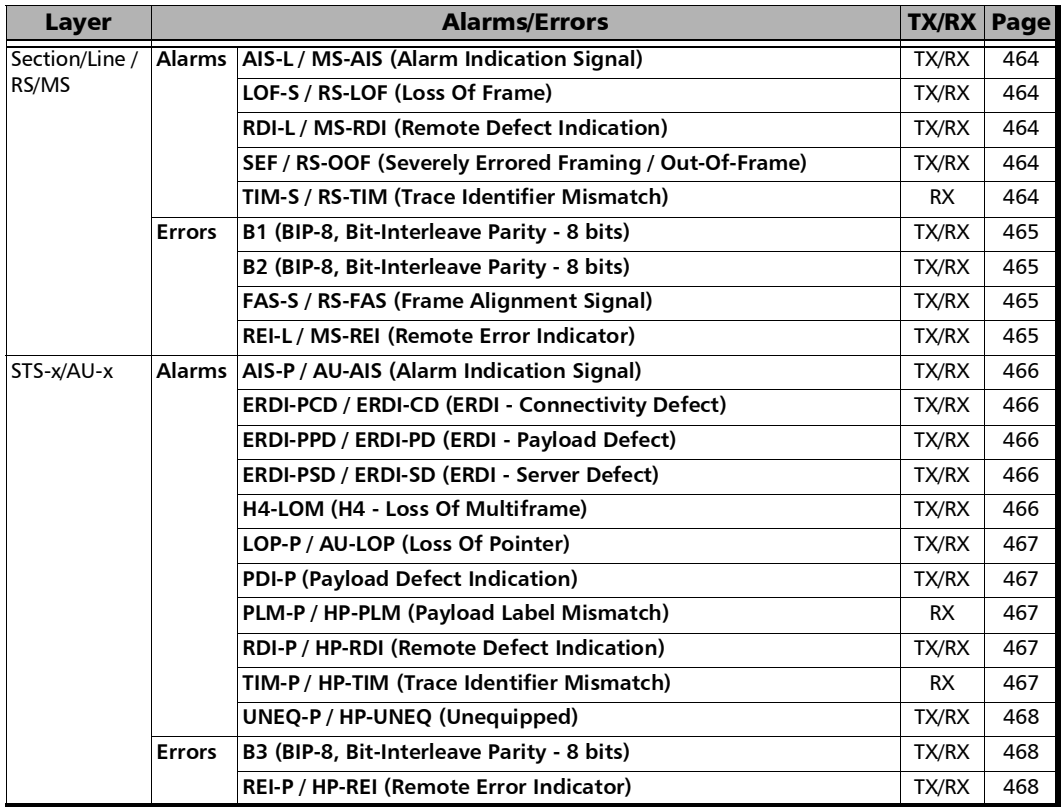

#### Test Results *Alarms/Errors Overview*

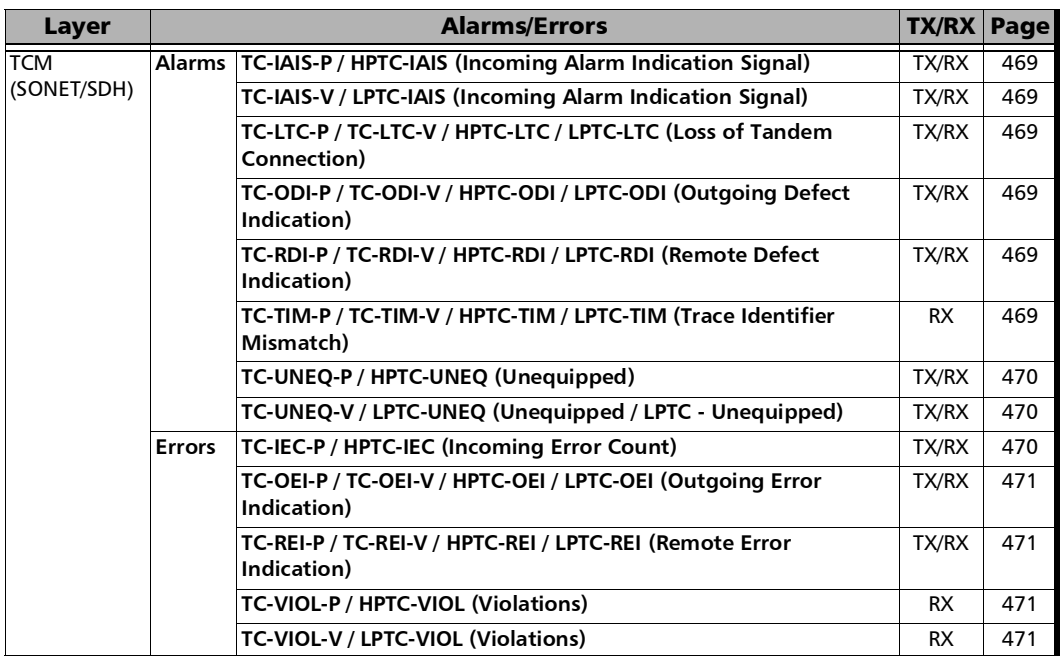

**COL** 

#### *Alarms/Errors Overview*

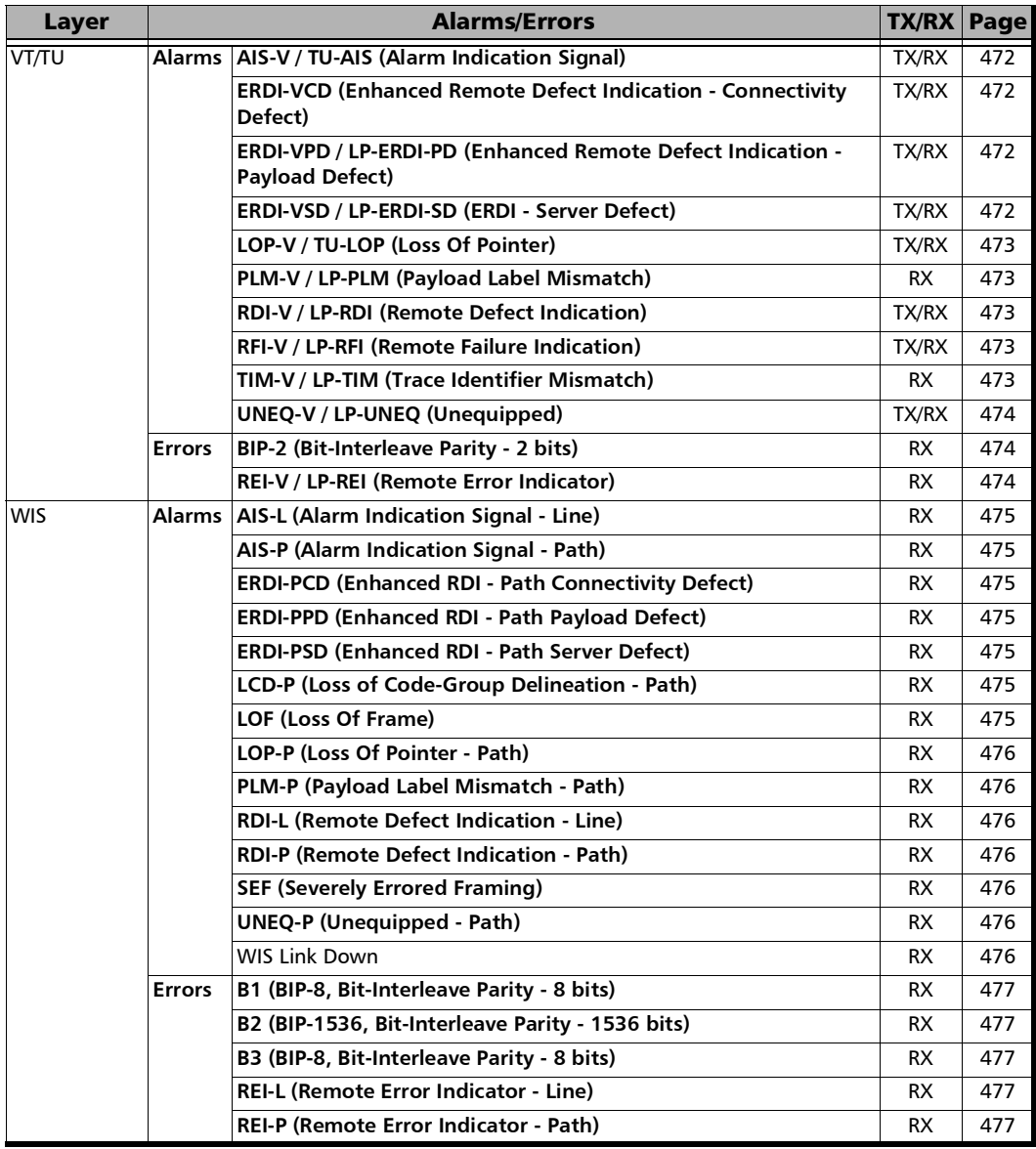

## Inject Button

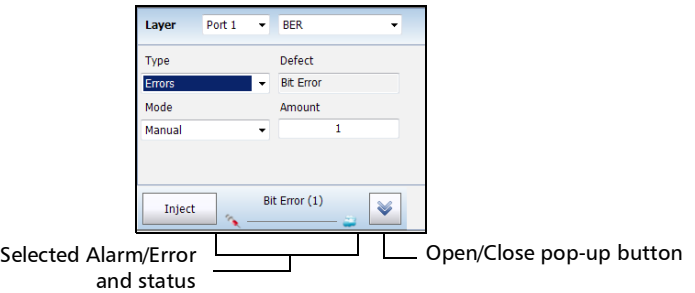

**Layer:** Allows selecting on which layer is the alarm/error to be generated. Choices depend on the test application and its interface.

The port selection available with **Dual Port** topology, allows selecting the port used for alarm/error injection.

- **Type**: Allows selecting the type of injection, either **Alarms** or **Errors**.
- **Defect:** Allows the selection of the alarm/error defect to be generated. Choices depend on the selected **Layer** and **Type**. Refer to *[Alarms/Errors](#page-218-0)* on page 209 for more information.
- **Mode** and **Rate/Amount** 
	- **Manual** allows entering the amount of error to be generated: **1** (default) through **50** or **100** (depends on the selected error).
	- **Rate** allows the selection of the error injection rate. The rate must be within the minimum and maximum values specified.
	- **Max Rate** generates the error to its theoretical maximum rate.

#### **Inject button**

For **Manual** mode: Manually generates the selected errors according to the defect and the amount selected.

For **Rate** and **Max Rate**: Generates respectively the selected error at the rate specified or at its theoretical maximum rate.

#### *Note: The selected alarm/error as well as its injection mode and status are displayed next to the Inject button.*

The open/close pop-up button allows respectively expanding (up arrow) or collapsing (down arrow) a pop-up for setting the alarm/error injection parameters.

## FTFL/PT

From the **Test** menu tap **Results**, and the **FTFL/PT** tab.

## FTFL

Indicates the Forward and Backward ODU Fault Type Fault Location.

 **Fault Indication** and **Code** displays the FTFL fault indicator message and its code in hexadecimal format (byte 0 for forward, byte 128 for backward).

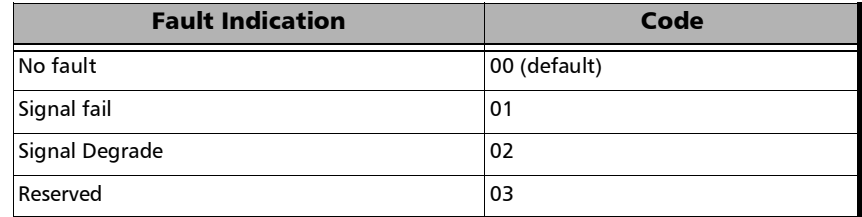

- **Operator Identifier** displays the received operator identifier (bytes 1 to 9 for forward, byte 129 to 137 for backward).
- **Operator Specific** displays the received operator specific (bytes 10 to 127 for forward, byte 138 to 255 for backward).

## PT (Payload Type)

#### **Payload Type** and **Code**

**Received** displays the received payload signal type and its code in hexadecimal format.

**Expected** allows selecting the expected payload signal type either by selecting the payload from the list or by typing its hexadecimal code.

#### *Note: Refer to* PT *[on page](#page-121-0) 112 for the list.*

- **OPU-PLM**, when selected, enables the OPU-PLM alarm analysis.
- **Copy RX** uses the received payload type as the expected payload type.

# Graph (RFC 2544)

Displays the graph showing the **Throughput**, **Back-to-Back**, **Frame Loss**, and **Latency** measurements. For **Dual Test Set** the graph shows results from **Local to Remote** and **Remote to Local** using distinctive colors. For **Dual Port** topology the graph shows results of both port directions.

From the **Test** menu, tap **Results**, and the **Graphs** tab.

- All button allows viewing the graphs of all subtests simultaneously.
- **Throughput**, **Back-to-Back**, **Frame Loss**, and **Latency** buttons allow viewing an enlarged graph view of the selected subtest.
- **Displayed Results** allows selecting the displayed results mode, either **Minimum**, **Maximum** (default), **Average**, or **Current**.
- **Step**, available with Frame Loss, allows selecting the result step (100 percent by default) to be displayed.

The X axis shows the frame sizes while the Y axis shows the subtest results.

 **Frame Size (Bytes)** and **Step (%)**, available with Frame Loss, allows selecting either **Frame Size** (default) or **Step** as the X axis criterion.

# Labels

From the **Test** menu, tap **Results**, and **Labels**.

*Note: Selecting a Label byte to be generated will automatically update the corresponding OH byte. Refer to* [OH - SONET/SDH](#page-320-0) *on page 311 for more information.* 

## Labels

 **STS/AU Path (C2)**: The C2 byte is allocated to indicate the content of the STS SPE / VC, including the status of the mapped payloads.

**Received**: Displays the received C2 byte. Refer to *C2* on page [319](#page-328-0) for more information.

 **PLM-P/UNEQ-P** / **HP-PLM/HP-UNEQ**: Enables the Payload Mismatch and STS/AU UNEQ monitoring. This setting is coupled with the configuration of *Labels* [on page](#page-132-0) 123.

**Expected**: Select the expected C2 byte from the list. Refer to *C2* on page [319](#page-328-0) for more information.

 **VT/TU Path (V5)**: The V5 byte is allocated to indicate the content of the VT/TU path, including the status of the mapped payloads.

**Received**: Displays the received V5 byte. Refer to V5 on page [322](#page-331-0) for more information.

 **PLM-V/UNEQ-V / LP-PLM/LP-UNEQ**: Enables the Payload Mismatch and VT/TU UNEQ monitoring. This setting is coupled with the configuration of *Labels* [on page](#page-132-0) 123.

**Expected**: Select the expected V5 byte from the list. Refer to *V5* on page [322](#page-331-0) for more information.

## Logger

The Logger page displays color-coded events and pass/fail verdict.

From the **Test** menu, tap **Results**, and the **Logger** tab.

## Sort By

Select the sorting order of the event logger entries:

- **ID** (default) displays the event logger entries in numeric ascending order based on the **ID** column of the event logger table.
- **Event** displays the event Logger entries in alphanumeric ascending order based on the **Event** column of the event logger table.

## Time Mode

- **Relative** displays the time/duration fields based on the time elapse since the beginning of the test or since the last test reset. The format of the time is Dd HH:MM:SS.
- **Absolute** (default) displays the time/duration fields based on the date and time the event occurred/ended. The time format depends on the MAX-800 Series time settings.

For 24 hours, the time format is MM/DD HH:MM:SS.

For 12 hours, the time format is MM/DD HH:MM:SS <AM or PM>.

## Closure Format

- **Duration** (default): Indicates the number of seconds within which the event occurred. Test events like **Test Started** and **Test Stopped** will have no duration.
- **End Time**: Indicates at what time the event has been completed or cleared.

*Logger*

### Save to CSV

Allows saving the logger content to a CSV file format.

## Table

The logger table provides the following event logger information.

- **ID**: Indicates the event identification number. The events are sequentially numbered.
- **Start Time**: Indicates when the event has been started or detected.
- Event: Provides the event type and threshold crossing information.
- **Duration or End Time**, depending on the **Closure Format** selected, indicates either the duration or at what time the event has been completed or cleared.
- **Details**: Provides contextual information including the pass/fail verdict.

The following table displays the nature of information reported by type of event:

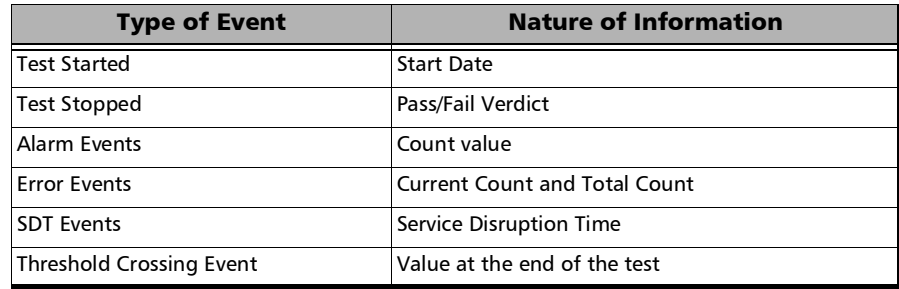

*Note: The Logger table can display up to 500 event entries. Once the Logger table reports 500 event entries, a log full indicator appears and no further entries are possible. However, the events in the Pending state will be updated if the test is still running.* 

*Logger*

The Event Logger information will be cleared when:

- $\blacktriangleright$  the test is reset or started.
- $\blacktriangleright$  the unit is in suspended mode.
- $\blacktriangleright$  stopping the current test and navigating to other tests.
- $\blacktriangleright$  the unit is restarted.
- *Note: An entry event remains in the Pending state as long as the event is not completed and it is highlighted on a yellow background color.*
- *Note: The Threshold Crossing events are displayed in red text color.*

## MPLS

For **Traffic Gen and Mon**, from the test menu, tap **Results**, **Streams**, and the **MPLS** tab.

For **Though Mode**, from the test menu, tap **Results**, **Traffic**, and the **MPLS** tab.

*Note: For Dual Port topology select the port to be displayed.* 

## Label 1 and Label 2

The number of MPLS frames transmitted (TX) and received (RX) are displayed for both **Label 1** and **Label** 2 for each **Stream**. Not available for **Through Mode** test application.

## Total TX/RX MPLS

- **Line Utilization** indicates the percentage of MPLS line rate utilization in TX and RX.
- **Ethernet BW (%)** (Ethernet Bandwidth) indicates the MPLS data rate in TX and RX.
- **Frame Rate (frames/s)** indicates the number of transmitted (TX) and received (RX) MPLS frames.
- **Frame Count** indicates the count of transmitted (TX) and received (RX) MPLS EtherType (0x8847 or 0x8848) frames regardless if FCS is good or not.

# OTL-SDT

*Note: Only available for parallel interfaces when an OTL defect, at the exception of LOL, is selected for Service Disruption Time (refer to* [Service Disruption](#page-89-0) *[on page](#page-89-0) 80).* 

From the **Test** menu, tap **Results**, and the **OTL-SDT** tab.

## Service Disruption

*Note: Service Disruption results are only available when Disruption Monitoring is enabled (refer to* [BERT and Unframed BERT](#page-87-0) *on page 78).*

Service Disruption is the time during which there is a disruption of service due to the absence of traffic or to the detection of defects per lane.

#### **Disruption Time**

- **Defect** indicates on which layer and defect the service disruption time test is performed.
- **Lane** indicates the lane number.
- **Longest (ms)** indicates the longest measured disruption time per lane.
- **Shortest (ms)** indicates the shortest measured disruption time per lane.
- **Last (ms)** indicates the length of the last measured disruption time per lane.
- **Average (ms)** indicates the average duration of all measured disruption times per lane.
- **Total (ms)** indicates the total duration of all measured disruption times per lane.
- **EXECOUNTER** Countinuated incomendent of disruption events detected since the beginning of the SDT test per lane.
- **Longest Disruption** indicates the longest measured disruption time.
- **Lanes with Disruption** indicates the number of lanes with service disruption.
- *Note: When a disruption event is equal to or longer than the test period which is fixed to 5 minutes, then the measured disruption time is equal to the test period.*

# Performance Monitoring

*Note: This tab is only available with Transport test applications with Pattern client. Monitored performance parameters are reported, non-monitored values are left blank.* 

> The Performance Monitoring tab gives error performance events and parameters for the circuit under test.

From the **Test** menu, tap **Results**, and the **Performance Monitoring** tab.

Each button on top of the window represents a level of the analyzed signal for which the Performance Monitoring (PM) is available. Each button also displays the PM standard(s) available for this level. Tap a signal level button to get its PM results.

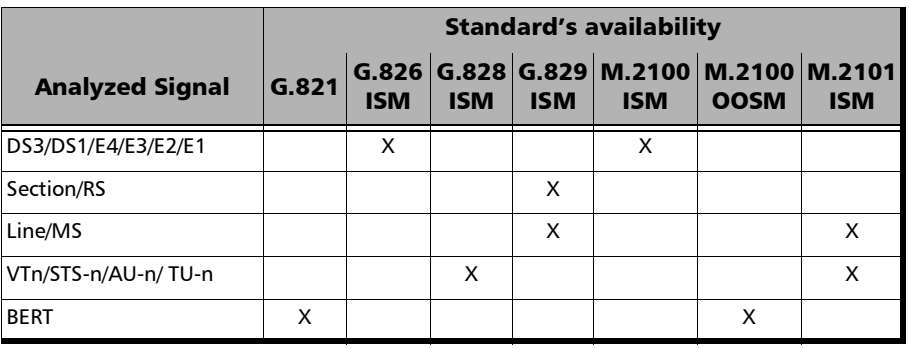

*Note: G.821 and M.2100 OOSM are only available when No Pattern Analysis (Live) check box is cleared (refer to page* [78](#page-87-1)*).* 

## Near-End

- **EFS** (Error Free Second) (**G.821**, **G.826**, **G.828**, and **G.829**): Gives the number of seconds within which no error occurred.
- **EC** (Error Count) (**G.821** only): Gives the number of bit errors.
- **EB** (Errored Block) (**G.826**, **G.828**, and **G.829**): Gives the count of blocks in which one or more bits are in error.
- **ES** (Errored Second)

For **G.821**, and **M.2100 OOSM**: Gives the number of seconds within which one or more bit error occurred, or during which Loss Of Signal (LOS) or AIS is detected.

For **G.826**, **G.828**, **G.829**, **M.2100 ISM**, and **M.2101**: Gives the number of seconds within which one or more anomalies (FAS (DSn/PDH), EB, etc.) occurred, or at least one defect occurred.

**SES** (Severely Errored Second)

For **G.821**, and **M.2100 OOSM**: Gives the number of seconds within which a bit error ratio is  $\geq 10^{-3}$ , or during which one defect (LOS/AIS) is detected.

For **G.826**, **G.828**, **G.829** and **M.2101**: Gives the number of seconds within which anomalies (FAS (DSn/PDH), EB, etc.) are  $\geq$  X percent or at least one defect occurred.  $X=30$  percent for  $DSn/PDH$  signals; see the following table for SONET/SDH signals SES threshold.

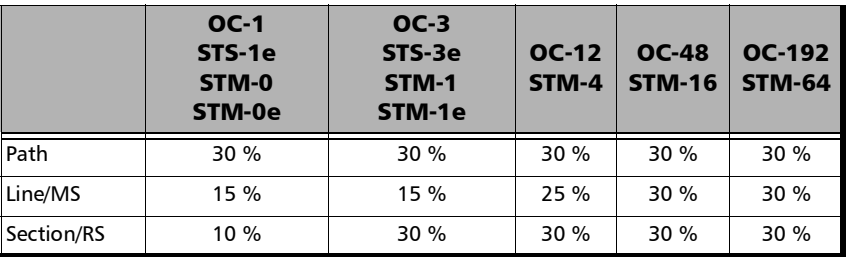

For **M.2100 ISM**: Gives the count of the seconds within which anomalies (frame bit errors, CRC block errors, etc.) are  $\geq$  Y or at least one defect occurred. Y depends on the type of DSn/PDH signal as described in the following table.

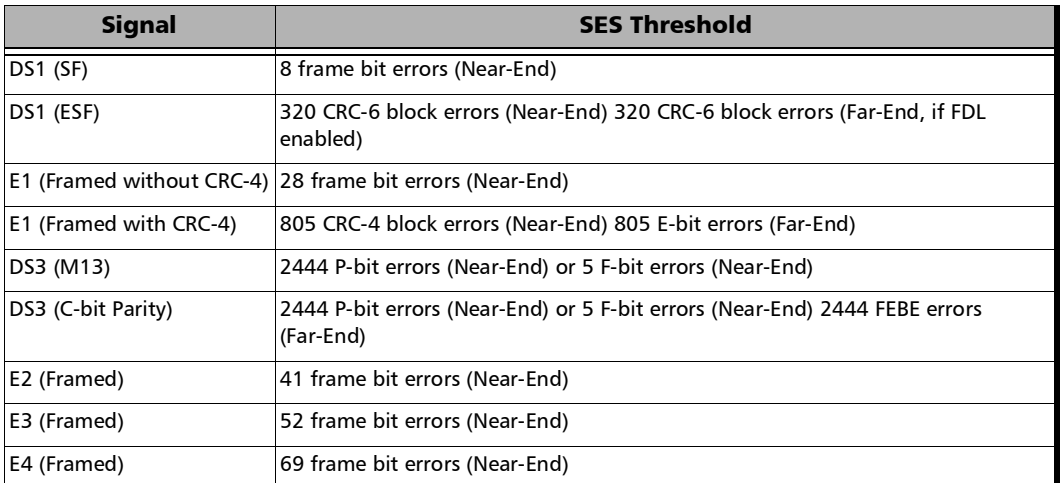

 **BBE** (Background Block Error) (**G.826**, **G.828**, **G.829**, and **M.2101**): Gives the count of Errored Block not occurring as part of a SES.

 **UAS** (Unavailable Second): Gives the count of the seconds corresponding to the periods of unavailable time that begins at the onset of 10 consecutive SES events, including these 10 seconds. A period of available time shall begin at the onset of 10 consecutive non-SES events, including these 10 seconds.

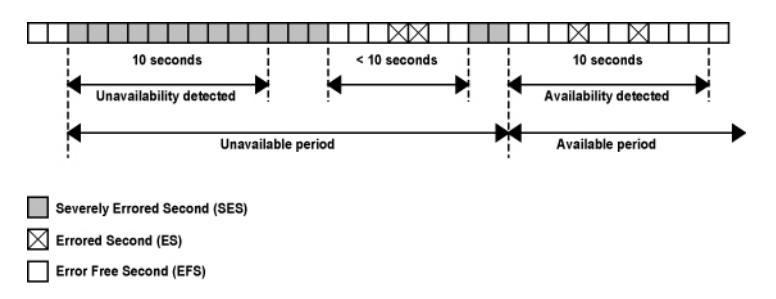

 **ESR** (Errored Second Ratio) (**G.821**, **G.826**, **G.828**, and **G.829**): Gives the ratio of the number of ES in available time (AS) during a fixed measurement interval.

 $ESR = ES \div AS$ 

 **SESR** (Severely Errored Second Ratio) (**G.821**, **G.826**, **G.828**, and **G.829**): Gives the ratio of the number of SES in available time (AS) during a fixed measurement interval.

 $SESR = SES \div AS$ 

- **BBER** (Background Block Error Ratio) (**G.826**, **G.828**, **G.829**, and **M.2101**): Gives the ratio of BBE in available time (AS) to total blocks in available time during a fixed measurement interval. The count of total blocks excludes all blocks during SESs.
- **DM** (Degraded Minutes) (**G.821** only): A Degraded Minute is the number of minutes in which the estimated error rate exceeds  $10^{-6}$  but does not exceed  $10^{-3}$ . DM is determined by collecting all of the Available Seconds, removing any SES grouping the result in 60-second long groups and counting a 60-second long group as degraded if the cumulative errors during the seconds present in the group exceed  $10^{-6}$ .
- **SEP** (Severely Errored Period) (**G.828** only): A sequence between 3 to 9 consecutive SES. The sequence is terminated by a second which is not a SES.
- **SEPI** (Severely Errored Period Intensity) (**G.828** only): Gives the count of SEP events in available time, divided by the total available time in seconds.

### Far-End

- **EFS** (Error Free Second): Gives the count of the seconds within which no error occurred or when a defect is detected on the near-end.
- **EC** (Error Count) (**G.821** only): Gives the number of bit errors.
- **EB** (Errored Block) (**G.826**, **G.828**, and **G.829**): Gives the count of blocks in which one or more bits are in error.
- **ES** (Errored Second): For **G.826**, **G.828**, **G.829**, **M.2100 ISM**, and **M.2101**: Gives the count of the seconds within which one or more anomalies (FAS (DSn/PDH), EB, etc.) occurred or at least one defect occurred.
- **SES** (Severely Errored Second)

**For G.826**, **G.828**, **G.829** and **M.2101**: Gives the number of seconds within which anomalies (FAS (DSn/PDH), EB, etc.) are  $\geq$  X percent or at least one defect occurred. X=30 percent for DSn/PDH signals; see the following table for SONET/SDH signals SES threshold.

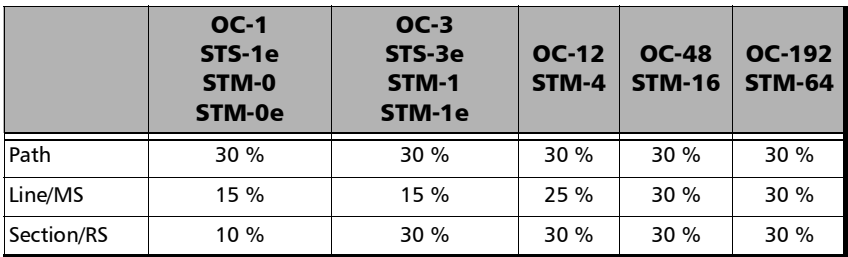

#### Test Results *Performance Monitoring*

For M.2100 ISM: Gives the count of the seconds within which anomalies (frame bit errors, CRC block errors, etc.) are  $\geq$  Y or at least one defect occurred. Y depends on the type of DSn/PDH signal as described in the following table.

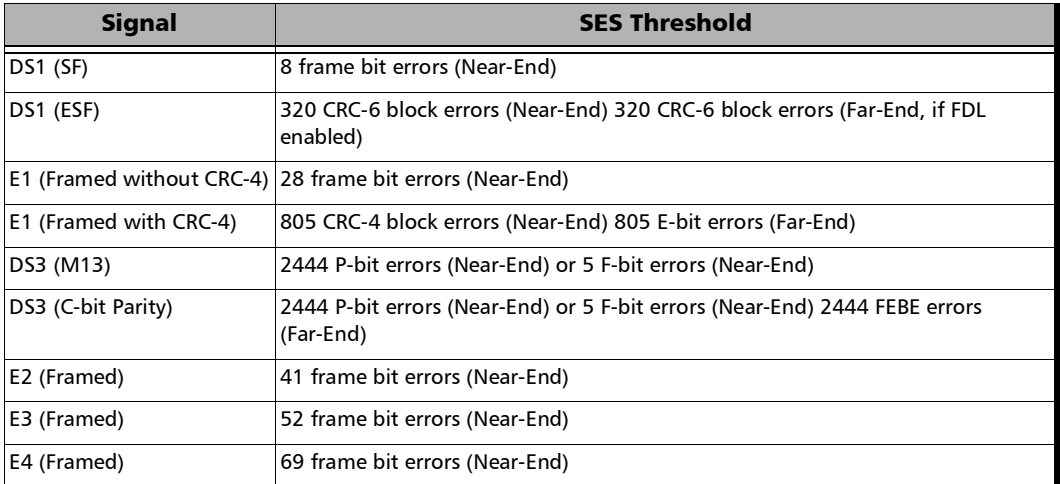

BBE (Background Block Error) (G.828 and G.829 Line): Gives the count of Errored Blocks not occurring as part of an SES.

 **UAS** (Unavailable Second): Gives the count of the seconds corresponding to the period of unavailable time that begins at the onset of 10 consecutive SES events, including these 10 seconds. A period of available time shall begin at the onset of 10 consecutive non-SES events, including these 10 seconds.

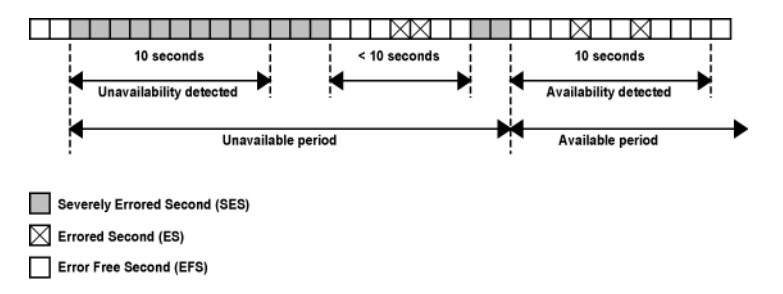

**ESR** (Errored Second Ratio): Gives the ratio of the number of ES in available time to total seconds in available time during a fixed measurement interval.

 $ESR = ES \div AS$ 

 **SESR** (Severely Errored Second Ratio): Gives the ratio of the number of SES in available time to total seconds in available time during a fixed measurement interval.

 $SFSR = SES \div AS$ 

 **BBER** (Background Block Error Ratio): Gives the ratio of BBE in available time to total blocks in available time during a fixed measurement interval. The count of total blocks excludes all blocks during SESs.

# Service Configuration - Burst

From the **Test** menu, tap **Results**, **Service Configuration**, and the **Burst** tab.

### Service Name and Selection

**Service Name** indicates the name of the selected service.

Select the service to be displayed by either using the left/right arrow or by tapping over the service numbers area then tapping on a specific service number. An orange background indicates the selected service while a green background indicates the services that are enabled.

## Committed/Excess

- **Committed Burst test** is the **CBS** subtest.
- **Excess Burst test** is the **EBS** subtest.
- **Direction**, available with **Dual Test Set** or **Dual Port** topology, indicates respectively results for local (**L**) and remote (**R**) directions, or for both port directions.
- **Burst Size** indicates the size in bytes of the burst used for each subtest.
- **SLA Verified** indicates the committed SLA parameters that are used to declare the pass/fail verdict. See *[Summary \(EtherSAM\)](#page-265-0)* on page 256 for more information on **Frame Loss**, **Max Jitter**, **Round-Trip Latency**, **Max Latency**, and **Max RX Rate**.
- **Informational** parameters are for information purpose only, they are not included in the test pass/fail verdict. See *[Summary \(EtherSAM\)](#page-265-0)* on [page](#page-265-0) 256 for more information on **Frame Loss Rate**, **Max Jitter**, **Max Latency**, and **Round-Trip Latency**.
- **Average RX Rate** indicates the measured average utilization throughput for the CBS subtest.

# Service Configuration - Ramp

From the **Test** menu, tap **Results**, **Service Configuration**, and the **Ramp** tab.

### Service Name and Selection

**Service Name** indicates the name of the selected service. Select the service to be displayed by either using the left/right arrow or by tapping over the service numbers area then tapping on a specific service number. An orange background indicates the selected service while a green background indicates the services that are enabled.

### Committed/Excess Steps

- **Committed Steps** indicate the pre CIR and CIR steps specified in the ramp configuration.
- **Excess Steps** indicate the **CIR+EIR** and **Traffic Policing** steps specified in the ramp configuration.
- **Direction**, available with **Dual Test Set** or **Dual Port** topology, indicates respectively results for local (**L**) and remote (**R**) directions, or for both port directions.
- **TX Rate** indicates the transmission rate for each step.
- **SLA Verified** indicates the committed SLA parameters that are used to declare the pass/fail verdict. See *[Summary \(EtherSAM\)](#page-265-0)* on page 256 for more information on **Frame Loss Rate**, **Max Jitter**, **Round-Trip Latency**, and **Max RX Rate**.
- **Informational** parameters are for information purpose only, they are not included in the test pass/fail verdict. See *[Summary \(EtherSAM\)](#page-265-0)* on [page](#page-265-0) 256 for more information on **Frame Loss**, **Max Jitter**, and **Round-Trip Latency**.
- **Average RX Rate** indicates the measured average utilization throughput for each step.

# Service Performance

From the **Test** menu, tap **Results**, and the **Service Performance** tab.

## Service Name and Selection

**Service Name** indicates the name of the selected service.

Select the service to be displayed by either using the left/right arrow or by tapping over the service numbers area then tapping on a specific service number. An orange background indicates the selected service while a green background indicates the services that are enabled.

## SLA Parameters

The configured **CIR**, **Max Jitter**, **Frame Loss Rate** and **Max Latency**/**Max Round-Trip Latency** SLA parameters are displayed. Refer to *[Services -](#page-166-0)  Profile* [on page](#page-166-0) 157 for more information. For **Dual Test Set** or **Dual Port** topology, parameters are displayed respectively for both local (**L**) and remote (**R**) directions, or for both port directions.

## **Metrics**

**Current**, **Average**, **Minimum**, **Maximum**, and **Estimate** (**Jitter**) measured values for each metric are reported. **Direction**, available with **Dual Test Set** or **Dual Port** topology indicates respectively results for local (**L**) and remote (**R**) directions, both port directions, and Round-Trip for Latency when in Round-Trip Latency Measurement Mode (see *[Global Options](#page-114-0)* on [page](#page-114-0) 105). For **Dual Test Set**, results for remote to local are obtained at the end of each step.

- **RX Rate** indicates the measured utilization throughput.
- **>** Jitter indicates the measured delay variation.
- **Latency** indicates the measured round-trip latency (delay).
- *Note: For the Current value, 0 is displayed when no RX rate has been measured in the last second.*

*Note: For the Current value, Not measurable is displayed when no delay has been measured in the last second.* 

### Errors

For **Dual Test Set**, errors ""are reported for both local (**L**) and remote (**R**) directions. For **Dual Port** topology, errors are reported for both port directions.

- **Frame Loss** indicates that a sequence number is missing in the received frames. The pass/fail verdict when enabled reports only the verdict when it is fail. *Seconds, Count, and Rate values are reported.*
- **Out-of-Sequence** indicates that the received frame sequence number is either smaller than the expected frame sequence number or is a duplicate number. The Out-Of-Sequence will not be considered in the global verdict. *Seconds, Count, and Rate values are reported.*

## RX Frame Count

The **RX Frame Count** indicates the number of frames received matching the selected service ID. For **Dual Test Set**, the count is reported for both local (**L**) and remote (**R**) directions. For **Dual Port** topology, the count is reported for both port directions.

# Streams - Frame Loss / Out-of-Sequence

From the **Test** menu, tap **Results**, **Streams**, and the **Frame Loss / Out-Of-Sequence** tab.

*Note: For Dual Port topology select the port to be displayed.* 

- **Stream** indicates the stream identification number.
- **Thresholds** button allows setting the pass/fail thresholds (refer to *[QoS](#page-203-0)  Metrics* [on page](#page-203-0) 194).
- **Frame Loss**: See *[QoS Metrics](#page-471-4)* on page 462.
- **Out-Of-Sequence**: See *[QoS Metrics](#page-471-4)* on page 462.

## Streams - Jitter

From the **Test** menu, tap **Results**, **Streams**, and the **Jitter** tab.

*Note: For Dual Port topology select the port to be displayed.* 

- **Stream:** Indicates the stream identification number.
- **Iitter** is measured for each stream on all valid frames (in-sequence frames, valid Jitter tag, and no FCS error) received. **Current**, **Average**, **Minimum**, **Maximum**, and **Estimate** delay values are reported.
- *Note: For the Current value, Not measurable is displayed when no delay has been measured in the last second.* 
	- **Thresholds** button allows setting the pass/fail thresholds (refer to *[QoS](#page-203-0)  Metrics* [on page](#page-203-0) 194).

## Streams - Latency

From the **Test** menu, tap **Results**, **Streams**, and the **Latency** tab.

*Note: For Dual Port topology select the port to be displayed.* 

- **Stream:** Indicates the stream identification number.
- **Latency** is measured for each stream on all valid frames (valid Latency tag, expected originator identifier value, and no FCS error) received. **Current**, **Average**, **Minimum**, and **Maximum** round-trip latency (delay) are reported.
- *Note: Latency statistics are only available in loopback test topology.*
- *Note: For the Current value, Not measurable is displayed when no delay has been measured in the last second.* 
	- **Thresholds** button allows setting the pass/fail thresholds (refer to *[QoS](#page-203-0)  Metrics* [on page](#page-203-0) 194).
## <span id="page-252-0"></span>Streams - Throughput

From the **Test** menu, tap **Results**, **Streams**, and the **Throughput** tab.

*Note: For Dual Port topology select the port to be displayed.* 

- **Stream** indicates the stream identification number.
- **TX Rate** indicates the transmitted throughput rate.
- **RX Rate** is measured for each stream on all valid frames (valid Throughput tag with no FCS error). **Current**, **Average**, **Minimum**, and **Maximum** throughput results are reported. Refer to *Unit* on page [187](#page-196-0) for unit selection.
- *Note: A Current value of 0 indicates that no RX rate has been measured in the last second.* 
	- **Total indicates the total TX and current measured RX throughput of all** valid frames (valid Throughput tag with no FCS error).
	- **Thresholds** button allows setting the pass/fail thresholds (refer to *[QoS](#page-203-0)  Metrics* [on page](#page-203-0) 194).

# Summary (OTN/SONET/SDH/DSn/PDH)

*Note: Available with OTN BERT, SONET/SDH BERT, OTN-SONET/SDH BERT, DSn/PDH BERT, and SONET/SDH - DSn/PDH BERT.* 

From the **Test** menu, tap **Results**, and the **Summary** tab.

For **Dual Port** topology, depending on the application, results may be displayed either globally or for each port individually. In this case select the port to be displayed or **Global** for a brief test summary of both ports.

**Test Status** displays the current status of the test. The global test pass/fail verdict is displayed next to the **Test Status** field when enabled.

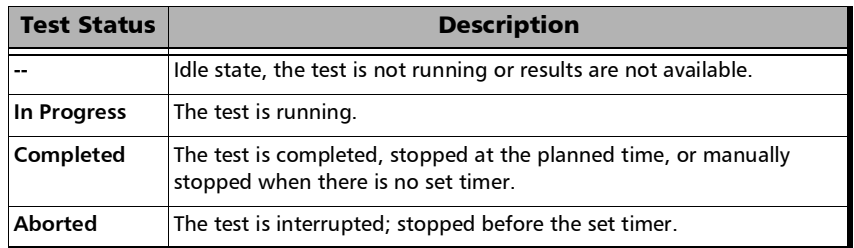

- **Start Time** indicates the date and time the test was started. The date and time is reset every time the test is restarted or reset.
- **Fest Recovery** when displayed, indicates that the test has automatically recovered from a power failure. The number of occurrences is also displayed next to the **Test Recovery** field. Refer to *[Power Failure Recovery](#page-380-0)* on page 371.
- **Logger Full**, when displayed, indicates that the logger is full. Refer to *Logger* [on page](#page-232-0) 223.

## BER and Multi-Pattern BER

- *Note: See* BER *[on page](#page-447-0) 438 for a description of each alarm/error.*
- *Note: For Multi-Pattern, alarms/errors are available for each pattern. An arrow in front of a specific pattern indicates the pattern that is currently generated/analyzed. All represents the sum of alarms/errors as well as the consolidated rate for all patterns.* 
	- **Receiving Live Traffic RX Pattern Analysis Disabled** when displayed, indicates that the **No Pattern Analysis (Live)** check box is selected and in this case no other information/statistics are available.
	- **BER Threshold** is available when **Pass/Fail Verdict** is enabled<sup>1</sup>.
	- **Restart Sequence** button, available with multi-pattern, clears results and restarts the multi-pattern sequence with the first enabled pattern in the list. This is the only way to restart the multi-pattern sequence and to allow synchronization between two test sets.

For back-to-back testing using two test sets, create a multi-pattern test on both units, tap the **Restart Sequence** button on each unit within 5 seconds apart. Once synchronized, start the test on each unit.

<span id="page-254-0"></span><sup>1.</sup> Refer to *[BERT and Unframed BERT](#page-87-0)* on page 78 or *[EtherBERT and Unframed BERT](#page-101-0)* on page 92.

 **Bit/Pattern Error Rate/Count** graphically displays a meter representing either the bit/pattern error rate or the bit/pattern error count depending on the Pass/Fail Verdict selection<sup>1</sup>.

When the verdict is enabled<sup>1</sup>, the values under the threshold are presented in green while the values above are in red.

When the verdict is disabled, the bit/pattern error rate is displayed in blue.

The arrow pointer indicates the current received bit/pattern error rate/count.

The Pass/Fail verdict is displayed just on top of the meter when enable $d^1$ .

 **Bit/Pattern Error**, **Amount/Rate**, and **Inject**: The bit/pattern error injection and settings are coupled with the *[Inject Button](#page-226-0)* on page 217. For Transport test applications, not available in Through modes or with Multi-Pattern.

## Service Disruption

*Note: Service Disruption results are only available when Disruption Monitoring is enabled (refer to* [BERT and Unframed BERT](#page-87-0) *on page 78). When Service Disruption is disabled, the message Service disruption monitoring disabled is displayed.* 

Service Disruption is the time during which there is a disruption of service due to the detection of defects.

<span id="page-255-0"></span><sup>1.</sup> Refer to *[BERT and Unframed BERT](#page-87-0)* on page 78 or *[EtherBERT and Unframed BERT](#page-101-0)* on page 92.

#### **Disruption Time**

*Note: For OTL defects, at the exception of LOL, the disruption time is displayed for the lane having the longest disruption time. See* [OTL-SDT](#page-236-0) *on page 227 for results per lanes.* 

**Longest** indicates the longest measured disruption time.

**Shortest** indicates the shortest measured disruption time.

**Last** indicates the length of the last measured disruption time.

**Average** indicates the average duration of all measured disruption times.

**Total** indicates the total duration of all measured disruption times.

- **Defect** indicates on which layer and defect the service disruption time test is performed. For OTL defect (parallel interface) also indicates within parenthesis the lane number having the longest disruption time.
- **Disruption Count**: Indicates the number of disruption events detected since the beginning of the SDT test.
- *Note: When a disruption event is equal to or longer than the test period which is fixed to 5 minutes, then the measured disruption time is equal to the test period.* 
	- **SDT Threshold**: See *SDT Threshold* on page [82](#page-91-0).

# Summary (Cable Test)

From the **Test** menu, tap **Results**, and the **Summary** tab.

## Test Status

**Test Status** indicates the progress of the cable test as follows:

- **Idle** (test has not started)
- **In Progress**
- **Completed**

The Pass/Fail verdict is displayed next to the **Test Status** field, when enabled, based on the following criteria: **The worst pair's Wire Map**, **Prop. Delay**, **Delay Skew**, and **Length**.

#### Start Time

Indicates the date and time the test was started. The date and time is reset every time the test is restarted or reset.

## Cable

- *Note: When no value is available, "--" is displayed.*
	- **Wire Map** indicates the Wire Map result for the pair having the worst Wire Map. The distance to fault is also displayed when a fault is identified. The Pass/Fail verdict is also displayed, when enabled.
	- **Prop. Delay (ns)** indicates the propagation delay value for the pair having the longest propagation delay. The Pass/Fail verdict is also displayed when enabled.
- **Delay Skew (ns)** indicates the delay skew value for the pair having the worst delay skew. The Pass/Fail verdict is also displayed when enabled. The Delay Skew result is only available for 1000 Base-T interface when the link is up.
- **Length (m/ft)** indicates the length for the pair having the worst cable length value. The Pass/Fail verdict is also displayed when enabled.

#### Pairs

*Note: When no value is available, "--" is displayed.*

- **Pair** indicates the pair number.
- **Pins** indicates the pair's pin numbers and color of each wire corresponding to the selected wiring standard.

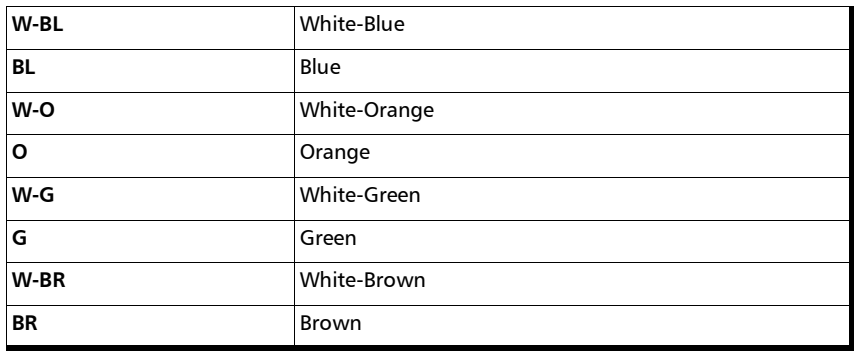

 **Wire Map Test Result** gives the wire map test result for each pair. When the link is up: The wire map result for each pair is given as seen by the module to get a link up. This means that the wire map result may not correspond to the type of cable tested depending on the cable(s) used and/or the configuration of the cable mode (MDI, MDIX, or auto-detection) on both the module and the far end equipment. For example, two crossed pair cables end to end used between the module and a far end equipment may give a straight pair (MDI) wire map result.

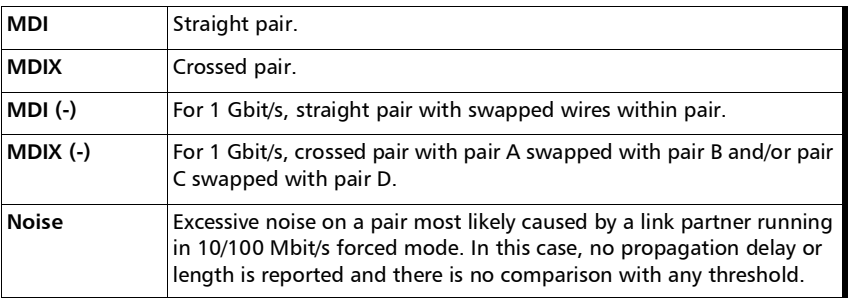

*Note: For 1 Gbit/s, both MDI and MDIX can be reported simultaneously since crossed pairs detection is performed independently for pairs A-B and C-D.* When the link is down:

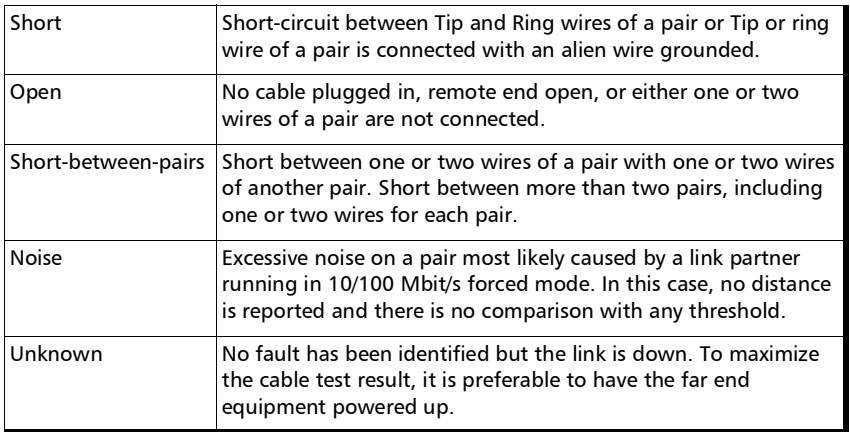

If the determined **Wire Map** is either **MDI**, **MDIX**, **MDI (-)**, **MDIX (-)**, or **Noise** (Link up), the test is declared as **PASS**. If the determined Wire Map is either **Short**, **Short-between-pair**, **Open**, **Noise** (Link down), or **Unknown**, the test is declared as FAIL.

- *Note: Refer to* [Ethernet Cables](#page-414-0) *on page 405 for cable pinout.*
	- **Distance To Fault (m/ft)** gives the distance to fault from the near end for each pair, unless the problem is due to excessive noise. Noise may be due to electrical noise causing communication error.
	- **Prop. Delay (ns)** indicates the propagation delay of a signal through each pair.
	- **Length (m/ft)** indicates the cable length of each pair.

# Summary (EtherBERT)

From the **Test** menu, tap **Results**, and the **Summary** tab.

For **Dual Port** topology, depending on the application, results may be displayed either globally or for each port individually. In this case select the port to be displayed or **Global** for a brief test summary of both ports.

**Test Status** displays the current status of the test. The global test pass/fail verdict is displayed next to the **Test Status** field when enabled.

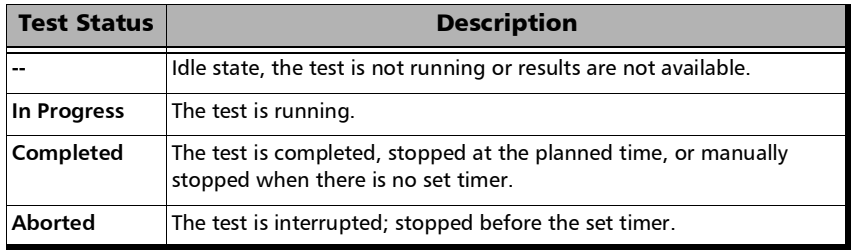

- **Start Time** indicates the date and time the test was started. The date and time is reset every time the test is restarted or reset.
- **Fest Recovery** when displayed, indicates that the test has automatically recovered from a power failure. The number of occurrences is also displayed next to the **Test Recovery** field. Refer to *[Power Failure Recovery](#page-380-0)* on page 371.
- **Logger Full**, when displayed, indicates that the logger is full. Refer to *Logger* [on page](#page-232-0) 223.

## BER and Multi-Pattern BER

- *Note: See* BER *[on page](#page-447-0) 438 for a description of each alarm/error.*
- *Note: For Multi-Pattern, alarms/errors are available for each pattern. An arrow in front of a specific pattern indicates the pattern that is currently generated/analyzed. All represents the sum of alarms/errors as well as the consolidated rate for all patterns.* 
	- **Receiving Live Traffic RX Pattern Analysis Disabled** when displayed, indicates that the **No Pattern Analysis (Live)** check box is selected and in this case no other information/statistics are available.
	- **BER Threshold** is available when **Pass/Fail Verdict** is enabled<sup>1</sup>.
	- **Restart Sequence** button, available with multi-pattern, clears results and restarts the multi-pattern sequence with the first enabled pattern in the list. This is the only way to restart the multi-pattern sequence and to allow synchronization between two test sets.

For back-to-back testing using two test sets, create a multi-pattern test on both units, tap the **Restart Sequence** button on each unit within 5 seconds apart. Once synchronized, start the test on each unit.

 **Bit/Pattern Error Rate/Count** graphically displays a meter representing either the bit/pattern error rate or the bit/pattern error count depending on the Pass/Fail Verdict selection<sup>1</sup>.

When the verdict is enabled<sup>1</sup>, the values under the threshold are presented in green while the values above are in red. When the verdict is disabled, the bit/pattern error rate is displayed in blue. The arrow pointer indicates the current received bit/pattern error rate/count. The Pass/Fail verdict is displayed just on top of the meter when enabled<sup>[1](#page-254-0)</sup>.

<sup>1.</sup> Refer to *[BERT and Unframed BERT](#page-87-0)* on page 78 or *[EtherBERT and Unframed BERT](#page-101-0)* on page 92.

 **Bit/Pattern Error**, **Amount/Rate**, and **Inject**: The bit/pattern error injection and settings are coupled with the *[Inject Button](#page-226-0)* on page 217. For Transport test applications, not available in Through modes or with Multi-Pattern.

## Service Disruption

*Note: Service Disruption results are only available when Disruption Monitoring is enabled (refer to* [EtherBERT and Unframed BERT](#page-101-0) *on page 92). When Service Disruption is disabled, the message Service disruption monitoring disabled is displayed.* 

Service Disruption is the time during which there is a disruption of service due to the absence of traffic. The service disruption event lasts until valid Ethernet frames are received for at least the **Debounce Time** without another **No Traffic** alarm.

#### **Disruption Time**

**Longest** indicates the longest measured disruption time.

**Shortest** indicates the shortest measured disruption time.

**Last** indicates the length of the last measured disruption time.

**Average** indicates the average duration of all measured disruption times.

**Total** indicates the total duration of all measured disruption times.

- **Disruption Count**: Indicates the number of disruption events detected since the beginning of the SDT test.
- *Note: When a disruption event is equal to or longer than the test period which is fixed to 5 minutes, then the measured disruption time is equal to the test period.* 
	- **SDT Threshold**: See *[Service Disruption](#page-103-0)* on page 94.

## Latency

- *Note: Latency results are only available when Latency is enabled (refer to*  Latency *[on page](#page-105-0) 96). When Latency is disabled, the message Latency Measurement Disabled is displayed.*
- *Note: Available with Framed Layer 2 and higher. Dual port topology is only available for rates up to 10G.* 
	- **Latency** is measured on all valid frames received. **Current**, **Average**, **Minimum**, and **Maximum** latency (delay) are reported.

**Round-Trip** mode, indicates the measured round-trip latency (delay) per port when applicable.

**One-Way**  $P<sub>2</sub>$  $\leftrightarrow$  $P<sub>1</sub>$   $\rightarrow$  mode, indicates the measured one-way latency (delay) per port/direction:

**P<m> -> P<n>**: Latency measurement at P<m> RX port. **P<n> -> P<m>**: Letency measurement at P<n> RX port.

**Threshold** is configurable from  $5 \mu s$  for 10Mbit/s, 1  $\mu s$  for 100Mbit/s and 10G WAN, or **100 ns** for all other rates up to **2 s** (default is **75** ms).

For **Round-Trip** allows selecting the round trip latency threshold per port when applicable.

For **One-Way**  $P \le m$ **>**  $\leftrightarrow$   $P \le n$ > allows selecting the latency threshold for each port/direction:

**P<m> -> P<n>**: Latency threshold at P<m> RX port. **P<n> -> P<m>**: Letency threshold at P<n> RX port.

**Unit** allows selecting the Latency unit: **ms** (default) or **µs**.

## Summary (EtherSAM)

From the **Test** menu, tap **Results**, and the **Summary** tab.

*Note: For Dual Test Set, only Start Time is displayed on the remote unit.* 

 **Service Configuration/Performance Test** indicates the actual test status as follows:

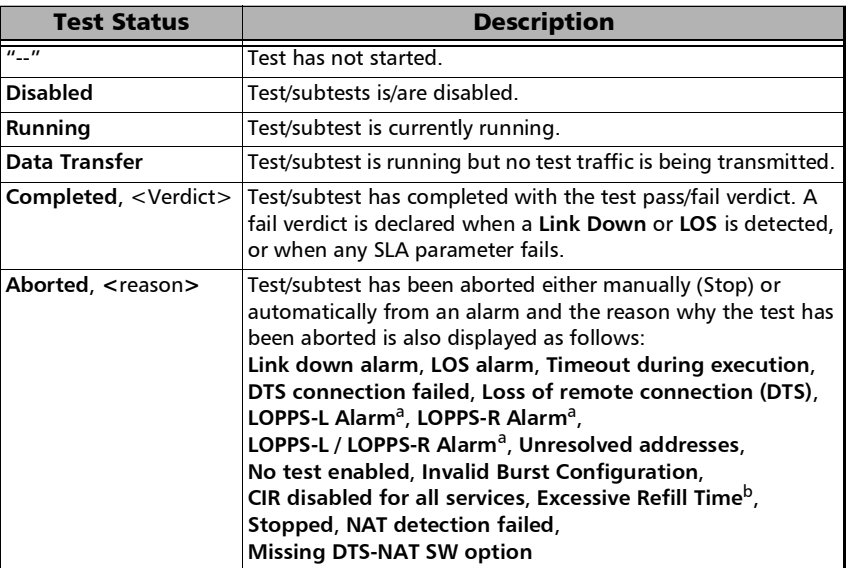

- <span id="page-265-0"></span>a. Available for **Dual Test Set** in **One-Way Latency** measurement mode.
- b. An excessive refill occurs when the pre-burst and/or post-burst duration last for more than 2 seconds.
- **Start Time** indicates the date and time the test was started. The date and time is reset every time the test is restarted.
- **Remote unit in use and locked for Dual Test Set** indicates that this unit is used for **Dual Test Set** as the remote unit.
- **Remote unit in Dual Test Set Mode** indicates that this unit is set as remote but the DTS Connection is not established.
- **Service Configuration/Performance Test**: Tap **Service Configuration Test** or **Service Performance Test** button to view the result summary of the corresponding test.
	- **Service** indicates the service's number and name. For **Service Configuration Test**, the number/name is highlighted in red per service when VLAN mismatch occurred; in **Dual Test Set** or **Dual Port** topology, the direction is also highlighted; in Dual Test Set, the **R -> L** direction label is gray when **VLAN Preservation** is not supported by the remote unit.
	- **Direction**, available with **Dual Test Set** or **Dual Port** topology, indicates respectively results for both local (**L**) and remote (**R**) directions, or both port directions.
	- **Service Performance Test** column displays the pass/fail verdict icon indicating if the service complies to the configured SLA parameters.
	- **Service Configuration Test** column displays the pass/fail verdict icon indicating if the service complies to the configured SLA parameters.

#### **Committed**

- **Frame Loss Rate** indicates the rate of frames that are lost. The reported value is the maximum rate of Frame Loss from all burst sequences and ramp steps excluding the **CIR+EIR**, **EBS**, and **Traffic Policing** steps. Frame Loss is displayed as a percentage value when the remote unit does not support exponential notation.
- **Max. Jitter** indicates the maximum measured delay variation.
- **Max Latency** indicates the maximum measured round-trip latency (delay). For Dual Test Set the local to remote and remote to local values are reported for One-Way Latency Measurement Mode while a single round-trip value is reported for Round-Trip Latency Measurement Mode (see *[Global Options](#page-114-0)* on page 105).
- **Avg RX Rate**, for **Service Performance Test**, indicates the measured average utilization throughput.

#### **Excess**

**Max RX Rate**, for **Service Configuration Test**, indicates the measured maximum utilization throughput.

 **VLAN Preservation** indicates if any VLAN mismatch occurred during any step of a Ramp or Burst tests as follows:

Grey: Undefined Green: No Mismatch detected Red: Mismatch detected

# Summary (NI/CSU Emulation)

From the **Test** menu, tap **Results**, and the **Summary** tab.

#### Status

**Status** indicates the progress of the test as follows:

- **Idle** (test has not started)
- **In Progress**
- **Completed**

The Pass/Fail verdict is displayed next to the **Test Status** field, when enabled, based on the following criteria: The worst pair's **Wire Map**, **Prop. Delay**, **Delay Skew**, and **Length**.

#### Start Time

Indicates the date and time the test was started. The date and time is reset every time the test is restarted or reset.

## Auto-Response/Manual Loopback Status

Indicates the status of the loopback:

- **Loopback Active**
- **No Loopback**.

## Interface

See *[Interface](#page-459-0)* on page 450 for more information on Interface alarms/errors.

## DS<sub>1</sub>

See *DS1* [on page](#page-448-0) 439 for more information on DS1 alarms/errors.

## Summary (RFC 2544)

From the **Test** menu, tap **Results**, and the **Summary** tab.

- **Start Time** indicates the date and time the test was started. The date and time is reset every time the test is restarted or reset. For **Dual Test Set**, this is the only information available on the remote unit.
- **Fest Recovery** when displayed, indicates that the test has automatically recovered from a power failure. The number of occurrences is also displayed next to the **Test Recovery** field. Refer to *[Power Failure Recovery](#page-380-0)* on page 371.
- **Logger Full**, when displayed, indicates that the logger is full. Refer to *Logger* [on page](#page-232-0) 223.
- **Remote unit in use and locked for Dual Test Set** indicates that this unit is used for **Dual Test Set** as the remote unit.
- **Remote unit in Dual Test Set Mode** indicates that this unit is set as remote but the DTS Connection is not established.

## Throughput, Back-to-Back, Frame Loss, and Latency Subtests

**Throughput**, **Back-to-Back**, **Frame Loss**, and **Latency** 

For each subtest, its status (**--** (Idle), **In Progress**, **Completed**, or **Aborted -** (reason)) and duration are displayed.

- **► TX Frames<sup>[1](#page-270-0)</sup>** and **RX Frames**<sup>1</sup> display the transmitted and received frame counts of the subtest in progress. For **Dual Test Set**, frame counts are available for both local (**L**) and remote (**R**) directions. For Dual Port topology, frame counts are available for both port directions.
- **Trial**  $\#^1$  displays the current trial iteration of the subtest in progress when applicable.
- $\triangleright$  Val.  $\sharp$ <sup>[1](#page-270-0)</sup> displays the current validation iteration of the subtest in progress when applicable.
- $\blacktriangleright$  **Step**<sup>[1](#page-270-0)</sup> displays the current step of the subtest in progress when applicable.
- **Displayed Results**: Select the displayed result mode: **Current**, **Minimum** (default), **Maximum**, or **Average**.
- **Throughput**/**Back-to-Back**/**Frame Loss**/**Latency** table.

Each frame size used for the test is displayed with its subtest statistics. Statistics values are displayed based on the **Displayed Results** setting.

"--" indicates that the result is not available because the test has not run yet. While testing, one of the following messages is displayed for each frame size: **Initializing**, **Learning**, **Testing**, **Waiting**, **Not measurable**, **Aborted**, **Link is Down**, or **MAC not resolved**.

**Dir.** (Direction), available with **Dual Test Set** or **Dual Port** topology, indicates respectively results for both local (**L**) and remote (**R**) directions, or for both port directions.

<span id="page-270-0"></span><sup>1.</sup> Only displayed once the test is started.

*Summary (RFC 2544)*

**Unit**: Select the subtest result unit:

For Throughput: **Mbit/s**, **Gbit/s**, **frame/s**, and **%**. For Back-to-Back: **Mbit/s**, **Gbit/s**, **frame/burst**, and **%**. Frame Loss: **%**. Latency:  $ms$  and  $\mu s$ .

 **Layer**: For Throughput and Back-to-Back subtests, select the subtest layers used to calculate the throughput.

**All** (default): Layer 1,2,3 contains the Idle, Preamble, Start of Frame Delimiter, MAC address, IP address, and data.

**Ethernet**: Layer 2,3 contains the MAC layer, IP layer, and data.

**IP**: Layer 3 contains the IP layer, and data.

- **Step:** For Frame Loss subtest, selects the step (%) of the testing rate to be displayed.
- $\triangleright$  **Mode**: For Latency subtest, selects the propagation time mode.

**Cut Through** (default) allows the calculation of the propagation time of a bit (Bit Latency).

**S. & F.** (Store and Forward) allows the calculation of the propagation time of a frame (Frame Latency).

# Summary (Smart Loopback)

From the **Test** menu, tap **Results**, and the **Summary** tab.

 **Test Status** displays the current status of the test. The global test pass/fail verdict is displayed next to the **Test Status** field when enabled.

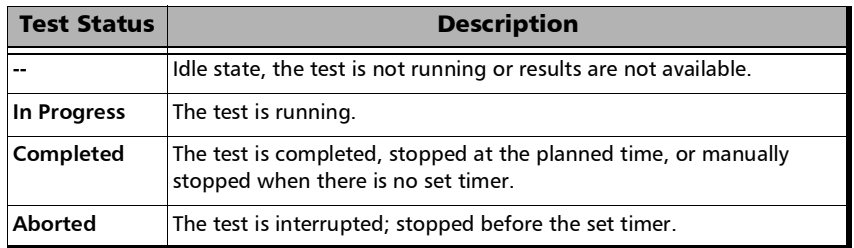

- **Start Time** indicates the date and time the test was started. The date and time is reset every time the test is restarted or reset.
- **Fest Recovery** when displayed, indicates that the test has automatically recovered from a power failure. The number of occurrences is also displayed next to the **Test Recovery** field. Refer to *[Power Failure Recovery](#page-380-0)* on page 371.
- **Logger Full**, when displayed, indicates that the logger is full. Refer to *Logger* [on page](#page-232-0) 223.

## Traffic

*Note: See* [Traffic - Ethernet](#page-280-0) *on page 271 for more information.* 

# Summary (Through Mode)

From the **Test** menu, tap **Results**, and the **Summary** tab.

**Test Status** displays the current status of the test. The global test pass/fail verdict is displayed next to the **Test Status** field when enabled.

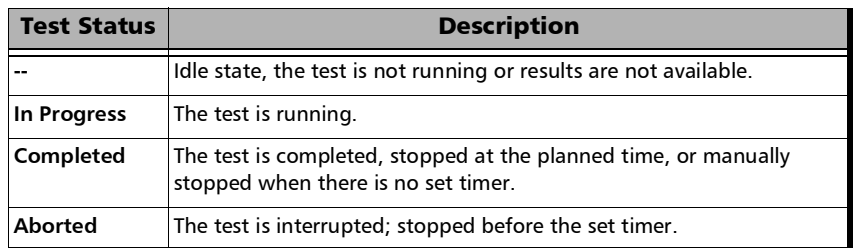

- **Start Time** indicates the date and time the test was started. The date and time is reset every time the test is restarted or reset.
- **Test Recovery** when displayed, indicates that the test has automatically recovered from a power failure. The number of occurrences is also displayed next to the **Test Recovery** field. Refer to *[Power Failure Recovery](#page-380-0)* on page 371.
- **Logger Full**, when displayed, indicates that the logger is full. Refer to *Logger* [on page](#page-232-0) 223.

## Traffic / Traffic Ethernet

*Note: See* [Traffic - Ethernet](#page-280-0) *on page 271 for more information.* 

## RX Frequency

- *Note: RX Frequency is available on both ports for rates up to 10G LAN. Not available for a port using an active copper SFP.* 
	- **Frequency (GHz)** indicates the frequency of the input signal.
	- **Offset (ppm)** indicates the frequency offset between the standard rate specification and the rate at the input signal.
- *Note: For both Frequency and Offset the following background colors are used.*

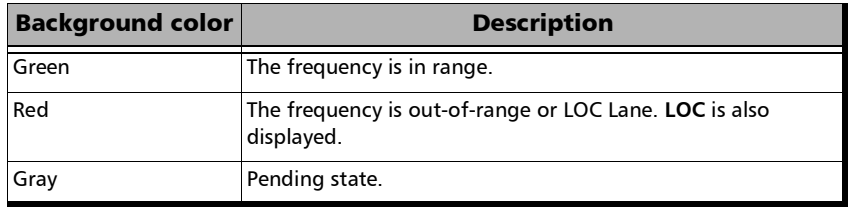

# Summary (Traffic Gen & Mon)

From the **Test** menu, tap **Results**, and the **Summary** tab.

*Note: For Dual Port topology select the port to be displayed.* 

- **Test Status** indicates the actual test status as follows. The global test pass/fail verdict is displayed next to the **Test Status** when enabled (see *[QoS Metrics](#page-203-0)* on page 194).
	- $\triangleright$  " $\cdot$ ": The test is not running or results are not available.
	- **In Progress**: The test is running.
	- **EXCOMPLEE:** Completed: The test is completed, stopped at the planned time, or manually stopped when there is no set timer.
- **Start Time** indicates the date and time the test was started. The date and time is reset every time the test is restarted or reset.
- **Fest Recovery** when displayed, indicates that the test has automatically recovered from a power failure. The number of occurrences is also displayed next to the **Test Recovery** field. Refer to *[Power Failure Recovery](#page-380-0)* on page 371.
- **Logger Full**, when displayed, indicates that the logger is full. Refer to *Logger* [on page](#page-232-0) 223.

#### Stream

The following statistics are available for each stream.

- **Current Throughput**: See *[Streams Throughput](#page-252-0)* on page 243.
- **Frame Loss Rate**: See *[Streams Frame Loss / Out-of-Sequence](#page-250-0)* on [page](#page-250-0) 241.
- **Jitter**: See *[Streams Jitter](#page-250-1)* on page 241.
- **Latency**: See *[Streams Latency](#page-251-0)* on page 242.
- **Out-of-Sequence**: See *[Streams Frame Loss / Out-of-Sequence](#page-250-0)* on [page](#page-250-0) 241.
- **Stream** indicates the stream number and provides stream detailed statistics when tapping on its button.

**Latency Unit** allows selecting either **ms** (default) or **µs** as the reference unit for **Latency** and **Jitter**.

The following statistics are displayed for the selected stream.

- $\triangleright$  Stream Selection: Select a stream by either using the left/right arrow or by tapping over the stream numbers area then tapping on a specific stream number. An orange background indicates the selected stream.
- **Throughput**, **Jitter**, and **Latency** meters display respectively the measured Throughput, Jitter, and Latency for the selected stream.
- *Note: The green region defined by the configured threshold corresponds to a PASS verdict while the red regions corresponds to a FAIL verdict. The verdict is only displayed when enabled (see* [QoS Metrics](#page-203-0) *on page 194).*
	- **Jitter**: See *[Streams Jitter](#page-250-1)* on page 241.
	- **Latency**: See *[Streams Latency](#page-251-0)* on page 242.
	- **RX Rate**: See *[Streams Throughput](#page-252-0)* on page 243.
	- **RX Frame Count** indicates the number of frame received matching the selected stream.
	- **TX Rate**: See *[Streams Throughput](#page-252-0)* on page 243.
	- **TX Frame Count** indicates the number of transmitted frames matching the selected stream.
	- **Frame Loss** and **Out-of-Sequence**: See *[Streams Frame Loss /](#page-250-0)  [Out-of-Sequence](#page-250-0)* on page 241.

# Traces (OTN)

From the **Test** menu, tap **Results**, **Traces**, and the **OTN** sub-tab.

## OTUx, ODUx, and TCM Buttons

Tap on either an OTU or ODU button. For ODUx when TCM is enabled (see Modify TCM on page [180\)](#page-189-0), tap on a TCMx button to select a TCM level.

#### SM/PM TTI Traces

#### **Received Message**

- **SAPI** indicates the received TTI (Trail Trace Identifier) Source Access Point Identifier.
- **DAPI** indicates the received TTI Destination Access Point Identifier.
- **Operator Specific** indicates the received TTI Operator Identifier.

#### **Expected Message**

- *Note: The TTI Traces are configurable for SM (OTUx), PM (ODUx), and TCM (ODUx when TCM is enabled; refer to* Modify TCM *on page [180](#page-189-0)). The following settings are coupled with the Expected Message from* [Traces](#page-208-0)  (OTN) *[on page](#page-208-0) 199.*
	- **SAPI** allows editing the expected Source Access point Identifier (TTI bytes 0 to 15). Available when the SAPI OTU/ODU-TIM check box is selected.
	- **DAPI** allows editing the expected Destination Access point Identifier (TTI bytes 16 to 31). Available when the DAPI OTU/ODU-TIM check box is selected.
	- **SAPI OTU/ODU-TIM** check box, when selected (cleared by default), allows editing the expected Source Access Point Identifier (SAPI) and also enables OTU/ODU-TIM alarm monitoring.
- **DAPI OTU/ODU-TIM** check box, when selected (cleared by default), allows editing the expected Destination Access Point Identifier (SAPI) and also enables the OTU/ODU/TCM-TIM alarm monitoring.
- **Copy RX** uses the received SAPI/DAPI message as the expected SAPI/DAPI.

## Traces (SONET/SDH)

From the **Test** menu, tap **Results**, **Traces**, and the **SONET/SDH** sub-tab.

*Note: Selecting a Trace byte to be generated will automatically update the corresponding OH byte. Refer to* [OH - SONET/SDH](#page-320-0) *on page 311 for more information.*

#### Traces

**Section/RS (J0)**, and **STS/AU/TU-3 Path (J1)**, and **VT/TU Path (J2)** 

Displays the received J0/J1/J2 value in 16 or 64-bytes format. The <crc7> represents the CRC-7 for a 16-bytes format. The last two bytes of a 64-bytes format,  $\langle C_R \rangle$  and  $\langle L_F \rangle$ , represent respectively a carriage return and a line feed.

 **TIM-S/RS-TIM**, **TIM-P/HP-TIM**, **TIM-V**/**LP-TIM**: Enables the corresponding Trace Identifier Mismatch for the expected message defined. These settings are coupled with the Traces configuration from *[Traces \(SONET/SDH\)](#page-211-0)* on page 202.

**Copy RX** allows using the received TIM message as the expected one.

## TCM Access Point Identifier

*Note: Available when TCM is enabled (refer to page [181](#page-190-0)).*

**STS/AU Path (N1)**, and **VT/TU Path (Z6 or N1 (TU-3))** 

Displays the received N1/Z6 value.

 **TC-TIM-P/HPTC-TIM/TC-TIM-V/LPTC-TIM**: Enables the corresponding TCM Access Point Identifier for the expected message defined. These settings are coupled with the Traces configuration from *[Traces](#page-211-0)  [\(SONET/SDH\)](#page-211-0)* on page 202.

**Copy RX** allows using the received TIM message as the expected one.

## <span id="page-280-0"></span>Traffic - Ethernet

From the **Test** menu, tap **Results**, **Traffic**, and when applicable the **Ethernet** tab.

- *Note: For Through Mode test application, the traffic statistics are displayed for both port directions.*
- *Note: For Dual Port topology select the port to be displayed.*

#### Traffic

- **Line Utilization (%)** indicates the current percentage of the transmitting/receiving line rate utilization.
- **Ethernet BW (Mbit/s)** indicates the current transmitting/receiving data rate expressed in Mbit/s.
- **Frame Rate (frame/s)** indicates the current transmitted/received number of frames (including bad frames, Broadcast frames and Multicast frames) in frame per second.
- **Frame Count** indicates the total number of transmitted/received valid and invalid frames.

## Frame Type

Displays the TX and RX count of the following frame types.

- **Multicast** indicates the number of multicast frames transmitted/received without FCS errors. Broadcast frames are not counted as multicast frames.
- **Broadcast** indicates the number of broadcast frames transmitted/received without FCS errors.
- **Unicast** indicates the number of unicast frames transmitted/received without FCS errors.
- **Non-Unicast** indicates the number of multicast and broadcast frames transmitted/received without FCS errors.
- **Total** indicates the total number of all frames transmitted/received without FCS error.

## Frame Size

Displays the RX count of each received frame size (valid and invalid), and the percentage (%) ratio of each received frame size based on the total count of frames. The percentage (%) ratio is not available for Through Mode test application.

- **► < 64**: frames with less than 64 bytes.
- ▶ 64: frames equal to 64 bytes.
- $\triangleright$  **65 127**: frames from 65 to 127 bytes.
- **128 255**: frames from 128 to 255 bytes.
- $\triangleright$  **256 511**: frames from 256 to 511 bytes.
- **512 1023**: frames from 512 to 1023 bytes.
- **1024 1518**: frames from 1024 to 1518 (no VLAN), 1522 (1 VLAN tag), 1526 (2 VLAN tags), or 1530 (3 VLAN tags) bytes.
- $\triangleright$  **> 1518**: frames with more than 1518 (no VLAN), 1522 (1 VLAN tag), 1526 (2 VLAN tags), or 1530 (3 VLAN tags) bytes.
- **Total** indicates the total count of all received frames (valid and invalid).

## Traffic - Flow Control

From the **Test** menu, tap **Results**, **Traffic**, and the **Flow Control** tab.

*Note: For Dual Port topology select the port to be displayed.* 

#### Frame Count - RX

- **Pause Frames** indicates the number of received valid flow-control frames. Frames that have a type/length field equal to 0x8808 will be counted as a pause frame.
- **Abort Frame** indicates the number of received pause frames with a Quanta equal to zero; cancelling the pause frames.
- **Total Frame** indicates the total number of pause time received from the link partner.

#### Pause Time

Indicates respectively the total, last, maximum, and minimum pause time received from the link partner in **Quanta** (default) or **Microsecond** (*µs*).

## Pause Injection

*Note: Pause injection is only available for Traffic Gen & Mon test application.*

**Packet Pause Time:** Enter the pause time value to be transmitted in **Quanta** or **Microsecond** (default is **100** Quanta).

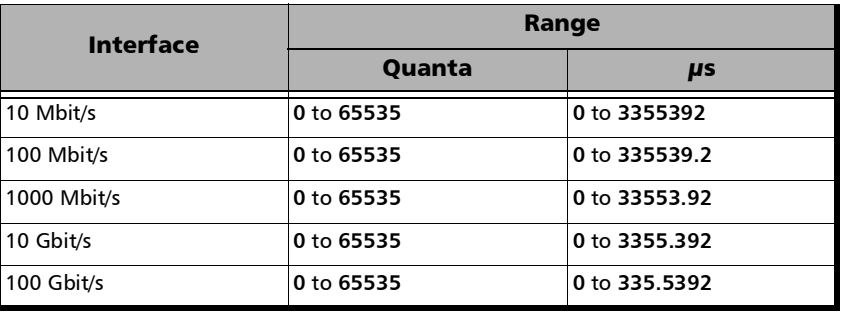

- *Note: When entering a value in µs it will be rounded to the closest multiple of 0.0512 µs for 10 Mbit/s, 5.12 µs for 100 Mbit/s, 0.512µs for 1000 Mbit/s, 0.0512 µs for 10 Gbit/s, and 0.00512 µs for 100 Gbit/s.* 
	- **Inject** button allows generating the defined packet pause time.
	- **Destination MAC Address** check box, when selected (cleared by default), enables and allows setting the destination MAC address. The default destination MAC address is the control protocol multicast address: **01:80:C2:00:00:01**.

## Traffic - Graph

From the **Test** menu, tap **Results**, **Traffic**, and the **Graph** tab.

*Note: For Dual Port topology select the port to be displayed.* 

The graph displays the received line utilization. The X axis shows the time in seconds while the Y axis shows the percentage utilization.

## **WIS**

From the **Test** menu, tap **Results**, and the **WIS** tab.

## Traces/Label

- **J0 Trace** displays the **J0 Trace** value in 16-bytes format.
- **J1 Trace** displays the **J1 Trace** value in 16-bytes format.
- **Path Signal Label (C2)** displays the content of the STS SPE including the status of the mapped payload.

# *10 Test Functions*

The Test Functions menu offers the following structure:

Transport Test Applications

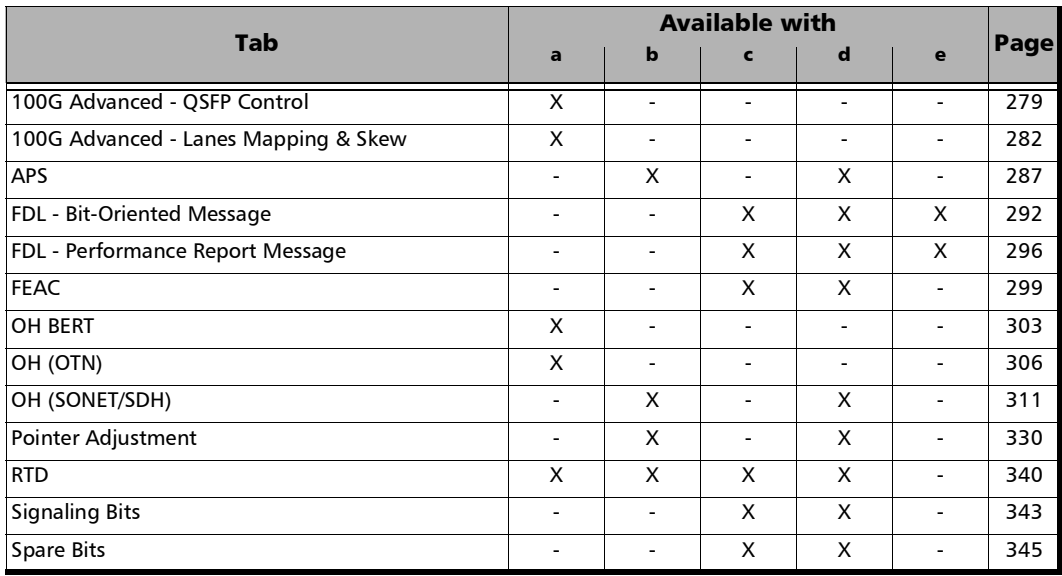

a. OTN BERT

b. SONET/SDH BERT

c. DSn/PDH BERT

- d. SONET/SDH DSn/PDH BERT
- e. NI/CSU Emulation

#### Ethernet Test Applications

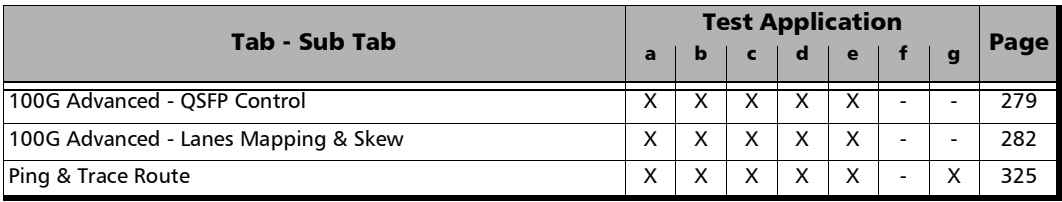

- a. EtherSAM
- b. RFC 2544<br>c. EtherBERT
- **EtherBERT**
- d. Traffic Gen & Mon
- e. Smart Loopback<br>f. Through Mode
- f. Through Mode
- g. Cable Test
# <rate> Advanced - <transceiver> Control

From the **Test** menu, tap **Functions**, **100 Advanced**, and the QSFP28 C**ontrol** tab.

## QSFP28 Power Class

Indicates the power class of the inserted transceiver module.

## QSFP28 Control Pins

Allows the following transceiver control pin settings. Refer to the CFP MSA standard for more information.

- *Note: To apply any control, first select its check box then clear it; the control is applied only when the selected check box is cleared.* 
	- **Module Low Power Mode** check box (cleared by default).
	- **Module Reset** check box (cleared by default).
	- **Module Power Shutdown** check box (cleared by default).

### QSFP28 Status Pins

Gives the following transceiver's pin status (refer to the CFP/QSFP MSA standard for more information):

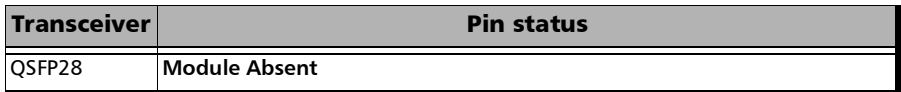

# QSFP28 I2C Access Interface

- **I2C Bulk Read**
	- **Page Select** allows selecting the I2C address page: **0x00** (default) to **0xFF**.
	- **I2C Start Address** allows selecting the I2C start address: **0x0000** (default) to **0xFFFF** (MDIO)/**0x00FF** (I2C).
	- **I2C End Address** allows selecting the **I2C** end address: **0x0000** to **0xFFFF**; default is **0x00FF**.
	- **Bulk Read** button reads and displays the data based on the specified MDIO range (I2C Start Address to I2C End Address).

**Save to CSV** button allows saving the read I2C's addresses and data to a CSV file.

*Note: The bulk read size is limited to 1024 addresses.*

#### **I2C - Bulk Write**

**Bulk Write** button allows configuring and writing I2C data values for up to 20 addresses.

**Page Select** allows selecting the I2C address page: **0x00** (default) to **0xFF**.

**Address** and **Data** allows defining up to 20 I2C addresses and their data values: 0x00 (default) to 0xFF.

**Bulk Write** button writes the I2C data values for each I2C address defined.

**Default** button resets the I2C page select, addresses, and data values to their default values.

- **I2C Read/Write**
	- **I2C Address** allows selecting the I2C address: **0x0000** (default) to **0x00FF**.
	- **I2C Data** allows either selecting (write) or reading the I2C data: **0x0000** (default) to **0x00FF**

**Read** button reads the data of the specified **I2C Address**.

**Write** button writes the specified **I2C DATA** value to the specified **I2C Address**.

# <rate> Advanced - Lanes Mapping & Skew

*Note: Only available with parallel interfaces. Not available when the RS-FEC check box is selected.* 

> From the **Test** menu, tap **Functions**, **10**0 A**dvanced**, and the **Lanes Mapping & Skew** tab.

## TX

- **PCS/Logical Lane**, for Ethernet test applications, indicates the PCS (Ethernet test applications) or Logical (Transport Test applications) lane markers. To change the PCS/Logical lane order, see *[Default/Random/Manual Mapping](#page-293-0)* on page 284.
- **Skew (Bits)** indicates the TX relative delay in bit time for each PCS/Logical lane. To change the skew values, see *[Reset/Manual Skew](#page-294-0)* [on page](#page-294-0) 285.

## Lane / Physical Lane

Indicates the lane numbers as follows:

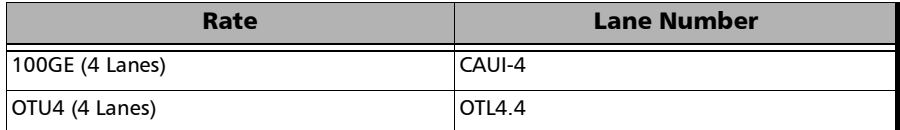

## **RX**

- **Skew (bits)** indicates the delay in bit time between the earliest PCS/Logical lane and the current lane for the one to zero transition of the alignment marker sync bits. The received skew accuracy is  $\pm 100$  bits.
- **PCS/Logical Lane** indicates received PCS/Logical Lane markers.
- *Note: If a PCS/Logical Lane marker is detected more than once, a red background is used to highlight all occurrences of this PCS/Logical Lane marker. Duplicate is also displayed on a red background.*

## PCS/Logical Lane

Allows ordering the PCS/Logical Lane markers in either **Ascending** (1,2,3...) or **Coupled to RX**.

## Alarms

For a description of each alarm, refer to *OTL* [on page](#page-467-0) 458 for Transport and *[Ethernet - PCS Lanes](#page-456-0)* on page 447 for Ethernet.

### Errors

For a description of each error, refer to *OTL* [on page](#page-467-0) 458 for Transport and *[Ethernet - PCS Lanes](#page-456-0)* on page 447 for Ethernet.

The error values are displayed in seconds by default. Tapping on the unit allows selecting either **Seconds**, **Count**, or **Rate**.

**Total** indicates the total of all lanes when **Count** or **Rate** unit is selected.

# <span id="page-293-0"></span>Default/Random/Manual Mapping

Allows changing the lane mapping that will be used for the test.

- **Default Mapping** sets the TX mapping to the default numerical order value which corresponds to the ascending lane order.
- **Random Mapping** sets the TX mapping in a random order. Each time the button is tapped, random alignment markers are assigned to each lane.
- **Manual Mapping** allows setting the TX mapping manually.
	- **Lane Marker** and **Assigned Status**:

The **Lane Marker** buttons allow assigning the corresponding lane marker to the selected PCS/Logical or CAUI/Physical Lane mapping (the one pointed by the arrow). Lane marker buttons are numbered from **0** to **19** for OTU4/100G.

The **Assigned Status** column displays a check mark when the lane marker is assigned.

- **PCS/Logical Lane** and **CAUI/Physical Lane** columns indicate the target PCS/Logical to CAUI/Physical mapping.
- **EXECUTE:** Clear All clears the lane assignments.
- **OK** accepts the new lane mapping. The **OK** button is only available when all target PCS/Logical Lane fields are assigned including duplicates.
- *Note: A lane marker can be assigned more than once. If this is the case, a red background is used to highlight all occurrences of this lane marker.*

## <span id="page-294-0"></span>Reset/Manual Skew

Allows the selection of a relative delay in bit time that will be introduced for each PCS/Logical lane.

- **Reset Skew** sets all TX skew (bit time) values to 0.
- **Manual Skew** allows setting the skew value for each PCS/Logical lane manually.
	- **All Lanes**, when selected, applies the change(s) to all PCS/Logical Lane at once.
	- **Skew Inc/Dec Size (bits)** allows setting the increment/decrement value that will be used when changing the TX Skew (bits) values using the "+" and "-" buttons. Range is from **0** to **2047** for 100G/OTU4.
	- **PCS/Logical Lane** indicates the PCS/Logical Lane numbers and **All** which represents the value for all PCS/Logical Lane when the **All Lanes** check box is selected.
	- **Skew (bits)** allows setting the skew value for each lane. Enter directly the skew value in the field or use the "+" and "-" buttons to respectively increment or decrement the skew value using the defined **Skew Inc/Dec Size** value. Tapping and holding the "+" or "-" button allows reaching the desired value faster using the defined **Skew Inc/Dec Size** value. Range is from **0** to **2047** for 100G/OTU4.

## Laser ON/OFF

Allows activating the laser control per optical lane or for all lanes.

Optical lane numbers are from **0** to **3**.

- **All Lanes** check box, when selected, applies the change(s) to all optical lanes at once.
- **Optical Lane** indicates the optical lane numbers and **All** which represents the setting for all optical lanes when the **All Lanes** check box is selected.
- **Laser** check box, when selected, indicates that the corresponding optical laser lane is activated and emitting an optical laser signal.

# Skew Alarm Threshold (bits)

Allows setting the threshold value that will be used to declare a skew alarm (see **Exc. Skew** *[\(Excessive Skew\)](#page-456-1)* **on page 447**).

**Default** button restores the default alarm threshold value.

# APS

From the **Test** menu, tap **Functions**, and the **APS** tab.

### TX/RX

- **Switching Mode**, available for both TX and RX, selects the switching mode: **Linear** (default) or **Ring**.
- $\blacktriangleright$  K1

**Request:** Bits 1 through 4 of the K1 byte.

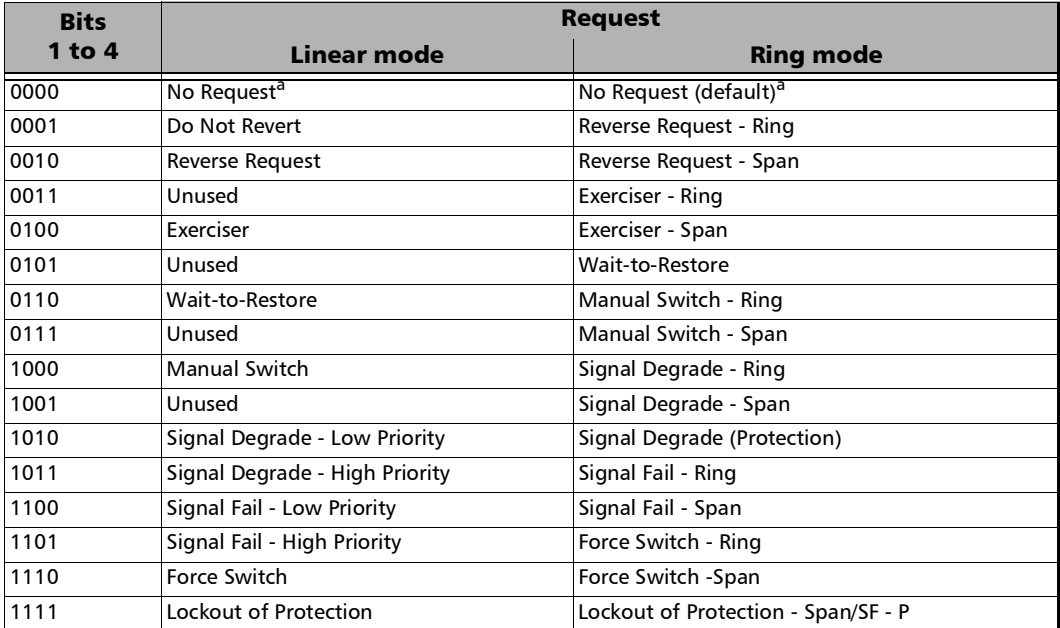

<span id="page-296-0"></span>a. Default value.

#### **Channel** (**Linear** switching mode) or **Destination Node ID** (**Ring** switching mode): Bits 5 through 8 of the K1 byte.

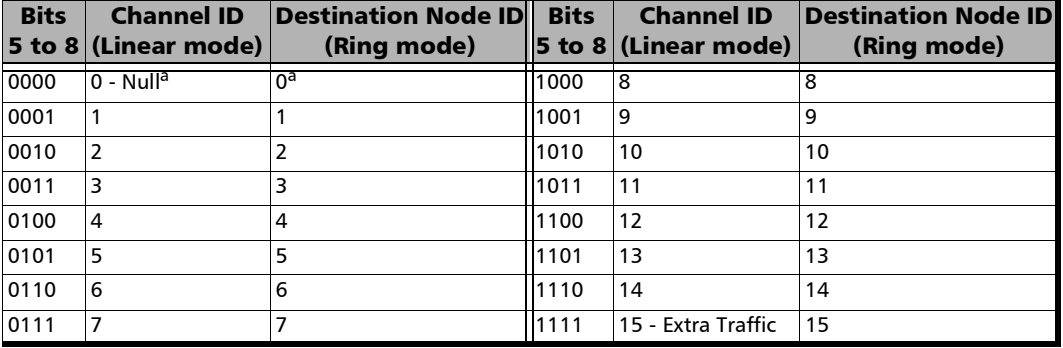

<span id="page-297-0"></span>a. Default value.

 $\blacktriangleright$  K2

**Protected Channel** (**Linear** switching mode) or **Source Node ID** (**Ring** switching mode): Bits 1 through 4 of the K2 byte.

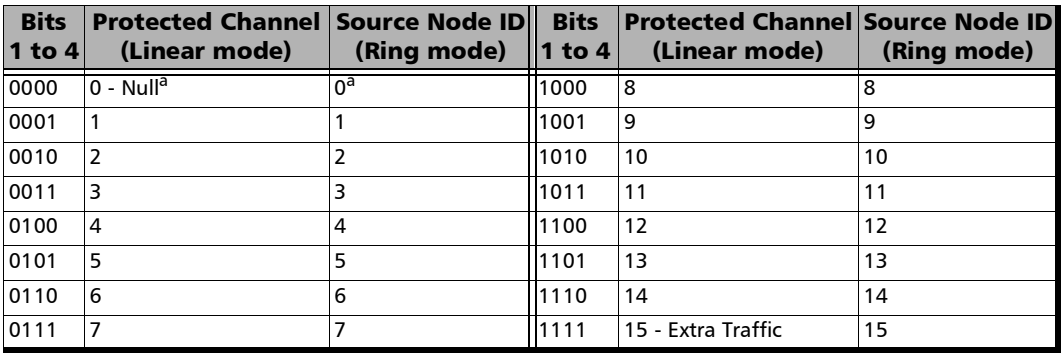

<span id="page-297-1"></span>a. Default value.

Test Functions

*APS*

**Architecture** (**Linear** switching mode) or **Bridge Request** (**Ring** switching mode):

Bit 5 of the K2 byte. The default setting is **1+1** for Linear switching mode and **Short Path Request** for Ring switching mode.

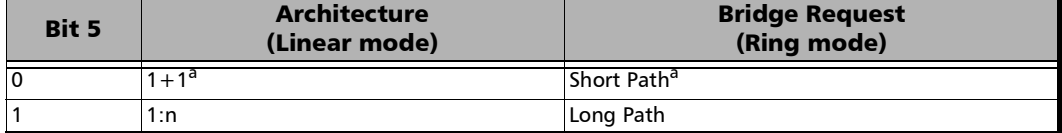

<span id="page-298-0"></span>a. Default value.

#### **Operation Mode**: Bits 6 through 8 of the K2 byte.

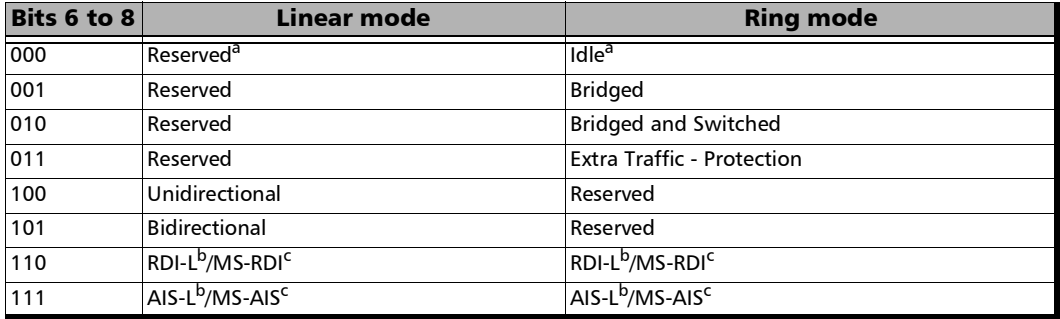

<span id="page-298-1"></span>a. Default value.

<span id="page-298-2"></span>b. Operation mode for SONET.

<span id="page-298-3"></span>c. Operation mode for SDH.

# BFD (Bidirectional Forwarding Detection)

*Note: Only available with IPv4 Network Layer* (refer to IP *[on page](#page-146-0) 137*) *in single port topology.* 

From the **Test** menu, tap **Functions**, and the **BFD** tab.

## Bidirectional Forwarding Detection

- **Local IP Address** displays the configured interface **Source IP Address** (refer to *IP* [on page](#page-146-0) 137).
- **Remote IP Address** allows configuring the destination IP Address.
- **IP TOS/DS** allows entering the type of service: **00** (default) to **FF**.
- **Desired Min TX Interval** defines the minimum interval the local unit would like to use when transmitting BFD control packets: **100** ms (default) to **1** s.
- **Required Min RX Interval** defines the minimum interval between received BFD control packets the local unit requires: **100** ms (default) to **1** s.
- **Detect Multiplier** is a value that is multiplied by the negotiated transmit interval giving the detection time for the receiving system. Choices are **1** to **255** (**3** by default).
- **Session State** indicates the local session state: **Down**, **Init**, **Up**.
- **Diagnostic** indicates the reason of the last local session state change.
- **EXECUTE:** Connect starts/stops the BFD process.

## **Statistics**

- **Packets Transmitted** indicates the number of sent BFD control packets.
- **Packets Received** indicates the number of received BFD control packets.

## Neighbor Status

- **Session State** reports the remote session state: **Admin Down**, **Down**, **Init**, or **Up**.
- **Diagnostic** reports the reason of the remote last session state change.
- **Desired Min TX Interval** reports the remote desired minimum TX interval.
- **Required Min RX Interval** reports the remote required minimum RX interval.
- **Detect Multiplier** reports the remote **Detect Multiplier** value.

# FDL - Bit-Oriented Message

Allows setting and configuring the Bit-Oriented Messages (BOM) of the Extended Super-Frame (ESF).

*Note: FDL is only available for DS1 interface with ESF framing. For Dual RX test, FDL is only available for the DS1 TX/RX port 1.*

> From the **Test** menu, tap **Functions**, **FDL**, and the **Bit-Oriented Message**  tab.

## Generated Messages

<span id="page-301-0"></span>**Priority** 

**Codeword**: The Bit-Oriented Message codewords are priority messages sent over the Data-Link. These messages are mostly used for networking operation and maintenance. A Bit-Oriented Message consists of 8 consecutive ones followed by a byte starting and ending by zeros.

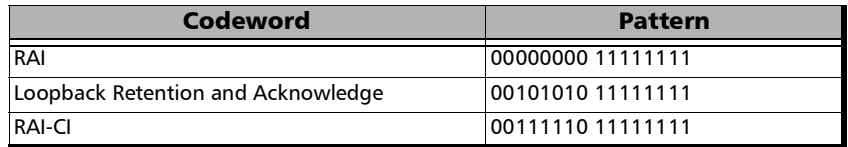

**Injects** generates the selected codeword priority message.

#### <span id="page-301-1"></span>**Command/Response**

**Amount** allows the selection of the number of message to be generated. Choices are **1** to **15**. The default value is **10**.

**Inject** manually generates the selected amount of messages.

### **Codeword**

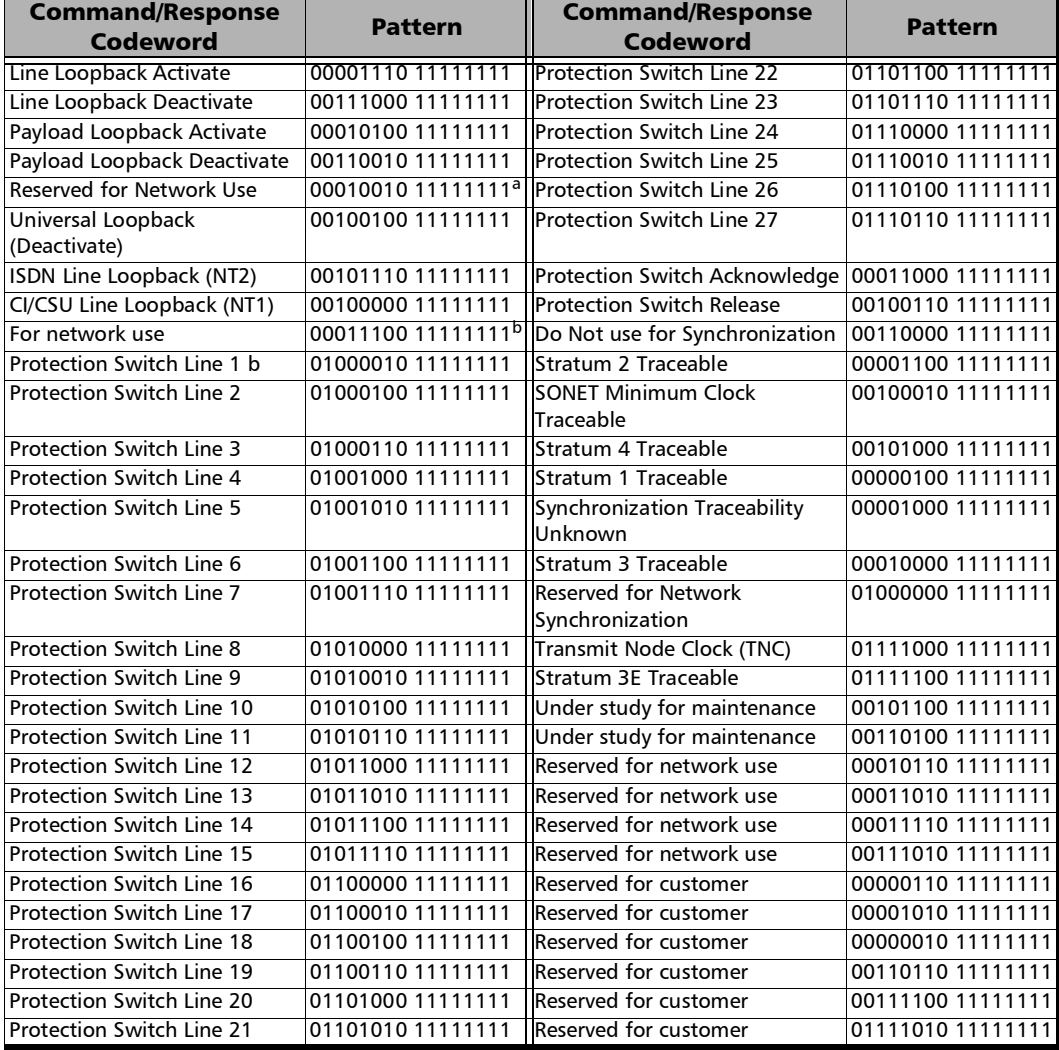

a. Loopback Activate.

b. Indication of NT1 power off.

### Receive Messages

- <span id="page-303-0"></span> **Link Activity** indicates the activity of the following parameters during the last second of measurement.
	- **Idle** indicates that only idle codes have been detected in the last second.
	- **Priority** indicates that at least one valid priority message has been detected in the last second.
	- **C/R** (Command/Response) indicates that a least one valid command and response has been detected in the last second.
	- **Unassigned** indicates that at least one unassigned message has been detected in the last second. Therefore, since an unassigned message is part of a Command/Response codewords, the Command/Response LED will also be red.
	- **PRM** indicates that at least one PRM has been detected in the last second.
- **Priority**: The Bit-Oriented Messages are priority messages send over the Data-Link. These messages are mostly used for networking operation and maintenance. A Bit-Oriented Message consists of 8 consecutive 1s followed by a byte starting and ending by zeros.

**Current** indicates the priority message detected in the last second. If no priority message has been detected, "--" is displayed.

**Previous** indicates the last priority message detected excluding the current message. If no priority message has been detected since the beginning of the test, "--" is displayed.

#### *Note: See [Priority on page](#page-301-0) 292 for the list of possible priority codeword messages.*

#### **Command/Response**

**Current** indicates the command/response message detected in the last second. If no priority message has been detected, "--" is displayed.

**Previous** indicates the last command/response message detected excluding the current message. If no command/response message has been detected since the beginning of the test, "--" is displayed.

#### *Note: See [Command/Response on page](#page-301-1) 292 for the list of possible Command/Response codeword messages.*

# FDL - Performance Report Message

*Note: FDL PRM is only available for DS1 interface with ESF framing. For* **Dual RX** *test, FDL is only available for the DS1 TX/RX port 1. For NI/CSU Emulation, only available in the RX direction.* 

> From the **Test** menu, tap **Results**, tap the **FDL**, and **Performance Report Message** tab.

### Generated Messages

- **Circuit** allows the selection of the circuit type: **CI to Network** (default) or **Network to CI**.
- **ANSI T1-403** check box when selected allows the generation of a compliant ANSI T1.403 PRM Message.
- **Injection**

**Single** sends the selected PRM Message(s) manually.

**Continuous** generates the selected PRM Message(s) continuously.

- **Event Count** indicates the number of PRM messages sent.
- **PRM Bit Events** allows the activation of the following PRM bit events. All PRM bit events are disabled by default.

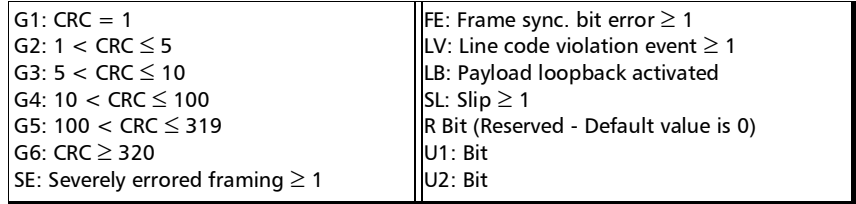

## Received Messages

- **Event Counts** lists received PRM bit event counts.See **PRM Bit Events** below.
- **Report Content** lists received performance information. See **Performance Information** below.
- **Circuit** indicates the selected circuit type: **CI to Network** or **Network to CI**.
- $\triangleright$  Valid Event Count indicates the number of valid PRM messages received.
- **Link Activity**, see page [294](#page-303-0) for more information.
- **PRM Bit Events** table, available when the **Event Counts** button is selected, reports the count of the detected valid PRM bit events.

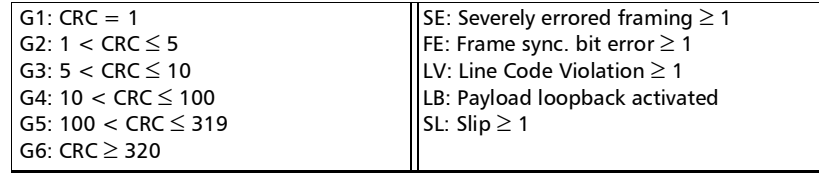

 **Performance Information** table, available when the **Report Content** button is selected, reports the time t0, t0-1, t0-2, and t0-3 for each PRM.

**Time** 

- **T0** represents the valid PRM message received in the last second of measurement (bytes 5 and 6).
- **T0-1** represents the message one PRM ago (bytes 7 and 8).
- **T0-2** represents the message two PRM ago (bytes 9 and 10).
- **T0-3** represents the message three PRM ago (bytes 11 and 12).

PRM

**G3**:  $5 <$  CRC Error Event  $\leq 10$ **LV:** Line Code Violation Event  $\geq 1$ **G4**:  $10 < CRC$  Error Event  $\leq 100$ **U1**: Under study for synchronization **U2**: Under study for synchronization **G5**:  $100 < CRC$  Error Event  $\leq 319$ **SL**: Controlled Slip Event  $\geq 1$ **G6**: CRC Error Event  $\geq 320$ **FE**: Frame Sync. Bit Error Event  $\geq 1$ **SE:** Severely-Errored Framing Event  $\geq 1$ **LB**: Payload Loopback Activated **G1**: CRC Error Event = 1 **R**: Reserved **G2**:  $1 <$  CRC Error Event  $\leq 5$ **Nm** and **Nl**: One-second report modulo 4 counter.

# FEAC

The Far-End Alarm and Control signal (FEAC) provides Communication Channel capability over a DS3 in a network applications using C-bit Parity configuration (see page [171\)](#page-180-0).

From the test menu, tap **Functions**, and the **FEAC** tab.

## Generated Messages

Allows configuring and sending alarms/status information and control signals (loopback commands) to other network elements.

#### **Alarm/Status and Unassigned**

**Codeword** allows the selection of the codeword alarm/status to be generated either manually or continuously.

The FEAC message format is a 16 bit codeword (0xxxxxx0 11111111) with the rightmost bit transmitted first. The 0xxxxxx0 represents the message codeword.

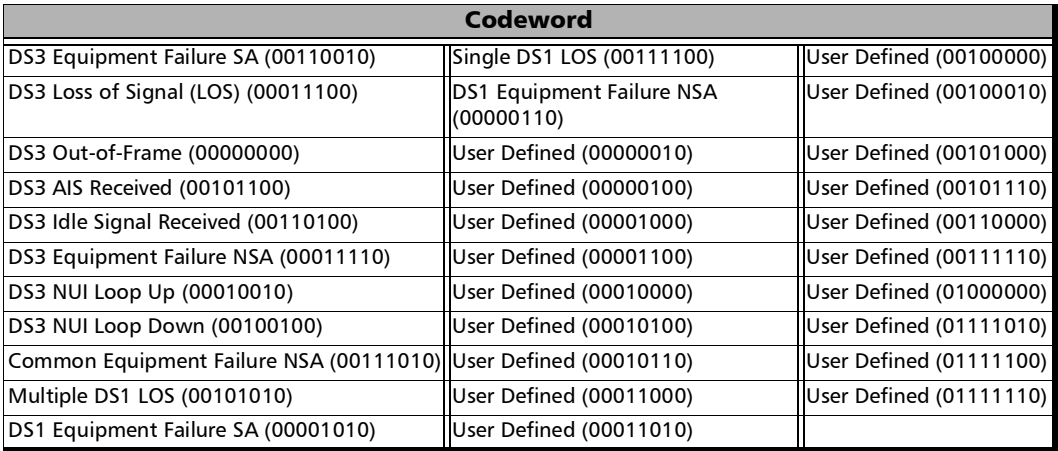

**Mode** is the alarm/status injection mode: **Manual** or **Continuous**.

- **Amount** is the amount of codeword to be generated: **1** to**15** (default is **10**).
- **Inject** generates error(s) according to the Codeword and mode selected.
- **Loopback Commands** 
	- **Control**

**Codeword** is the loopack control codeword to be generated: **Line Loopback Activate (00001110)** - (Default) or **Line Loopback Deactivate (00111000)**.

**Amount** is the number of **Control Codeword** to be generated: **1** to **15** (default is **10**).

**Channel** 

**Codeword** is the channel codeword to be generated.

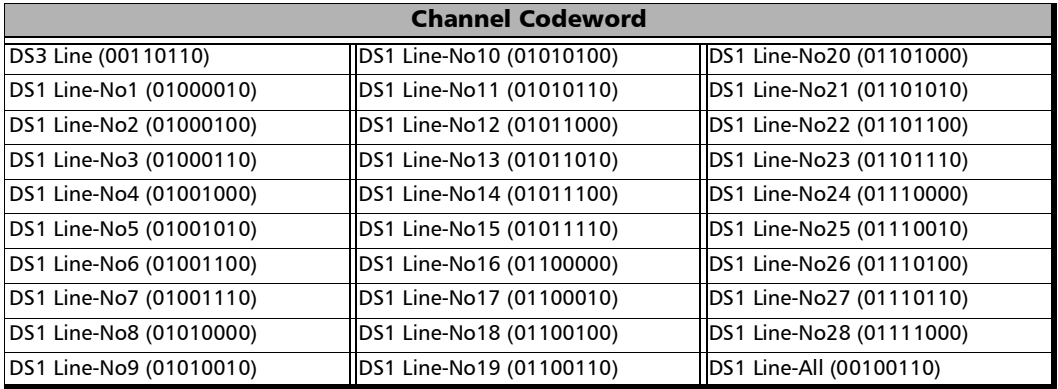

**Amount** is the number of Channel Codeword to be generated: **1** to **15** (Default is **10**).

**Inject** generates the defined loopback command.

## Received Messages

Displays current and previous alarms/status and loopback commands as well as the link activity for the received DS3 signal.

- **Link Activity** 
	- **None (All 1's)**: An all ones pattern (11111111 11111111111) has been detected in the last second.
	- **Alarm/Status**: An Alarm/Status codeword has been detected in the last second. An Alarm/Status is only detected when receiving at least 10 consecutive occurrences of a specific codeword.
	- **Loopback:** A Loopback command message has been detected in the last second. A valid loopback command is detected only when receiving 10 consecutive occurrences of a specific **Loopback Command** immediately followed by 10 occurrences of a specific **Channel Codeword**.
	- **EXECUTE:** Unassigned: An unassigned message has been detected in the last second. An Unassigned message is only detected when receiving at least 10 consecutive occurrences of a specific unassigned codeword. An **Alarm/Status** codeword is also reported since **Unassigned** is part of the **Alarm/Status** group.
- **Alarm/Status and Unassigned** displays the current and previously received **Codeword** messages.
	- **EX Current** indicates the last valid message, if any, received in the last second of measurment.
	- **Previous** indicates the message, if any, that was received just before the current measurement.

#### **Loopback Commands**

- **Current** displays the valid message received in the last second of measurement. A valid message is detected only when receiving 10 consecutive occurrences of a specific **Loopback Command** immediately followed by 10 occurrences of a specific **Channel Codeword**.
- **Previous** displays the last valid message received excluding the actual **Current** message.

# <span id="page-312-0"></span>OH BERT

The OH BERT validates the integrity of some overhead bytes on the top layer of an OTN test signal. The OH bytes are bundled as group for test purposes.

From the **Test** menu, tap **Functions**, and the **OH BERT** tab.

*Note: Only supported with Coupled topology.* 

## OH BERT

The **OH BERT** check box when selected (cleared by default), enabled the OH BERT/SYNC generation and monitoring.

### Mode

Allows selecting the test operating mode:

- **BERT** (default) is a typical BER test that is executed on the selected group of OH bytes, a PRBS15 test pattern is mapped in each individual OH group for BER evaluation.
- **SYNC** is a special test which validates that the content of each selected OH group is carried by the same OTUk frame throughout its transfer over the network.

## Invert PRBS15 Pattern

**Invert PRBS15 Pattern** check box, when selected (cleared by default), inverts the test pattern meaning that every 0 will be changed for 1 and every 1 for 0. For example, the pattern 1100 will be sent as 0011. Available with BERT mode only.

## OTUx and ODUx

Overhead group check boxes:

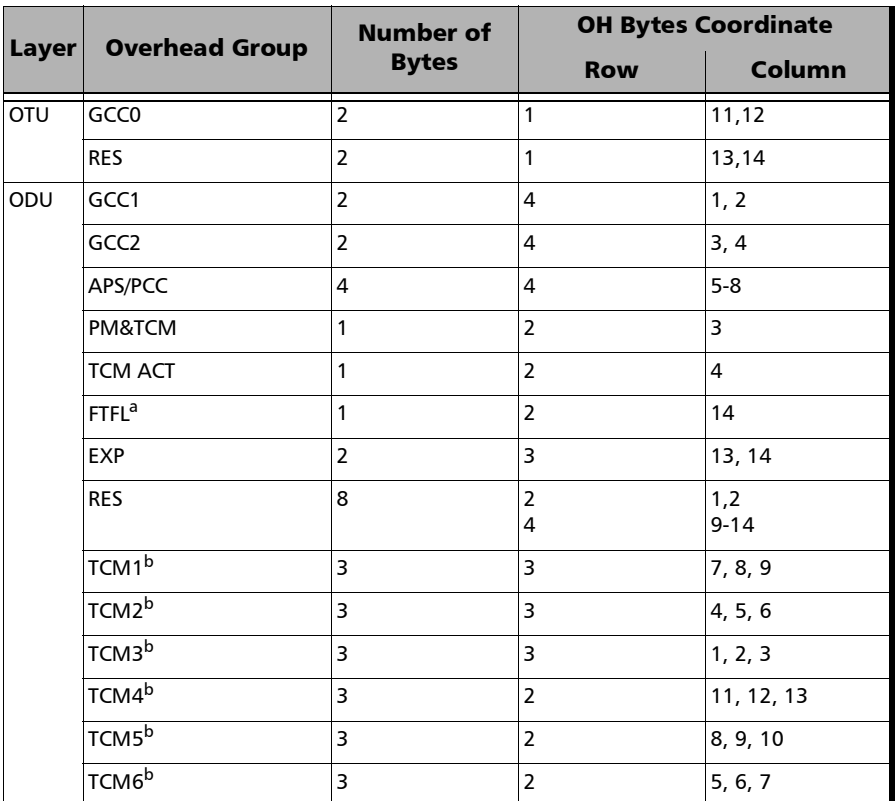

a. Only configurable when the test is not running. Once enabled, the FTFL configuration and alarm generation and monitoring in the main test are not available for the top ODU layer.

<span id="page-313-0"></span>b. Only configurable when not enabled in the test and when the test is not running.

The current and history status for enabled overhead group is as follows:

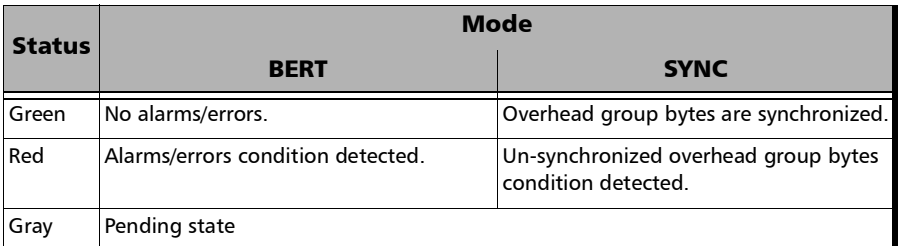

### BERT

- Overhead group selector: Allows selection of the overhead group on which Pattern Loss condition and the Bit error statistics will be reported. Only enabled overhead group from OTUx/ODUx are listed.
- **Pattern Loss** indicates that the PRBS15 sequence synchronization is lost.
- **Bit Error** indicates that bit errors are detected on the selected overhead group bytes.

## Bit Error

- ▶ Overhead group selector: Allows selection of the overhead group on which bit error will be injected. Only enabled overhead group from OTUx/ODUx are listed; All selects all enabled overhead group.
- **Inject** generates bit errors on the selected overhead group bytes.

### Reset

Clears all OTUx/ODUx status as well as **Pattern Loss** and **Bit Error** statistics.

# OH - OTN

From the **Test** menu, tap **Functions**, and the **OH** tab.

# TX and RX buttons

Allows respectively modifying (**TX** button) the overhead information to be transmitted or viewing (**RX** button) the overhead information received.

## Default OTN OH

Returns all TX overhead bytes to their factory default values.

## TX/RX

Overhead bytes are organized using rows and columns structure as per G.709 standard.

Row 1

- **OA1** and **OA2**, columns 1-6, OTU FAS: All the Frame Alignment Signal **OA1** bytes and **OA2** bytes are individually configurable from **00** to **FF**. The default values are **F6** for all **OA1** bytes and **28** for all **OA2** bytes.
- **MFAS**, column 7, OTU MFAS: The Multi-Frame Alignment Signal byte is not configurable.

 **SM**, columns 8-10, OTU OH: The Section Monitoring contains the following bytes.

The first SM byte (column 8) contains the TTI multiframe byte that is only configurable from *[Traces \(OTN\)](#page-208-0)* on page 199.

The second SM byte (column 9) contains the BIP-8 byte that is automatically generated for each frame. This byte is not configurable.

The third SM byte (column 10) contains the following sub-fields. This byte is configurable from **00** (default) to **FF**.

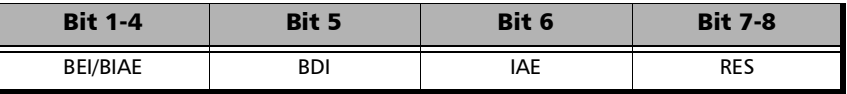

- **GCC0**, columns 11-12, OTU OH: The two General Communication Channel-0 bytes are configurable from **00** (default) to **FF**. Not configurable when GCC0 check box is selected from *[OH BERT](#page-312-0)* on [page](#page-312-0) 303.
- **RES**, columns 13-14, OTU OH: The two Reserved (RES) bytes are configurable from **00** (default) to **FF**.
- **RES**, column 15, OPU OH: The Reserved (RES) byte is configurable from **00** (default) to **FF**.
- $\blacktriangleright$  **JC**, column 16, OPU OH: Bits 1-6, Reserved (RES), are configurable from binary **000000** (default) to **111111**. Bits 7-8, Justification Control (JC), are configurable from binary **00** (default) to **11**. Not available with ODU mux. Changing the JC value will corrupt the payload.

<span id="page-317-0"></span>Row 2

- **RES**, columns 1-2, ODU OH: The two Reserved (RES) bytes are configurable from **00** (default for each byte) to **FF**.
- **PM & TCM**, column 3, ODU OH: The Path Monitoring and Tandem Connection Monitoring byte is configurable from **00** (default) to **FF**.
- **TCM ACT**, column 4, ODU OH: The Tandem Connection Monitoring Activation is configurable from **00** (default) to **FF**.
- **TCM6**/**TCM5**/**TCM4**, column 5-13, ODU OH: The Tandem Connection Monitoring overhead contains the following bytes.

The first TCMi byte contains the TTI multiframe byte and is only configurable from *[Traces \(OTN\)](#page-208-0)* on page 199.

The second TCMi byte contains the BIP-8 byte and is automatically generated for each frame. This byte is not configurable.

The third TCMi byte contains the following sub-fields. This byte is configurable from **00** to **FF**. The default value is **00** when TCMi is disabled, and 01 when enabled.

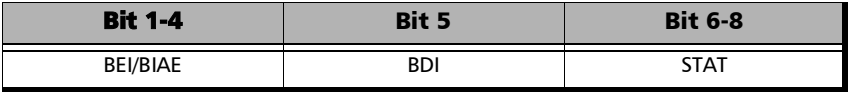

- **FIFL**, column 14, ODU OH: The Fault Type Fault Location multiframe byte is only configurable from *FTFL/PT* [on page](#page-120-0) 111.
- **RES**, column 15, OPU OH: The Reserved (RES) byte is configurable from **00** (default) to **FF**.
- **JC**, column 16, OPU OH: Bits 1-6, Reserved (RES), are configurable from binary **000000** (default) to **111111**. Bits 7-8, Justification Control (JC), are configurable from binary **00** (default) to **11**. Not available with ODU mux. Changing the JC value will corrupt the payload.

Row 3

- **TCM3/TCM2/TCM1**, columns 1-9, ODU OH: See *TCM6/TCM5/TCM4* on page [308](#page-317-0) for more information.
- **PM**, column 10-12, ODU OH: The Path Monitoring overhead contains the following bytes.

The first PM byte (column 10) contains the TTI byte that is not configurable.

The second PM byte (column 11) contains the BIP-8 byte and is automatically generated for each frame. This byte is not configurable.

The third PM byte (column 12) contains the following sub-fields. This byte is configurable from **00** to **FF**. The default value is **01**.

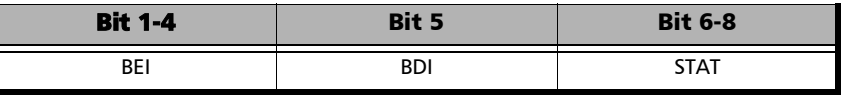

- **EXP**, column 13-14, ODU OH: The two Experimental overhead bytes are configurable form **00** (default for each byte) to **FF**.
- **RES**, column 15, ODU OH: The Reserved (RES) bytes are configurable from **00** (default) to **FF**.
- $\blacktriangleright$  **JC**, column 16, OPU OH: Bits 1-6, Reserved (RES), are configurable from binary **000000** (default) to **111111**. Bits 7-8, Justification Control (JC), are configurable from binary **00** (default) to **11**. Not available with ODU mux. Changing the JC value will corrupt the payload.

Row 4

 **GCC1**, column 1-2, ODU OH: The two General Communication Channel-1 bytes are configurable from **00** (default for each byte) to **FF**. Not configurable when GCC1 check box is selected from *[OH BERT](#page-312-0)* on [page](#page-312-0) 303.

- GCC2, column 3-4, ODU OH: The two General Communication Channel-2 bytes are configurable from **00** (default for each byte) to **FF**. Not configurable when GCC2 check box is selected from *[OH BERT](#page-312-0)* on [page](#page-312-0) 303.
- **APS/PCC**, column 5-8, ODU OH: The Automatic Protection Switching / Protection Communication Channel overhead bytes are defined in the ITU-T G.709 standard. These bytes are configurable from **00** (default) to **FF**.
- **RES**, column 9-14, ODU OH: The six Reserved (RES) bytes are configurable from **00** (default for each byte) to **FF**.
- **PSI**, column 15, OPU/ODU OH: Tap the PSI field to configure (TX) or display (RX) the Payload Structure Identifier.
	- $\blacktriangleright$  TX: Select any TX byte from the list and its content is displayed below the list. Tap the **Edit** button to change its value.
	- RX: Select any RX byte from the list and its content is displayed below the list.
- *Note: The following legend is used to represent the status of the MSI for each PSI#, either MSI TX (black), Expected MSI RX (green), or MSI Mismatch (red).* 
	- **NJO**, column 16, ODU OH: The Negative Justification Opportunity byte is not configurable.

## RX

- **RX OH Byte Details** displays the content of the selected OH RX byte. Tap on any OH RX byte to see its content
- **Legend TX/RX** indicates the path level for all OH bytes.

# OH - SONET/SDH

The SONET/SDH OH page allows modifying (TX) the overhead information to be transmitted and viewing (RX) the overhead information received.

From the **Test** menu, tap **Functions**, and the **OH** tab.

Tap on any overhead byte in TX to modify its value.

Tap on any overhead byte in RX to see its detailed content/value.

*Note: A byte in TX that has no value displayed or is grayed out, is not configurable from the OH tab.* 

## TX and RX Buttons (SDH)

Tap on the TX or RX button to respectively access the overhead bytes in transmission or receive mode.

## STS-1 Timeslot/STM-1 Channel

Allows selecting the timeslot number for the Transport OH bytes. The STS/AU/TU-3 overhead bytes are always for the timeslot selected in the test configuration. Furthermore when modifying the Transport OH bytes H1 SS bits, the modification applies to all timeslots when the test topology is **Coupled**. Choices are **1** (default) to **192** (SONET) / **64** (SDH) depending on the OC-N/STM-N interface selected.

## Transport OH - Section/RS

 **A1** and **A2**: Framing. The value should be hexadecimal **F6** for A1 and **28** for A2. They must appear in every STS-1/STM-1 frame of a composite signal.

SONET: Provide frame alignment of each STS-1 frame within a composite signal (STS-1 to STS-n).

SDH: Indicate the beginning of the STM-N frame.

- **J0/Z0**
	- **J0**: The J0 (Trace) byte is used to trace the origin of an STS-1/STM-1 frame as it travels across the SONET/SDH network. This byte is only defined for the first STS-1/STM-1 frame of a composite signal. Available when the Trace format is set to 1 Byte (refer to *[Traces](#page-211-0)  [\(SONET/SDH\)](#page-211-0)* on page 202).
	- **Z0**: Growth.

SONET: The Z0 byte was used to uniquely identify the STS in question. This byte has to be defined in every STS-1 to STS-n frame of a composite signal. This byte is only defined for the STS-1 #2 to STS-1 #N of a OC-N signal.

SDH: These bytes are reserved for future international standardization. They are located at positions  $S[1,6N+2]$  to  $S[1,7N]$ of an STM-N signal  $(N > 1)$ .

- **B1**: BIP-8 (Bit-Interleaved Parity) byte provides section error monitoring. This byte is only defined for the first STS-1/STM-1 frame of a composite signal. The byte is calculated by performing a routine even-parity check over all bits of the previous STS-N/STM-N frame of a composite signal.
- **E1**: Orderwire. Provides a 64 Kbit/s voice channel for communication between two STEs (Section Terminating Equipment). This byte is only defined for the first STS-1/STM-1 frame of a composite signal.
- **F1**: User/User Channel. This byte is reserved for user purposes. This byte is only defined for the first STS-1/STM-1 frame of a composite signal.
- **D1**, **D2**, and **D3**: Data Communications Channel (DCC). Provides a 192 Kbit/s data communication between two STEs for operation functions such as OAM&P. These bytes are only defined for the first STS-1/STM-1 frame of a composite signal.

### Transport OH - Line/MS

**H1** and **H2**: Pointer.

SONET: H1 and H2 bytes are combined to form a pointer indicating where the path overhead begins within each SPE.

SDH: H1 and H2 bytes are combined to form a pointer indicating where the VC (Virtual Container) frame begins within each SPE.

Bits 5 and 6 of the H1 byte represent the SS bits and are configurable as follows:

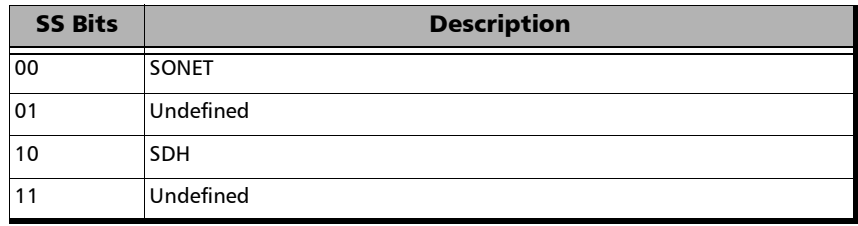

 **H3**: Pointer Action. H3 is an extra byte used to compensate for the SPE timing variation. The H1 and H2 pointer tell the receiver when the H3 pointer is used.

SONET: This byte must be defined in every STS-1 to STS-n frame of a composite signal.

SDH: This byte must be defined in every STM-1 of an STM-N signal in the event of negative justification, otherwise it is not defined.

#### $\blacktriangleright$  **B2**: BIP-8

SONET: The BIP-8 (Bit-Interleaved Parity) byte provides line error monitoring. This byte is only defined for the first STS-1/STM-1 frame of a composite signal. The byte is calculated by performing a routine even-parity check over all bits of the LOH and the STS-1 frame capacity of the previous frame of a composite signal (STS-1 to STS-n). Note that the SOH is not used to calculate the parity check.

SDH: The MS BIP-N\*24 (Bit-Interleaved Parity) byte provides line error monitoring. The byte is calculated by performing a routine even-parity check over all bits of the MSOH and the STM-N frame of the previous STM-N frame. Note that the RSOH is not used to calculate the parity check.

- **K1** and **K2**: Automatic Protection Switching (APS): The K1 and K2 bytes communicate APS between two LTE. These bytes are only defined for the first STS-1/STM-1 frame of a composite signal.
- **D4** through **D12**: Data Communications Channel (DCC): The D4 through D12 bytes provide a 576 Kbit/s data communications channel between two LTEs for administration, monitoring and other communications. These bytes are only defined for the first STS-1/STM-1 frame of a composite signal.

### **S1/Z1 (SONET)**

**S1**: Synchronization Status: The S1 byte is used to carry the synchronization status of the SONET device. This byte is only defined for the first STS-1/STM-1 frame of a composite signal.

**Z1**: Growth. This byte is located in the second STS-1 through STS-n frame of a composite signal (STS-1  $#2$ , STS-1  $#3$ , up to STS-1  $#N$  of a  $OC-N (N>3)$  signal).

 **S1** (SDH): Synchronization Status. Bits 5 to 8 of the S1 byte are used to carry the synchronization messages of the SDH device. This byte is only defined for the first STS-1/STM-1 frame of a composite signal.
#### **M0** or **M1/Z2 (SONET)**

**M0**: REI-L: The M1 byte is used for line Remote Error Indication (REI-L)

For STS-1e and OC-1: The M0 byte located in the STS-1 indicates BIP violations.

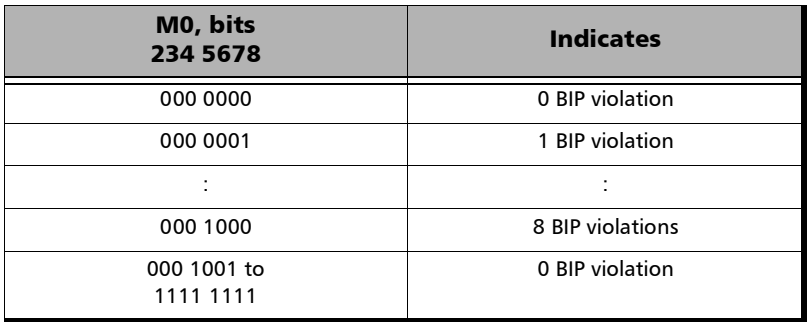

- $\triangleright$  For OC-192: The M0 bytes located in the STS-1 #4 indicates BIP violations when combined with the M1 byte (see M1 byte below for more information).
- **M1**: REI-L. The M1 byte is used for line Remote Error Indication (REI-L).
- For STS-3e and OC-3: The M1 byte located in the STS-1 #3 indicates BIP violations.

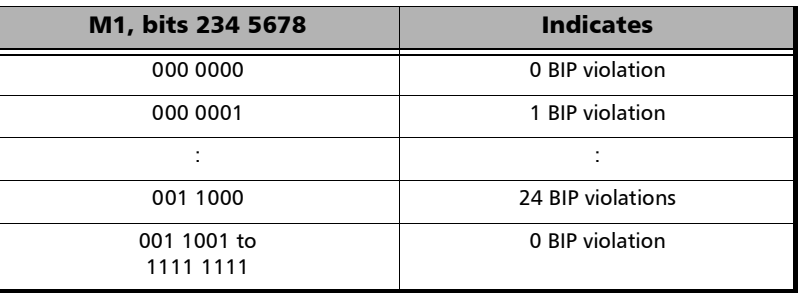

For OC-12: The M1 byte located in the STS-1 #7 indicates BIP violations.

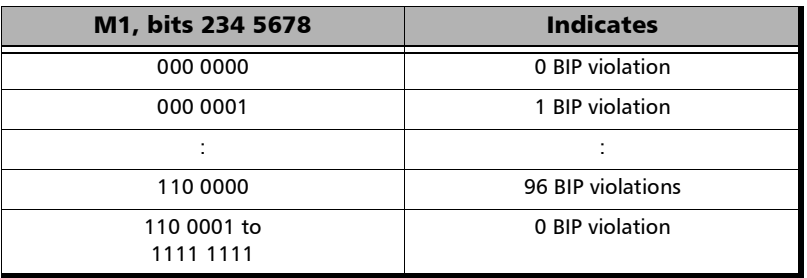

For OC-48: The M1 byte located in the STS-1 #7 indicates BIP violations.

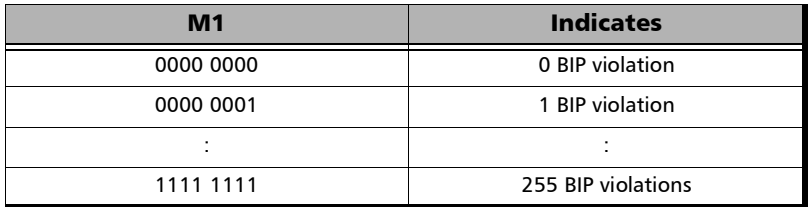

 $\triangleright$  For OC-192: Either the M1 byte located in the STS-1 #7, or the combination of the M0 and M1 bytes indicates BIP violations (refer to *REI-L Computation Method* on page [182\)](#page-191-0).

For **M1 Only** computation method:

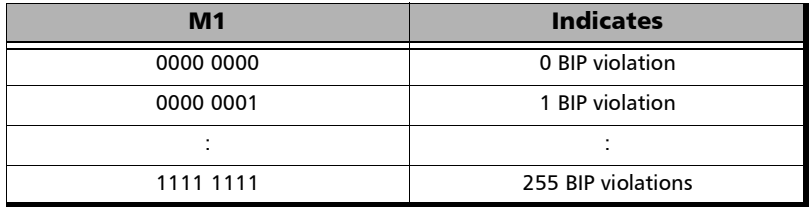

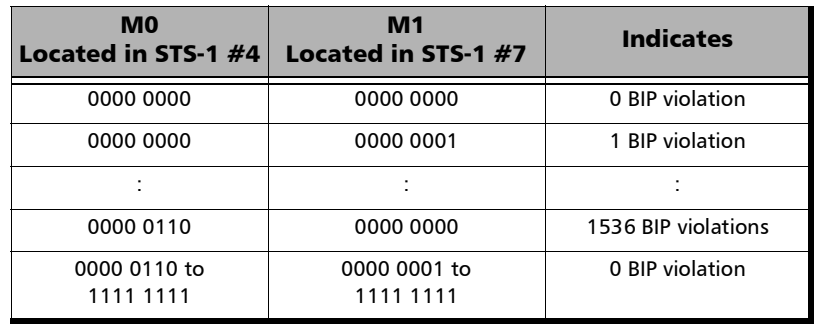

For **M0 and M1** computation method:

**Z2**: Growth. Available with OC-3, OC-12, and OC-48 signal, this byte is located in STS-1 #1 up to STS-1 #48 except for timeslots used by M0 and M1.

**Undefined "--"** for all other timeslots not covered by M0, M1, and Z2.

#### **M0** or **M1 (SDH)**

**M0**: MS-REI. STM-1 channel #1 of a STM-0e and STM-0 signal; channel #2 of an STM-64 signal.

**M1**:MS-REI. STM-1 channel #1 of a STM-1e and STM-1 signal; channel  $#3$  of an STM-N signal (N>1).

**Undefined "--"** for all other channels not covered by M0, and M1.

 **E2**: Orderwire. Provides a 64 Kbit/s voice channel for communication between LTEs. This byte is only defined for the first STS-1/STM-1 frame of a composite signal.

# STS/AU/TU-3

 **J1**: Trace. Available when the Trace format is set to 1 Byte (refer to *[Traces \(SONET/SDH\)](#page-211-0)* on page 202).

SONET: The J1 Trace byte provides a 16 or 64 byte fixed string to verify connection between path transmitting equipment and path receiving equipment.

SDH: The higher-order (AU)/low-order (TU) VC-N path trace byte provides a 64 byte fixed string to verify connection between path transmitting equipment and path receiving equipment.

 **B3**: BIP-8. The BIP-8 (Bit-Interleaved Parity) byte provides path error monitoring. The byte is calculated by performing a even-parity check over all bits of the previous SPE.

 **C2**: Signal Label. Entering a C2 byte value will automatically update the Path Signal Label (C2) selection and vice versa. Refer to *STS/AU Path (C2)* on page [123](#page-132-0) for more information.

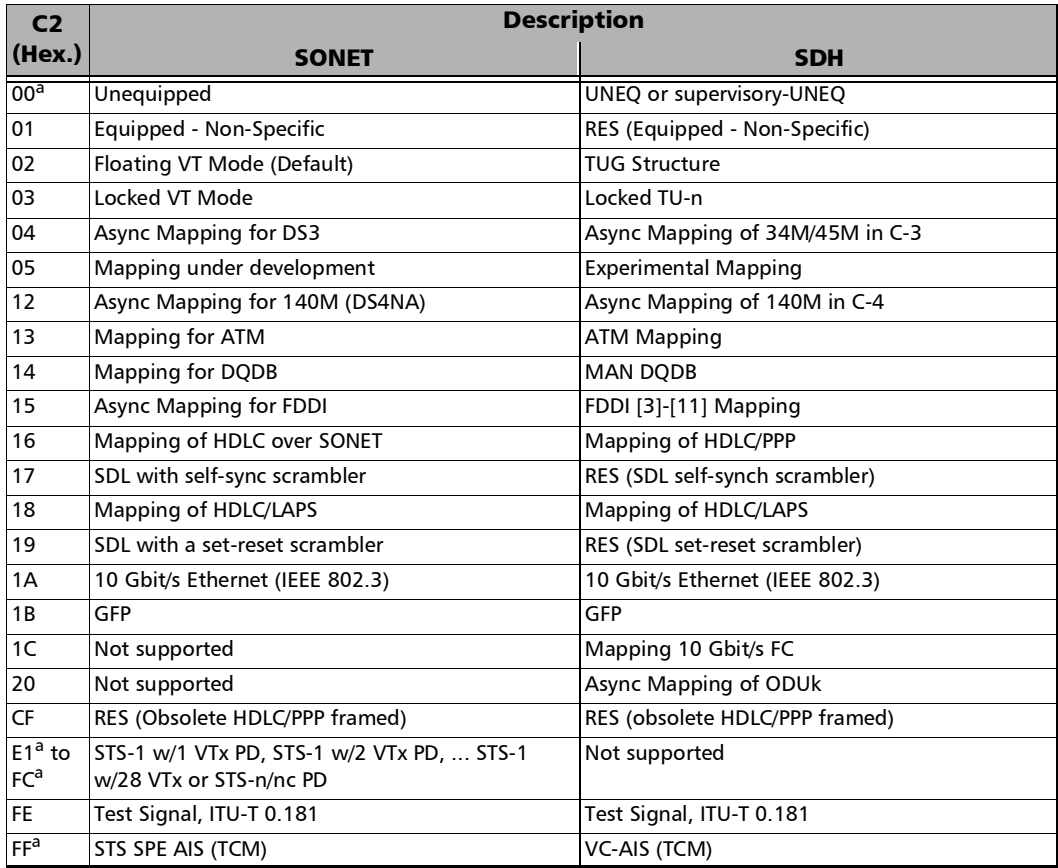

<span id="page-328-0"></span>a. These values cannot be selected as Expected Path Signal Label.

 **G1**: Path Status. The G1 byte provides a method to communicate the far-end path status back to the path originating equipment.

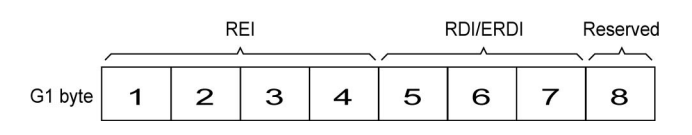

REI:

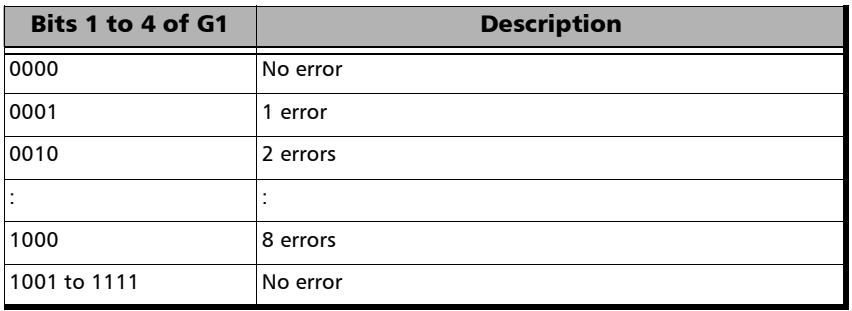

#### RDI/ERDI:

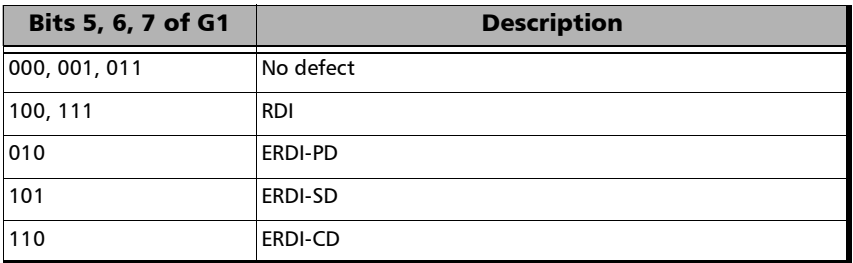

- **F2**: User Channel. The User Channel provides a 64 Kbit/s channel for communication between two PTEs. This byte is only defined for the first STS-1/STM-1 frame of a composite signal.
- **H4**: Multiframe Indicator. The H4 byte provides a multiframe phase indication of a VT/TU payload.

#### **Z3** and **Z4**:

SONET only: Growth.

#### **F3**:

SDH only: User Channel. The Path User Channel provides a channel for communication purposes between path elements and is payload dependent.

#### **K3**:

SDH only: Automatic Protection Switching (APS). Bits 1 to 4 of the K3 byte are used for APS signaling. K3 bits 5 to 8 are reserved for future use.

#### **N1**:

SONET: The N1 byte (formerly referred to as the Z5 byte) is allocated for Tandem Connection Maintenance (TCM) and the Path Data Channel.

SDH: (Network operator byte) The N1 byte is allocated to provide a Higher-Order Tandem Connection Monitoring (HO-TCM) function.

## VT/TU

**V5** VT/TU Path Overhead

The V5 byte is allocated to indicate the content of the VT/TU path, including the status of the mapped payloads. It provides the same functions for VT/VC paths that the B3, C2, and G1 bytes provide for STS/STM paths.

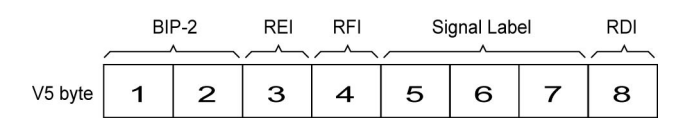

- **BIP-2** is not configurable.
- **REI**, **RFI**, and **RDI**: Choices are **0** (disabled), and **1** (enabled).
- $\blacktriangleright$  Signal Label

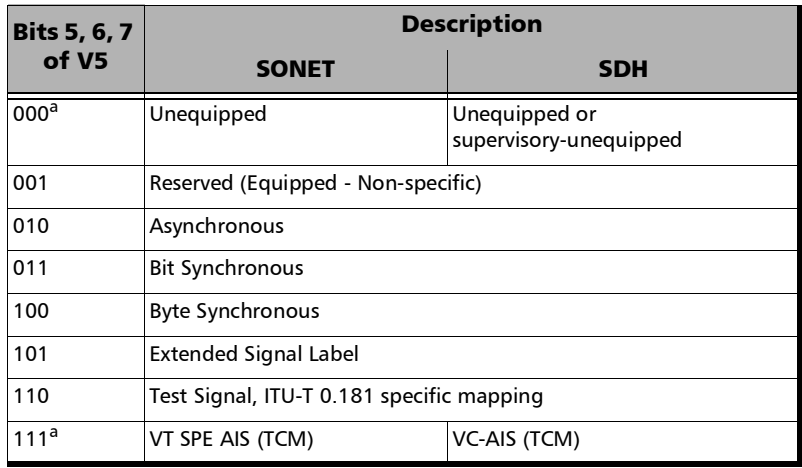

a. These bytes cannot be selected in receive mode.

If the signal label in V5 (bits 5, 6, and 7) is 101 the contents of the extended signal label is valid and contains in a 32 bit multiframe as shown below. See Z7/K4 Structure shown below.

#### <span id="page-332-0"></span>**Z7/K4 Structure**

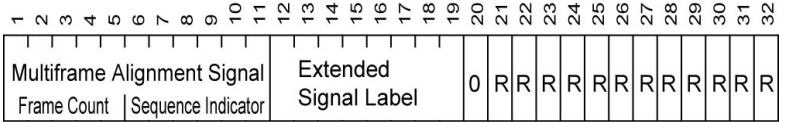

 $R =$ Reserved

 **J2** Trace. Available when the Trace format is set to 1 Byte (refer to *[Traces \(SONET/SDH\)](#page-211-0)* on page 202).

SONET: VT Path Trace: The J2 Trace byte provides a 16 or 64 bytes fixed string allowing the receiving VT PTE to verify its continued connection to the intended transmitting VT PTE.

SDH: Path Trace: The J2 byte is used to repetitively transmit a Lower-Order Access Path Identifier so that a path receiving terminal can verify its continued connection to the intended transmitter.

**Z6/N2**

**Z6** (SONET): VT Tandem Connection Monitoring or VT Path Growth. The Z6 byte is allocated for future growth.

**N2** (SDH): (Network operator byte) Tandem Connection Monitoring for the VC2, VC-12, and VC-11 level.

#### **Z7** /**K4** : Extended signal label

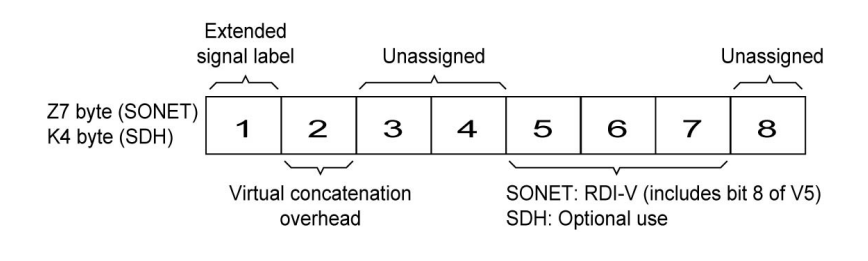

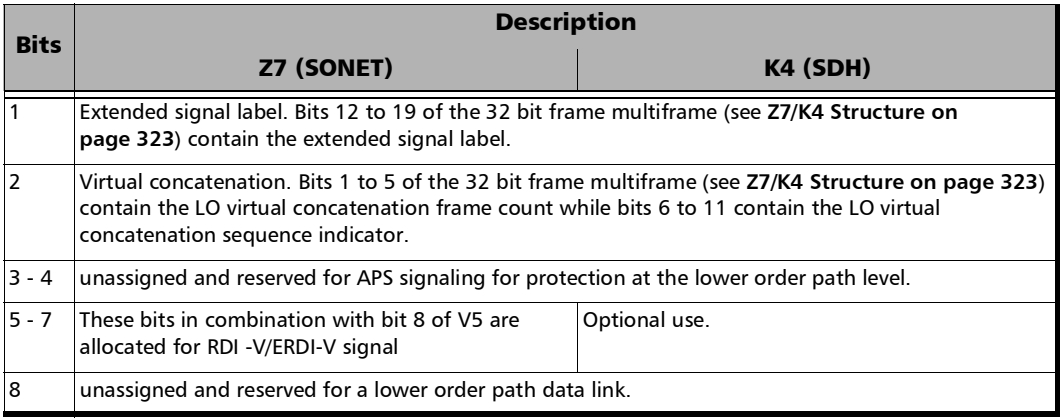

# Default all OH

Returns all TX overhead bytes to their factory default values.

# Ping & Trace Route

From the **Test** menu, tap **Functions**, and the **Ping & Trace Route** tab.

*Note: For Dual Port topology select the port to be displayed.* 

### Source IP Address

Displays or allows the selection of either the interface source IP address or a stream IP address depending on the test and its configuration. Refer to *[IP](#page-146-0)* [on page](#page-146-0) 137, *[MAC/IP/UDP](#page-133-0)* on page 124, or *[Smart Loopback](#page-194-0)* on page 185.

# Destination IP Address

Enter the **Destination IP Address** of the network device to be detected. The destination IP address is configurable only with **IPv4 Network Layer** (refer to *[Modify Structure Button](#page-74-0)* on page 65). The accepted range for IPv4 is **0.0.0.0** (default) to **255.255.255.255**.

The default setting for IPv6 is **2001:0000:0000:0000:0000:0000:0000:0000**  or is set automatically to the IP address of the target unit from the Remote Loopback mode. The destination IP address is configured only when **Ethernet/IPv6/UDP** is selected. The **IPv6 Address** can either be the **Link-Local IPv6 Address** or the **Global IPv6 Address**. The acceptable range for IPv6 is from **000:0000:0000:0000:0000:0000:0000:0001** to **FFFF:FFFF:FFFF:FFFF:FFFF:FFFF:FFFF:FFFF**.

#### Stream

**Stream** is available with EtherSAM and Traffic Gen & Mon and allows selecting a stream/service to use its source and destination IP addresses for the Ping and Trace Route tests.

## Use Stream

**Use Stream**, available with test application using stream/services, allows using the source and destination IP of the defined or selected stream/services.

# Ping

- **Data Size (Bytes)**: Enter the data size that will be sent to the network device to be detected. Choices are **0** to **1452 bytes**; **32 bytes** by default.
- **TTL** for IPv4 and **Hop Limit (TTL)** for IPv6: Enter the maximum number of hops the packet can go through. Choices are **1** to **255**; **128** by default.
- **IP TOS/DS** for IPv4 and **Traffic Class (TOS/DS)** for IPv6: Enter the type of service. Choices are **00** (default) to **FF**.
- **Flow Label** (IPv6) value acceptable range is from **0** (default) to **1048575**.
- **Timeout (ms):** Enter the maximum time allowed between an ICMP echo and response. Choices are **200 ms** to **10000 s**; **4000 ms** by default.
- **Delay (ms)**: Enter the delay between each attempt (PING). Choices are **100** to **10000 ms**; **1000 ms** by default.
- **Attempts**: Select **n-Attempts** to specify the number of ping requests to send following a ping activation or select **Continuous** to ping continuously until manually stopped. If **n-Attempts** is selected, enter the number of ping attempts from **1** to **1000.** The default setting is **n-Attempts** with **4** attempts.
- **Ping** button starts the ping tool with the specified settings.

# Trace Route

- **Max Hop Count**: Enter the maximum network device the packet is allowed to go through. Choices are **1** to **255**; **128** by default.
- **Timeout (ms):** Enter the maximum time allowed between an ICMP echo and response at each hop. Choices are **200 ms** to **10000 ms**; **4000 ms** by default.
- **Trace Route** button starts the trace route tool with the specified settings.

## Results

To succeed, a ping command shall be acknowledged by the network device within a given delay (**Timeout**). Typically a ping command can fail for the following reasons:

- $\blacktriangleright$  The IP address is unavailable or unknown.
- The time allowed to perform the ping command is too short.
- The remote device is not supporting ICMP messaging.

To succeed, a trace route command shall be acknowledged by the network device within a given delay (Timeout). Typically a trace route command can fail for the following reasons:

- $\blacktriangleright$  The IP address is unavailable or unknown.
- $\blacktriangleright$  The time allowed to perform the trace route command is too short.
- The remote device is not supporting ICMP messaging.

The ping and trace route results are displayed with the following columns:

**No.:** Indicates the attempt number.

*Ping & Trace Route*

#### **Status**: Indicates the status of the attempt as follows:

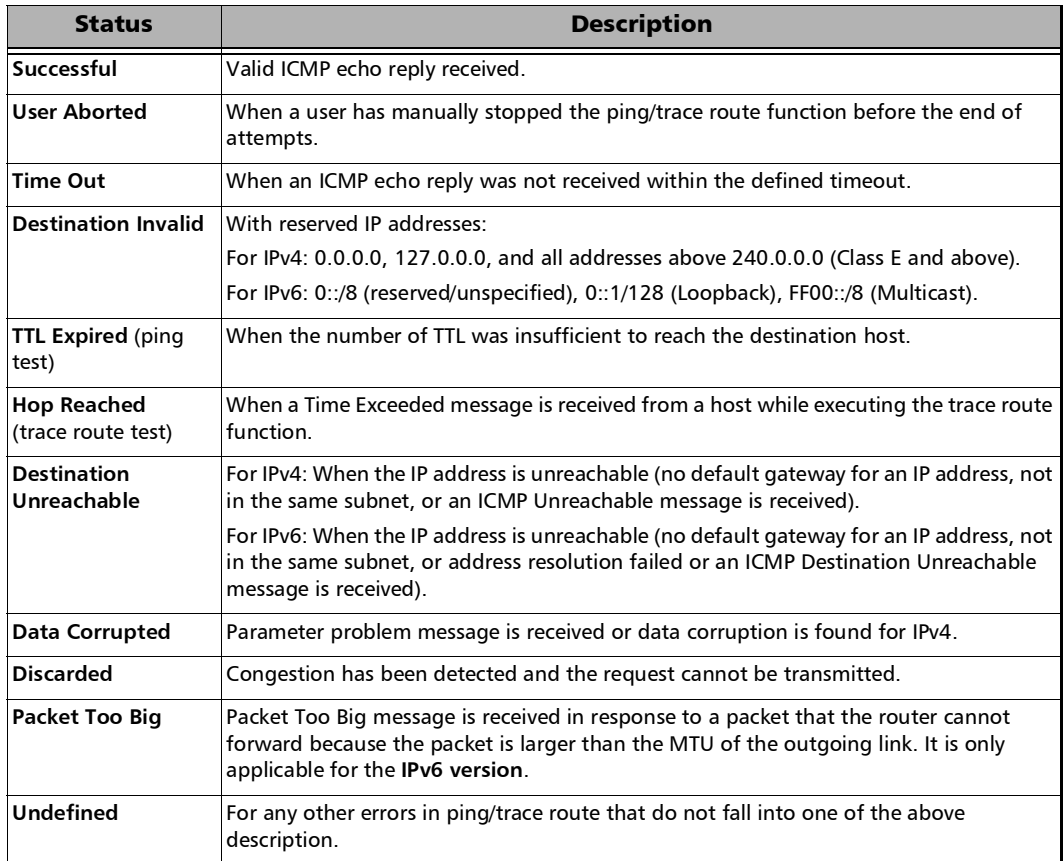

#### **Replied Details**

For ping, indicates the IP address of the replier, the buffer size of the ICMP echo response, the time of response in milliseconds, and the TTL of the ICMP echo response.

For trace route, indicates the IP address of the replier, and the time of response in milliseconds.

#### **Statistics**

- **Packets Transmitted** indicates the number of sent packets.
- **Packets Received** indicates the number of received packets.

The following statistics are only available for the ping test.

- **Percentage Lost (%)** indicates the percentage of packets lost.
- **Min Round Trip Time (ms)** indicates the minimum time recorded for a ping request to be answered.
- **Max Round Trip Time (ms)** indicates the maximum time recorded for a ping request to be answered.
- **Avg. Round Trip Time (ms)** indicates the average time required for a ping request to be answered.

# Pointer Adjustment

From the **Test** menu, tap **Functions**, and the **Pointer Adjustment** tab.

# TX Pointer Adjustment

*Note: Only available in Coupled topology.*

The pointer adjustment supports two modes of operation: **Manual** and **Sequence**. Both modes offer the generation of pointer events even when the test is not started.

# TX Pointer Adjustment - Manual Button

**Step** 

**Value**

For STS/AU: Select the number of positive (Increment) or negative (Decrement) pointer adjustments to include into the STS-n (SONET) or AU-n (SDH): **1** (default) to **1000**. For multiple pointer adjustments, the pointer adjustment rate is 1 adjustment at every 4 frames.

For VT/TU: Select the number of positive (Increment) or negative (Decrement) pointer adjustment to include into the VTn (SONET) or TU-n (SDH): **1** (default) to **1000**. For multiple pointer adjustments, the pointer adjustment rate is 1 adjustment at every 4 multiframes.

- **Increment** button sends the positive pointer adjustment defined.
- **Decrement** button sends the negative pointer adjustment defined.
- **Pointer Value** indicates the current pointer value.

#### **Jump**

**New Pointer** allows selecting a new pointer value:

For STS/AU: **0** (default) to **782**

For VT/TU:

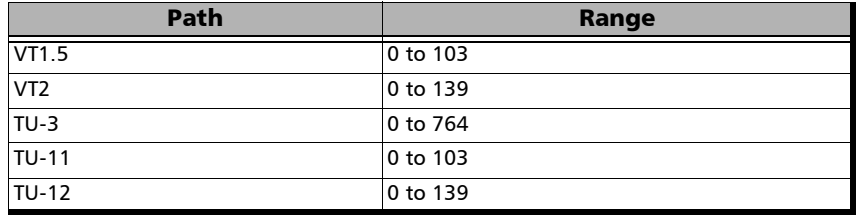

- **Inject** button sends the new pointer value.
- **New Data Flag** (NDF) check box when selected inserts a New Data Flag with the pointer adjustment when the Inject button is tapped.

For STS/AU: When NDF is enabled, bits 1 to 4 of the pointer word (H1 and H2 bytes) are set to **1001** when executing a pointer jump.

For VT/TU: When NDF is enabled, bits 1 to 4 of the pointer word (V1 and V2 bytes) are set to **1001** when executing a pointer jump.

# TX Pointer Adjustment - Sequence Button

- *Note: The pointer sequence is only supported on one test layer; either on VT/TU layer or on STS/AU when the test doesn't contain VT/TU mapping. The field next to the* **Sequence** *operation mode button indicates the path level used for the sequence pointer adjustment.* 
	- **Sequence: T.105-03/GR-253** allows the selection of the pointer sequence pattern based on the **T.105-03/GR-253** standard.

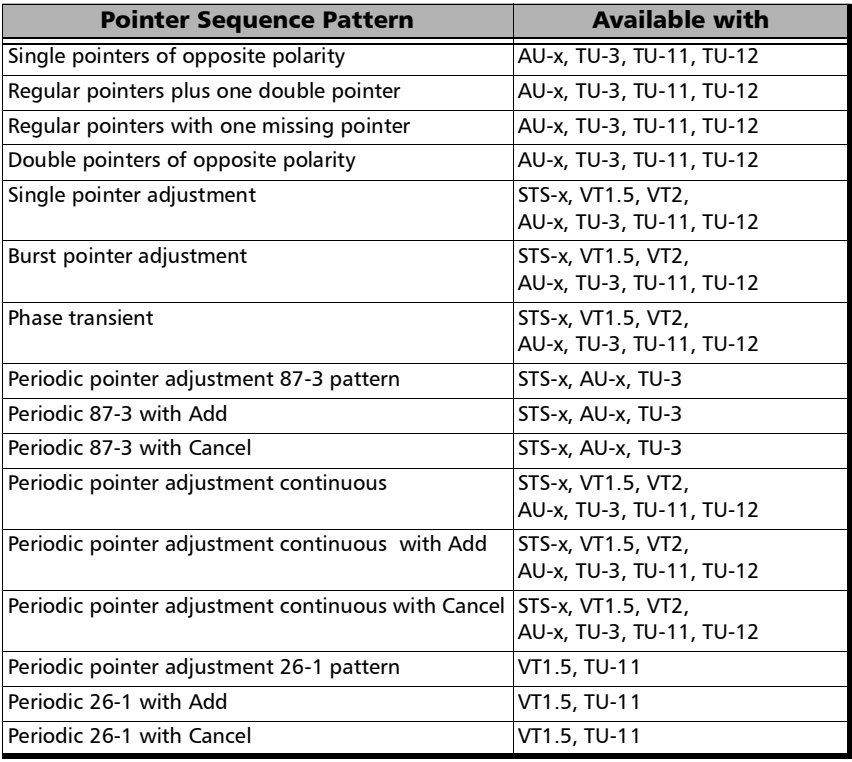

#### **Initialization** / **Cool Down** / **Sequence**

The following time line examples show the initialization, cool down, and the pointer sequence according to the selected sequence and parameters.

#### Example 1: **Periodic 87-3 with Cancel**

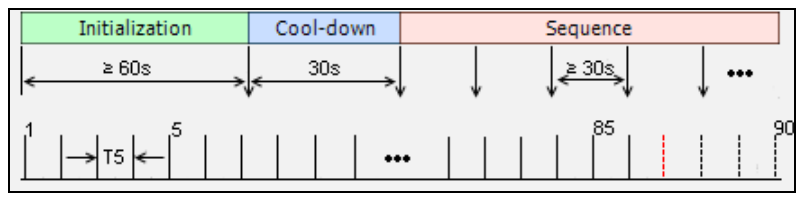

#### Example 2: **Regular pointers plus one double pointer**

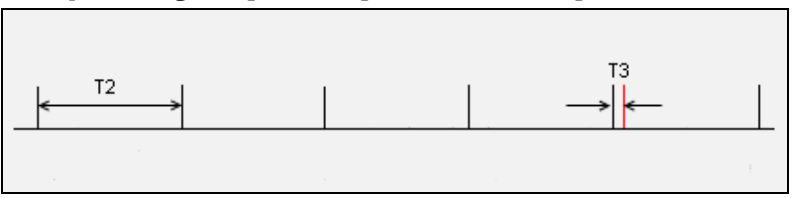

#### Legend:

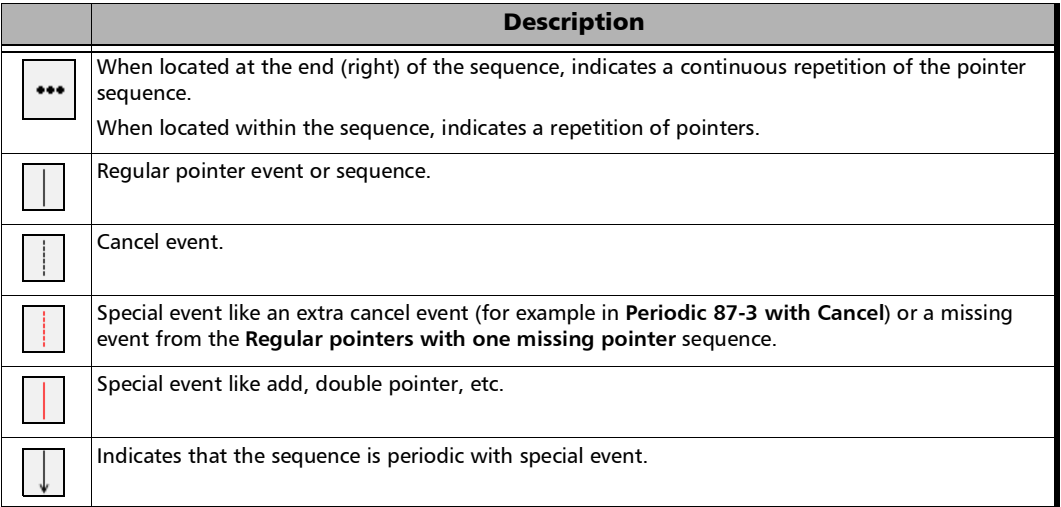

#### Test Functions

*Pointer Adjustment*

 **T1** to **T6** are configurable duration parameters. The range of the duration parameters as well as their availability versus pointer sequence are described in the following table.

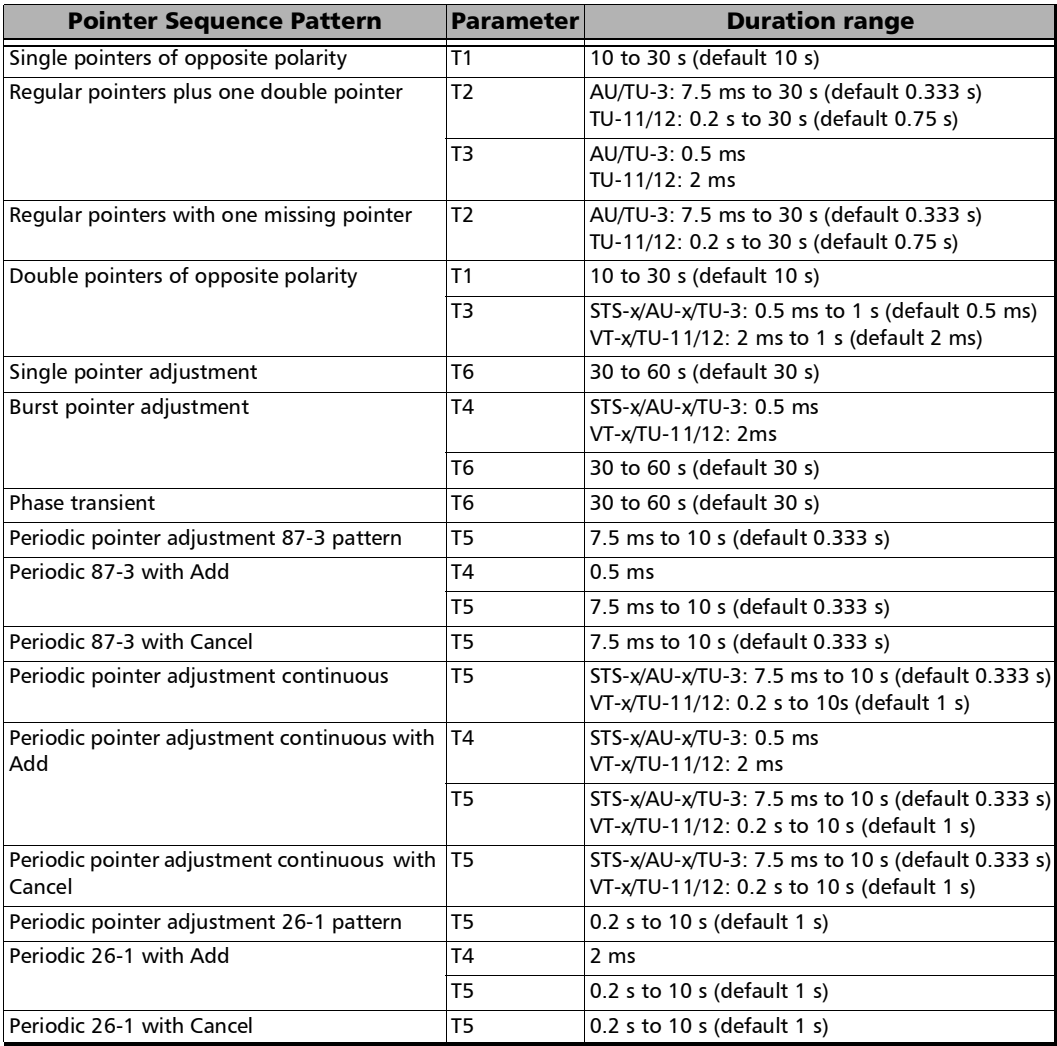

**T1 (s)** represents the interval between two pointer events.

Example of **Single pointer of opposite polarity** sequence.

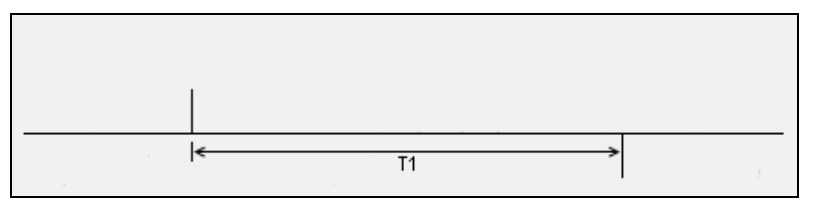

 **T2 (s)** represents the interval between successions of pointer events.

Example of **Regular pointers with one missing pointer** sequence.

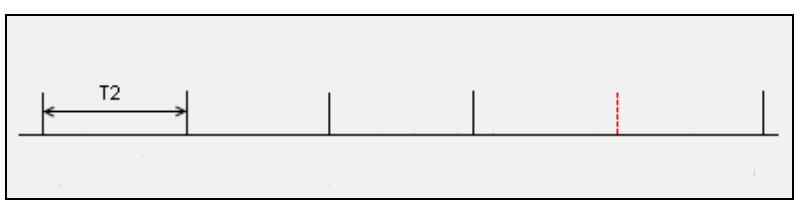

 **T3 (ms)** represents the interval between back to back pointer events.

Example of **Regular pointers plus one double pointer** sequence.

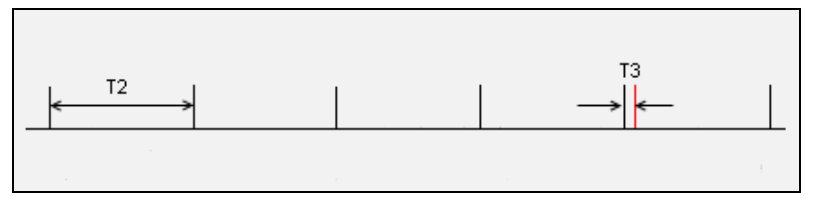

 **T4 (ms)** represents the interval between back to back pointer events in periodic pointer sequence.

Example of **Burst pointer adjustment** sequence.

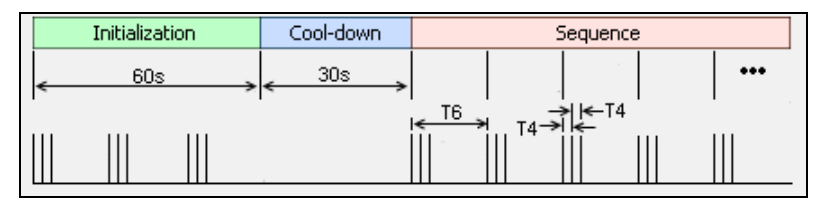

 **T5 (s)** represents the interval between successions of pointer events in a Periodic pointer sequence.

Example of **Periodic 87-3 with Cancel** sequence.

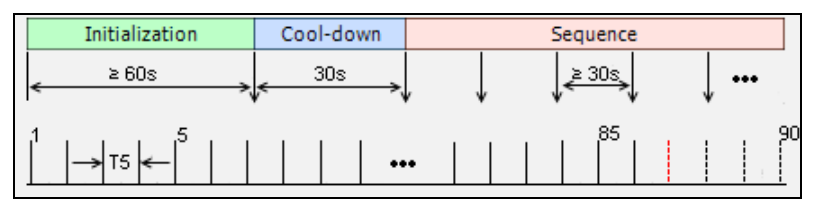

**T6 (s)** represents the interval between successions of pointer events.

Example of **Phase transient** sequence.

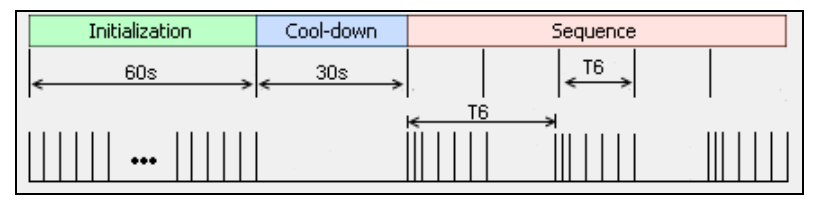

- **Increment/Decrement** allows determining if the pointer sequence will increment (positive) or decrement (negative) the pointer values.
- **Periodic** check box when selected, generates the pointer sequence continuously. The pointer sequence is generated only once when the **Periodic** check box is cleared. The capability to clear the **Periodic** check box is only available for the following pointer sequences:
	- $\triangleright$  Single pointers of opposite polarity
	- Regular pointers plus one double pointer
	- $\blacktriangleright$  Regular pointers with one missing pointer
	- $\triangleright$  Double pointers of opposite polarity
- **Init-Cool** check box when selected, generates pointer action with three phases: initialization, Cool-down, and pointer sequence. Only the pointer sequence is generated when the **Init-Cool** check box is cleared.
- **Status** indicates the pointer event activity status.
	- **Initialization** indicates that the pointer sequence test is started and is running the initialization phase.
	- **Cool-down** indicates that the pointer sequence test is started and is running the cool down phase.
	- **Sequence** indicates that the pointer sequence test is started and is running the sequence phase; this phase runs until the Sequence is turn off.
	- Static pointer indicates that the pointer sequence is not started. The signal generator transmits a fix pointer value.
- **Pointer Value** indicates the current pointer value. Available even if the test is not started or if the sequence is not enabled.

#### Test Functions

*Pointer Adjustment*

 **Sequence** button when enabled, generates pointer events on a regular basis. The initialization and cool down sequence are described below for each pointer sequence pattern.

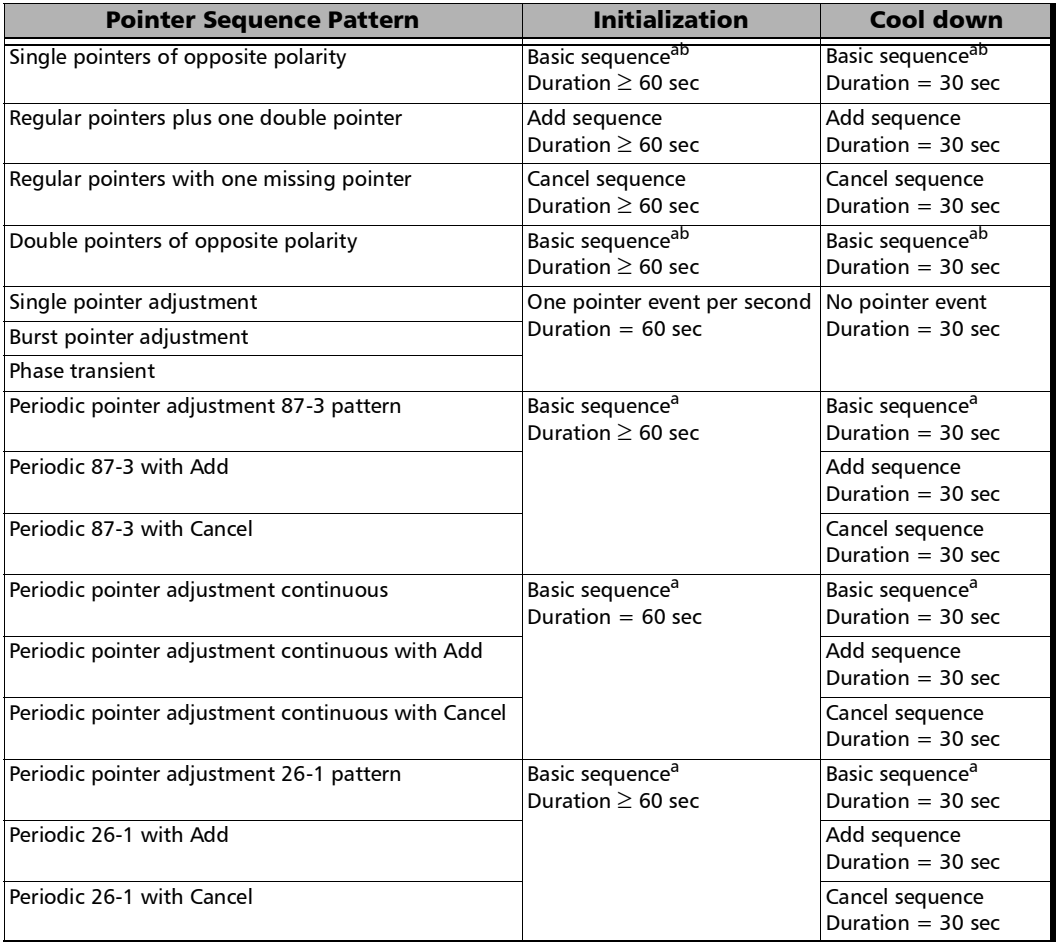

<span id="page-347-0"></span>a. The basic sequence corresponds to the pointer event pattern defined in the standard without any Add or extra Cancel event.

<span id="page-347-1"></span>b. Only available when the **Periodic** check box is selected.

# RX Pointer Adjustment

#### **Pointer Value**

For STS/AU: Displays the value for the pointer, H1 and H2, indicating the offset in bytes between the pointer and the first byte of the STS-n (SONET) or AU-n (SDH).

For VT/TU: Displays the value of the pointer, V1 and V2, indicating the offset in bytes between the pointer and the first byte of the VTn (SONET) or TU-n (SDH) of the high order path. However, TU-3 considered a low order path, uses the H1, H2, H3 bytes for its location.

- **Cumulative Offset** indicates the difference between the pointer increment and the pointer decrement. A pointer jump will reset this value to **0**.
- **Ptr. Incr.** (Pointer Increment) gives statistics on positive pointer adjustment detected.
- **Ptr. Decr.** (Pointer Decrement) gives statistics on negative pointer adjustment detected.
- **NDF** (New Data Flag) gives statistics on pointer jumps containing a New Data Flag.

For STS/AU: Bits 1 to 4 of the pointer word (H1 and H2) detected are **1001**.

For VT/TU: Bits 1 to 4 of the pointer word (V1 and V2) detected are **1001**.

**No NDF** (No New Data Flag) gives statistics on normal pointer jumps containing no NDF.

For STS/AU: Bit 1 to 4 of the pointer word (H1 and H2) detected are **0110**.

For VT/TU: Bit 1 to 4 of the pointer word (V1 and V2) detected are **0110**.

# RTD

*Note: Not available in Decoupled, or Through mode.* 

Round Trip Delay (RTD) measurements are needed to quantify the time it takes for a signal to cross the network and come back. Usually, transport delay is due to two factors: long configured paths and transit times through the network elements along the path. Therefore, RTD measurements are significant in systems that require two-way interactive communication, such as voice telephony, or data systems where the round-trip time directly affects the throughput rate.

From the **Test** menu, tap **Functions**, and the **RTD** tab.

- *Note: To do a Round Trip Delay test, the remote NE should be configured to provide a loopback. However a local DSn test can be configured to use loopback codes allowing RTD testing.*
- *Note: Be aware that RTD requires error free operation conditions to provide reliable results. Therefore, RTD results could be affected by error injection or error introduced by the network.*

# Mode

Allows the selection of the round trip delay test mode. Choices are **Single** (default) and **Continuous**.

- **Single** allows testing the round trip delay once.
- **Continuous** allows testing the round trip delay continuously in a repetitive manner (one RTD measurement every 2 seconds).

## Measure Delay Button

Allows enabling the round trip delay measurement.

For **Single** mode, the test is performed once and stops (the **Measure Delay** button turns off by itself). The **Measure Delay** button is only available when the test is running.

For **Continuous** mode, the test is performed continuously until the RTD test or the test case itself is stopped. However, the measurement will only start if the test is running or when it will be started. The **Measure Delay** button turns off by itself when the auto-calibration fails.

*Note: The Round Trip Delay (RTD) auto-calibration generates some bit errors when turning on the RTD measurement while the test is running or when starting the test while the* **Measure Delay** *button is enabled. A far end testing equipment will detect those bit errors.*

#### **Status**

Indicates the test status of the RTD test. The status is only available when the test case is running.

- **Ready** indicates that the last calibration sequence has been successful and the test is now ready to perform RTD measurement.
- **Running** indicates that the RTD test is running.
- **EXECUTE:** Cancelled indicates that the RTD test has been stopped before its completion.
- **Calibration Failed** indicates that the test calibration failed due to at least one of the following conditions:
	- $\blacktriangleright$  Internal errors.
	- Presence of high number of bit errors.

Therefore the RTD statistics becomes unavailable since the test does not allow RTD testing.

**Disabled:** Indicates that the RTD feature is disabled. For example, this condition occurs for DS0/E0 test case having all its timeslots set to Idle/Tone.

**--**: Indicates that the RTD measurement is not ready.

## Reset

Resets the RTD results and measurement counts.

# Delay

Indicates the time required for a bit to travel from the transmitter back to its receiver after crossing a far-end loopback.

- **Last** indicates the result of the last Round Trip Delay measurement.
- **Minimum** indicates the minimum Round Trip Delay recorded.
- **Maximum** indicates the maximum Round Trip Delay recorded.
- **Average** indicates the average Round Trip Delay value.
- **Unit** measurement selections are **ms** (default) and **µs**.

# Count

Indicates the total number of successful and failed measurements.

**Successful**: A measurement is declared successful when the RTD is smaller or equal to 2 seconds.

**Failed**: A measurement is declared failed when the RTD is > 2 seconds.

# Signaling Bits

Allows generation and monitoring of the signaling bits. Only available for DSn/PDH BERT framed test with DS0/E0 enabled.

From the **Test** menu, tap **Functions** and the **Signaling Bits** tab.

*Note: Two signaling bits (AB) are available for SF or SLC-96 framing while four signaling bits (ABCD) are available for ESF.* 

# TX Signaling

- *Note: Only available when TX Signaling is enabled (refer to [TX Signaling](#page-181-0)* on [page](#page-181-0) 172*). For E0 the TX signaling always displays the ABCD bits.* 
	- **Signaling Mode**, available with DS0, is configurable to **2/4/16 States** for ESF or **2/4 States** for SF/ SLC-96; default is **4 States**.

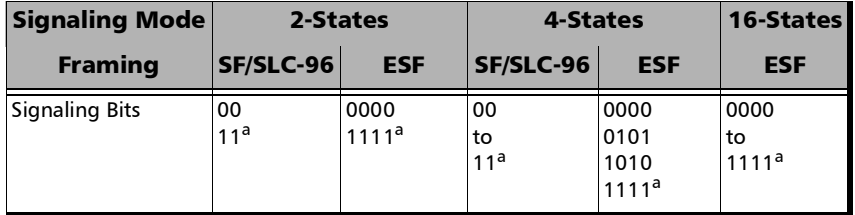

- <span id="page-352-0"></span>a. Default value.
- **Channel**/**AB**/**ABCD** table: Allows the configuration of signaling bits of either the 24 - DS0 channels or 30 - E0 channels.
- *Note: Channel numbers for E0 refer to telephone channel numbers. Timeslots 1 to 15 and 17 to 31 are assigned to telephone channels numbered from 1 to 30 as per G.704.*

# RX Signaling

**Channel**/**AB**/**ABCD** table: The monitoring of signaling bits of either the 24 - DS0 channels or 30 - E0 channels is performed when the test is running.

# Spare Bits

*Note: Spare Bits are not available when the framing is set to Unframed.* 

From the **Test** menu, tap **Functions**, tap the **Spare Bits** tab.

## TX

Tap a spare bits field to set its value.

- *Note: All spare bits are reserved for national use and should be set to 1 when not used.*
	- $\blacktriangleright$  E4

**G.751 Bit 14, 15, 16**: Choices are **000** to **111** (default).

 $\blacktriangleright$  E3

**G.751 Bit 12**: Choices are **0** and **1** (default).

- $\blacktriangleright$  E1
	- **S** ig is located in the bit 1 of the frame containing the frame alignment signal (FAS). Choices are **0** and **1** (default).
	- $S_{i1}$  is located in the bit 1 of the frame not containing the frame alignment signal (FAS). Choices are **0** and **1** (default).
	- $\blacktriangleright$  **S**<sub>a4</sub> to **S**<sub>a8</sub> are located in bit 4 to 8 of frame number 1, 3, 5, and 7 of sub-multiframe 1 and 2. Choices are **0** and **1** (default) or **0000** to **1111** (default) depending on the selected framing.
	- **TS16 Frame 0 Bit 5, 7, 8** are located in bit 5, 7, and 8 from Timeslot 16 of frame 0 of a E1 signal. Choices are **000** to **111** (default).

*Spare Bits*

## **RX**

 $\blacktriangleright$  E4

**G.751 Bit 14, 15, 16** are reserved for national use.

 $\blacktriangleright$  E3

**G.751 Bit 12** is reserved for national use.

 $\blacktriangleright$  E2

**G.742 Bit 12** represents Bit 12 from Timeslot 1, 2, 3, and 4 respectively.

- $\blacktriangleright$  E1
	- **S**: S<sub>i0</sub> is located in the bit 1 of the frame containing the frame alignment signal (FAS).
	- $S<sub>i1</sub>$  is located in the bit 1 of the frame not containing the frame alignment signal (FAS).
	- $S<sub>a4</sub>$  to  $S<sub>a8</sub>$  are located in bit 4 to 8 of frame number 1, 3, 5, and 7 of sub-multiframe 1 and 2. Possible values are either **0** and **1** or **0000** to **1111** depending on the framing.
	- **TS16 Frame 0 Bit 5, 7, 8** are located in bit 5, 7, and 8 from Timeslot 16 of frame 0 of a E1 signal.

# *11 Test Control*

This chapter describes the test control buttons available on the right navigation bar of the application.

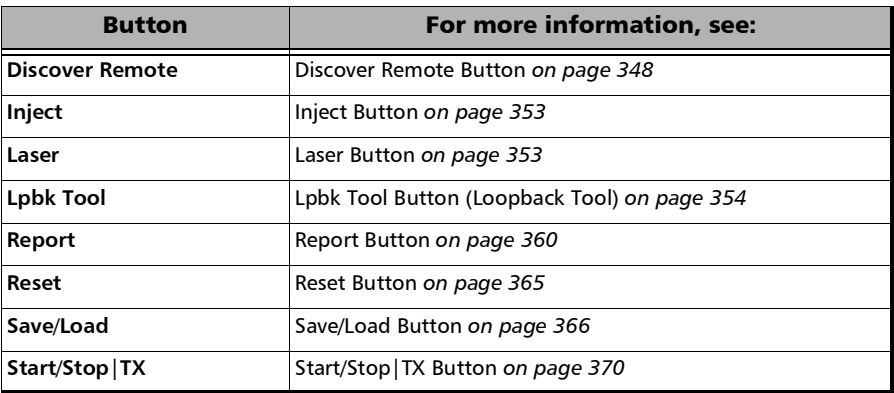

# More/Less Button

The **More**/**Less** button appears when there is not enough room to display all available test control buttons. The **More** button expands the control buttons area to display all control buttons while the **Less** button closes the expanded area. The pin button can be used to keep open the expanded area.

# <span id="page-357-0"></span>Discover Remote Button

The Discover Remote function allows performing Ethernet tests in conjunction with a second test set (unit) by either scanning and connecting to any available EXFO Datacom remote unit or connecting to a third party remote device in loopback mode. The remote unit is used to loop back the traffic; for an EXFO unit it could be via Smart Loopback or **Dual Test Set** (DTS) for simultaneous bidirectional RFC 2544, or EtherSAM results.

*Note: Only available with single-port EtherSAM, EtherBERT, RFC 2544, and Traffic Gen & Mon test applications.* 

# Remote Module Type

Allows selecting the loopback type for EtherSAM, EtherBERT, RFC 2544, and Traffic Gen & Mon test applications. For other test applications, this setting is forced to **EXFO**.

- **EXFO** (default), see *[Remote Modules Discovery \(EXFO\)](#page-357-1)*
- **Third-Party Loopback**, see *[Remote Modules Discovery \(3rd Party](#page-360-0)  [Loopback\)](#page-360-0)* on page 351

# <span id="page-357-1"></span>Remote Modules Discovery (EXFO)

- **Target** defines how to perform the scan to discover remote units.
	- **Subnet** indicates to perform the scan based on the current subnet.
	- **Specific IP** indicates to perform the scan for a specific remote unit IP address. Enter the IP address of the target unit.

**Quick Ping** tests if the destination IP address can be reached. A message displays if the ping attempt is **Successful** or **Failed**.

 **Scan** button scans the subnet or a specific IP (see **Target**) to discover remote EXFO compatible unit(s).

The discovered units are listed in the table with their **IP Address**, **Remote ID**, **Capabilities**, and **Status** information. **Remote ID**, **Capabilities**, and **Status** are only available for remote MAX-800 Series, FTB-700G/800 Series, FTB-800v2 Series, and 88000 Series units.

- **Capabilities** indicates the loopback capabilities of the remote unit using the following test application icons: Smart Loopback, RFC 2544, and/or EtherSAM.
- **Status** indicates the status of the remote unit.

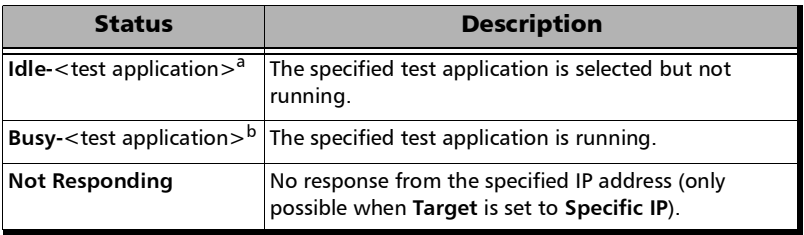

- a. Possible test applications: EtherSAM, RFC 2544, EtherBERT, Traffic Gen & Mon, Smart Loopback, Through Mode, or Cable Test.
- b. Possible test applications: EtherSAM, RFC 2544, EtherBERT, Traffic Gen & Mon, or Smart Loopback.

#### **Loop Up** and **Loop Down** buttons

**Loop Up** establishes the connection with the selected remote unit and sets the remote unit into **Smart Loopback** test application.

If a remote unit is in any busy status, a user confirmation is required to proceed with the Loop Up command.

Following a successful loop up, the IP address of the remote unit will be used as the destination IP address for the test.

Once the connection is established with the remote unit, the local unit can be set for EtherSAM, RFC 2544, EtherBERT, or Traffic Gen & Mon testing.

- **Loop Down** ends the connection between the local and the remote units.
- **Connect** and **Disconnect** buttons are only available with RFC 2544, and EtherSAM test applications.
	- **EXCORDITE:** Connect establishes the connection with the selected remote unit and sets the remote unit into either DTS RFC 2544, or DTS EtherSAM test application, depending on the active test on the local unit.

If a remote unit is in any busy status, a user confirmation is required to proceed with the Loop Up command.

Following a successful connection, the IP address of the remote unit will be used as the destination IP address for the test.

**Disconnect** ends the connection between the local and the remote units.
### Remote Modules Discovery (3rd Party Loopback)

- **Use Stream Destination from Test Application** check box when selected (default), it uses the stream destination configuration parameters from the test application to communicate with the third-party loopback unit. Only available with single-stream test applications.
- **Loop Layer** allows selecting the layer of loop messages: **L2: Ethernet**, **L3: IP**, or **L4: UDP/TCP**.
- **Destination MAC Address<sup>1</sup>** (L2) allows specifying the stream destination MAC address.
- **Destination IP Address**<sup>1</sup> (L3/L4), allows specifying the stream destination IP address.
- **Quick Ping** tests if the destination IP address can be reached. A message displays if the ping attempt is **Successful** or **Failed**.
- **Destination Port**<sup>[1](#page-360-0)</sup> (L4) allows selecting the stream destination UDP port.
- **Remote Module ID** indicates the unit ID of the remote unit.
- **Remote Status** indicates the status of the remote unit.

<span id="page-360-0"></span><sup>1.</sup> Not configurable when the **User Stream Destination from Test Application** check box is selected.

#### **Loop UP/Down**

**Loop Up** establishes the connection with the selected remote unit and the loopback mode is set and initiated on the remote unit.

The interface IP address is used as the source address for the test and the stream/service address has to be coupled with the interface (refer to *[Couple with Interface](#page-133-0)* on page 124). For Layer 4, the UDP source port is using the one configured on the first stream/service. For EtherSAM, since the VLAN is not coupled, make sure to use the same VLAN configuration for the interface and all enabled services.

Following a successful loop up, the MAC and IP addresses of the remote unit will be used as the destination addresses for the test.

When the connection is established with the remote unit, the test should be started locally. A message is displayed if the remote unit cannot be reached.

**Loop Down** ends the connection between the local and the remote units.

### Local Module Identification

**Module ID** is used to easily identify this unit in case another unit is performing a discovery scan. Up to 16 alpha-numeric characters are allowed.

# Inject Button

Injects alarms/errors based on settings from the *[Inject Button](#page-226-0)* on page 217.

### Laser Button

The **Laser** button enables or disables the laser for optical interfaces. For **Dual Port** topology, enables or disables the laser for both optical interfaces (ports). However, when an active copper SFP is used on a port, the laser is always on for this port.

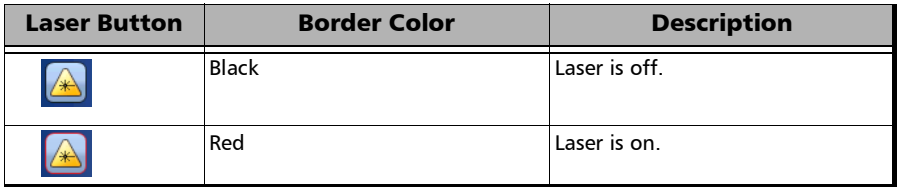

*Note: For SFP+ power level 2, a delay of up to 90 seconds may be required before generating/transmitting (TX) the laser signal as defined in the Specifications for Enhanced Small Form Factor Pluggable Module (SFF-8431).*

# Lpbk Tool Button (Loopback Tool)

The Loopback Tool provides the capability of looping back the Ethernet frames/packets that are received on the loopback tool port.

Pressing the **Lpbk Tool** button opens the Loopback Tool pop-up and powers up the port unused by the main test application (it does not start looping back the frames yet). The Loopback Tool starts looping back the Ethernet frames/packets that are received when pressing on the **Loopback** button from the **Loopback Tool** tab.

- *Note: The Lpbk Tool button is available when the main test application is any single port Ethernet test application (up to 10G rate) with the exception of Through mode.*
- *Note: The Loopback Tool is independent from the main test Start/Stop, Reset and Test Timer.*
- *Note: Enabling/disabling the Laser control affects both the main test application and the Loopback Tool when applicable (if both test and tool are using an optical port).*

### Loopback Tool tab

The **Loopback Tool** tab allows the configuration of the loopback parameters and displays the traffic statistics.

Press the **Lpbk Tool** button and select the **Loopback Tool** tab.

- **Status**: The status field displays the current status of the Loopback test.
	- **-- (Idle):** Loopback Tool is not looping back frames and results are not available.
	- **In Progress**: Loopback Tool is looping back frames.
	- **EXCOMPLEE:** Completed: Loopback Tool is not looping back frames but results are available. The test **Status** indicates **Completed** when the loopback tool has been stopped.
- **Start Time:** The time when the Loopback Tool was started.
- **Transparent (Pseudo-Physical)** check box when selected (cleared by default), determines that the Loopback tool operates as a physical loopback by transmitting all received frames unaltered and without discrimination.

**In transparent mode, the Network tab is not available.**

- *Note: The Transparent mode is intended to be used for point-to-point topology, not for switched or routed networks. Use the Transparent mode with caution because all received frames are looped back without discrimination.* 
	- **Loopback Mode** determines at which layer the address/port swapping is limited.
		- **Ethernet** swaps the MAC addresses of received packets having their **Destination MAC** address matching the MAC address of the loopback port.
		- **Ethernet (All Unicast)** swaps the MAC addresses of received packets having Unicast **Destination MAC** address.
- **IP**, for Ethernet Layer 3 and 4, swaps the MAC and IP addresses of received packets having their **Destination IP** address matching the IP address of the loopback port. For Ethernet Layer 2, swaps the **MAC addresses** for packets having their **Destination MAC** address matching the MAC address of the loopback port.
- **UDP/TCP** (default), for Ethernet Layer 4, swaps the UDP or TCP ports and the MAC and IP addresses of received packets having their **Destination IP** address matching the IP address of the loopback port. For Ethernet Layer 3, swaps the MAC and IP addresses for packets having their **Destination IP** address matching the IP address of the loopback port. For Ethernet Layer 2, swaps the **MAC addresses** for packets having their **Destination MAC** address matching the MAC address of the loopback port.
- **Traffic**
	- **Line Utilization (%)** indicates the current percentage of the transmitting/receiving line rate utilization.
	- **Ethernet BW (Mbit/s)** indicates the current transmitting/receiving data rate expressed in Mbit/s.
	- **Frame Rate (frame/s)** indicates the current transmitted/received number of frames (including bad frames, Broadcast frames and Multicast frames) in frame per second.
	- **Frame Count** indicates the total number of transmitted/received valid and invalid frames.
- **Loopback** button starts/stops looping back the frames/packets that are received. The default value is disabled.

### Interface Tab

#### **Physical Interface**

- **Interface/Rate** allows the selection of the loopback tool interface rate: **10/100/1000M Electrical** (default), **100M Optical**, **1GE Optical**, or **10GE LAN**.
- **EXECONDER** Connector displays the unused unit's port (on the same transceiver port type for 890/890Q) for the selected interface/rate. Ethernet 10/100/1000M electrical is supported on optical connector when using an active copper SFP.
- **Clock Mode: Displays the clock mode**
- **Internal:** Internal clock of the unit (STRATUM 3).
- **Recovered:** Line clock from the input port signal involved in the tool.
- **Wavelength (nm)** indicates, when supported, the detected wavelength.
- **RX Power (dBm)** indicates the current received power level of the optical laser in dBm.
- Sieven: Power level in range. Yellow: Power level out-of-range. Red: Loss of signal or power level is close to damage. Gray: Invalid operational range value or not supported by the optical transceiver.
- **Power Range (dBm)** indicates, when supported, the received power level range of the optical laser in dBm.
- **RX Frequency (MHz/GHz)** indicates the frequency of the input signal. When no frequency reading is possible, "**--**" is displayed. Not available when using an active copper SFP.

#### **LINK**

- **Auto-Negotiation** check box when selected, enables the link auto-negotiation and allows setting the port **Speed**, **Duplex**, **Flow Control**, and **Local Clock** parameters. Those settings are not applied immediately to the port, they are used only when the negotiation process is started and take effect only when the auto-negotiation succeeds. However current settings are applied immediately to the port when the **Auto-Negotiation** check box is cleared. The **Auto-Negotiation** check box is automatically selected for 1GE Electrical interface and is not configurable. Available with **10/100/1000M Electrical** interface.
- **Speed**, available with **10/100/1000M Electrical** interface, allows the selection of the interface rate: **10M**, **100M**, **1GE**, or **Auto**1. The negotiated speed will be displayed next to the **Speed** field selection.
- **Duplex** choices for **10M** and **100M** electrical interfaces are **Full Duplex** (default), **Half Duplex**, and **Auto**<sup>[1](#page-367-0)</sup>, For other rates the Duplex is set to **Full Duplex**. The negotiated duplex will be displayed next to the **Duplex** field selection.
- **Flow Control** choices are **TX**, **RX**, **RX and TX**, **None** (default), and **Auto**[1.](#page-367-0) When the **Flow Control** is set to **None**, pause frames received are ignored.
- **Cable Mode** is available with **10/100/1000M Electrical** interface.
- **Manual** mode is selected when the **Auto-Negotiation** check box is cleared and allows selecting the type of cable: **MDI** (default) for straight through cable or **MDIX** for crossover cable.

<span id="page-367-0"></span><sup>1.</sup> **Auto** is only available when the **Auto-Negotiation** check box is selected.

- **Automatic** mode is selected when the **Auto-Negotiation** check box is selected and allows detecting automatically the MDI or MDIX cable type.
- **Local Clock** is only available with 1GE electrical interface and allows setting the provenance of the clock: **Master** (default), or **Slave**, or Auto<sup>1</sup>.

### Network tab

Refer to *Network* [on page](#page-146-0) 137 for more information.

### SFP/SFP+ tab

Refer to *[QSFP/SFP](#page-95-0)* on page 86 for more information.

<sup>1.</sup> **Auto** is only available when the **Auto-Negotiation** check box is selected.

## <span id="page-369-1"></span>Report Button

The report contains all information about the current test including its setup and results.

*Note: Nothing prevents the configuration and alarm/error injection setup while the test has been stopped; thus, the report should be saved/printed before changing any test parameters to avoid printing discrepancy between the configuration and results.* 

The **Report** button is available when the test is running or stopped, but the report generation is only possible when the test is stopped. It is possible to save, open, import, export, and delete test report(s).

### <span id="page-369-0"></span>File Location

- **Public Documents**: Users\Public\Documents\800-MaxTester\Reports
- **My Documents**:

Users\<User>\Documents\800-MaxTester\Reports

- **Others**, use **Browse** to select a specific file location that will be displayed under **Others**.
- **Removable Drives** is only available when there is a removable disk/key connected to the MAX-800 Series USB port.

### Config/Save Tab

The **Config/Save** tab allows configuring the report parameters and generating/saving the report.

Tap the **Report** button and the **Config/Save** tab.

 **Job Information** parameters, not mandatory, are used to identify the source of the report. Enter the following job information if required: **Job ID**, **Contractor Name**, **Customer Name**, **Operator Name**, **Circuit ID**, and **Comment**. Up to 30 characters are allowed for each parameter at the exception of **Comment** for which 256 characters are allowed.

**Restore Default** reverts all **Job Information** parameters back to the default values.

- **Report Headlines and Content** parameters are used to identify the report and are not mandatory. Up to 30 characters are allowed for each parameter.
	- **Report Header** could be the company name.
	- **Report Title** could be the name of the product, name of test, test number, etc.
	- **Dependiffully** Optional Contentrallows choosing the optional content that can be part of the report:

**All** (default) includes all optional content to the report.

**None** excluded all optional content from the report.

**Custom** allows selecting the optional content to be part of the report.

 **Choose Content**, available when the **Optional Content** is set to **Custom**, allows selecting what will be part of the custom content.

#### Test Control

#### *Report Button*

#### **Save Report**

- **Auto-Generate Report** check box, when selected (cleared by default), automatically generates the report once the test ends or is manually stopped. When enabled, the report is also automatically generated when controlling the unit remotely using SCPI commands but the module application (GUI) must be running on the platform in order to work.
- **Auto-Generate File Name** check box, when selected (default), automatically generates the report file name which contains the name of the test, the date (YY.MM.DD), and time (HH.MM.SS). Clear the **Auto-Generate File Name** check box to enter a specific file name.

**File Name** is the name of the report to be generated.

- **Save To** is the file location where the report file will be saved (see *[File Location](#page-369-0)* on page 360).
- **Display Report after Saving** check box when selected (default) automatically displays the report once it is generated.
- *Note: Once generated, the report can be opened from the* [Open Tab](#page-372-0) *on page 363.* 
	- **Turn on Report Generation Prompt** check box when selected (default) displays a pop-up every time a test case is stopped or completed to ask if a report generation is desired.
	- **Format** is the file format for the report: **PDF** (default) and **HTML**.
	- **Logo** check box when selected (default) allows including a logo to the report. Select the logo picture that will be displayed on the report.

 $\triangleright$  To select another logo, first add a new logo by either copying the logo picture file to the following folder or by using the Import/Export (see page [364](#page-373-0)) then select the new logo from the list.

#### **Documents\800-MaxTester\Reports\Images**

Supported picture file formats are jpg, gif, bmp, and png.

 **Save Report** button generates and saves the report on the selected media (**Save to**).

### <span id="page-372-1"></span><span id="page-372-0"></span>Open Tab

Report files can be opened from this page.

Tap the **Report** button and the **Open** tab.

#### *To open a saved report:*

- *1.* Select the file location (see *[File Location](#page-369-0)* on page 360).
- *2.* Select the report file from the list.
- *3.* Tap the **Open** button.

### <span id="page-373-0"></span>Import/Export Tab

Allows transferring and deleting report files from an external USB media. Also allows importing images that can used as the Logo for reports.

Tap the **Report** button and select the **Import/Export** tab.

#### *To import/export a report or image:*

- *1.* Select either **Report** or **Image** as **File Type**.
- *2.* Select the file location (see *[File Location](#page-369-0)* on page 360).
- *3.* From the **Copy To** drop list, select where the file(s) will be copied.
- *4.* Select the file(s) to be copied by selecting its corresponding check box or tap the **(Un)Select All** button to select or unselect all files in the list.
- *5.* Tap the **Copy** button.
- *6.* A confirmation is displayed, tap **OK**.

#### *To delete a report or image:*

- *1.* Select either **Report** or **Image** as **File Type**.
- *2.* Select the file location (see *[File Location](#page-369-0)* on page 360).
- **3.** Select the file(s) to be deleted by selecting its corresponding check box or tap the **(Un)Select All** button to select or unselect all files.
- *4.* Tap the **Delete** button.
- *5.* Tap **YES** to confirm the deletion.

### Reset Button

Tap the **Reset** button to clear results, statistics, and logger content. The **Reset** button is only available when the test is running.

*Note: The Reset button is not available for EtherSAM, RFC 2544, Cable Test, and Smart Loopback test applications.* 

## Save/Load Button

The **Save/Load** button allows saving, loading, importing, exporting, and deleting configuration file(s).

<span id="page-375-0"></span>*Note: Save/Load is only possible when the test is stopped.*

### File location

 **My Documents** offers two file locations: use **Favorites** for most commonly used configuration files or **Configurations** for others.

Users\<User>\Documents\800-MaxTester\Configuration Users\<User>\Documents\800-MaxTester\Configuration\Favorites

 **Public Documents** offers two file locations: use **Favorites** for most commonly used configuration files or **Configurations** for others.

Users\Public\Documents\800-MaxTester\Configuration Users\Public\Documents\800-MaxTester\Configuration\Favorites

- **Others** offers two file locations: use **Factory Defined** for factory defined configuration files or select **Browse** to create a user defined file location.
- **Removable Drives** is only available when there is a removable disk/key connected to the MAX-800 Series USB port.

### Save/Load Tab

Tap the **Save/Load** button and the **Save/Load** tab.

The save function stores the configuration of the unit including all test settings to a file.

#### *To save a configuration:*

- *1.* Select the file location (see *[File location](#page-375-0)* on page 366).
- *2.* Tap on the **Save** button.
- *3.* Type the name of the configuration file to be saved and a description (**Config Summary**) if needed.
- *4.* Select the **Add to Favorites** check box to save the configuration file in the **Favorites** list.
- *5.* Tap **OK**.

The load function opens and applies the test configuration from a previously saved configuration file.

#### *To load a configuration:*

- *1.* Select the file location (see *[File location](#page-375-0)* on page 366).
- *2.* Select the file from the list.
- *3.* Select or clear the **Overwrite report settings** check box as required. The **Overwrite report settings** check box when selected (default) replaces the current report settings by those from the configuration that is loaded.
- *4.* Tap the **Load** button.
- *Note: Configuration file has a limited backward compatibility. (Typically the backward compatibility period is one year or three software releases.)*

#### *To rename a configuration file:*

- *1.* Select the file location (see *[File location](#page-375-0)* on page 366).
- *2.* Select the file from the list.
- *3.* Tap the **Rename** button.
- *4.* Change the name of the configuration file.
- *5.* Select the **Add to Favorites** check box to save the configuration file in the **Favorites** list.
- *6.* Tap **OK**.

#### *To delete a configuration file:*

- *1.* Select the file location (see *[File location](#page-375-0)* on page 366).
- *2.* Select the file from the list.
- *3.* Tap the **Delete** button.
- *4.* Tap **Yes** to confirm the deletion.

#### *To add a configuration file to the Favorites list:*

- *1.* Select **Configuration** from either **My Documents** or **Public Documents**.
- *2.* Select the file from the list.
- *3.* Tap the **Add to Favorites** button. The file will be moved into the **Configurations** folder of its corresponding location (either **My Documents** or **Public Documents**).

#### *To remove a configuration file from the Favorites list:*

- *1.* Select **Favorites** from either **My Documents** or **Public Documents**.
- *2.* Select the file from the list.
- *3.* Tap the **Remove from Favorites** button. The file will be moved into the **Configurations** folder of its corresponding location (either **My Documents** or **Public Documents**).

# Import/Export Tab

Configuration files can be transferred to and from an external USB media as well as deleted.

Tap the **Save/Load** button and the **Import/Export** tab.

#### *To import/export a test configuration:*

- *1.* Select the source file location (see *[File location](#page-375-0)* on page 366).
- *2.* From the **Copy To** drop list, select a destination file location.
- **3.** Select the file(s) to be copied by selecting its corresponding check box or tap the **(Un)Select All** button to select or unselect all files in the list.
- *4.* Tap the **Copy** button.
- *5.* A confirmation is displayed, tap **OK**.

#### *To delete a test configuration:*

- *1.* Select the file location (see *[File location](#page-375-0)* on page 366).
- **2.** Select the file(s) to be deleted by selecting its corresponding check box or tap the **(Un)Select All** button to select or unselect all files in the list.
- *3.* Tap the **Delete** button.
- *4.* Tap **YES** to confirm the deletion.

## Start/Stop|TX Button

The **Start/Stop|TX** button allows starting or stopping manually any test as well as enabling traffic generation.

#### *To start the test:*

Tap the **Start** button to start the test. **Start** is available when the test is not running.

#### *To stop the test:*

Tap the **Stop** button to stop the test; the traffic generation also stops if it was enabled (TX button). **Stop** is available when the test is running.

By default, a message is displayed when the test stops asking to generate a report. To disable this feature, see *Turn on Report Generation* on page [363](#page-372-1). Nothing prevents the configuration and alarm/error injection setup while the test has been stopped; thus, if a report is required, it should be saved before changing any test parameters to avoid discrepancy between the configuration and results. See *[Report Button](#page-369-1)* on page 360 to generate and save a report.

#### *To enable traffic generation:*

Tap the **TX** button to enable traffic generation; the test is also started if it was not running.

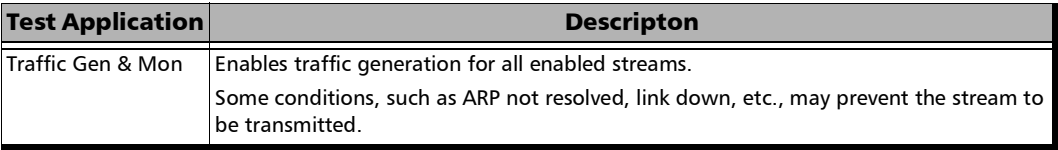

#### *Note: While the test is running the TX button is available to enable/disable traffic generation.*

# *12 Power Failure Recovery*

The automatic power failure recovery is used to select, configure, and restart<sup>1</sup> the test that was running before the power failure; a test that was not running will be selected and configured but not started. To provide this level of protection, the configuration of the current test is automatically saved; the logger, injections, and configuration are periodically saved.

A power failure occurs when the AC power is down while the unit's battery has not sufficient power to keep the unit running. Pressing the MAX-800 Series power button for 5 seconds performs a power down reset and is also considered as a power failure condition. The Windows **Hibernate** or **Sleep** mode is also considered as a power failure condition.

When the power returns, the automatic power failure recovery restarts the MAX-800 Series, the unit application, then selects, configures, and starts the test if it was running before the power failure.

*Note: If the automatic power failure recovery is not used, restarting the unit after a power failure automatically selects, configures, and starts the test if it was running before the power failure.* 

<sup>1.</sup> Not applicable for EtherSAM, RFC 2544, and Cable Test applications; these tests must be started manually.

# Enabling Power Failure Recovery

#### *To enable the automatic power failure recovery:*

*1.* Enable launching the application when starting the MAX-800 Series (refer to the MAX-800 Series user guide for more information):

From Mini ToolBox, tap on the **System Settings** button, the **Startup Applications** button, and select the model's check box.

- *2.* Enable the MAX-800 Series automatic power on feature (refer to the MAX-800 Series user guide for more information):
	- *2a.* From Mini ToolBox, tap on the **System Settings** button, and the **Startup Applications** button.
	- *2b.* Select the **Power on the unit when AC outlet is connected or after power outage** check box.
- *3.* Make sure that Windows does not require a user name and password. The MAX-800 Series is set to require user name and password by default. To disable Windows user name and password:
	- *3a.* From Mini ToolBox, tap on the **System Settings** button and the **Automatic Logon** button.
	- *3b.* Clear the **User must enter a user name and password to use this computer** check box and enter the password to confirm.
- *Note: The power failure recovery is not used when the application closes normally.*

# When Using the Test Timer

Refer to *Timer* [on page](#page-206-0) 197 for more information on test timer.

The test that was running will be re-created and started after a power failure if conditions described above are met in addition with the following test time conditions:

- The start time has not expired during the power failure.
- The stop time or the duration has not expired during the power failure.

# *13 Maintenance*

To help ensure long, trouble-free operation:

- Always inspect fiber-optic connectors before using them and clean them if necessary.
- $\blacktriangleright$  Keep the unit free of dust.
- Exteed Sepan the unit casing and front panel with a cloth slightly dampened with water.
- Store unit at room temperature in a clean and dry area. Keep the unit out of direct sunlight.
- Avoid high humidity or significant temperature fluctuations.
- Avoid unnecessary shocks and vibrations.
- $\blacktriangleright$  If any liquids are spilled on or into the unit, turn off the power immediately, disconnect from any external power source, remove the batteries and let the unit dry completely.

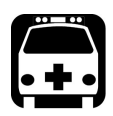

# WARNING

**The use of controls, adjustments and procedures, namely for operation and maintenance, other than those specified herein may result in hazardous radiation exposure or impair the protection provided by this unit.**

# Cleaning LC Connectors

Under normal circumstances the cleaning of the LC connector is not required. However if the connector shows signs of debris or contamination, cleaning may be required.

#### *To clean a LC connector*

- *1.* Use a clean dry air (CDA) or a air gun to blow out the dust or contamination.
- *2.* Re-inspect the connector.
- *3.* If the connector is still not clean, use a commercial cleaner recommended by the transceiver manufacturer.
- *Note: Refer to the transceiver manufacturer for more detailed cleaning recommendations and instructions.*

# Recalibrating the Unit

EXFO manufacturing and service center calibrations are based on the ISO/IEC 17025 standard (*General Requirements for the Competence of Testing and Calibration Laboratories*). This standard states that calibration documents must not contain a calibration interval and that the user is responsible for determining the re-calibration date according to the actual use of the instrument.

The validity of specifications depends on operating conditions. For example, the calibration validity period can be longer or shorter depending on the intensity of use, environmental conditions and unit maintenance, as well as the specific requirements for your application. All of these elements must be taken into consideration when determining the appropriate calibration interval of this particular EXFO unit.

Under normal use, the recommended interval for your unit is: 2 years.

For newly delivered units, EXFO has determined that the storage of this product for up to six months between calibration and shipment does not affect its performance (EXFO Policy PL-03).

To help you with calibration follow-up, EXFO provides a special calibration label that complies with the ISO/IEC 17025 standard and indicates the unit calibration date and provides space to indicate the due date. Unless you have already established a specific calibration interval based on your own empirical data and requirements, EXFO would recommend that the next calibration date be established according to the following equation:

#### **Next calibration date = Date of first usage (if less than six months after the calibration date) + Recommended calibration period (2 years)**

To ensure that your unit conforms to the published specifications, calibration may be carried out at an EXFO service center or, depending on the product, at one of EXFO's certified service centers. Calibrations at EXFO are performed using standards traceable to national metrology institutes.

*Note: You may have purchased a FlexCare plan that covers calibrations. See the Service and Repairs section of this user documentation for more information on how to contact the service centers and to see if your plan qualifies.*

# Recycling and Disposal

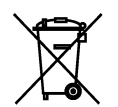

This symbol on the product means that you should recycle or dispose of your product (including electric and electronic accessories) properly, in accordance with local regulations. Do not dispose of it in ordinary garbage receptacles.

For complete recycling/disposal information, visit the EXFO Web site at www.exfo.com/recycle.

# *14 Troubleshooting*

# Solving Common Problems

Before calling EXFO's technical support, please read the following common problems that can occur and their respective solution.

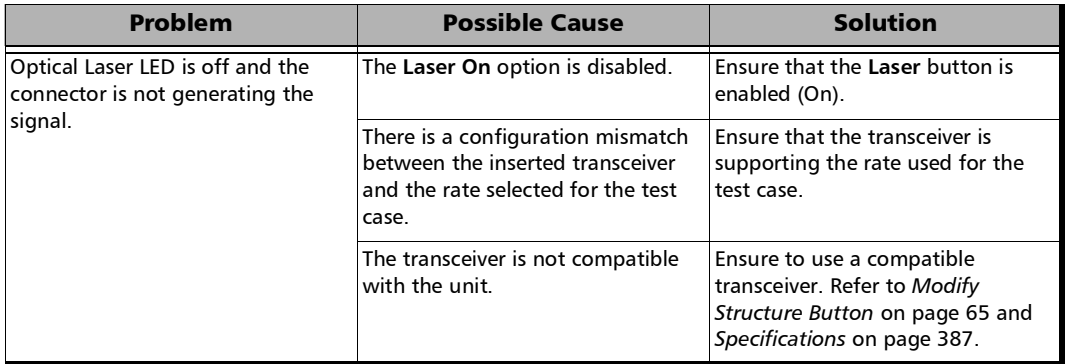

# Contacting the Technical Support Group

To obtain after-sales service or technical support for this product, contact EXFO at one of the following numbers. The Technical Support Group is available to take your calls from Monday to Friday, 8:00 a.m. to 7:00 p.m. (Eastern Time in North America).

#### **Technical Support Group**

400 Godin Avenue Quebec (Quebec) G1M 2K2 CANADA

1 866 683-0155 (USA and Canada) Tel.: 1 418 683-5498 Fax: 1 418 683-9224 support@exfo.com

For detailed information about technical support, and for a list of other worldwide locations, visit the EXFO Web site at www.exfo.com.

If you have comments or suggestions about this user documentation, you can send them to customer.feedback.manual@exfo.com.

To accelerate the process, please have information such as the name and the serial number (see the product identification label), as well as a description of your problem, close at hand.

## Transportation

Maintain a temperature range within specifications when transporting the unit. Transportation damage can occur from improper handling. The following steps are recommended to minimize the possibility of damage:

- $\blacktriangleright$  Pack the unit in its original packing material when shipping.
- Noid high humidity or large temperature fluctuations.
- $\blacktriangleright$  Keep the unit out of direct sunlight.
- Avoid unnecessary shocks and vibrations.

# *15 Warranty*

# General Information

EXFO Inc. (EXFO) warrants this equipment against defects in material and workmanship for a period of one year from the date of original shipment. EXFO also warrants that this equipment will meet applicable specifications under normal use.

During the warranty period, EXFO will, at its discretion, repair, replace, or issue credit for any defective product, as well as verify and adjust the product free of charge should the equipment need to be repaired or if the original calibration is erroneous. If the equipment is sent back for verification of calibration during the warranty period and found to meet all published specifications, EXFO will charge standard calibration fees.

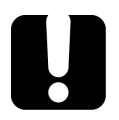

# IMPORTANT

**The warranty can become null and void if:**

- **unit has been tampered with, repaired, or worked upon by unauthorized individuals or non-EXFO personnel.**
- **warranty sticker has been removed.**
- **case screws, other than those specified in this guide, have been removed.**
- **case has been opened, other than as explained in this guide.**
- **unit serial number has been altered, erased, or removed.**
- **unit has been misused, neglected, or damaged by accident.**

THIS WARRANTY IS IN LIEU OF ALL OTHER WARRANTIES EXPRESSED, IMPLIED, OR STATUTORY, INCLUDING, BUT NOT LIMITED TO, THE IMPLIED WARRANTIES OF MERCHANTABILITY AND FITNESS FOR A PARTICULAR PURPOSE. IN NO EVENT SHALL EXFO BE LIABLE FOR SPECIAL, INCIDENTAL, OR CONSEQUENTIAL DAMAGES.

# Liability

EXFO shall not be liable for damages resulting from the use of the product, nor shall be responsible for any failure in the performance of other items to which the product is connected or the operation of any system of which the product may be a part.

EXFO shall not be liable for damages resulting from improper usage or unauthorized modification of the product, its accompanying accessories and software.

# **Fxclusions**

EXFO reserves the right to make changes in the design or construction of any of its products at any time without incurring obligation to make any changes whatsoever on units purchased. Accessories, including but not limited to fuses, pilot lamps, batteries and universal interfaces (EUI) used with EXFO products are not covered by this warranty.

This warranty excludes failure resulting from: improper use or installation, normal wear and tear, accident, abuse, neglect, fire, water, lightning or other acts of nature, causes external to the product or other factors beyond the control of EXFO.

# IMPORTANT

**In the case of products equipped with optical connectors, EXFO will charge a fee for replacing connectors that were damaged due to misuse or bad cleaning.**

# Certification

EXFO certifies that this equipment met its published specifications at the time of shipment from the factory.

## Service and Repairs

EXFO commits to providing product service and repair for five years following the date of purchase.

#### *To send any equipment for service or repair:*

- *1.* Call one of EXFO's authorized service centers (see *[EXFO Service](#page-394-0)  [Centers Worldwide](#page-394-0)* on page 385). Support personnel will determine if the equipment requires service, repair, or calibration.
- **2.** If equipment must be returned to EXFO or an authorized service center, support personnel will issue a Return Merchandise Authorization (RMA) number and provide an address for return.
- *3.* If possible, back up your data before sending the unit for repair.
- *4.* Pack the equipment in its original shipping material. Be sure to include a statement or report fully detailing the defect and the conditions under which it was observed.
- *5.* Return the equipment, prepaid, to the address given to you by support personnel. Be sure to write the RMA number on the shipping slip. *EXFO will refuse and return any package that does not bear an RMA number.*

#### *Note: A test setup fee will apply to any returned unit that, after test, is found to meet the applicable specifications.*

After repair, the equipment will be returned with a repair report. If the equipment is not under warranty, you will be invoiced for the cost appearing on this report. EXFO will pay return-to-customer shipping costs for equipment under warranty. Shipping insurance is at your expense.

Routine recalibration is not included in any of the warranty plans. Since calibrations/verifications are not covered by the basic or extended warranties, you may elect to purchase FlexCare Calibration/Verification Packages for a definite period of time. Contact an authorized service center (see *[EXFO Service Centers Worldwide](#page-394-0)* on page 385).

## <span id="page-394-0"></span>EXFO Service Centers Worldwide

If your product requires servicing, contact your nearest authorized service center.

#### **EXFO Headquarters Service Center**

400 Godin Avenue Quebec (Quebec) G1M 2K2 CANADA

1 866 683-0155 (USA and Canada) Tel.: 1 418 683-5498 Fax: 1 418 683-9224 support@exfo.com

#### **EXFO Europe Service Center**

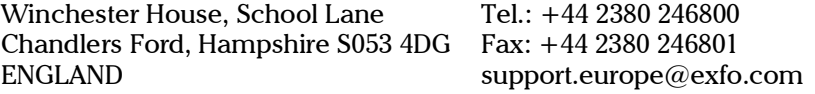

#### **EXFO Telecom Equipment (Shenzhen) Ltd.**

3rd Floor, Building C, FuNing Hi-Tech Industrial Park, No. 71-3, Fax: +86 (755) 2955 3101 Xintian Avenue, Fuhai, Bao'An District, Shenzhen, China, 518103 Tel: +86 (755) 2955 3100 support.asia@exfo.com

To view EXFO's network of partner-operated Certified Service Centers [nearest you, please consult EXFO's corporate website for the complete list](http://www.exfo.com/support/services/instrument-services/exfo-service-centers)  of service partners:

http://www.exfo.com/support/services/instrument-services/ exfo-service-centers.
# *A Specifications*

# IMPORTANT

**The following technical specifications can change without notice. The information presented in this section is provided as a reference only. To obtain this product's most recent technical specifications, visit the EXFO Web site at** *www.exfo.com***.**

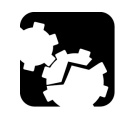

# **CAUTION**

**The operation and storage temperatures, as well as the altitude, and humidity of some models may differ from those specified for your MAX-800 Series unit. In this case, always ensure that you comply with the most restrictive conditions (either from this section or in the MAX-800 Series user guide).** 

# General Specifications

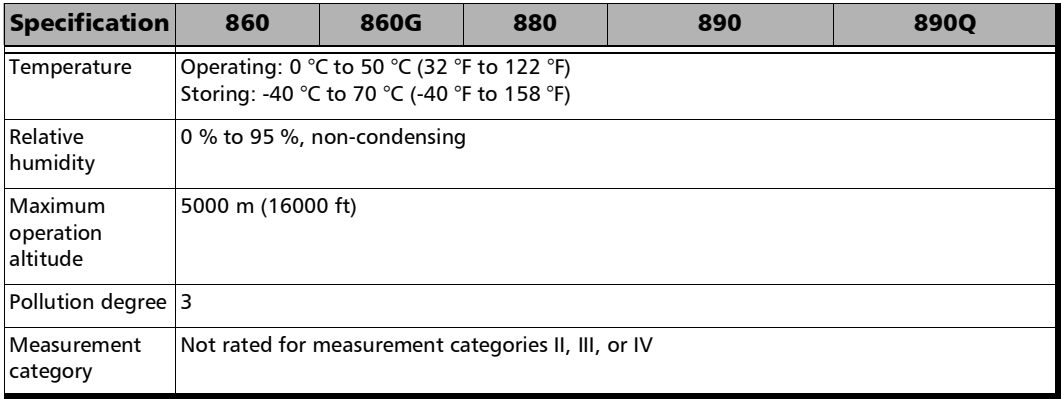

×.

*B Glossary*

# Acronym List

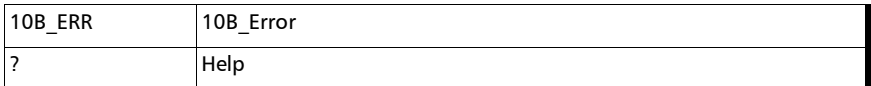

#### A

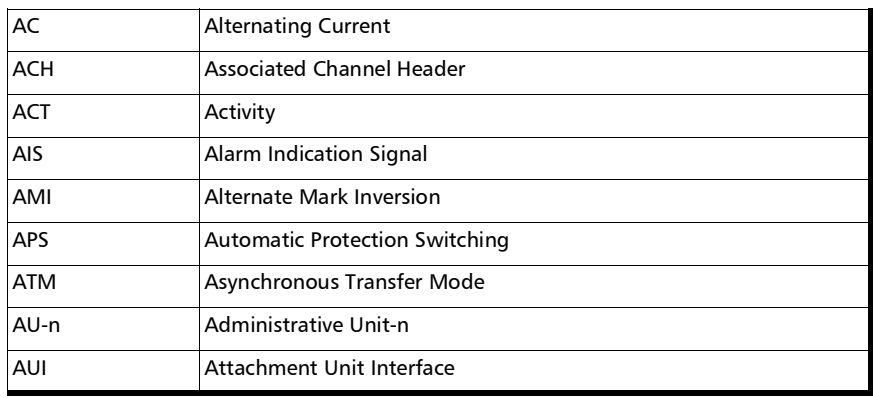

#### $\, {\bf B}$

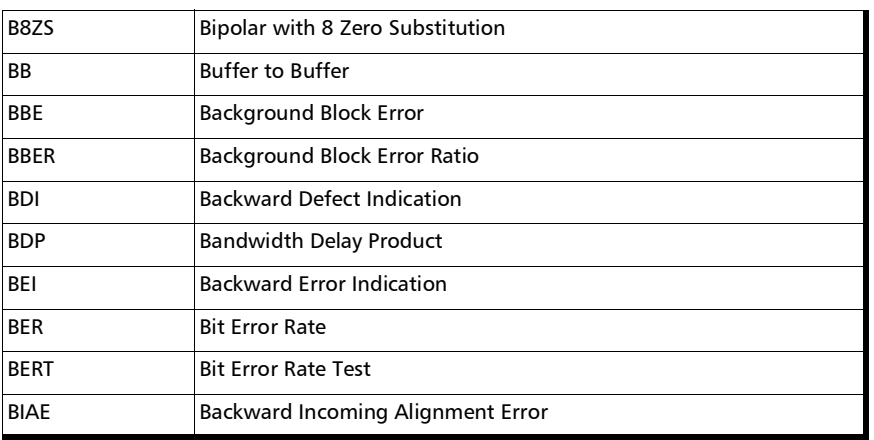

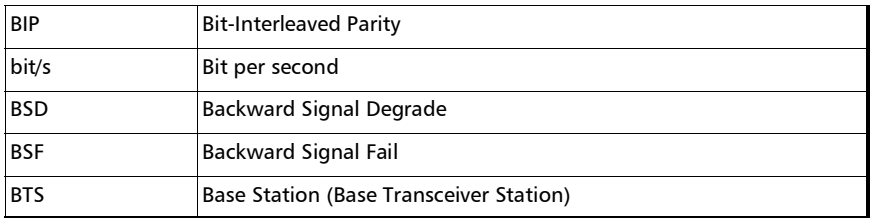

C

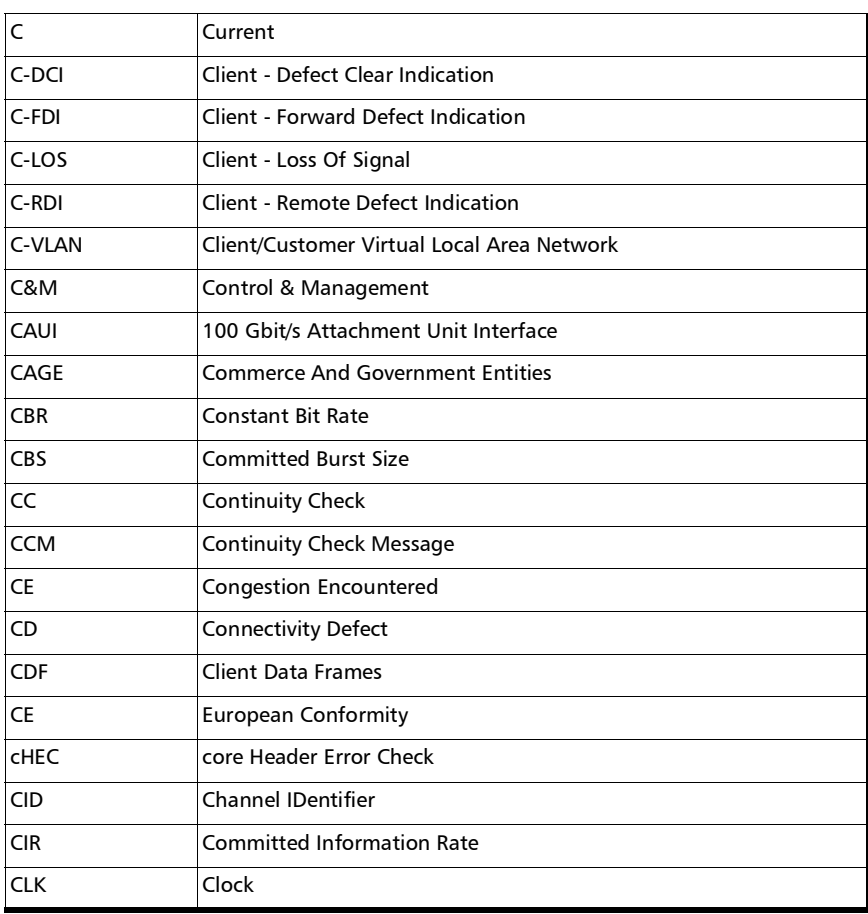

*Acronym List*

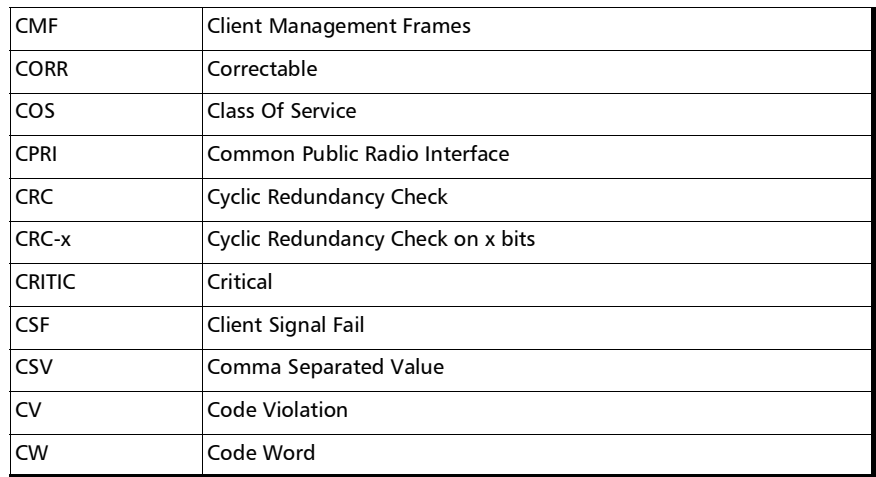

D

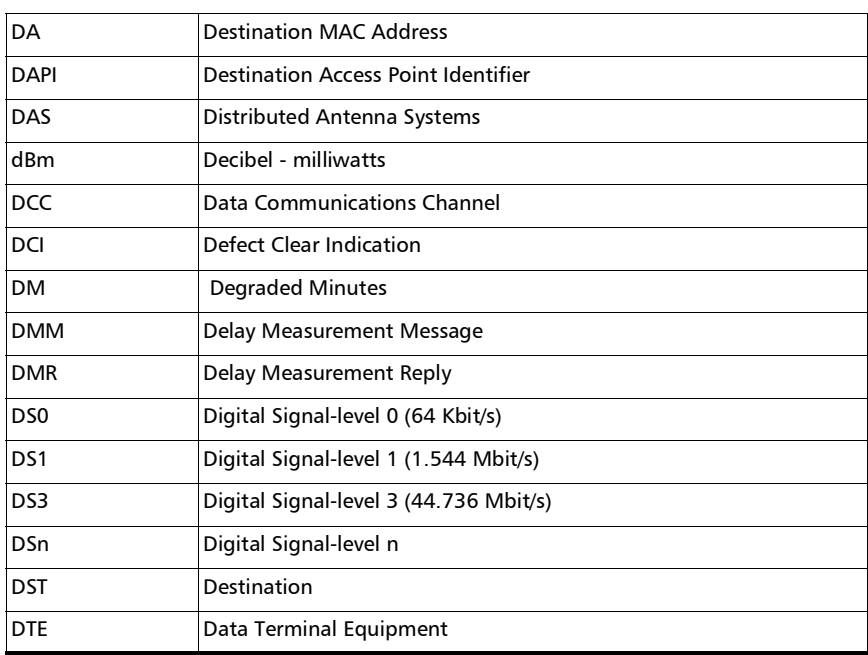

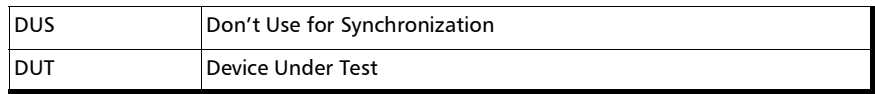

E

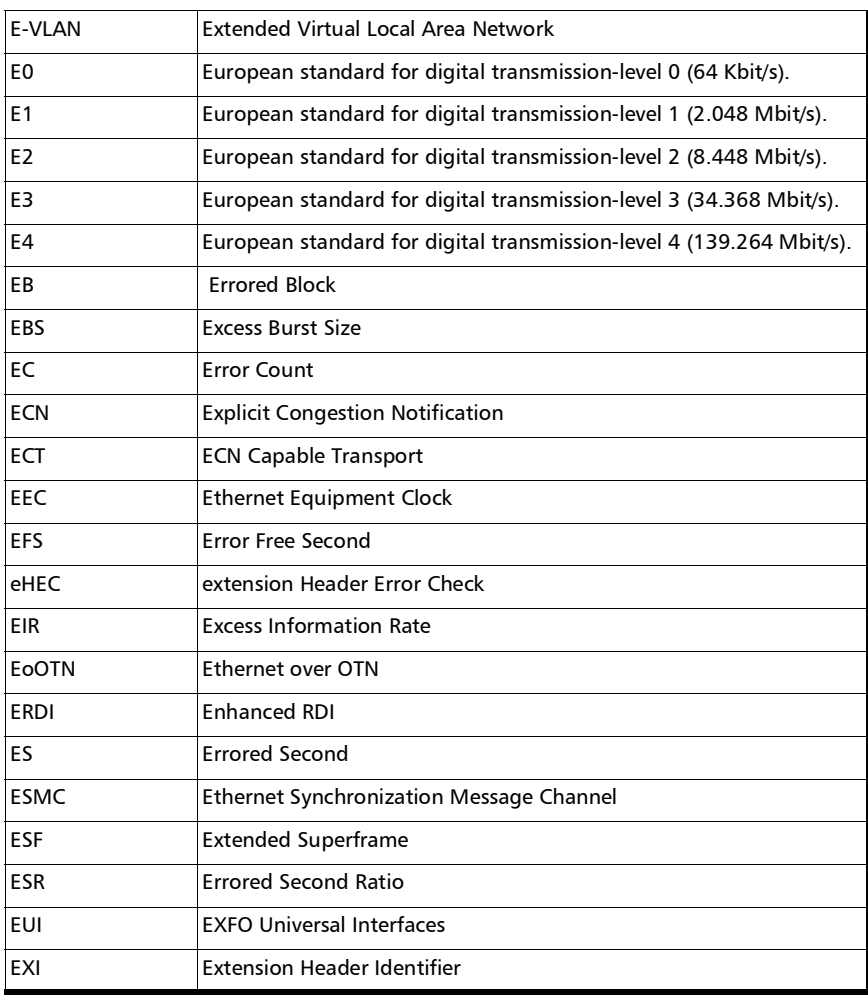

*Acronym List*

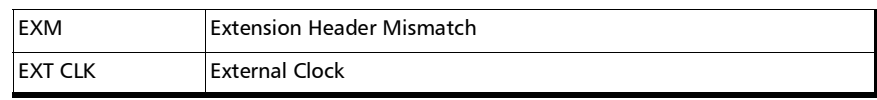

F

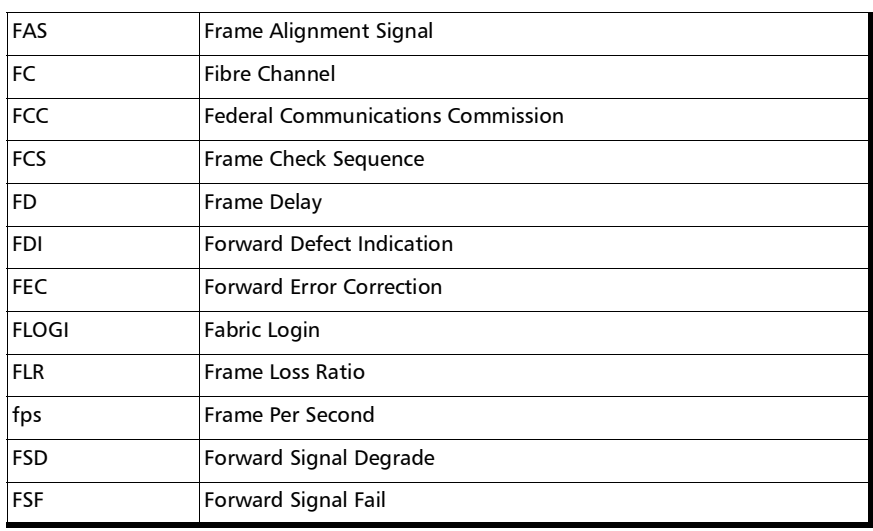

G

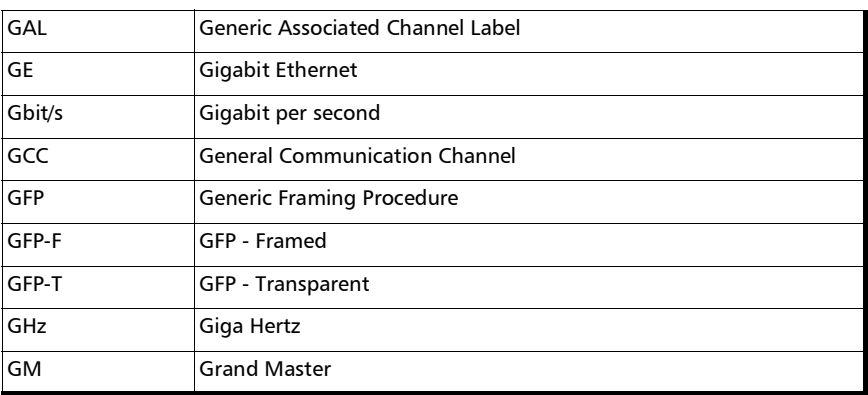

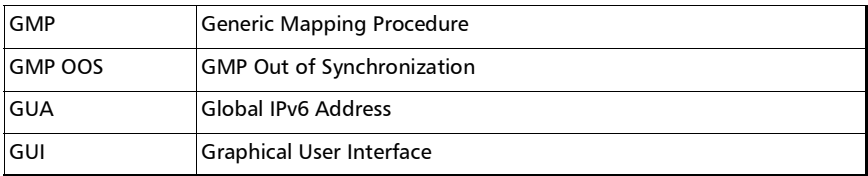

H

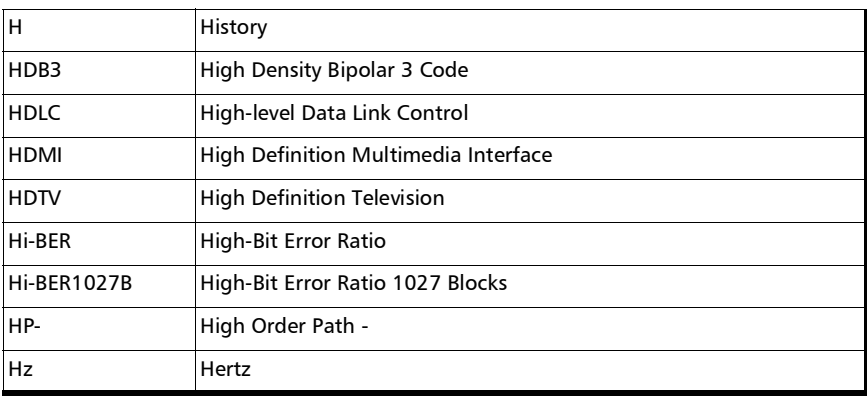

I

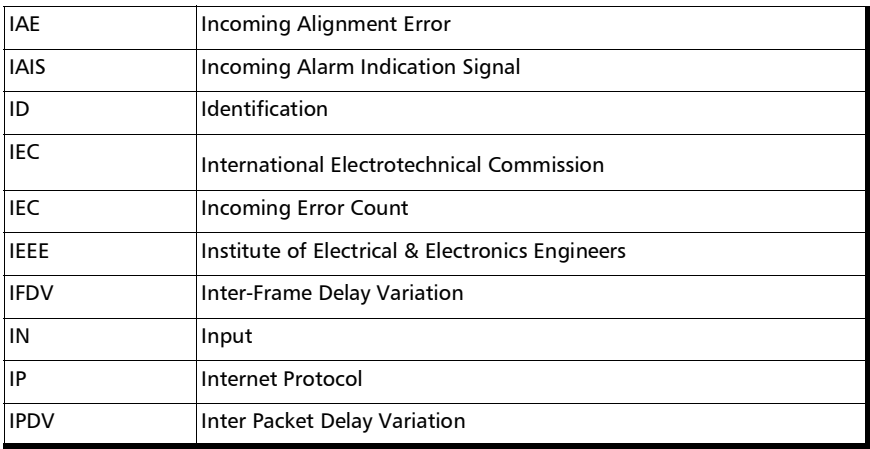

*Acronym List*

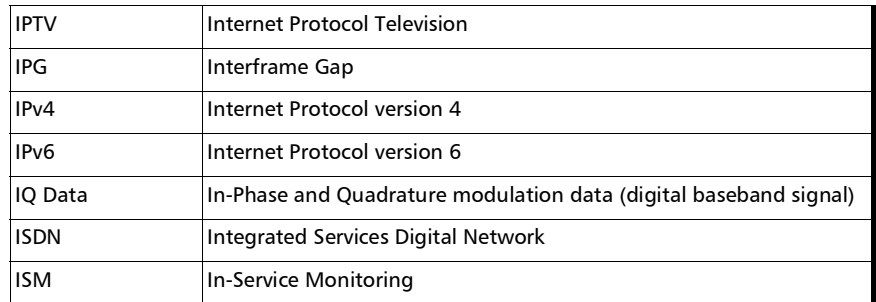

J

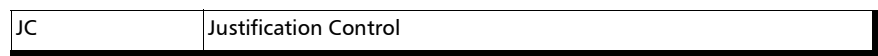

L

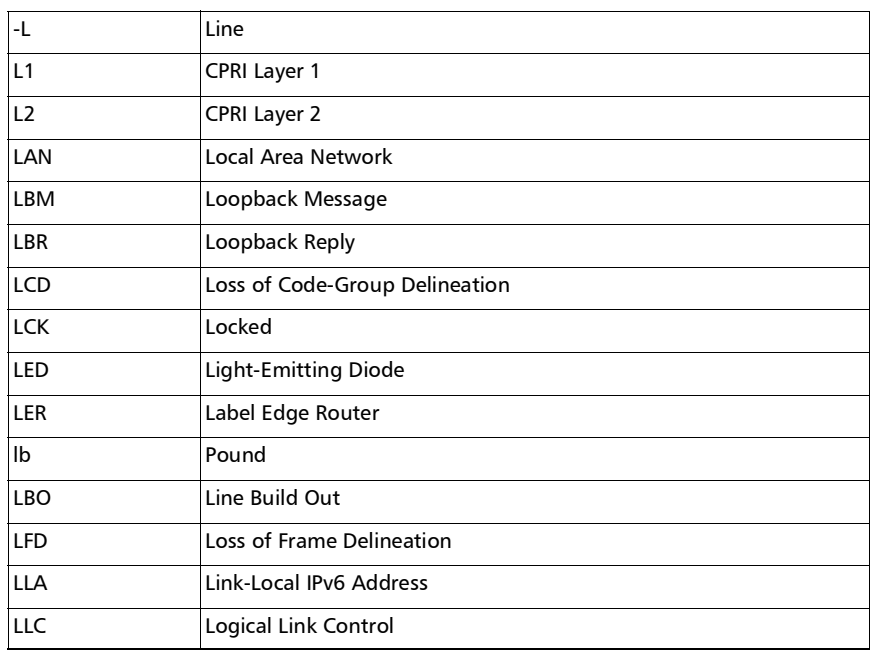

### Glossary *Acronym List*

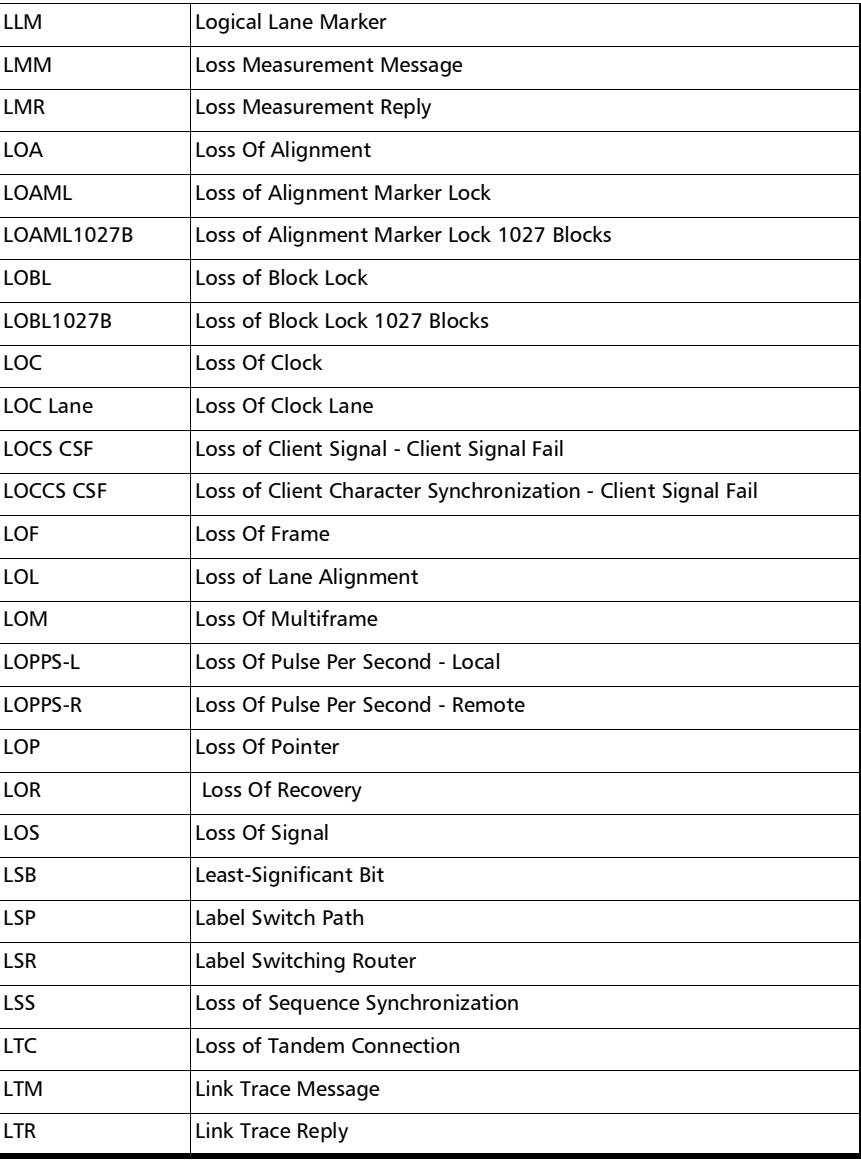

M

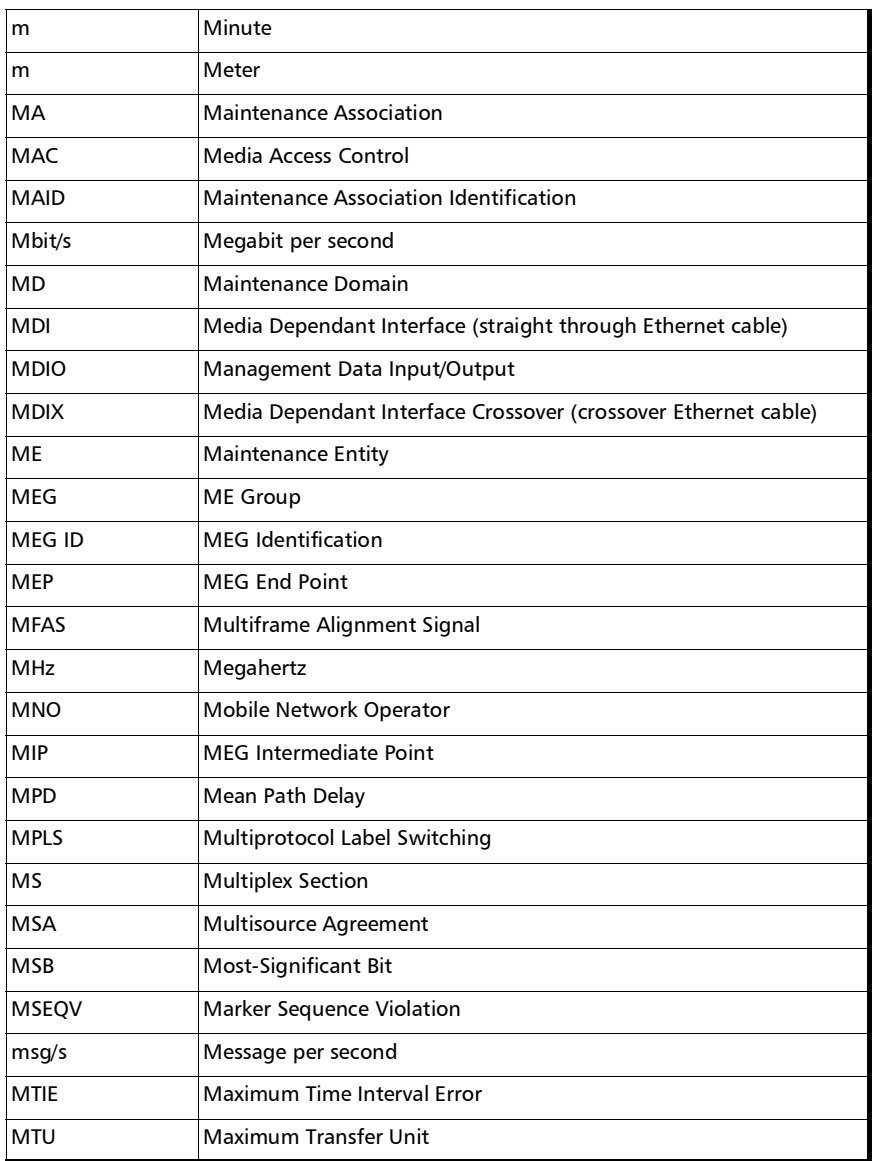

*Acronym List*

#### N

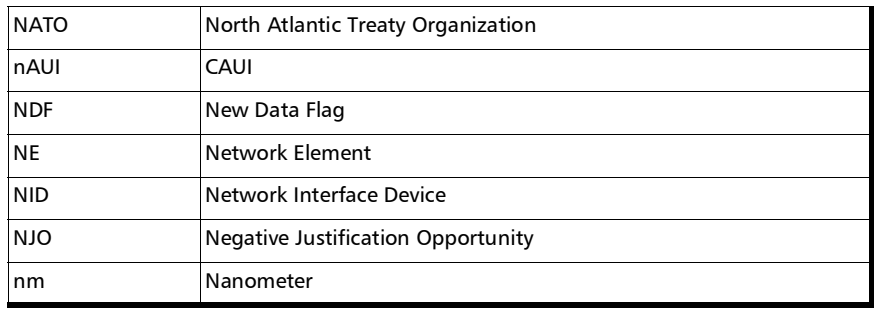

#### O

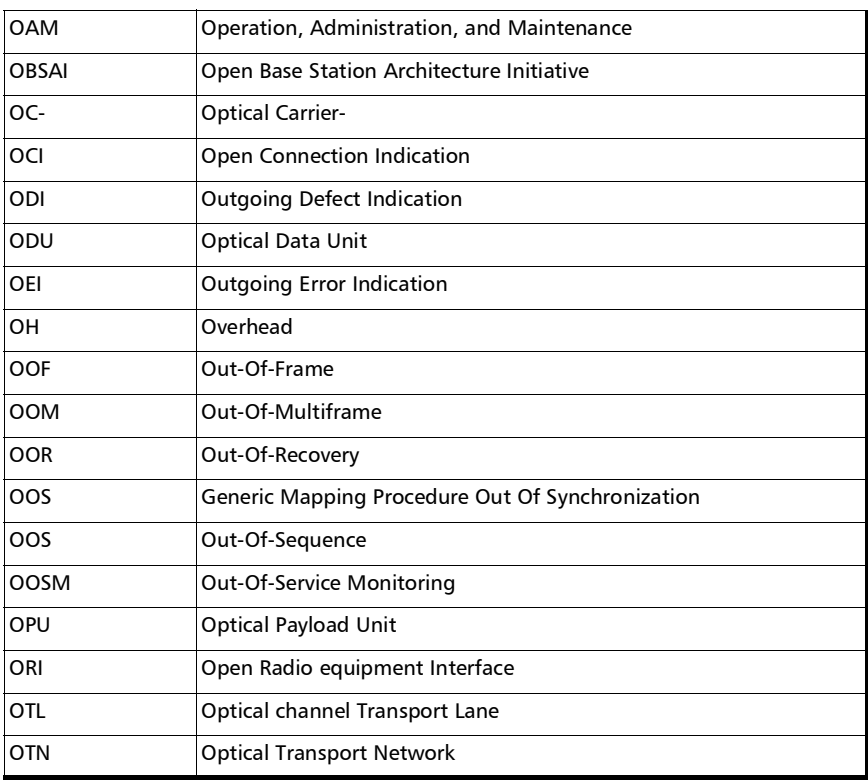

*Acronym List*

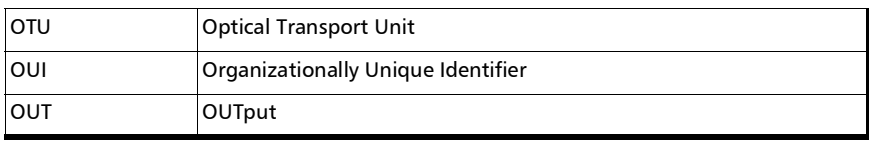

P

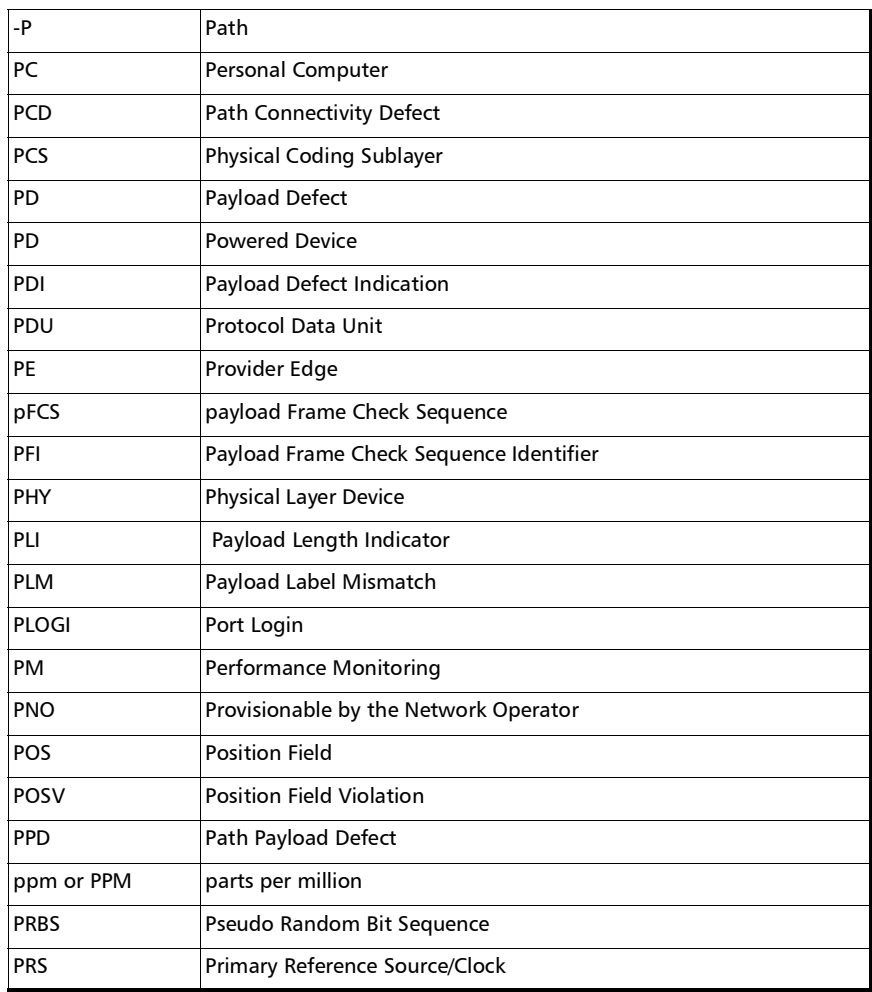

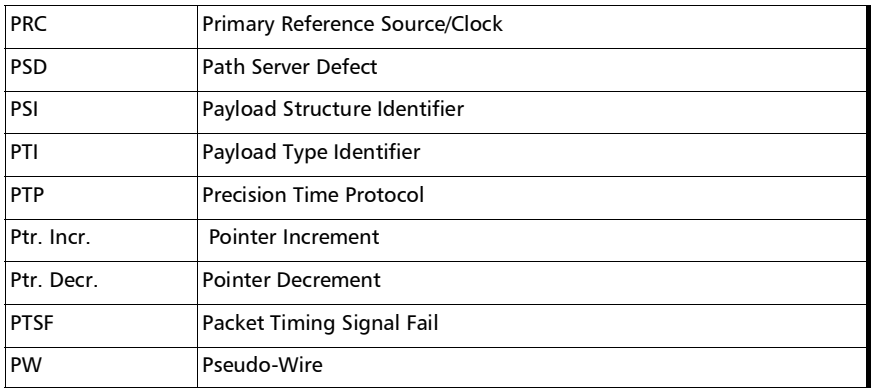

Q

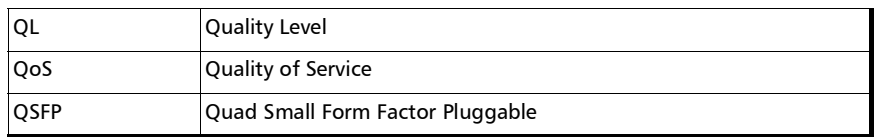

R

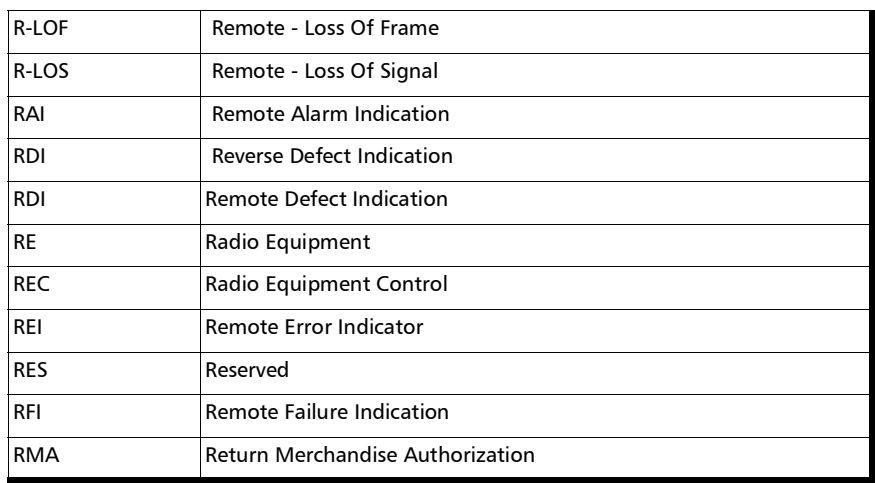

*Acronym List*

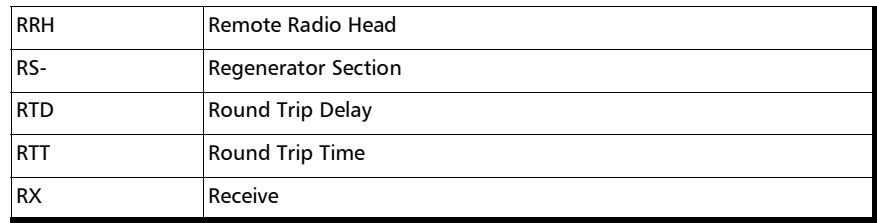

S

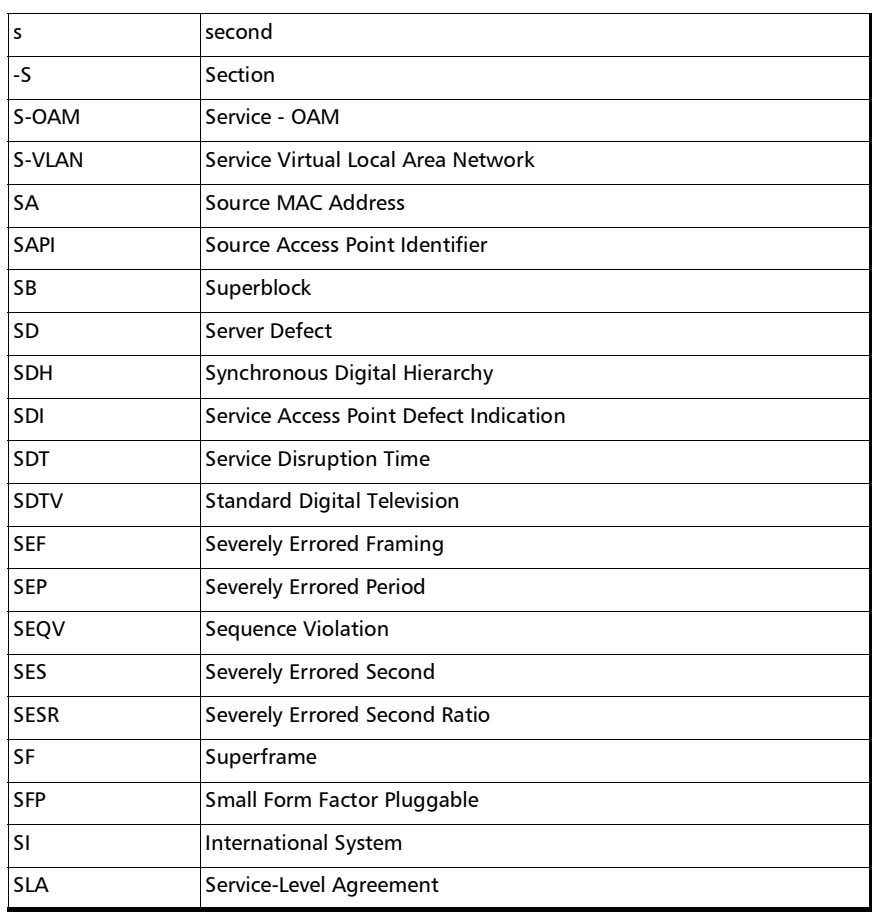

**In** 

### Glossary *Acronym List*

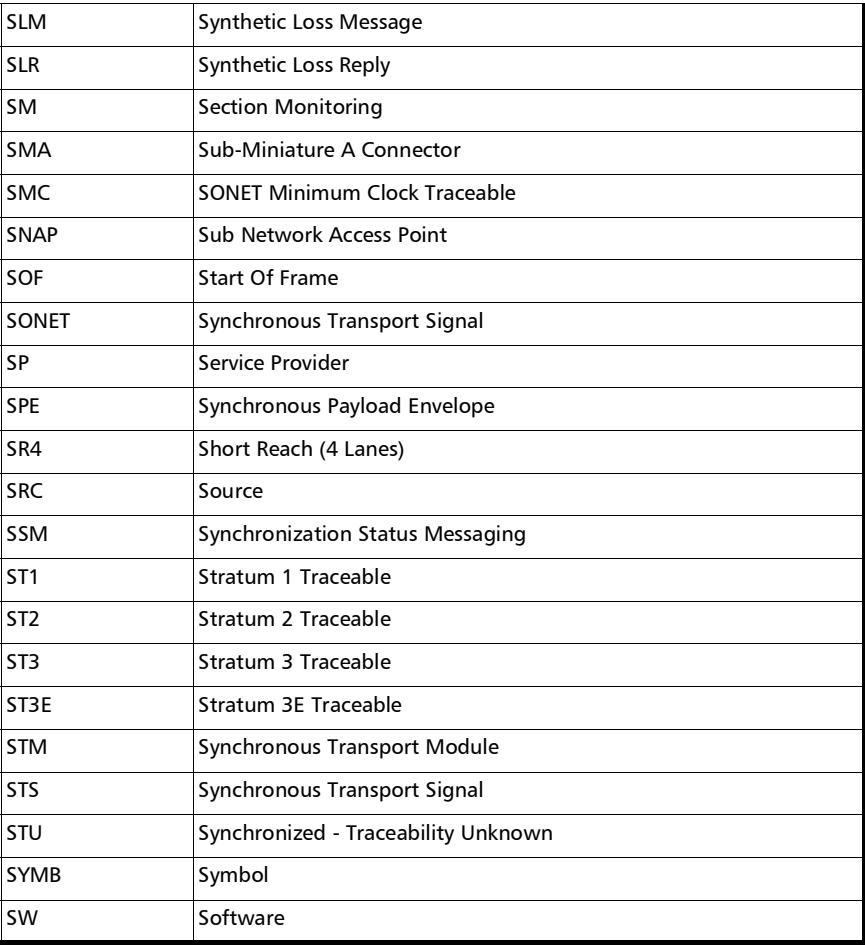

T

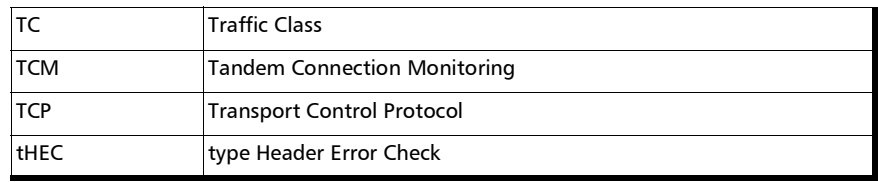

*Acronym List*

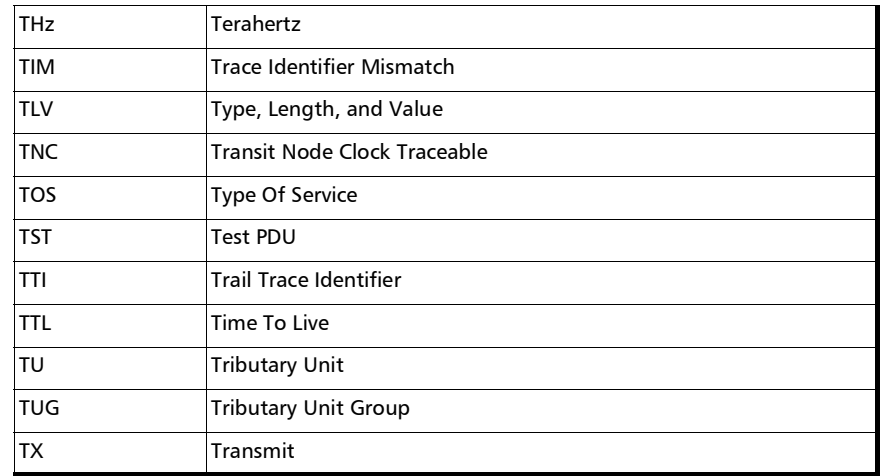

U

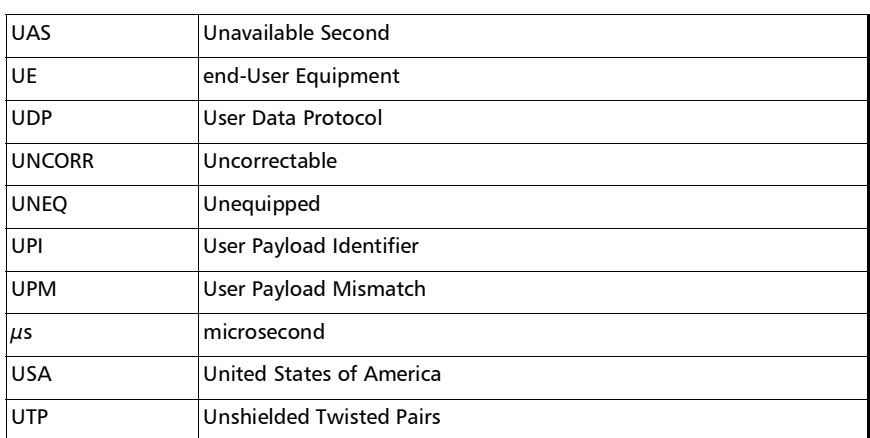

V

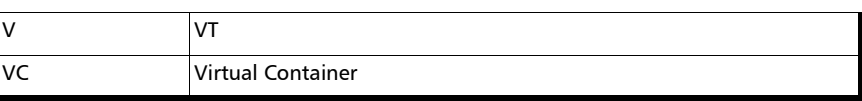

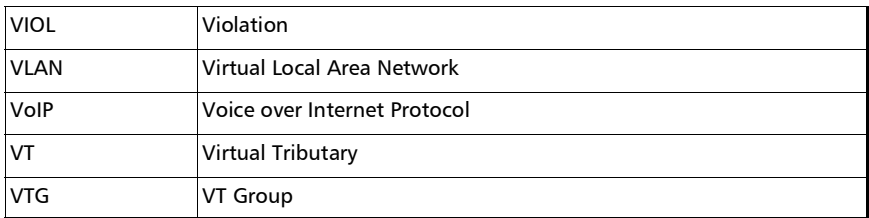

W

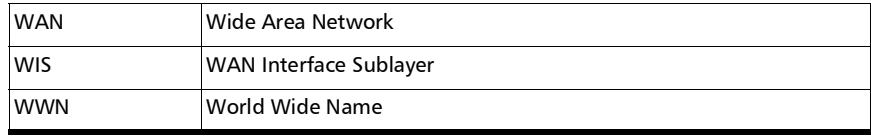

## Ethernet Cables

Minimum Category 3 cable is required for 10Base-T connection while Category 5 cable is required for 100Base-TX and 1000Base-T connections.

Maximum cable length (between two nodes) for 10Base-T, 100Base-TX, or 1000Base-T connection is 328 feet (100 meters).

Straight Through Cable (10/100 Mbit/s)

An Unshielded Twisted Pair (UTP) straight through cable is required to connect a 10Base-T/100Base-TX unit port to a layer 1 or 2 device (ex: HUB, switch).

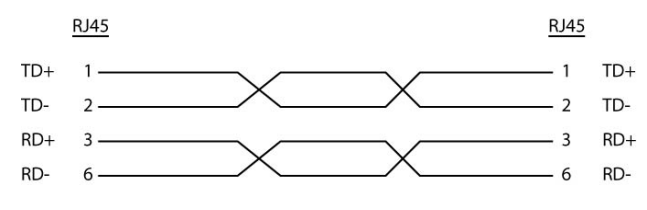

 $\blacktriangleright$  Crossover Cable (10/100 Mbit/s)

An Unshielded Twisted Pair (UTP) crossover cable is required to connect the 10Base-T/100Base-TX unit port to a layer 3 device (ex: router).

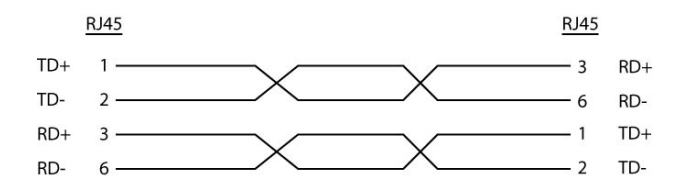

*Ethernet Cables*

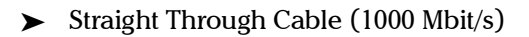

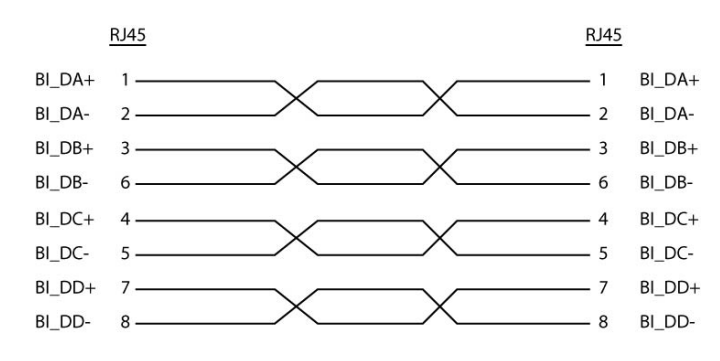

#### Crossover Cable (1000 Mbit/s)

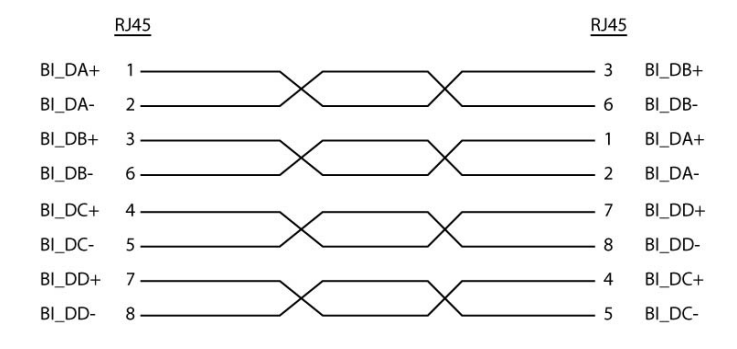

# G.709 Optical Transport Network (OTN)

### **Overview**

The optical transport network (OTN) combines the benefits of SONET/SDH technology with the bandwidth expansion capabilities offered by dense wavelength-division multiplexing (DWDM) technology.

The OTN consists of the following layers:

- ▶ Optical Transport Section (OTS)
- $\rightarrow$  Optical Multiplex Section (OMS)
- $\blacktriangleright$  Optical Channel (OCh)
- $\triangleright$  Optical channel Transport Lane (OTL)
- Optical Transport Unit (OTU)
- ▶ Optical Data Unit (ODU)
- Optical Channel Payload Unit (OPU)

Each of these layers and their functions are distributed along the network and activated when they reach their termination points, which are illustrated in the following figure.

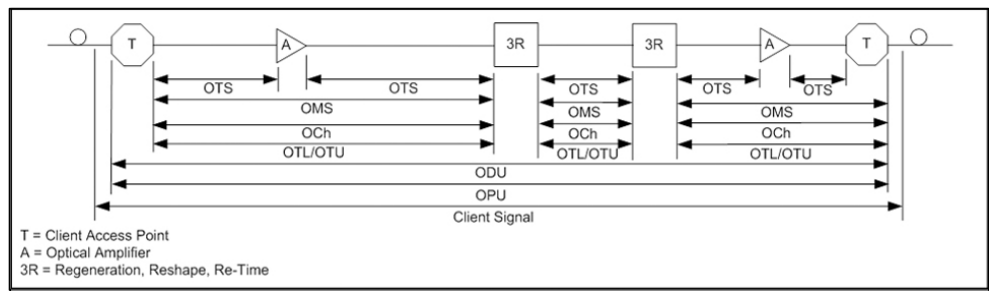

OTN Layer Termination Points

The termination of the OTS, OMS and OCh layers is performed at the optical level of the OTN. It is at the termination of the OTU layer that further functionality can be added. This layer is the digital layer—also known as the "digital wrapper"—and offers specific overhead to manage the OTN's digital functions. The OTU also introduces a new dimension to optical networking by adding forward error correction (FEC) to the network elements, allowing operators to limit the number of required regenerators used in the network which, in turn, lowers its cost.

FEC allows an increase in the optical link budget by providing a new method to correct errors, thereby reducing the impact of network noise and other optical phenomena experienced by the client signal traveling through the network.

The OTU also encapsulates two additional layers—the ODU and the OPU which provide access to the payload (SONET, SDH, etc.). These layers are normally terminated at the same location.

The OTU, ODU (including the ODU tandem connection) and OPU layers can all be analyzed and monitored. As per ITU G.709, current test solutions offer these possibilities using the following line rates:

- $\triangleright$  OTU1 (255/238 x 2.488 320 Gbit/s  $\approx$  2.666057143 Gbit/s) also referred to as 2.7 Gbit/s
- $\triangleright$  OTU2 (255/237 x 9.953280 Gbit/s ≈ 10.709225316 Gbit/s) also referred to as 10.7 Gbit/s
- $\triangleright$  OTU3 (255/236 x 39.813120 Gbit/s ≈ 43.018413559 Gbit/s) also referred as to 43 Gbit/s
- $\triangleright$  OTU4 (255/227 x 99. 532 800 Gbit/s  $\approx$  111.809973568 Gbit/s) also referred to as 112 Gbit/s.

The following non standard rates are also defined:

- $\triangleright$  OTU1e (255/238  $\times$  10.3125 Gbit/s  $\approx$  11.0491071429 Gbit/s)
- $\triangleright$  OTU2e (255/237  $\times$  10.3125 Gbit/s  $\approx$  11.0957278481 Gbit/s)
- $\triangleright$  OTU3e1 (255/236 x 4 x 10.3125 Gbit/s  $\approx$  44.570974576 Gbit/s)
- $\triangleright$  OTU3e2 (243/217 x 16 x 2.488320 Gbit/s  $\approx$  44.583355576 Gbit/s)

The following non standard rates are not covered by the ITU standard but they are the equivalent function associated to Fiber Channel rates:

- $\triangleright$  OTU1f (255/238 × 10.51875 Gbit/s  $\approx$  11.2700892857143 Gbit/s)
- $\triangleright$  OTU2f (255/237  $\times$  10.51875 Gbit/s  $\approx$  11.3176424050633 Gbit/s)

Each line rate is adapted to service different client signals:

- $\triangleright$  OC-48/STM-16 is transported via OTU1
- $\triangleright$  OC-192/STM-64 is transported via OTU2
- $\triangleright$  OC-768/STM-256 is transported via OTU3
- Null Client (All 0s) is transported via OTUk  $(k = 1, 2, 1e, 2e, 1f, 2f, 3, 1e)$ 3e1, 3e2, 4)
- **•** PRBS31 is transported via OTUk ( $k = 1, 2, 1e, 2e, 1f, 2f, 3, 3e1, 3e2, 4$ )

In order to map client signals via ITU G.709, they are encapsulated using the structure illustrated in the following figure.

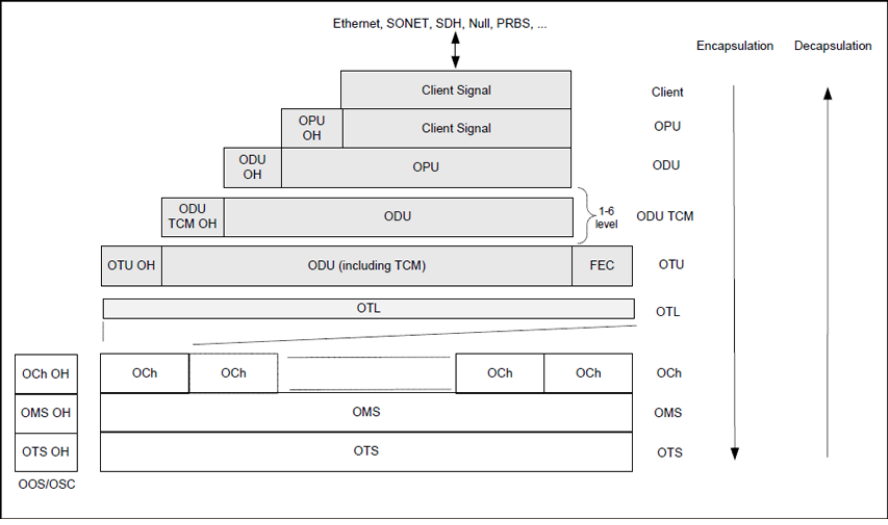

<span id="page-419-0"></span>Basic OTN Transport Structure

As depicted above, to create an OTU frame, a client signal rate is first adapted at the OPU layer. The adaptation consists of adjusting the client signal rate to the OPU rate. Its overhead contains information to support the adaptation of the client signal. Once adapted, the OPU is mapped into the ODU. The ODU maps the OPU and adds the overhead necessary to ensure end-to-end supervision and tandem connection monitoring (up to six levels). Finally, the ODU is mapped into an OTU, which provides framing as well as section monitoring and FEC.

Following the OTN structure presented in figure *[Basic OTN Transport](#page-419-0)  [Structure](#page-419-0)* on page 410, OTUks  $(k = 1, 2, 3)$  are transported using the OCh; each unit is assigned a specific wavelength of the ITU grid. Several channels can be mapped into the OMS and then transported via the OTS layer. The OCh, OMS and OTS layers each have their own overhead for management purposes at the optical level. The overhead of these optical layers is transported outside of the ITU grid in an out-of-band channel called the optical supervisory channel (OSC).

When the OTU frame structure is complete (OPU, ODU and OTU), ITU G.709 provides OAM&P functions that are supported by the overhead.

### OTU Frame Structure and Overhead

As shown in the figure below, the OTU frame is broken down into the following components:

- $\blacktriangleright$  Framing
- $\triangleright$  OTL, OTU, ODU, OPU overhead
- > OTU FEC

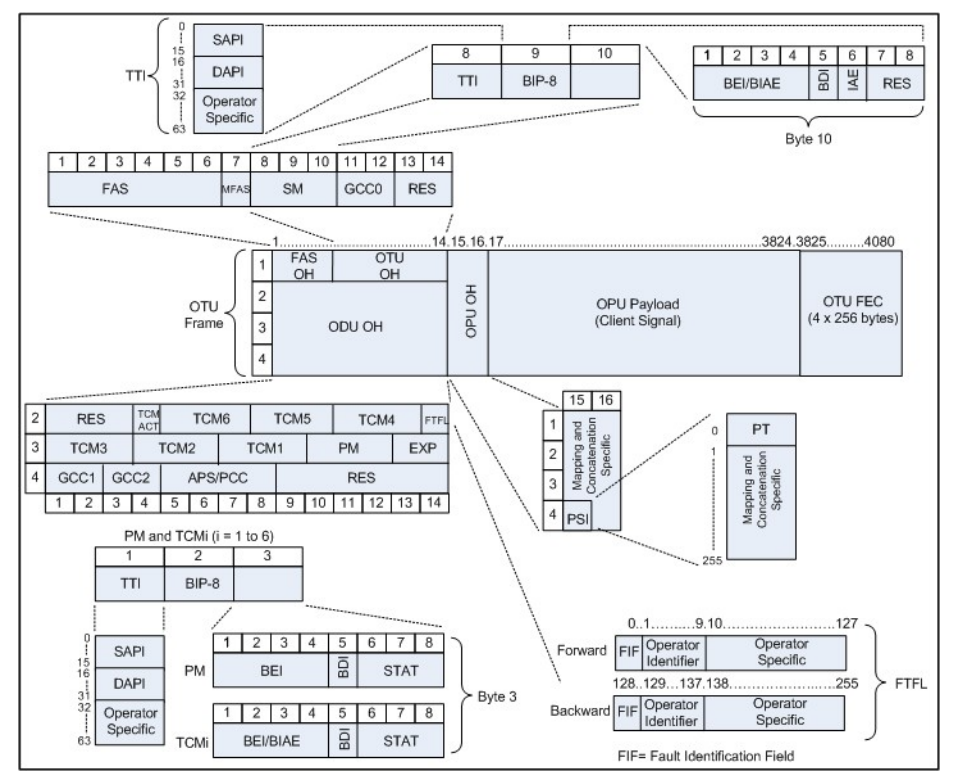

<span id="page-421-0"></span>OTU Frame Description

 $\blacktriangleright$  Framing

The OTU framing is divided into two portions: FAS and MFAS.

The frame alignment signal (FAS) uses the first six bytes and, similarly to SONET/SDH, it is used to provide framing for the entire signal. In order to provide enough 1/0 transitions for synchronization, scrambling is used over the entire OTU frame, except for the FAS bytes.

The multiframe alignment signal (MFAS) byte is used to extend command and management functions over several frames. The MFAS counts from 0 to 255, providing a 256 multiframe structure.

> Overhead

Each portion of the OTU frame has its own specific overhead functions. They are displayed in figure *[OTU Frame Description](#page-421-0)* on page 412, and are briefly described below. Further details can be found about these overhead fields in the ITU G.709 standard.

▶ Optical channel Transport Lane (OTL)

The Optical channel Transport Lane (OTL) is an adaptation layer whose purpose is to re-use the modules developed for Ethernet 40GBASE-R and 100GBASE-LR4. These modules have a four-lane WDM interface to and from a transmit/receive pair of G.652 optical fibers, and connect to the host board via a 4-lane (OTL3.4) or 10-lane (OTL4.10) electrical interface.

The OTL layer is responsible for mapping the serial OTU signal onto a parallel path designated lanes. In the case of OTU4 the signal is distributed over 20 logical lanes and for OTU3 the signal is distributed over 4 logical lanes.

#### Optical Transport Unit (OTU)

The OTU overhead is comprised of the SM, GCC0 and RES bytes.

The section monitoring (SM) bytes are used for the trail trace identifier (TTI), parity (BIP-8) and the backward error indicator (BEI), or backward incoming alignment error (BIAE), backward defect indicator (BDI), and incoming alignment error (IAE). The TTI is distributed over the multiframe and is 64 bytes in length. It is repeated four times over the multiframe.

General communication channel 0 (GCC0) is a clear channel used for transmission of information between OTU termination points.

The reserved (RES) bytes are currently undefined in the standard.

#### ▶ Optical Data Unit (ODU)

The ODU overhead is broken into several fields: RES, PM, TCMi, TCM ACT, FTFL, EXP, GCC1/GCC2 and APS/PCC.

The reserved (RES) bytes are undefined and are set aside for future applications.

The path monitoring (PM) field is similar to the SM field described above. It contains the TTI, BIP-8, BEI, BDI and Status (STAT) field.

There are six tandem connection monitoring (TCMi) fields, which contain the BEI/BIAE, BDI and STAT fields. The STAT field is used in the PM and TCMi fields to provide an indication of the presence or absence of maintenance signals.

The tandem connection monitoring activation/deactivation (TCM ACT) field is currently undefined in the standards.

The fault type and fault location reporting communication channel (FTFL) is a message spread over a 256-byte multiframe that provides the ability to send forward and backward path-level fault indications.

The experimental (EXP) field is a field that is not subject to standards and is available for network operator applications.

General communication channels 1 and 2 (GCC1/GCC2) fields are very similar to the GCC0 field except that each channel is available in the ODU.

The automatic protection switching and protection communication channel (APS/PCC) supports up to eight levels of nested APS/PCC signals, which are associated to a dedicated-connection monitoring level depending on the value of the multiframe.

#### $\blacktriangleright$  Optical Payload Unit (OPU)

The primary overhead field associated to the OPU is the Payload Structure Identifier (PSI). This is a 256 bytes multi-frame where its first byte is defined as the Payload Type (PT). The remaining 255 bytes are currently reserved.

The other fields in the OPU overhead are dependent on the mapping and concatenation capabilities associated to the OPU. For an asynchronous mapping (the client signal and OPU clock are different) Justification Control (JC) bytes are available to compensate for clock rate differences, two methods are supported Asynchronous Mapping Procedure (AMP) and Generic Mapping Procedure (GMP). For a purely Bit-Synchronous Mapping Procedure (BMP) (client source and OPU clock are the same), the JC bytes become reserved (set to 0). Concatenation bytes are also available as described in ITU G.709.

## Tandem Connection Monitoring (TCM)

TCM enables the user and its signal carriers to monitor the quality of the traffic that is transported between segments or connections in the network. SONET/SDH allowed a single level of TCM to be configured, while ITU G.709 allows six levels of tandem connection monitoring to be configured. The assignment of monitored connections is currently a manual process that involves an understanding between the different parties. There are various types of monitored connection topologies: cascaded, nested and overlapping. Examples of these topologies are provided in the following figure.

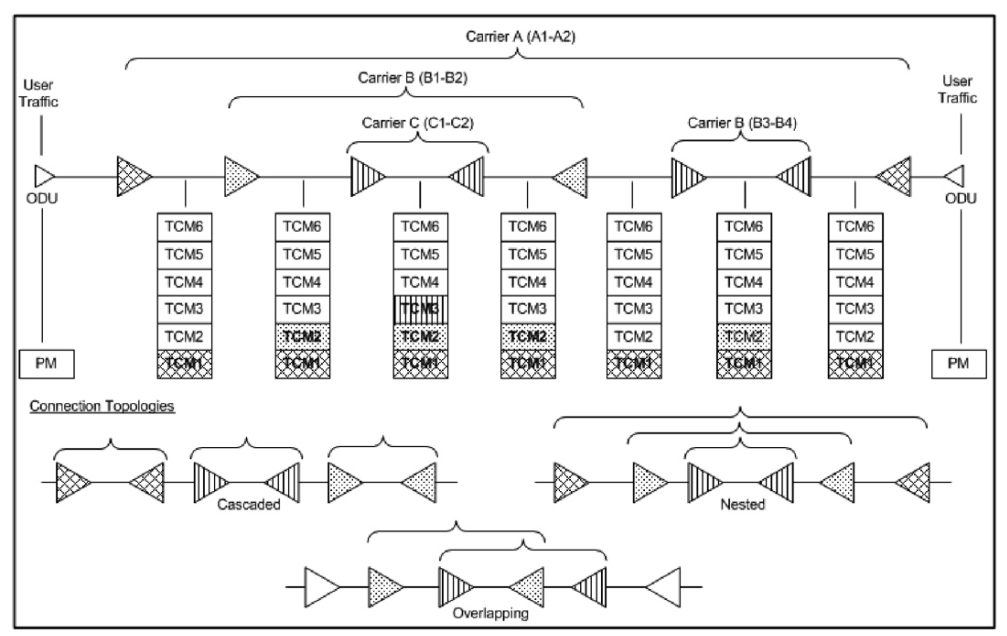

<span id="page-426-0"></span>Tandem Connection Monitoring

Each of the six TCMi fields in the ODU overhead is assigned to a monitored connection. There can be from zero to six connections that can be configured for each connection. In the figure *[Tandem Connection](#page-426-0)  [Monitoring](#page-426-0)* on page 417, there are three different connections that are actually monitored. Carrier C, due to its location, can monitor three TCM levels as the ODU passes through its portion of the network.

In addition to monitoring maintenance signals, using the STAT field associated with each TCM level, the TCM connection also monitors the BIP-8 and BEI errors for each connection level. Maintenance signals are used to advertise upstream maintenance conditions affecting the traffic and errors provide an indication of the quality of service offered at each segment of the network, which provides a valuable tool for the user and carrier to isolate faulty sections of the network.

### Forward Error Correction (FEC)

The ITU G.709 standard supports forward error correction (FEC) in the OTU frame and is the last part added to the frame before the frame is scrambled. FEC provides a method to significantly reduce the number of transmitted errors due to noise, as well as other optical phenomena that occur at high transmission speeds. This enables providers to support longer spans in between optical repeaters.

An OTU frame is divided into four rows. Each row is broken down into 16 sub-rows comprised of 255 bytes each, as shown in figure *[Forward Error](#page-428-0)  [Correction](#page-428-0)* on page 419. A sub-row is composed of interleaved bytes. The interleave is executed so that the first sub-row contains the first overhead (OH) byte, the first payload byte and the first FEC byte, and so on for the remaining sub-rows of each row in the frame. The first FEC byte starts at position 240 for all sub-rows.

The FEC uses a Reed-Solomon RS (255/239) coding technique. This means that 239 bytes are required to compute a 16-byte parity check. The FEC can correct up to eight (bytes) errors per sub-row (codeword) or detect up to 16 byte errors without correcting any. Combined with the byte interleave capability included in ITU G.709 implementation, the FEC is more resilient in regards to error burst, where up to 128 consecutive bytes can be corrected per OTU frame row.

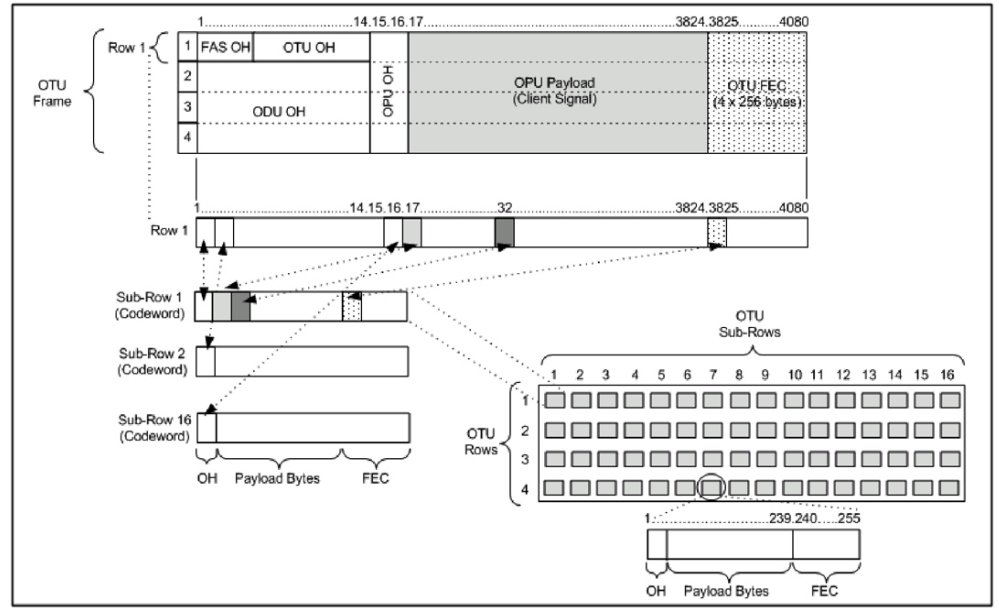

<span id="page-428-0"></span>Forward Error Correction

### ODU Multiplexing

The ODU multiplexer is a function that allows the multiplexing of ODU tributary signals into higher OTN signal rates. The G.709 standard supports 2 types of ODU multiplexer which can be classified as follows:

- $\blacktriangleright$  Legacy architecture is based on multi-stage architecture to bring an ODUk client to a higher OTN interface rate. This multiplexer is identified by Payload Type 20 (PT 20).
- New architecture uses a single stage architecture to bring an ODU k client to any higher OTN interface rate. This method supports the ODUflex client signal. The multiplexer is identified by Payload Type 21 (PT 21).
- *Note: Refer to the [OTN BERT](#page-41-0)* on page 32 *for the ODU multiplexing capabilities.*

The multiplexing strategy is based on the concept of tributary slots, which is similar in concept to the SONET timeslot. The multiplexing of 4 ODU1 in one ODU2 is made by distributing the ODU1 structure in a repetitive sequence of 4 ODU2 Tributary slots, a similar strategy is used for ODU3 multiplexing where the repetitive sequence is made of 16 ODU3 tributary slots, refer to G.709 standard for detailed information.

The main attributes of the ODU multiplexer functionality are as follows:

- ▶ The Asynchronous Mapping Procedure (AMP) is used for multiplexing the tributary signals; this method uses a modified Justification Control mechanism which has 2 positive Justification Control bytes and one negative Justification Control byte.
- $\blacktriangleright$  The new multiplex method also supports the Generic Mapping Procedure as the Justification Control mechanism is still using the OPU OH JC bytes.
- The Multiplex Structure Identifier (MSI) provides information that is specific to each type of multiplexer provided.
- $\triangleright$  Can handle multiplex signals with frequency offset of  $+/-20$  ppm on every layer for the legacy architecture while the new architecture (using GMP) can handle frequency offset of  $+/-100$  ppm.

### ODUflex

ODUflex provides the capability to carry client payload of variable size with a container size of 1.244 Gbit/s granularity. An ODUflex (L) signal can be transported once multiplexed in an ODUk (H) signal, the multiplexer in this case handles tributary slots of 1.244 Gbit/s and has a Payload Type 21. The ODUflex function can be used to transport 2 signal categories mapped in ODTUk.ts using GMP:

Ethernet in ODUflex over GFP-F signal

The Ethernet packets are mapped in GFP-F as specified in G.7041, the packets are processed as follows:

- The Start of Frame Delineation bytes are terminated
- Inter Frame Gaps bytes are terminated
- $\blacktriangleright$  PCS coding is terminated
- ▶ GFP overhead bytes added

Since the PCS coding is terminated, it is not possible to transport the Ethernet Link status transparently but it is accommodated by the Forward Defect Indication (FDI) and Remote Defect Indication (RDI) alarms over GFP. The RDI is used to carry the Remote Fault alarm while the FDI is used to carry the Local Fault.

GFP-F provides rate adaptation between the incoming Ethernet signal and the outgoing OPUflex transport signal. This brings the fact that GMP is operated at a fixed Cm value close to the maximum server capacity.

▶ CBR over ODUflex signal

ODUflex can transport Constant Bit Rate signal (bulk filled Test pattern) as Client of the ODUflex CBR function. This CBR function needs a Pattern generator that can operate at a data rate specified by the user, the range of the available data rates is qualified by the Bandwidth management function.
# OTN Signal Rates

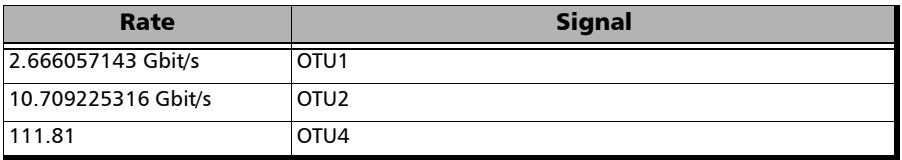

# MPLS Labels

The MPLS labels are listed in the following table.

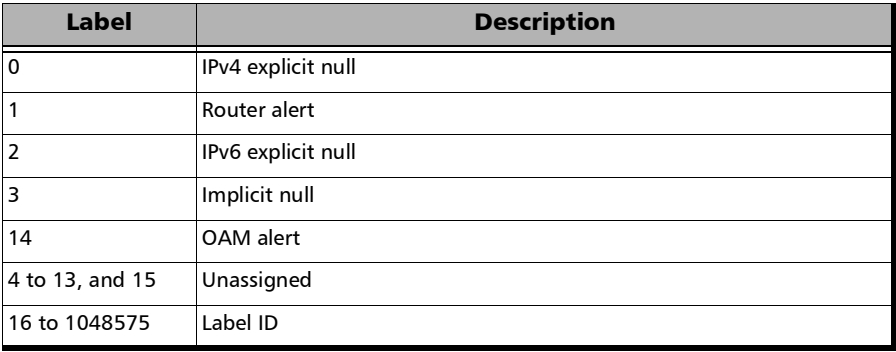

# SONET/DSn/SDH/PDH

### SONET/DSn/SDH/PDH Nomenclature

The GUI will used the International or European nomenclature based on the SONET and SDH software options installed on the unit.

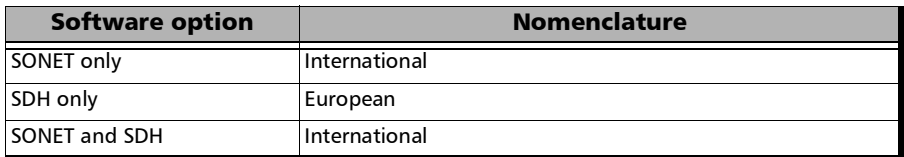

# Signal Rates

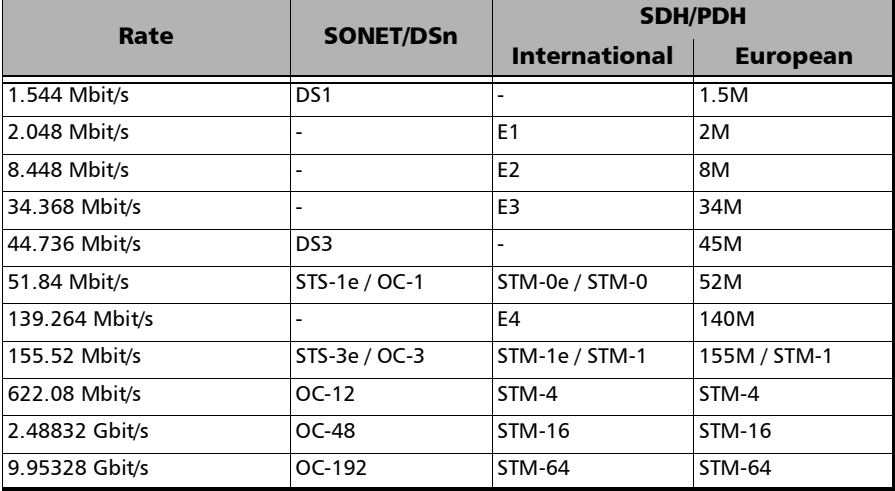

# SONET/SDH High and Low Order Path **Nomenclature**

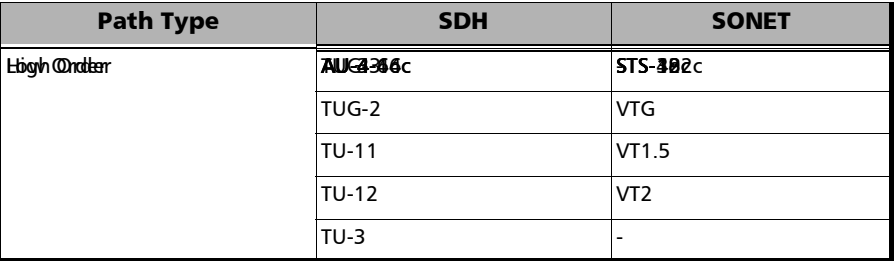

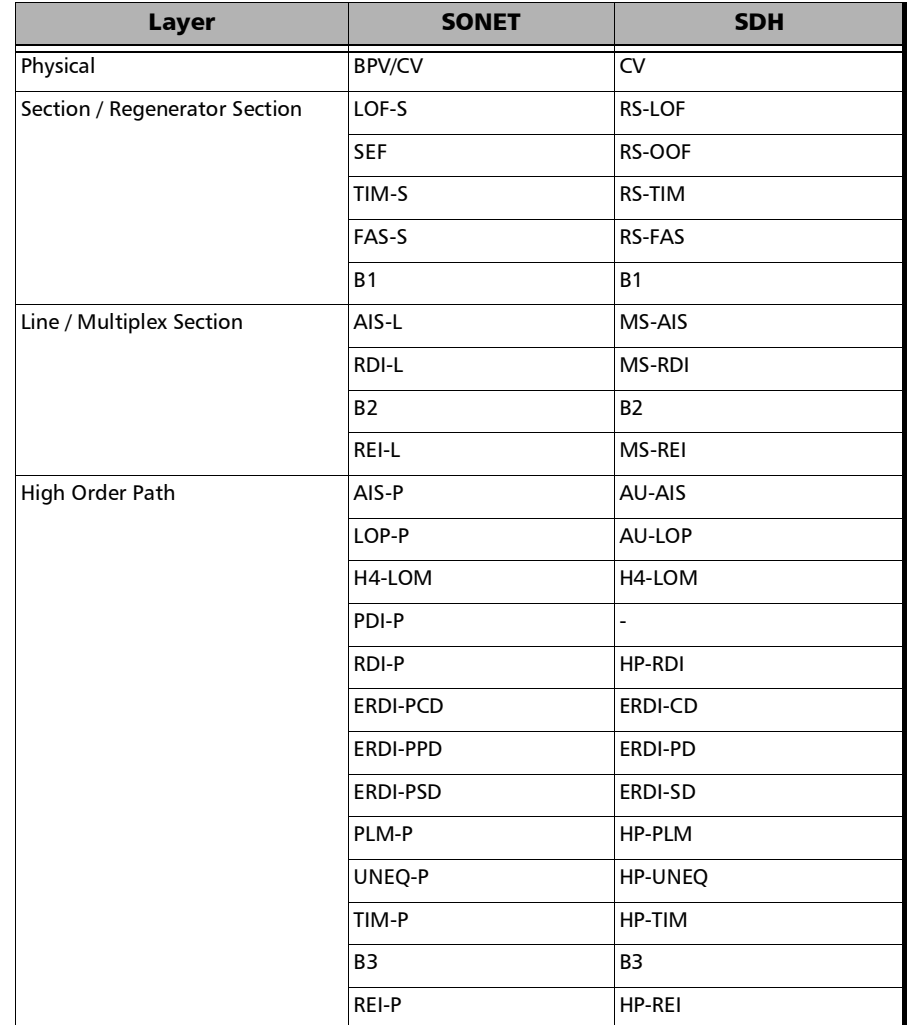

# SONET/SDH Alarms and Errors Nomenclature

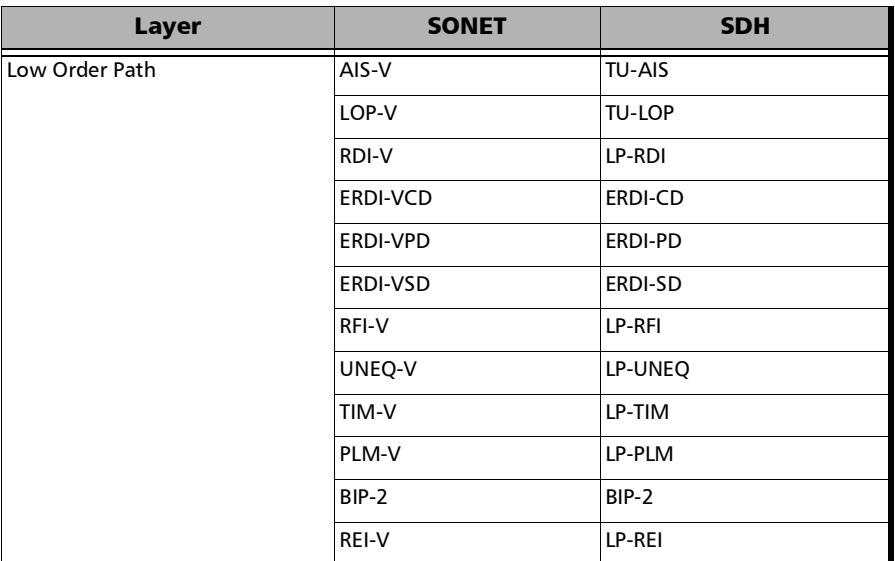

m.

# SONET Numbering Convention

The unit supports the Timeslot (default) and hierarchical two-level numbering conventions as per GR-253.

Hierarchical Notation:

The unit supports numbering SONET high order path STS-1s and STS-3c using the two-level "STS-3#,STS-1#"convention in an OC-N. For example: STS-1 [2,3].

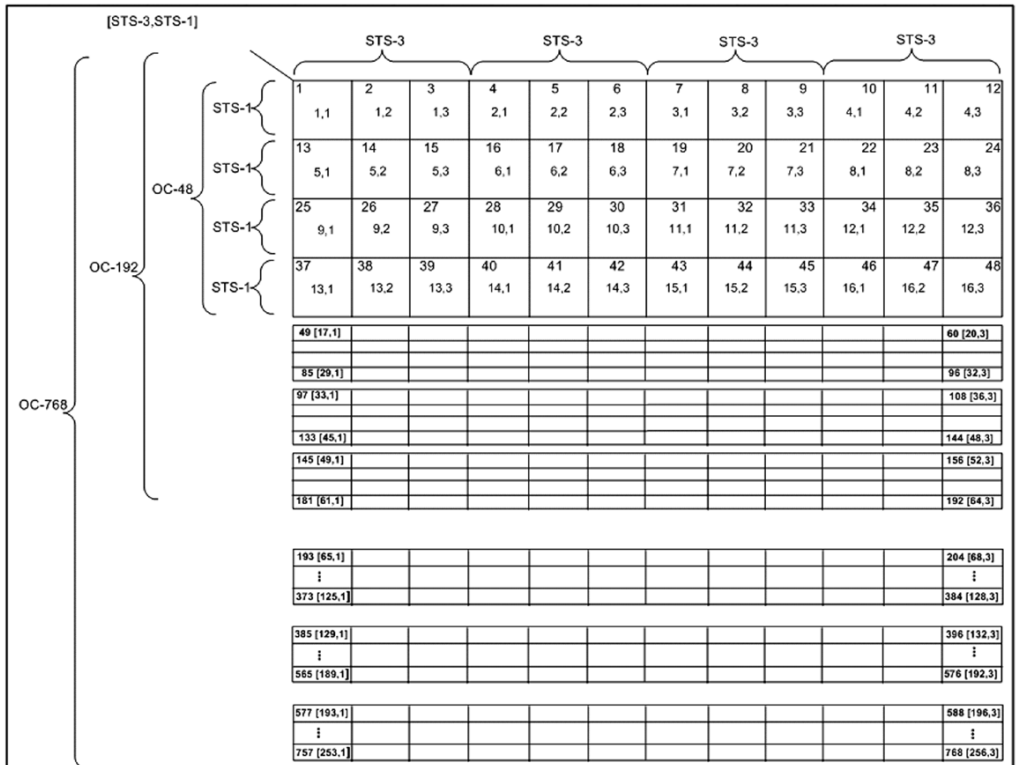

The unit supports numbering SONET low order path using the two-level "VTGroup#,VT#" convention for numbering VTs within an STS-1. For example: VT1.5 [1,3], VT2 [3,2], VT6 [6,1].

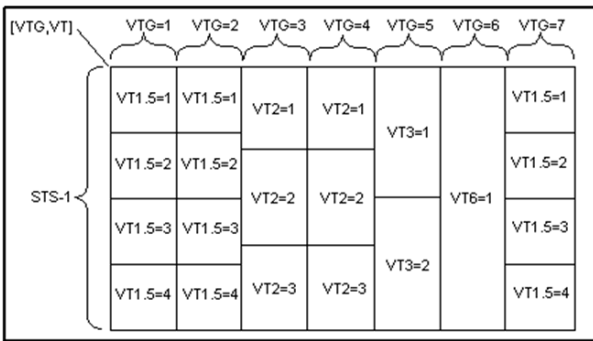

The unit supports numbering SONET high order path STS-nc within an OC-N using the two-level "STS-3#,STS-1#". For example: STS-12c [5,1].

*Note: For STS-1e the numbering is limited to the A value as only one STS-1 exits.*

# SDH Numbering Convention

As per ITU G.707, the high order paths are defined using a 2 to 5 level convention E,D,C,B,A depending on the rate of the STM-n used.

- $\blacktriangleright$  E: the AUG-64 are numbered 1 to 4
- $\triangleright$  D: the AUG-16 are numbered 1 to 4
- $\blacktriangleright$  C: the AUG-4 are numbered 1 to 4
- $\blacktriangleright$  B: the AUG-1 are numbered 1 to 4
- $\blacktriangleright$  A: the AU-3 are numbered 1 to 3

Naming is as follows for each of the following rates:

- $\blacktriangleright$  [E,D,C,B,A] for STM-256
- $\blacktriangleright$  [D,C,B,A] for STM-64
- $\blacktriangleright$  [C,B,A] for STM-16
- $\blacktriangleright$  [B,A] for STM-4
- $\blacktriangleright$  [0] for AU-4 in STM-1
- $\blacktriangleright$  [A] for AU-3 in STM-1
- $\blacktriangleright$  [A] for the AU-3 in STM-0e, A=0.

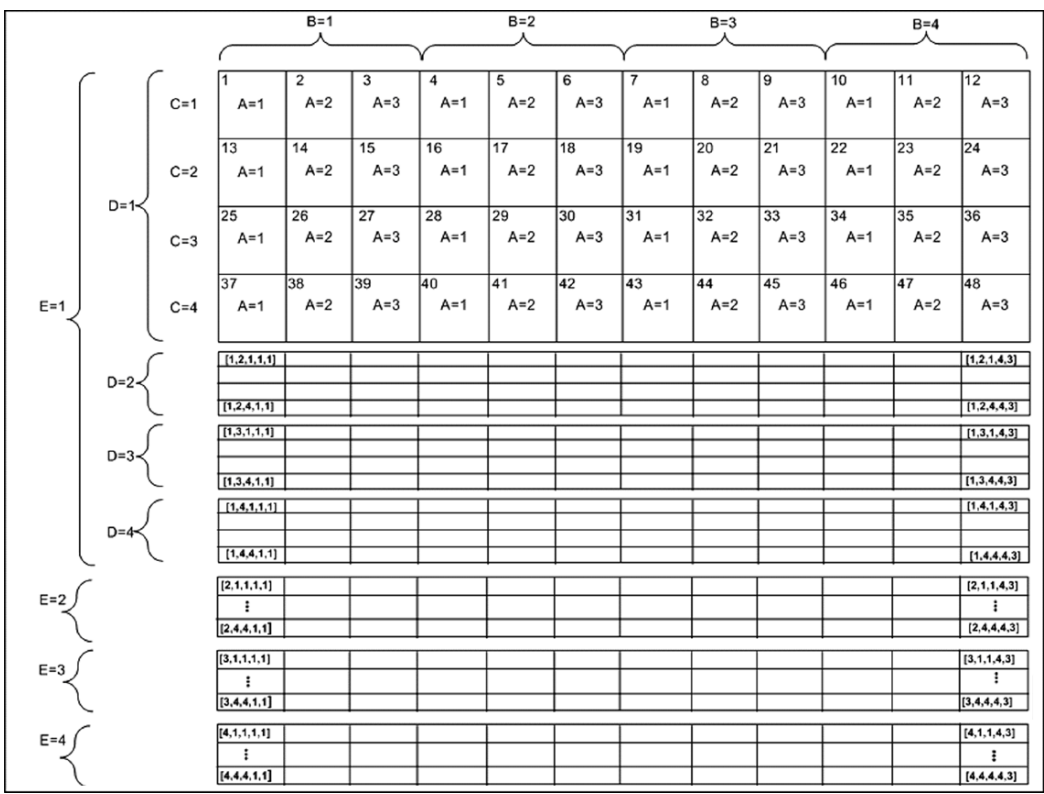

The low order paths are defined using a 2 or 3 level convention K,L,M depending on the rate of the AU-4 or AU-3 used to multiplex the low order signals.

- $\blacktriangleright$  K: the TUG-3 are numbered 1 to 3
- $\blacktriangleright$  L: the TUG-2 are numbered within the TUG-3 0 or from 1 to 7
- M: the TU-2, TU-12, TU-11 are numbered within the TUG-2 1, 1 to 3, 1 to 4 respectively

Examples for AU-4 (3 level convention)

TU-3: [K,0,0] TU-2: [K,L,0] TU-12:[K,L,M] where  $M = 1$  to 3 TU-11: $[K,L,M]$  where  $M = 1$  to 4

Example for AU-3 (2 level convention)

TU-2: [L,0] TU-12: [L,M] M is numbered 1 to 3 TU-11: [L,M] M is numbered 1 to 4

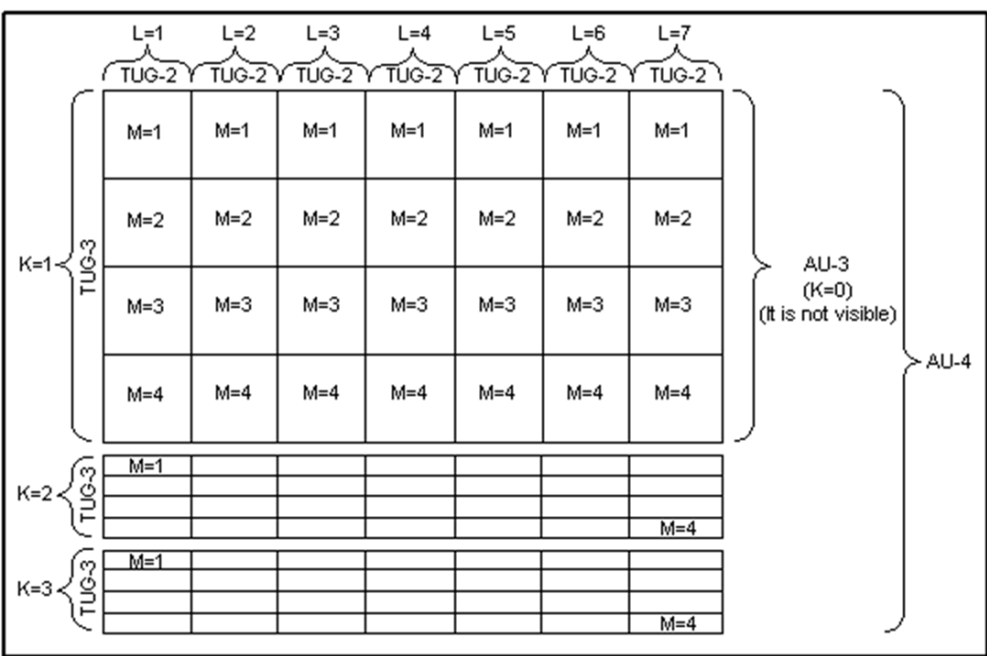

#### The GUI Grid indicates the TUG-2 [x] and TUG-3 [x] values.

# DSn/PDH Numbering Convention

The DS1 numbering in DS3 shall be numbered with respect to the DS2 muxing [DS2,DS1]. For example a DS3 has 7 DS2 and a DS2 has 4 DS1, so an example would be for a DS1 number [3,2]. The DS3 shall have a single number to represent its position. That is [1] all the time whether it is used in an STS-1 or it is the DS3 electrical interface.

The PDH do not have special grouping of the E1, E2, E3 or E4. This means that the PDH has a single number. For example E1 number 2 shall be number [2].

The E1 in DS3 via G.747 numbering uses the naming [DS2,E1]. However in the grid the label shall adapt itself to DS2 [x] or 6.3M [x] (where  $x = 1$  to 7) with respect to the interface standard used: European or International.

# VLAN ID and Priority

Special VID values (IEEE Std 802.1Q-1998)

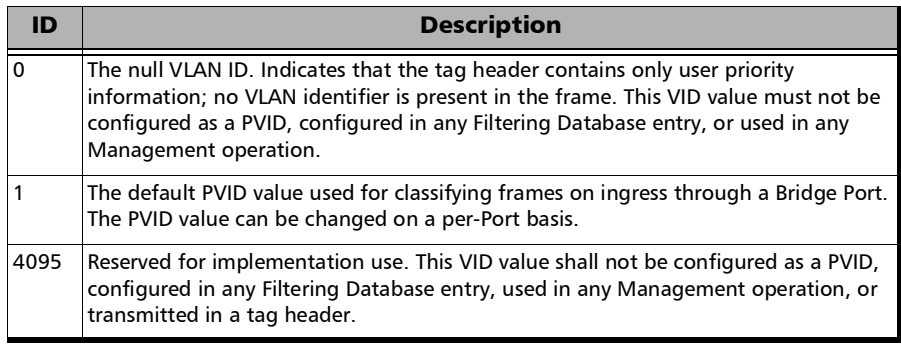

#### VLAN Priority

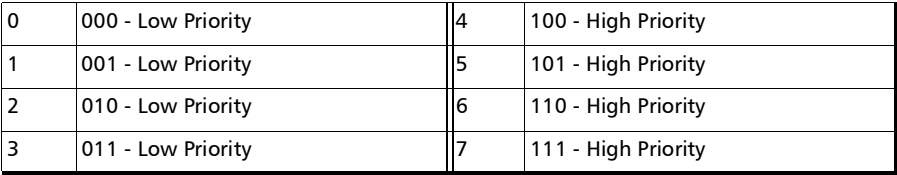

# *C Alarms/Errors*

# Group of Alarms/Errors

*BER* [on page](#page-447-0) 438

*Clock* [on page](#page-448-0) 439

*DS1* [on page](#page-448-1) 439 *DS3* [on page](#page-449-0) 440 *E1* [on page](#page-450-0) 441 *E2/E3/E4* [on page](#page-451-0) 442 *Ethernet* [on page](#page-452-0) 443 *[Ethernet - PCS](#page-455-0)* on page 446 *[Ethernet - PCS Lanes](#page-456-0)* on page 447

*[FEC \(OTN\)](#page-458-0)* on page 449

*[Interface](#page-459-0)* on page 450 *[IP/UDP/TCP](#page-461-0)* on page 452

*ODUx* [on page](#page-461-1) 452 *[ODUx-TCM](#page-464-0)* on page 455 *OPUx* [on page](#page-466-0) 457 *OTL* [on page](#page-467-0) 458 *OTUx* [on page](#page-468-0) 459

*[QoS Metrics](#page-471-0)* on page 462

*[RS-FEC \(Ethernet\)](#page-472-0)* on page 463

*[Section/Line / RS/MS](#page-473-0)* on page 464 *[STS-x/AU-x](#page-475-0)* on page 466

*[TCM \(SONET/SDH\)](#page-478-0)* on page 469

*VT/TU* [on page](#page-481-0) 472

*WIS* [on page](#page-484-0) 475

# <span id="page-447-0"></span>**BFR**

# Alarms

#### **No Traffic**

**RX**: No pattern traffic has been received in the last second. Available with EtherBERT

#### **Pattern Loss**

**RX**: More than 20 percent of bit errors are received or the reference sequence can be unambiguously identified as out of phase. However, for OTU4 - **4 Unframed Physical Lanes** and 100GE - **4 Unframed CAUI-4**, bit error rate is greater than 2.5x10-3.

### Errors

#### **Bit Error**

**RX**: There are logic errors in the bit stream (i.e., zeros that should be ones and vice versa).

#### **Mismatch '0'**

**RX**: There is a bit error on a binary '0' (for example ones that should be zeros) found in the test pattern only. Available with EtherBERT

#### **Mismatch '1'**

**RX**: There is a bit error on a binary '1' (for example zeros that should be ones) found in the test pattern only. Available with EtherBERT

#### **Pattern Error**

**RX**: Indicates a block mismatch. Available with **Seed A** or **Seed B** pattern.

# <span id="page-448-0"></span>Clock

# Alarms

**LOC** (Loss Of Clock)

**RX**: The unit is unable to synchronize with the selected **Clock Mode**. No valid clock is generated/extracted to/from the EXT CLK port.

**LOPPS-L** and **LOPPS-R** (Loss Of Pulse Per Second - Local/Remote)

**RX**: Either no pulse is received or no pulse is received within 1 second ± 6.6 µs after the previous pulse. **LOPPS-R** is only monitored once the DTS connection is established. Available in **One-Way Latency** measurement mode for **Dual Test Set**.

# <span id="page-448-1"></span>DS<sub>1</sub>

# Alarms

**AIS** (Alarm Indication Signal)

**RX**: An unframed all-ones signal is received.

 $\triangleright$  **OOF** (Out-OF-Frame)

**RX**: Four consecutive frame bit errors are detected.

**RAI** (Yellow) (Remote Alarm Indication)

**RX**: SF framing: Bit 2 in each timeslot contains "0".

**RX**: ESF framing: Eight "ones" followed by eight "zeros" pattern is received continuously in the data link (FDL).

### Errors

**ERC-6** (Cyclical Redundancy Check)

**RX**: One or more bit errors have been detected in a block of data through cyclical redundancy check. Available with ESF framing.

*DS3*

#### **Framing Bit**

**RX**: An incorrect value appeared in a bit position reserved for framing.

# <span id="page-449-0"></span>DS3

# Alarms

**AIS** (Alarm Indication Signal)

**RX**: The M-frame contains zeros (0) for C-bits, ones (1) for X-bits, 1010... repeating sequence with a one (1) immediately following any of the control bit positions for the information bits.

 $\blacktriangleright$  **Idle** (DS3 Idle)

**RX**: Subframe 3 of the M-frame contains zeros (0) for the three C-bits, ones (1) for X-bits, 1100... repeating sequence with the first two bits following each control bit set to 11 for the information bits.

**OOF** (Out-OF-Frame)

**RX**: Four consecutive frame bit errors are detected.

**RDI** (Remote Defect Indicator)

**RX**: Both X-bits of the M-Frame are set to "0".

### Errors

**CP-Bit** (Control-Bit)

**RX**: The three C-bits reserved to control bit stuffing are different of "111" and "000".

**F-Bit** (Framing-Bit)

**RX**: The frame alignment pattern received is different of "1001".

*E1*

**FEBE** (Far-End Block Error)

**RX**: The three FEBE bits reserved for framing or parity error detection contain the "000" pattern.

**P-Bit** (Parity-Bit)

**RX**: The P-Bits does not match the parity of all the information bits following the first X-Bit of the previous DS3 frame.

# <span id="page-450-0"></span>E<sub>1</sub>

### Alarms

*Note: Only AIS is available when the framing is set to Unframed.*

**AIS** (Alarm Indication Signal)

**RX**: Two or less ZEROs are received in each of two consecutive double frame periods (512 bits).

**LOF** (Loss Of Frame)

**RX**: Three consecutive incorrect frame alignment signals is received.

**LOMF** (Loss Of MultiFrame)

**RX**: Two consecutive multiframes alignment signals (bits 1 through 4 of TS16 of frame 0) is received with an error.

**RAI** (Yellow) (Remote Alarm Indication)

**RX**: Bit 3 in timeslot 0 is set to "1".

**RAI MF** (Remote Alarm Indication Multi-Frame)

**RX**: Bit 6 of timeslot 16 of frame 0 is set to "1".

**TS16 AIS** (TimeSlot 16 Alarm Indication Signal)

**RX**: Three or less ZEROs are received in each Timeslot 16 of two consecutive multiframes.

### Errors

**ERC-4** (Cyclical Redundancy Check)

**RX**: One or more bit errors are detected in a block of data through cyclical redundancy check.

**E-Bit** (CRC-4 Error Signal)

**RX**: Bit 1 of sub-multiframe (SMF) II in frame 13 and/or 15 is set to 0 indicating a sub-multiframe error. Available with **PCM30 CRC-4** or **PCM31 CRC-4** framing.

**FAS** (Frame Alignment Signal)

**RX**: Bits 2 to 8 of the frame containing the FAS differ from 0011011. Available with **PCM30 CRC-4** or **PCM31 CRC-4** framing.

# <span id="page-451-0"></span>E2/E3/E4

# Alarms

*Note: Only AIS is available when the framing is set to Unframed.*

**AIS** (Alarm Indication Signal)

**RX**: An unframed all-ones signal is received.

**LOF** (Loss Of Frame)

**RX**: Four consecutive incorrect frame alignment signals is received.

**RAI** (Remote Alarm Indication)

**RX**: Bit 11 of a framed E2 is set to "1".

### Errors

**FAS** (Frame Alignment Signal)

**RX**: Bits 1 to 10 of the first frame differ from 1111010000.

# <span id="page-452-0"></span>Ethernet

### Alarms

*Note: For LOA, and Inv. Mapping alarms see* [Ethernet - PCS](#page-455-0) *on page 446.* 

**Hi-BER** (High-Bit Error Ratio)

**RX**: The bit error ratio is  $> 10^{-4}$  on a fixed time period; 500  $\mu$ s for 100G. Available with 100GE interface.

#### **Link Down**

**RX**: For 10/100G: There is a local or a remote fault condition. For 100/1000 Mbit/s: No bits/clock sync (PMA/PMD Link down), including LOS. For 10 Mbit/s: No data or no Normal Link Pulse (NLP) are received.

#### **Local Fault Det** (Local Fault Detected)

**RX**: At least one of the following events is detected: Loss of bit synchronization, Loss of Block synchronization, WIS Link down, or High BER. Available with Ethernet 10/100 Gbit/s interface.

**Local Fault Rcd** (Local Fault Received)

**RX**: The received data path contains the **Local Fault** signal. Available with Ethernet 10/100 Gbit/s interface.

**Remote Fault** 

**RX**: The received data path contains the **Remote Fault** status. Available with Ethernet 10/100 Gbit/s interface.

#### Errors

#### **Alignment**

**RX**: Frames without an integral number of octets in length are received. Available with 10/100 Mbit/s interface.

#### **Block**

**RX**: Error block received in frames. Available with Ethernet 10G LAN/WAN interface.

#### **Collision**

**RX**: Indicates the number of collisions on the link. Available with **Half Duplex** mode for electrical interface 10 Mbit/s and 100 Mbit/s.

#### **Exc. Coll.**

**RX**: Indicates the number of frames that were sent 16 times unsuccessfully due to consecutive collisions. Available with **Half Duplex** mode for electrical interface 10 Mbit/s and 100 Mbit/s.

#### **False Carrier**

**RX**: Data is being received with invalid start of frame. Available with Ethernet 100/1000 Mbit/s interface.

#### **FCS** (Frame Check Sequence)

**RX**: Frames with an invalid FCS are received.

#### **Idle**

**RX**: An error is detected between the end of a frame and the beginning of the next frame. Available with Ethernet 100/1000 Mbit/s interface.

#### **Jabber**

**RX**: Frames larger than 1518 bytes with an invalid FCS are received (add 4 bytes for each VLAN layer enabled).

#### **Late Coll.**

**RX**: Indicates the number of collisions that have occurred after a 64 bytes transmission. Available with **Half Duplex** mode for electrical interface 10 Mbit/s and 100 Mbit/s.

#### **Oversize**

**RX**: Frames larger than: 1518 bytes with a valid FCS (add 4 bytes for each VLAN layer enabled). Available when the **Oversize Monitoring** check box is selected.

- $\triangleright$  Oversize Monitoring check box, when selected (cleared by default), allows monitoring the **Oversize** frame errors.
- **Runt**

**RX**: Frames smaller than 64 bytes with an invalid FCS.

**Symbol**

**RX/TX**: Invalid code-group is detected/generated in the code. Available with Ethernet 100/1000 Mbit/s interface.

**Undersize** 

**RX**: Frames smaller than 64 bytes with a valid FCS.

# Ethernet - PCS

<span id="page-455-0"></span>*Note: Available with parallel interfaces only: 40/100/200/400 Gbit/s Ethernet and OTN with 40/100GbE Ethernet client. Available under the PCS sub tab for Through Mode test providing alarms/errors for both ports.* 

### Alarms

**Inv. Mapping** (Invalid Mapping)

**RX**: Indicates errors in the mapping attributed to either a mapping value appearing more than once or a non valid mapping value (out of range).

**LOA** (Loss Of Alignment)

**RX**: Two or more logical lanes have the same logical lane marker value, or one or more logical lane marker recovery processes are in the OOR state, or if the differential delay between two logical lanes exceeds the configured alarm threshold compensable delay.

# Ethernet - PCS Lanes

- <span id="page-456-0"></span>*Note: Available with parallel interfaces only: 40/100/200/400 Gbit/s Ethernet and OTN with 40/100 GbE Ethernet client. Available under the PCS sub tab for Through Mode test providing alarms/errors for both ports.* 
	- **Skew Alarm Threshold (bits)**, available with Ethernet test application, allows setting the threshold value that will be used to declare a skew alarm. Not available at 100G when the RS-FEC check box is selected.

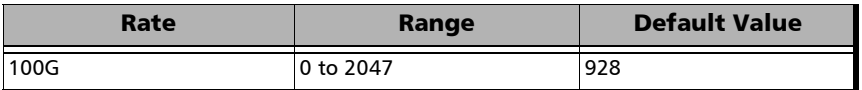

**Default** restores the default skew alarm threshold value.

#### Alarms

*Note: For LOA and Inv. Mapping alarms see* [Ethernet - PCS](#page-455-0) *on page 446.* 

Exc. Skew (Excessive Skew)

**RX**: The skew exceeds the defined threshold (see *Skew Alarm Threshold (bits)* on page 82).

**LOAML** (Loss of Alignment Marker Lock)

**RX**: In lock mode, four consecutive marker values are received that do not match the alignment marker that the lane is currently locked to. The LOAML alarm is cleared when the PCS Lane is declared Lock and two valid alignment markers 16384 blocks (66b) apart are received.

#### **LOBL** (Loss of Block Lock)

**RX**: In lock mode, 65 invalid sync fields (00 or 11) within a 1024 sync window are received. A PCS Lane Lock alarm is cleared when receiving 64 consecutive valid 66b sync field (01 or 10) in a row. Available with 40/100G.

### Errors

**Block**

**RX**: Invalid 64b/66b block code are received. An invalid 64b/66b block is declared when the synchronization field has a value of 00 or 11. available with Ethernet test applications and 100 GbE over OTU4. Injection is not available when RS-FEC is enabled.

**Inv. Marker** (Invalid Marker)

**RX**: There are errors in the 66-bit block alignment marker.

*Injection is not available when RS-FEC is enabled.*

#### **PCS BIP-8**

**RX**: There are PCS lane bit-interleave parity error. A routine even-parity check is performed over all bits of a PCS lane, from and including the previous alignment marker, but not including the current alignment marker.

# <span id="page-458-0"></span>FEC (OTN)

### Errors

**FEC-CORR-BIT** (FEC Correctable Bit)

**RX**: FEC Bit that contains errors and were corrected.

FEC-CORR-CW (FEC Correctable Codeword)

**RX**: FEC Codeword that contains errors and were corrected.

FEC-CORR-SYM (FEC Correctable Symbol)

**RX**: FEC Symbol that contains errors and were corrected.

**FEC-UNCORR-CW** (FEC Uncorrectable Codeword)

**RX**: FEC Codeword that contains errors and were not corrected.

<span id="page-459-0"></span>*Interface*

# Interface

# Alarms

#### **Frequency**

**RX**: The received signal frequency meets the standard specifications (green) or not (red). Available for each Physical Lane for parallel interfaces). Not available when using an active copper SFP.

For Ethernet **100/1000M Electrical**, **100M Optical**, **1GE Optical**, **10GE LAN/WAN** interface/rate, the frequency range is  $\pm$  100 ppm. Not supported for 10M electrical.

For parallel interfaces:

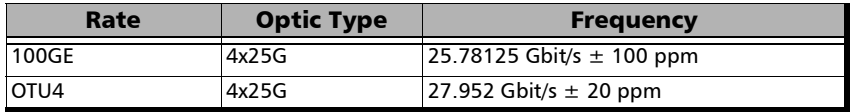

For serial interfaces:

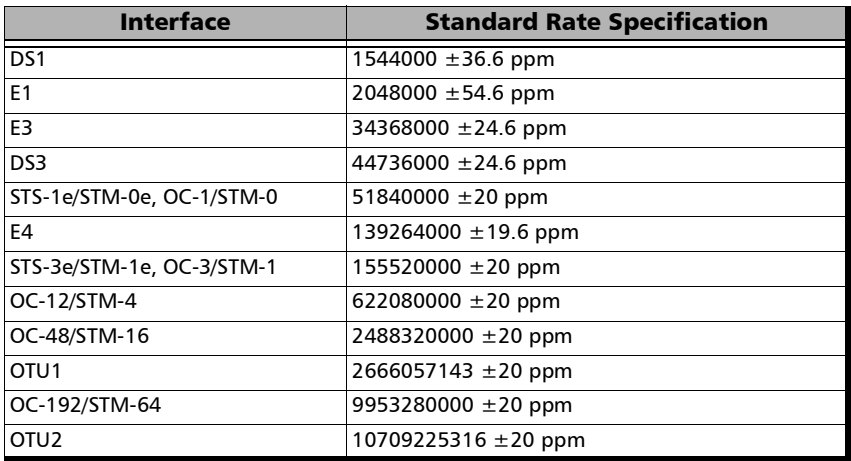

**LOC Lane** (Loss Of Clock Lane)

**RX**: The unit is unable to lock on the Physical/CAUI/CAUI-4/XLAUI/50GAUI-2//200GAUI-4/400GAUI-8/16 link interface. Available for each Physical Lane for parallel interfaces.

**LOS** (Loss Of Signal)

**RX**: Absence of an input signal or an all-zeros pattern is received. Available for each Optical Lane for parallel interfaces.

#### Errors

**BPV (**Bipolar Violation)

**RX:** Pulses of the same consecutive polarity were detected, in violation with the bipolar signal format. Available with DS1, DS3, and STS-1e.

**CV** (Code Violation)

For E1, E3, E4, STM-0e, STM-1e, and STS-3e: Pulses of the same consecutive polarity were detected, in violation with the bipolar signal format.

**EXZ** (Excessive Zeros)

For **DS1** with **AMI Line Coding**, more than 15 consecutive bit periods with no pulses have been received.

For **DS1** with **B8ZS Line Coding**, more than 7 consecutive bit periods with no pulses have been received.

For **DS3**, more than 2 consecutive bit periods with no pulses have been received.

# <span id="page-461-0"></span>IP/UDP/TCP

### **Errors**

**IP Chksum** (IP Checksum)

**RX**: The IP datagrams received have invalid IP header checksum. Only available for IPv4.

**TCP Chksum** (TCP Checksum)

**RX**: The TCP segments received have invalid TCP checksum.

**UDP Chksum** (UDP Checksum)

**RX**: The UDP segments received have invalid UDP checksum.

# ODUx

<span id="page-461-1"></span>*Note: For OPUx alarms see page [457.](#page-466-0)* 

# Alarms

**AIS** (Alarm Indication Signal)

**RX**: The STAT information in the PM byte 3, bits 6 to 8 is "111" for at least 3 consecutive frames.

**TX**: Generates an all "1"s pattern in the entire ODUk signal, excluding the frame alignment overhead (FA OH), OTUk overhead (OTUk OH) and ODUk FTFL.

**BDI** (Backward Defect indication)

**RX**: The BDI bit in the PM overhead field (byte 3, bit 5) is "1" for at least 5 consecutive frames.

**TX**: Generates a "1" in the BDI (byte 3, bit 5) of the PM overhead field continuously.

**BSD** (Backward Signal Degrade)

**RX**: The FTFL byte 128 is "00000010".

**TX**: Generates a "00000010" pattern in the FTFL Byte 128 continuously.

**BSF** (Backward Signal Fail)

**RX**: The FTFL byte 128 is "00000001".

**TX**: Generates a "00000001" pattern in the FTFL Byte 128 continuously.

**FSD** (Forward Signal Degrade)

**RX**: The FTFL byte 0 is "00000010".

**TX**: Generates a "00000010" pattern in the FTFL Byte 0 continuously.

**FSF** (Forward Signal Fail)

**RX**: The FTFL byte 0 is "00000001".

**TX**: Generates a "00000001" pattern in the FTFL Byte 0 continuously.

**LCK** (Lock)

**RX**: STAT information in the PM byte 3, bits 6 to 8 is "101" for at least 3 consecutive frames.

**TX**: Generates a repeating "01010101" pattern in the entire ODUk signal, excluding the frame alignment overhead (FA OH) and OTUk overhead (OTUk OH).

 $\triangleright$  **<b>OCI** (Open Connection Indication)

**RX**: STAT information in the PM byte 3, bits 6 to 8 is "110" for at least 3 consecutive frames.

**TX**: Generates a repeating "01100110" pattern in the entire ODUk signal, excluding the frame alignment overhead (FA OH) and OTUk overhead (OTUk OH).

**RX**: The received SAPI and/or DAPI do not math the expected SAPI and/or DAPI. This alarm is only available when the SAPI ODU-TIM and/or DAPI ODU-TIM check boxes are selected from *PT* [on page](#page-121-0) 112.

### Errors

**BEI** (Backward Error Indication)

**RX**: Interleaved block in error detected by the corresponding ODU path monitoring sink using the BIP-8 code.

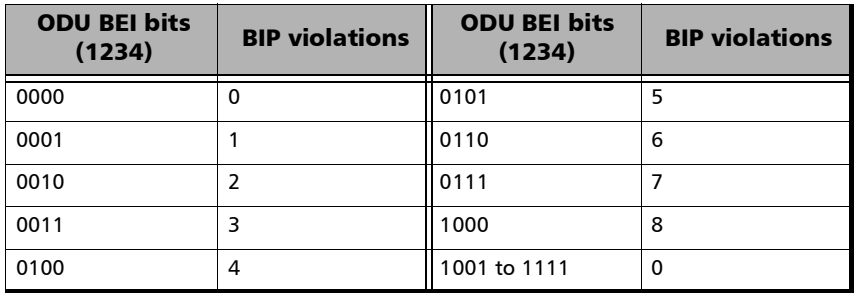

BIP-8 (Bit Interleave Parity-8)

**RX**: There is a PM BIP-8 mismatch between the received value and locally computed value (0 to 8).

# <span id="page-464-0"></span>ODUx-TCM

### Alarms

**BDI** (Backward Defect Indication)

**RX:** The BDI bit in the TCM overhead field Byte 3, bit 5 is "1" for at least 5 consecutive frames.

**TX**: Generates a "1" in the BDI bit of the TCM overhead field (byte 3, bit 5) continuously.

BIAE (Backward Incoming Alignment Error)

**RX:** The BEI/BIAE bits in the TCM overhead field Byte 3, bits 1 to 4 are "1011" for at least 3 consecutive frames.

**TX**: Generates "1011" in the BEI/BIAE bits of the TCM overhead (byte 3, bits 1 to 4) continuously.

**IAE** (Incoming Alignment Error)

**RX:** The STAT information in the TCM is "010" for at least 3 consecutive frames.

**TX**: Generates "1" in the IAE bit of the TCM overhead (byte 3, bit 6) continuously.

**LTC** (Loss of Tandem Connection)

**RX:** The STAT information in the TCM Byte 3, bits 6, 7, and 8 are "000" for at least 3 consecutive frames.

**TX**: Generates "000" in the STAT field of TCM overhead (byte 3, bits 6 to 8) continuously.

TIM (Trace Identification Mismatch)

**RX**: The SAPI and/or DAPI do not math the expected SAPI and/or DAPI. This alarm is only available when the Enable TIM SAPI and/or DAPI check boxes are selected from *PT* [on page](#page-121-0) 112.

### Errors

**BEI** (Backward Error Indication)

**RX**: Interleaved block in error detected by the corresponding ODU tandem connection monitoring sink using the BIP-8 code.

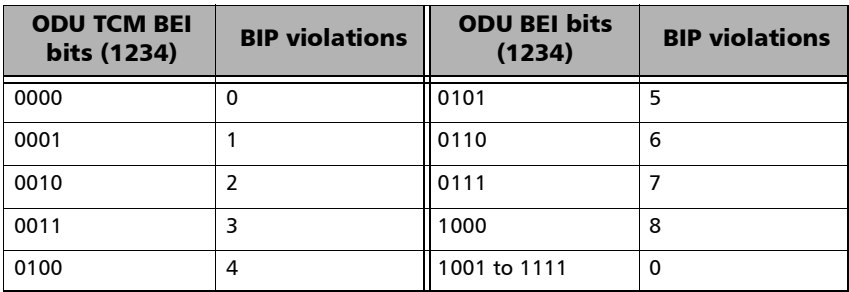

#### **BIP-8** (Bit Interleave Parity-8)

**RX**: There is a TCM BIP-8 mismatch between the received value and locally computed value (0 to 8).

# **OPU<sub>x</sub>**

<span id="page-466-0"></span>*Note: OPUx is displayed under ODUx alarms/errors group.* 

### Alarms

**AIS** (Alarm Indication Signal)

**RX**: A PRBS11 pattern is received indicating a failure of the client signal.

**TX:** Generates a PRBS11 pattern.

**CSF** (Client Signal Fail)

**RX**: Bit 1 of the OPUk PSI[2] byte is set to "1" indicating a failure of the client signal mapped into the OPUk of the OTN signal.

**TX**: Sets the bit 1 of the OPUk PSI[2] byte to "1".

- **MSIM Monitoring** check box when selected (default) monitors the **MSIM** alarm.
- PLM (Payload Mismatch)

**RX**: The Payload Structure Identifier (PSI) field does not match the expected PT for at least 3 consecutive frames. Available when OPU-PLM check box is selected.

# <span id="page-467-0"></span>OTL

# Alarms

**Exc. Skew** (Excessive Skew)

**RX**: The skew exceeds the defined threshold (see *[Skew Alarm](#page-295-0)  [Threshold \(bits\)](#page-295-0)* on page 286).

**LOF** (Loss of Frame)

**RX**: OOF is present for at least 3 ms.

**LOL** (Loss of Lane Alignment)

**RX**: Multilane alignment process is in the out-of-alignment (OLA) state for 3 ms.

**LOR** (Loss Of Recovery)

**RX**: When OOR persists at least 3 ms.

**OOF** (Out-Of-Frame)

**RX**: Any byte of the FAS (bytes 3, 4, and 5) is in error for at least 5 consecutive frames.

**OOR** (Out-Of-Recovery)

**RX**: While in In-recovery (IR) state, in five consecutive 16320 byte periods each of the received logical lane marker (LLM) is different from the accepted LLM value.

### Errors

**FAS** (Frame Alignment Signal)

**RX**: The FAS bits are in error.

**Inv. Marker** (Invalid Marker)

**RX**: Errors are detected in the 66-bit block alignment marker.
# <span id="page-468-4"></span>**OTUx**

*Note: Available for OTU4, OTU2 and OTU1.*

## Alarms

**AIS** (Alarm Indication Signal)

<span id="page-468-0"></span>Available with serial interfaces only.

**RX**: Polynomial number 11 (PN-11) is over all OTU frame bits including FAS and MFAS for at least 3 consecutive 8192 bit-interval.

**TX**: Generates polynomial number 11 (PN-11) over all OTU frame bits including FAS and MFAS continuously.

BDI (Backward Defect Indication)

<span id="page-468-1"></span>**RX**: The BDI bit in the SM overhead field (byte 3, bit 5) is "1" for at least 5 consecutive OTU frames.

<span id="page-468-2"></span>**TX**: Generates "1" for the BDI bit in the SM overhead field (byte 3, bit 5) continuously.

**BIAE** (Backward Incoming Alignment Error)

**RX**: The BEI/BIAE bits in the SM overhead field (byte 3, bits 1 to 4) are "1011" for at least 3 consecutive frames.

<span id="page-468-3"></span>**TX**: Generates "1011" for the BEI/BIAE bits in the SM overhead field (byte 3, bits 1 to 4) continuously.

**IAE** (Incoming Alignment Error)

**RX**: The IAE bit in the SM overhead field (byte 3, bit 6) is "1" for at least 5 consecutive OTU frames.

**TX**: Generates "1" for the IAE bit in the SM overhead field (byte 3, bit 6) continuously.

**LOF** (Loss of Frame)

<span id="page-469-0"></span>**RX**: OOF is present for at least 3 ms.

<span id="page-469-1"></span>**TX**: Generates error in all FAS bits continuously.

**LOM** (Loss Of Multiframe)

**RX**: OOM is present for at least 3 ms.

<span id="page-469-2"></span>**TX**: Generates error in MFAS bits continuously.

**OOF** (Out-Of-Frame)

**RX**: FAS (bytes 3, 4, and 5) are in error for at least 5 consecutive OTU frames.

<span id="page-469-3"></span>**TX**: Generates error in all FAS bits for 5 consecutive OTU frames.

**OOM** (Out-Of-Multiframe)

**RX**: MFAS are in error for at least 5 consecutive OTU frames.

<span id="page-469-4"></span>**TX**: Generates error in multiframe number for 5 consecutive OTU frames.

**TIM** (Trace Identifier Mismatch)

**RX**: Expected SM SAPI and/or SM DAPI do not match the received SM SAPI and/or DAPI for at least 3 consecutive TTI. This alarm is only available when the Enable TIM SAPI OTU-TIM and/or DAPI OTU-TIM check boxes are selected from page [203.](#page-212-0)

## Errors

**BEI** (Backward Error Indication)

<span id="page-470-0"></span>**RX**: SM BEI errors are received from the DUT (value 0 to 8).

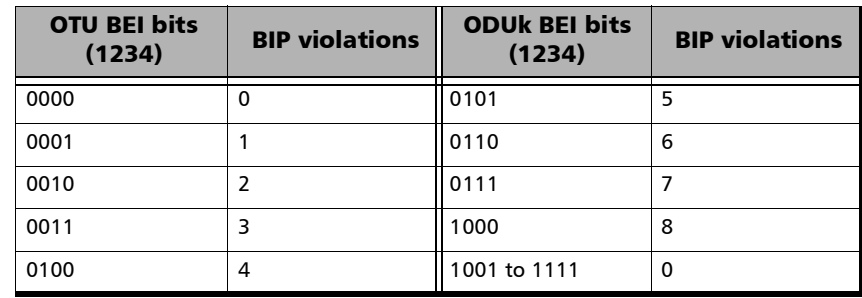

BIP-8<sup>(Bit Interleave Parity-8)</sup>

<span id="page-470-2"></span><span id="page-470-1"></span>**RX**: There is a SM BIP-8 mismatch between the received value and locally computed value (0 to 8).

**FAS** (Frame Alignment Signal)

**RX**: The FAS bits are in error.

**FEC-CORR-BIT** (FEC - Correctable - Bit)

**RX**: Statistics on bits (BIT) corrected by the FEC.

<span id="page-470-3"></span>**TX**: Generates 1 symbol (byte) containing 1bit in error.

FEC-CORR-CW (FEC - Correctable - Codeword)

**RX**: Statistics on codewords (CW) corrected by the FEC.

<span id="page-470-4"></span>**TX**: Generates 8 symbols (bytes) containing 8 bits in error each, in each codeword.

*QoS Metrics*

FEC-CORR-SYM (FEC - Correctable - Symbol)

**RX**: Statistics on symbols (SYMB) corrected by the FEC.

<span id="page-471-0"></span>**TX**: Generates 1 symbol (byte) containing 8 bits in error.

**FEC-STRESS** (Forward Error Correction - Stress)

**TX**: Generates correctable errors composed of a random number of symbol errors (less or equal to 8) containing a random number of bits distributed all over the OTU frame.

**FEC-UNCORR-CW** (FEC - Uncorrectable - Codeword)

<span id="page-471-1"></span>**RX**: Statistics on the detected codewords (CW) having uncorrectable errors.

<span id="page-471-4"></span><span id="page-471-2"></span>**TX**: Generates 16 symbol (bytes) containing 8 bits in error each, in each codeword.

**MFAS** (Multiframe Alignment Signal)

<span id="page-471-6"></span>**RX**: The MFAS bits are in error.

# QoS Metrics

*Note: Available with Traffic Gen & Mon test application.*

#### Errors

#### **Frame Loss**

<span id="page-471-5"></span><span id="page-471-3"></span>**RX**: A sequence number is missing in the received frames.

**Out-of-Seq.** (Out-of-Sequence)

**RX**: The received frame sequence number is either smaller than the expected frame sequence number or is a duplicate number.

# RS-FEC (Ethernet)

## <span id="page-472-5"></span>Alarms

**FEC-LOA** (FEC-Loss Of Alignment)

<span id="page-472-2"></span><span id="page-472-1"></span>**RX**: Deskew process is not complete meaning that not all lanes are synchronized (Alignment Marker locked) and aligned.

**FEC-LOAML** (FEC-Loss Of Alignment Marker Lock)

**RX**: The location of the alignment marker payload sequence for a given lane on the PMA service interface is not detected.

### Errors

FEC-COR-CW (FEC Correctable Codeword)

<span id="page-472-3"></span><span id="page-472-0"></span>**RX**: FEC Codeword that contains errors and were corrected.

**FEC-UNCOR-CW** (FEC Uncorrectable Codeword)

**RX**: FEC Codeword that contains errors and were not corrected.

➤

<span id="page-472-4"></span>**RX**: The received Codeword marker is invalid. Available with 25GE.

Pre-FEC-SYMB (Pre-FEC Symbol)

**RX**: FEC symbol errors are corrected and counted once for each 10-bit symbol.

# Section/Line / RS/MS

## <span id="page-473-1"></span>Alarms

**AIS-L** / **MS-AIS** (Alarm Indication Signal)

<span id="page-473-0"></span>**RX**: Bits 6, 7 and 8 of the K2 byte contain the "111" pattern in five consecutive frames.

**TX**: Generates a SONET/SDH signal that contains a valid Section Overhead (SOH) / Regenerator Section Overthead (RSOH) and an all-ones pattern on the SPE.

**LOF-S** / **RS-LOF** (Loss Of Frame)

<span id="page-473-2"></span>**RX**: A SEF (SONET)/RS-OOF (SDH) defect on the incoming optical signal persists for at least 3 milliseconds.

<span id="page-473-3"></span>**TX**: Generates non-valid framing bytes (A1 and A2).

**RDI-L** / **MS-RDI** (Remote Defect Indication)

**RX**: Bits 6, 7, and 8 of the K2 byte contain the "110" pattern in five consecutive frames.

<span id="page-473-4"></span>**TX**: Generates a "110" pattern for the bits 6, 7 and 8 of the K2 byte.

**SEF** / **RS-OOF** (Severely Errored Framing / Out-Of-Frame)

**RX**: A minimum of four consecutive errored framing patterns are received.

<span id="page-473-5"></span>**TX**: Generates four consecutive errored framing patterns.

**TIM-S** / **RS-TIM** (Trace Identifier Mismatch)

**RX**: The received J0 Trace doesn't match the expected message value. Only available when Enable TIM-S/RS-TIM check box is selected (refer to *[Traces \(SONET/SDH\)](#page-211-0)* on page 202).

## Errors

B1 (BIP-8, Bit-Interleave Parity - 8 bits)

<span id="page-474-0"></span>**RX**: Indicates a Section (SONET) / Regeneration Section (SDH) parity error by performing a routine even-parity check over all frames of the previous STS-n/STM-n signal (located in the first STS-1/STM-1 of an STS-n/STM-n signal).

B2 (BIP-8, Bit-Interleave Parity - 8 bits)

<span id="page-474-1"></span>**RX** (SONET): Indicates a Line parity error by performing an even-parity check over all bits of the LOH and SPE of the previous frame (located in every STS-1 of an STS-n signal).

**RX** (SDH): Indicates a Multiplex Section parity error by performing an even-parity check over all bits (except those in the RSOH bytes) of the previous frame of a STM-N signal.

**FAS-S** / **RS-FAS** (Frame Alignment Signal)

<span id="page-474-3"></span><span id="page-474-2"></span>**RX**: At least one A1 or A2 byte of the FAS word is in error.

**REI-L** / **MS-REI** (Remote Error Indicator)

**RX**: The M0, M1, or the combination of both M0 and M1 bytes indicate that one or more BIP violations have been detected. Refer to **[M0](#page-324-0)** *or [M1/Z2 \(SONET\)](#page-324-0)* **on page 315** for more information. For OC-192, also refer to *REI-L Computation Method* on page [182](#page-191-0).

# STS-x/AU-x

## <span id="page-475-1"></span>Alarms

**AIS-P** / **AU-AIS** (Alarm Indication Signal)

<span id="page-475-0"></span>**RX**: The H1 and H2 bytes contain an all-ones pattern in three consecutive frames or more.

<span id="page-475-2"></span>**TX**: Generates an all-ones pattern over H1, H2, H3, and SPE.

**ERDI-PCD** / **ERDI-CD** (ERDI - Connectivity Defect)

**RX**: Bits 5, 6 and 7 of the G1 byte contain the "110" pattern in five consecutive frames.

<span id="page-475-3"></span>**TX**: Generates a "110" pattern for bits 5, 6 and 7 of the G1 byte.

**ERDI-PPD** / **ERDI-PD** (ERDI - Payload Defect)

**RX**: Bits 5, 6 and 7 of the G1 byte contain the "010" pattern in five consecutive frames.

<span id="page-475-4"></span>**TX**: Generates a "010" pattern for bits 5, 6 and 7 of the G1 byte.

#### **ERDI-PSD** / **ERDI-SD** (ERDI - Server Defect)

**RX**: Bits 5, 6 and 7 of the G1 byte contain the "101" pattern in five consecutive frames.

<span id="page-475-5"></span>**TX**: Generates a "101" pattern for bits 5, 6 and 7 of the G1 byte.

**H4-LOM** (H4 - Loss Of Multiframe)

**RX**: For VT/TU structured optical frames, the system loss track of the H4 byte multiframe indicator sequence.

**TX**: Generates a wrong H4 byte multiframe indicator sequence.

**LOP-P** / **AU-LOP** (Loss Of Pointer)

<span id="page-476-0"></span>**RX**: A valid pointer is not found in N consecutive frames (where  $8 \le N \le 10$ , or that N consecutive NDFs ("1001" pattern) are detected (non-concatenated payloads).

<span id="page-476-4"></span>**TX**: Generates a non-valid pointer.

**PDI-P** (Payload Defect Indication)

**RX**: For VT-structured STS-1 SPE, there is a LOP-V, AIS-V, DS3 AIS, DS3 LOS, or DS3 OOF defect on any VT or DS3 payload that it embeds into the STS SPE that it is originating. For non-VT-structured STS-1 or STS-Nc SPE, the C2 byte contains the hexadecimal FC code.

**TX**: For VT-structured STS-1 SPE, generates a VT-structured STS-1 SPE with payload defect. For non-VT-structured STS-1 or STS-Nc SPE, inserts the hexadecimal FC code in the C2 byte.

**PLM-P** / **HP-PLM** (Payload Label Mismatch)

<span id="page-476-1"></span>**RX**: Five consecutive frames have mismatched STS/VC signal labels (C2 byte). Only available when PLM-P/UNEQ-P / HP-PLM/HP-UNEQ is enabled (refer to *Labels* [on page](#page-132-0) 123).

**RDI-P** / **HP-RDI** (Remote Defect Indication)

<span id="page-476-2"></span>**RX**: Bits 5, 6, and 7 of the G1 byte contain the "100" or "111" pattern in five consecutive frames.

<span id="page-476-3"></span>**TX**: Generates a "100" pattern for bits 5, 6 and 7 of the G1 byte.

**TIM-P** / **HP-TIM** (Trace Identifier Mismatch)

**RX**: J1 Trace doesn't match the expected message value. Only available when TIM-P/HP-TIM is enabled (refer to *[Traces \(SONET/SDH\)](#page-211-0)* [on page](#page-211-0) 202).

#### **UNEQ-P** / **HP-UNEQ** (Unequipped)

<span id="page-477-2"></span>**RX**: The C2 byte contains "00 H" in five consecutive frames. Only available when PLM-P/UNEQ-P / HP-PLM/HP-UNEQ is enabled (refer to *Labels* [on page](#page-132-0) 123).

**TX**: Generates an all-zeros pattern over POH and SPE.

## Errors

B3 (BIP-8, Bit-Interleave Parity - 8 bits)

<span id="page-477-0"></span>**RX**: Indicates a high order path parity error by performing an even-parity check over all bits of the previous SPE (SONET) / VC-N (SDH).

**REI-P** / **HP-REI** (Remote Error Indicator)

<span id="page-477-1"></span>**RX**: Bits 1 through 4 of the G1 byte contain one pattern from the following binary range: "0001" through "1000" (1 to 8) (located in every STS-1/STM-1 of an STS-n/STM-n signal.

# <span id="page-478-6"></span>TCM (SONET/SDH)

*Note: TCM is displayed for rates up to OC-192/STM-64 under the STS-x/AU-x or VT/TU alarms/errors group when TCM is enabled.*

### Alarms

**TC-IAIS-P** / **HPTC-IAIS** (Incoming Alarm Indication Signal)

<span id="page-478-5"></span><span id="page-478-0"></span>**RX/TX**: Bits 1 through 4 of the N1 byte are set to "1110".

**TC-IAIS-V** / **LPTC-IAIS** (Incoming Alarm Indication Signal)

<span id="page-478-1"></span>**RX**/**TX**: Bit 4 of the Z6/N2 byte is set to "1".

 **TC-LTC-P / TC-LTC-V** / **HPTC-LTC / LPTC-LTC** (Loss of Tandem Connection)

<span id="page-478-2"></span>**RX/TX**: A wrong FAS multiframe is received/generated.

 **TC-ODI-P / TC-ODI-V** / **HPTC-ODI / LPTC-ODI** (Outgoing Defect Indication)

**RX/TX** (SONET): Bit 7 of the N1/Z6 byte frame 74 is set to "1".

<span id="page-478-3"></span>**RX/TX** (SDH): Bit 7 of the N1/N2 byte multiframe 74 is set to "1".

 **TC-RDI-P / TC-RDI-V** / **HPTC-RDI / LPTC-RDI** (Remote Defect Indication)

**RX/TX** (SONET): The TC-RDI is declared when bit 8 of the N1/Z6 byte frame 73 is set to "1".

**RX/TX** (SDH): The TC-RDI is declared when bit 8 of the N1/N2 byte multiframe 73 is set to "1".

#### **TC-TIM-P** / **TC-TIM-V** / **HPTC-TIM / LPTC-TIM** (Trace Identifier Mismatch)

<span id="page-478-4"></span>**RX**: The received message differs from the defined expected message. The TC-TIM is also declared when receiving invalid ASCII characters or when errors are detected with CRC-7.

#### **TC-UNEQ-P** / **HPTC-UNEQ (**Unequipped)

<span id="page-479-1"></span>**RX/TX**: An all "0"s pattern is received/generated in the higher order path signal label byte (C2), the TCM byte (N1) and the path trace byte (J1), and a valid BIP-8 bytes (B3).

**TC-UNEQ-V** / **LPTC-UNEQ** (Unequipped / LPTC - Unequipped)

<span id="page-479-2"></span>**RX/TX**: An all "0"s pattern is received/generated in the lower order path signal label (bit 5, 6, 7 of byte V5), the TCM byte (Z6/N2) and the path trace byte (J2), and a valid BIP-2 (bits 1, 2 of V5 byte).

### Errors

#### **TC-IEC-P** / **HPTC-IEC** (Incoming Error Count)

<span id="page-479-0"></span>**RX**: The TC-IEC indicates the number of B3 parity violations detected at the TC Source for STS-1 SPE/VC-3 and above (bits 1 to 4 of the N1 byte).

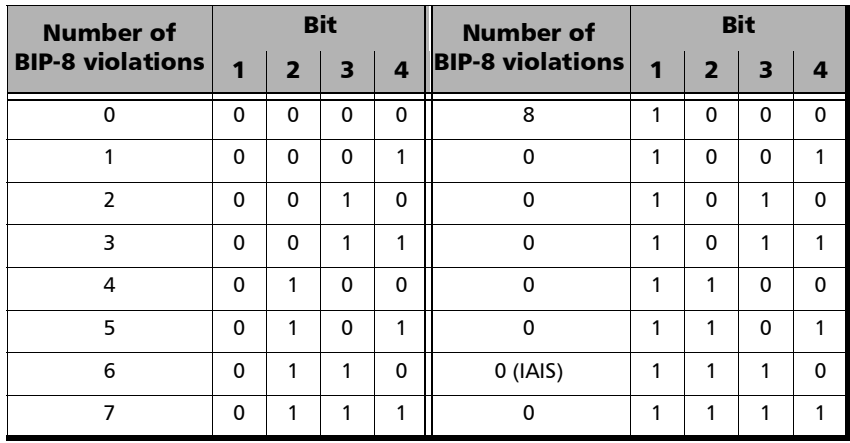

 **TC-OEI-P / TC-OEI-V** / **HPTC-OEI / LPTC-OEI** (Outgoing Error Indication)

<span id="page-480-0"></span>**RX**: Indicates errored blocks of the outgoing VTn/VC-n (bit 6 of the N1 or Z6/N2 byte).

<span id="page-480-1"></span>**TX**: Bit 6 of the N1 or Z6/N2 byte is set to 1.

**TC-REI-P / TC-REI-V** / **HPTC-REI / LPTC-REI** (Remote Error Indication)

**RX**: Indicates errored blocks caused within the Tandem Connection (bit 5 of the N1 or Z6/N2 byte).

<span id="page-480-2"></span>**TX**: Bit 5 of N1 or Z6/N2 byte is set to 1.

**TC-VIOL-P** / **HPTC-VIOL** (Violations)

**RX**: TC-VIOL indicates the number of B3 parity violation within the tandem connection for STS-1 SPE/VC-3 and above.

**TC-VIOL-P** / **HPTC-VIOL** (Violations)

<span id="page-480-3"></span>**RX**: TC-VIOL indicates the number of B3 parity violation within the tandem connection for STS-1 SPE/VC-3 and above.

#### **TC-VIOL-V** / **LPTC-VIOL** (Violations)

**RX**: TC-VIOL indicates the number of violation within the tandem connection for VT6 SPE/VC-2 and below.

# <span id="page-481-4"></span>VT/TU

# Alarms

**AIS-V** / **TU-AIS** (Alarm Indication Signal)

<span id="page-481-0"></span>**RX**: V1 and V2 bytes for the VT/TU path contain an all-ones pattern in three (SONET) / five (SDH) consecutive superframes.

<span id="page-481-1"></span>**TX**: Generates an all-ones pattern for the V1 and V2 bytes of the VT/TU path and payload.

**ERDI-VCD** (Enhanced Remote Defect Indication - Connectivity Defect)

**RX**: Bits 5, 6, and 7 of the Z7 (SONET) / K4 (SDH) byte contain the "110" pattern, and bit 8 of the V5 byte contain "1", in five consecutive VT/LP superframes.

**TX**: Generates a "110" pattern for bits 5, 6, and 7 of the Z7 (SONET) / K4 (SDH) byte, and "1" for bit 8 of the V5 byte.

 **ERDI-VPD** / **LP-ERDI-PD** (Enhanced Remote Defect Indication - Payload Defect)

<span id="page-481-2"></span>**RX**: Bits 5, 6, and 7 of the Z7 (SONET) / K4 (SDH) byte contain the "010" pattern, and bit 8 of the V5 byte contain "0", in five consecutive VT/LP superframes.

<span id="page-481-3"></span>**TX**: Generates a "010" pattern for bits 5, 6, and 7 of the Z7 (SONET) / K4 (SDH) byte, and "0" for bit 8 of the V5 byte.

**ERDI-VSD** / **LP-ERDI-SD** (ERDI - Server Defect)

**RX**: Bits 5, 6, and 7 of the Z7 (SONET) / K4 (SDH) byte contain the "101" pattern, and bit 8 of the V5 byte contain "1", in five consecutive VT/LP superframes.

**TX**: Generates a "101" pattern for bits 5, 6, and 7 of the Z7 (SONET) / K4 (SDH) byte, and "1" for bit 8 of the V5 byte.

**LOP-V** / **TU-LOP** (Loss Of Pointer)

<span id="page-482-0"></span>**RX**: A valid pointer is not found in N consecutive superframes (where  $8 \le N \le 10$ , or if N consecutive NDFs ("1001" pattern).

<span id="page-482-1"></span>**TX**: Generates a non-valid pointer.

**PLM-V** / **LP-PLM** (Payload Label Mismatch)

**RX**: Five consecutive superframes with mismatched VT/LP Signal (bits 5 through 7 of the V5 byte are "000", "001" or "111"). Only available when the **PLM-V/UNEQ-V / LP-PLM/LP-UNEQ** check box is selected (refer to page *Labels* [on page](#page-132-0) 123).

**RDI-V** / **LP-RDI** (Remote Defect Indication)

<span id="page-482-2"></span>**RX**: Bit 8 of the V5 byte contains "1" in five consecutive VT/TU superframes while bits 6 and 7 of the Z7 (SONET) / K4 (SDH) byte contain the "00" or "11" pattern.

<span id="page-482-3"></span>**TX**: Generates "1" for the bit 8 of the V5 byte and a "00" pattern for bits 6 and 7 of the Z7 (SONET) / K4 (SDH) byte.

**RFI-V** / **LP-RFI** (Remote Failure Indication)

**RX**: Bit 4 of the V5 byte contains "1" in five consecutive superframes. Available with VC-11 only.

<span id="page-482-4"></span>**TX**: Generates "1" for the bit 4 of the V5 byte. Available with VC-11 only.

**TIM-V** / **LP-TIM** (Trace Identifier Mismatch)

**RX** (SONET): The J2 Trace doesn't match the expected message value. Only available when the **TIM-V** check box is selected (refer to page *[Traces \(SONET/SDH\)](#page-211-0)* on page 202).

**RX** (SDH): None of the sampled LP trace strings match the expected message value. Only available when the **LP-TIM** check box is selected (refer to page *[Traces \(SONET/SDH\)](#page-211-0)* on page 202).

#### **UNEQ-V / LP-UNEQ** (Unequipped)

<span id="page-483-2"></span>**RX**: Bit 5 through 7 of the V5 byte contain "000" for five consecutive superframes. Only available when the **PLM-V/UNEQ-V / LP-PLM/LP-UNEQ** check box is selected (refer to page *[Labels](#page-132-0)* on [page](#page-132-0) 123).

**TX**: Generates samples of unequipped VT/LP signal label (bits 5 through 7 of V5 byte are set to "000").

## Errors

BIP-2 (Bit-Interleave Parity - 2 bits)

<span id="page-483-0"></span>**RX** (SONET): The BIP-2 error indicates a parity error by performing a routine even-parity check over all VT1.5 bytes of the previous frame of a composite signal (VT1.5/VT2/VT6).

**RX** (SDH): The BIP-2 error indicates a Low Order Path parity error by performing a routine even-parity check over all bytes of the previous VC frame.

**REI-V** / **LP-REI** (Remote Error Indicator)

<span id="page-483-1"></span>**RX**: REI is declared when bit 3 of the V5 byte is set to "1".

## <span id="page-484-7"></span>**WIS**

## Alarms

**AIS-L** (Alarm Indication Signal - Line)

<span id="page-484-0"></span>**RX**: Bits 6, 7 and 8 of the K2 byte contain the "111" pattern in five consecutive frames.

**AIS-P** (Alarm Indication Signal - Path)

<span id="page-484-2"></span><span id="page-484-1"></span>**RX**: The H1 and H2 bytes for a STS path contain an all-ones pattern in three consecutive frames or more.

**ERDI-PCD** (Enhanced RDI - Path Connectivity Defect)

**RX**: Bits 5, 6 and 7 of the G1 byte contain the "110" pattern in five to ten consecutive frames.

**ERDI-PPD** (Enhanced RDI - Path Payload Defect)

<span id="page-484-4"></span><span id="page-484-3"></span>**RX**: Bits 5, 6 and 7 of the G1 byte contain the "010" pattern in five to ten consecutive frames.

**ERDI-PSD** (Enhanced RDI - Path Server Defect)

**RX**: Bits 5, 6 and 7 of the G1 byte contain the "101" pattern in five to ten consecutive frames.

**LCD-P** (Loss of Code-Group Delineation - Path)

<span id="page-484-5"></span>**RX**: The signal synchronization has been lost and the valid code-groups are no longer being delineated from the received payload stream being passed to the PCS.

**LOF** (Loss Of Frame)

<span id="page-484-6"></span>**RX**: A Severely Error Framing (SEF) defect on the incoming SONET signal persists for at least 3 milliseconds.

<span id="page-485-4"></span><span id="page-485-3"></span><span id="page-485-2"></span><span id="page-485-1"></span><span id="page-485-0"></span>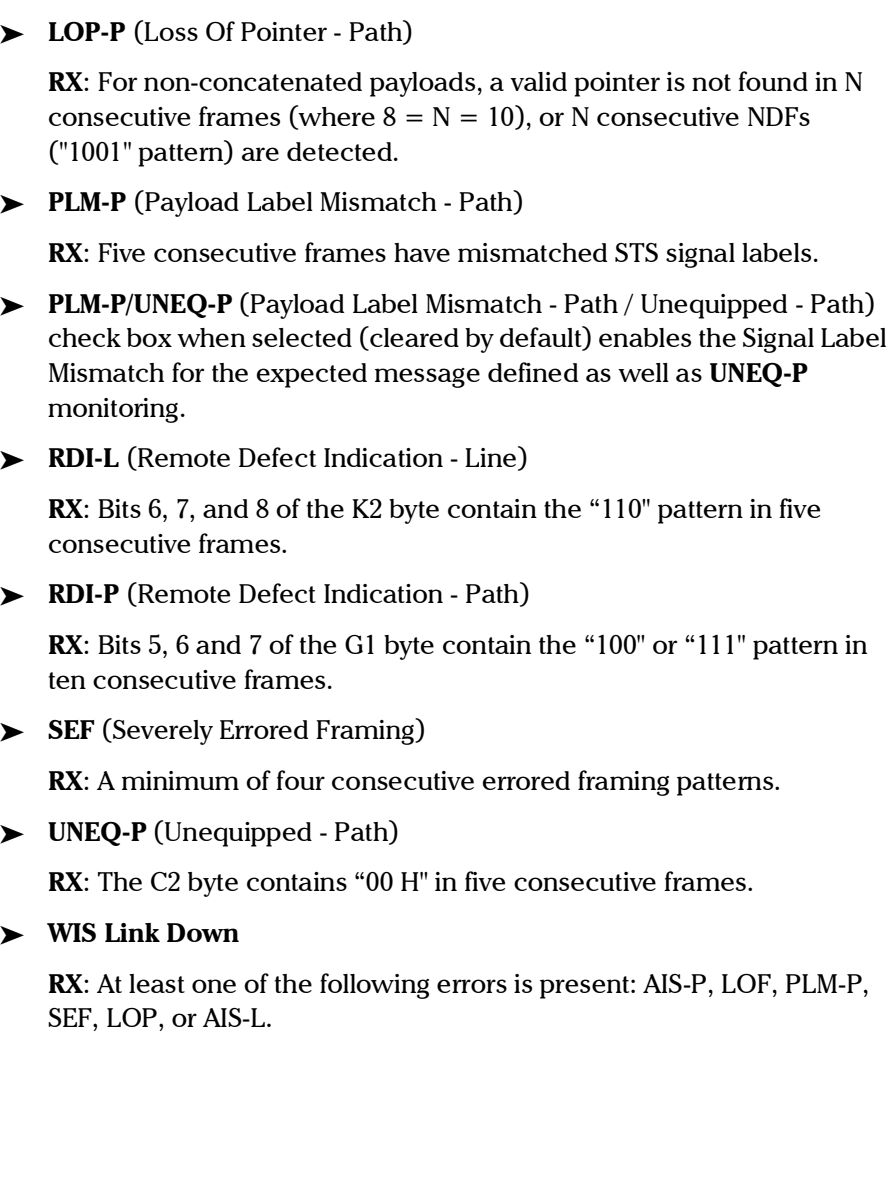

<span id="page-485-7"></span><span id="page-485-6"></span><span id="page-485-5"></span>u,

## Errors

B1 (BIP-8, Bit-Interleave Parity - 8 bits)

<span id="page-486-0"></span>**RX**: Indicates a Section parity error by performing a routine even-parity check over all Section bits of the previous frame of a composite signal (located in the first STS-1 of an STS-n signal).

**B2** (BIP-1536, Bit-Interleave Parity - 1536 bits)

<span id="page-486-1"></span>**RX**: Indicates a Line parity error by performing a routine even-parity check over all Line bits of the LOH and STS-1 frame capacity of the previous frame of a composite signal (located in every STS-1 of an STS-n signal).

B3 (BIP-8, Bit-Interleave Parity - 8 bits)

<span id="page-486-2"></span>**RX**: Indicates a Path parity error by performing a routine even-parity check over all Path bits of the previous SPE excluding the LOH and SOH.

**REI-L** (Remote Error Indicator - Line)

<span id="page-486-3"></span>**RX**: Bits 5 through 8 of the M0 byte contain one pattern from the following binary range: "0001" through "1000" (1 to 8) (located in the first STS-1 of an STS-n signal).

**REI-P** (Remote Error Indicator - Path)

<span id="page-486-4"></span>**RX**: Bits 1 through 4 of the G1 byte contain one pattern from the following binary range: "0001" through "1000" (1 to 8) (located in every STS-1 of an STS-n signal).

# **Index**

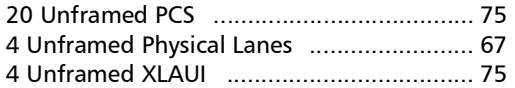

### $\mathbf{A}$

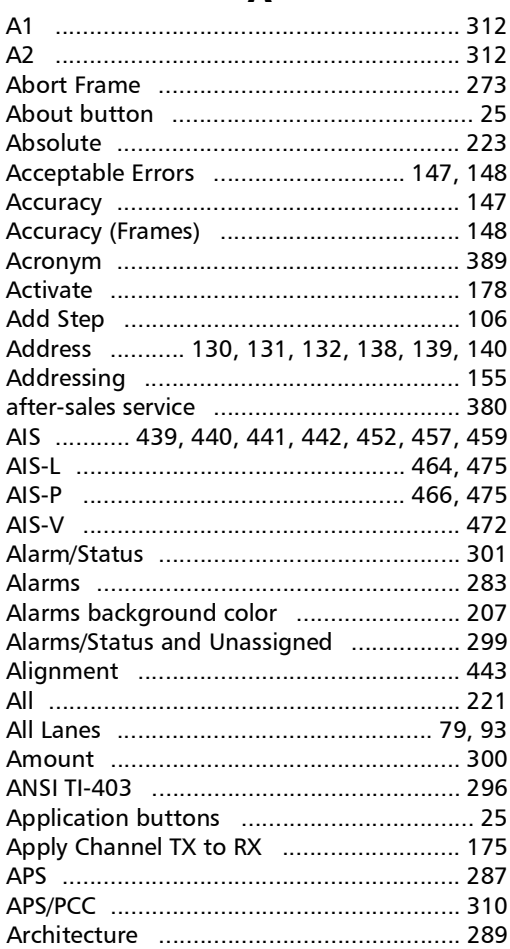

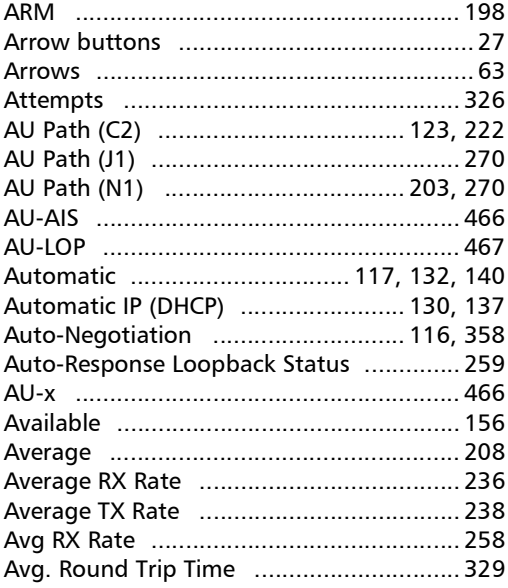

#### $\mathbf{B}$

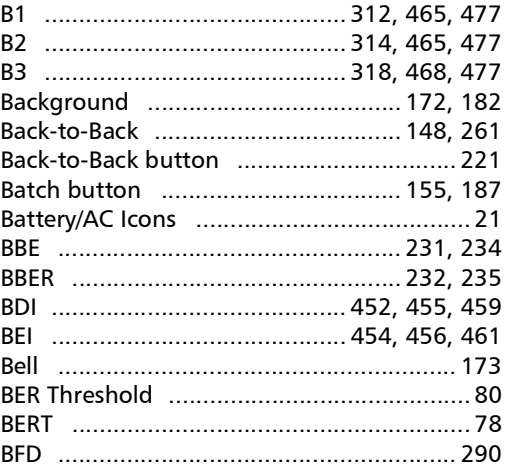

 $\sim$ **Contract Contract** 

### **Index**

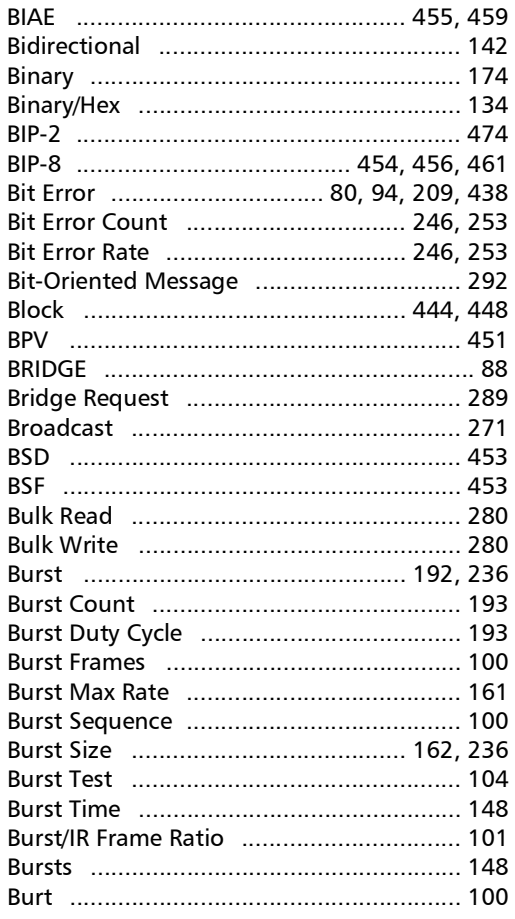

### $\mathsf{C}$

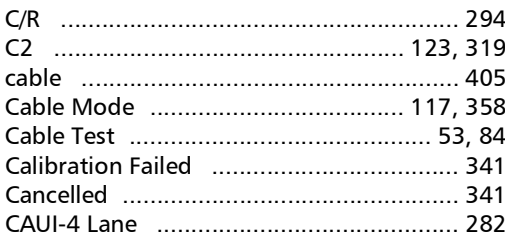

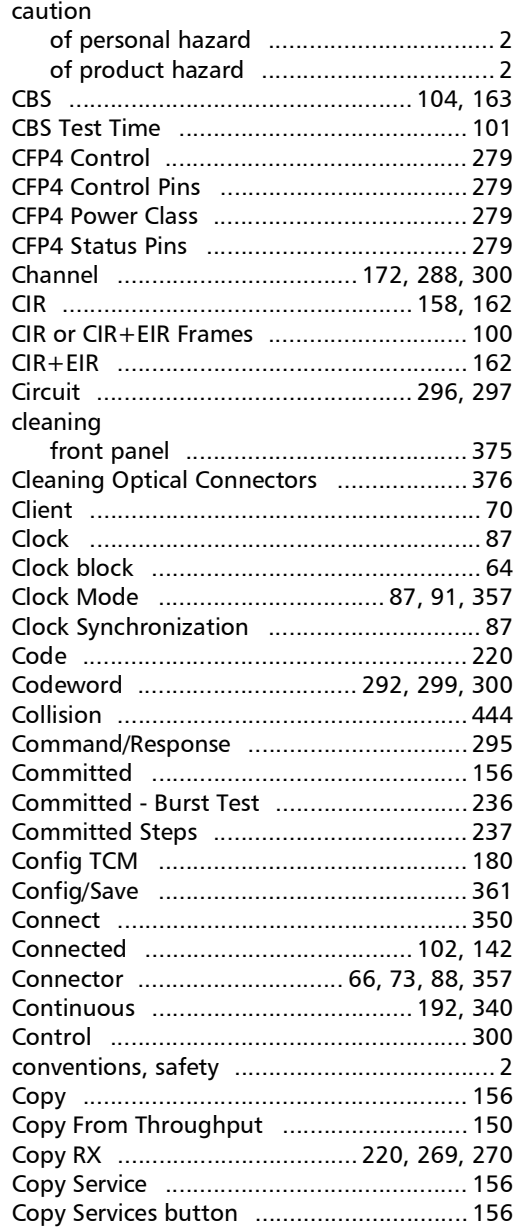

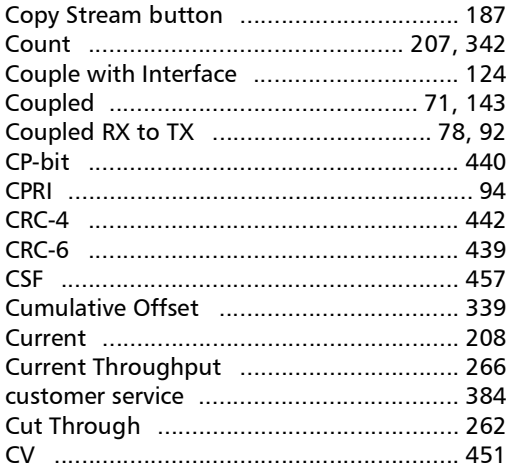

### $\mathbf D$

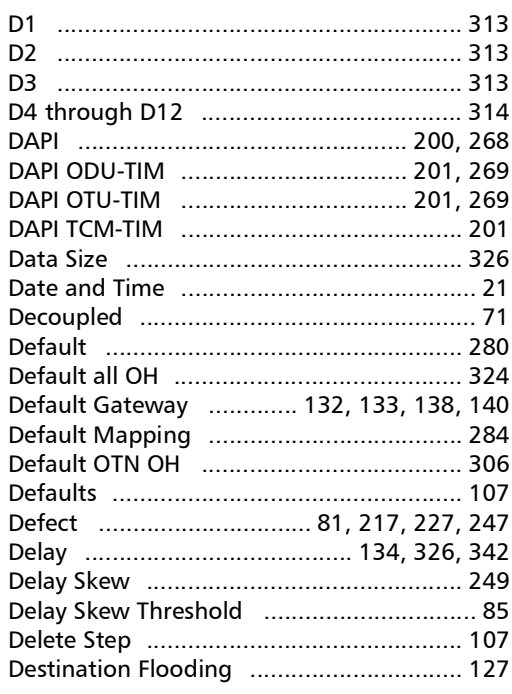

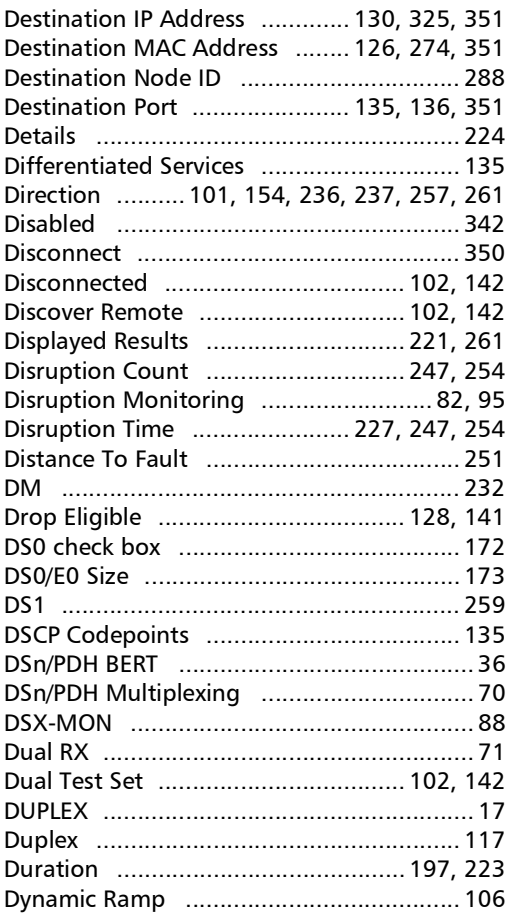

## $\mathbf{E}$

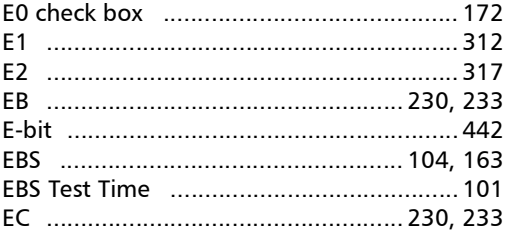

**Contract Contract** 

### **Index**

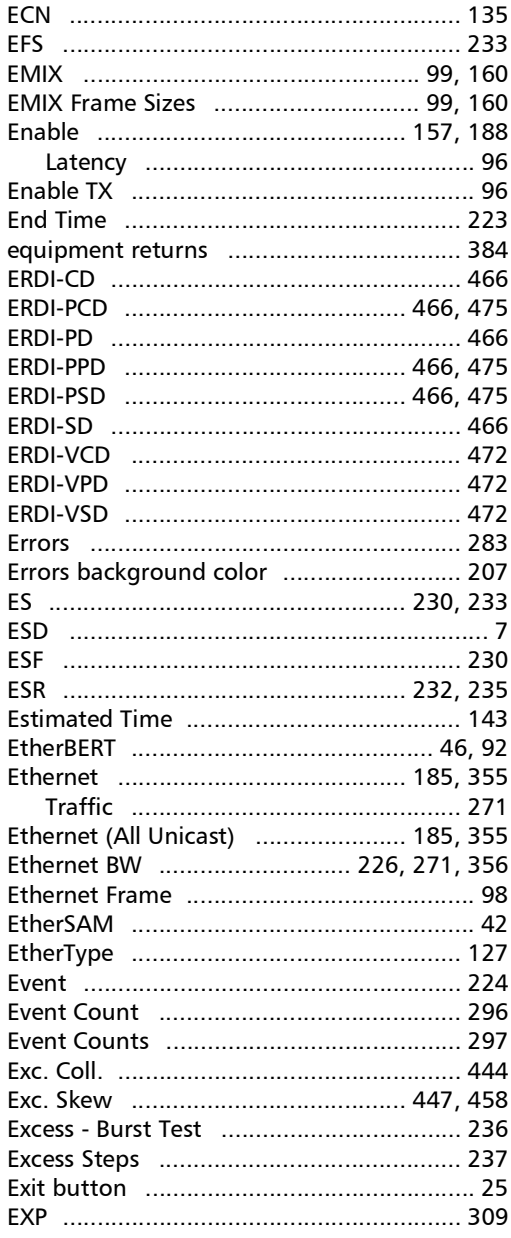

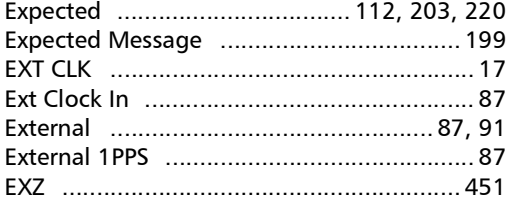

#### $\mathsf F$

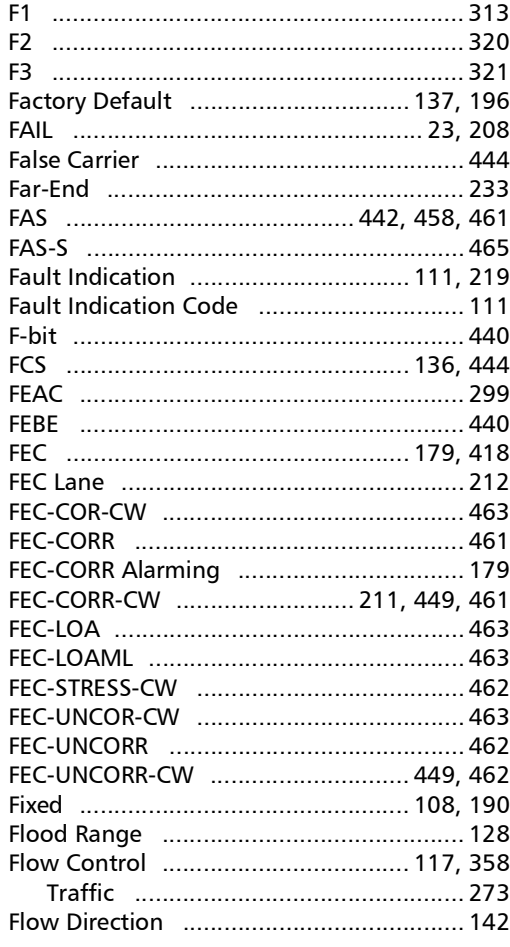

 $\sim$ 

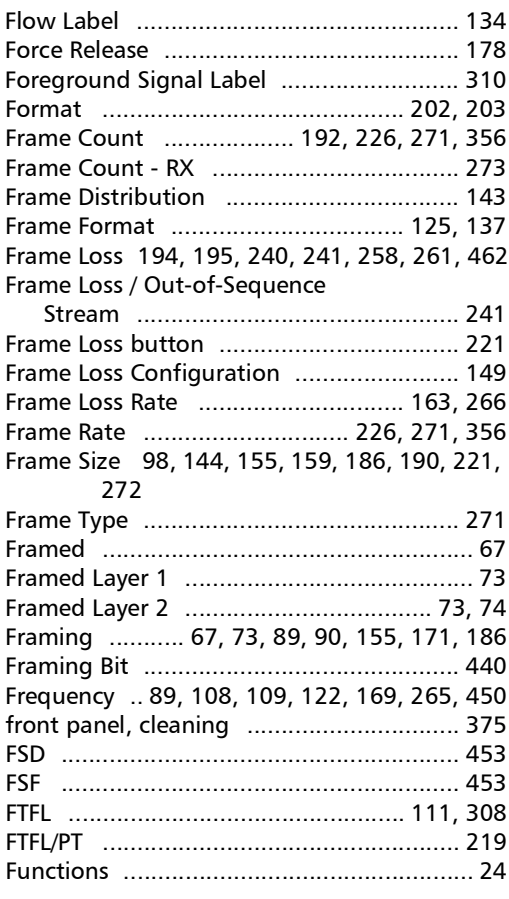

### $\mathbf G$

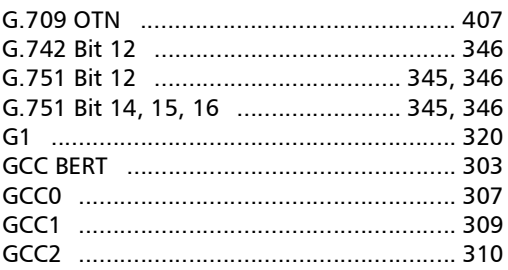

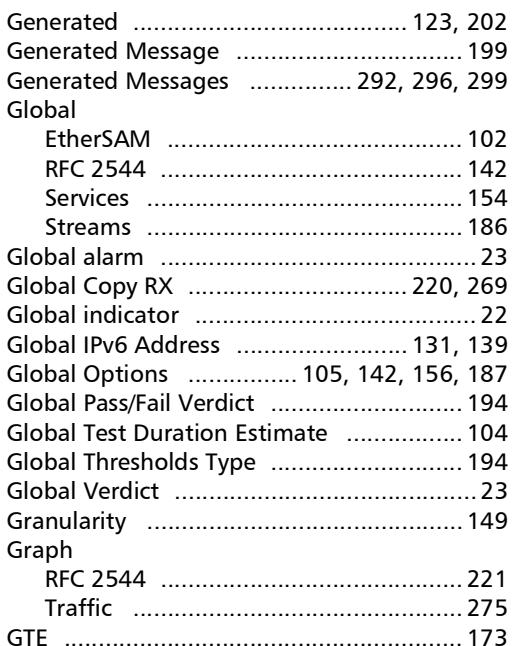

#### $H$

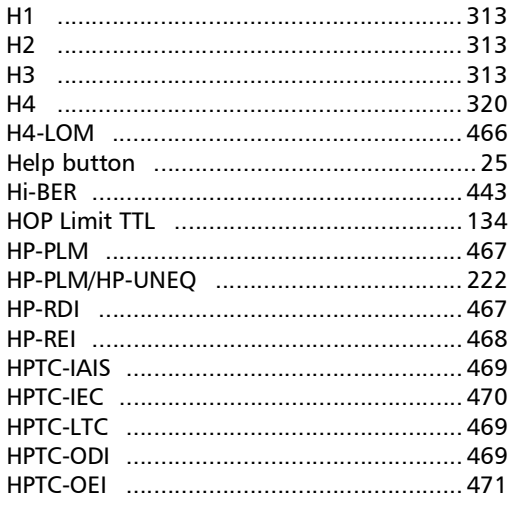

**COL** 

### **Index**

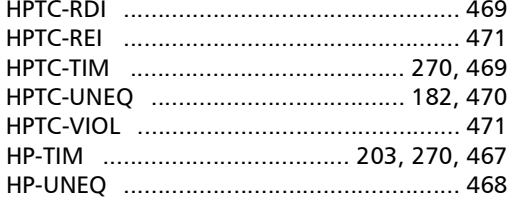

#### $\mathbf{I}$

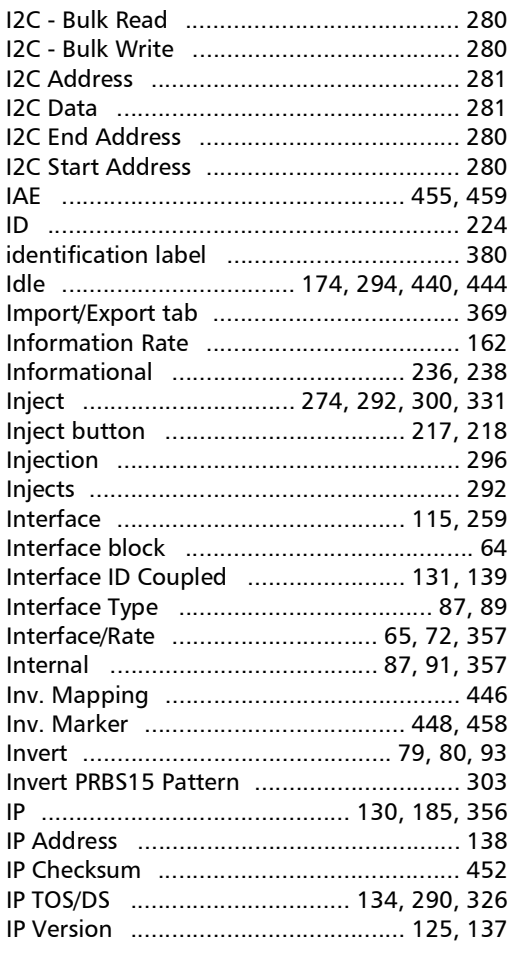

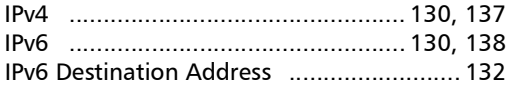

#### $\mathbf{J}$

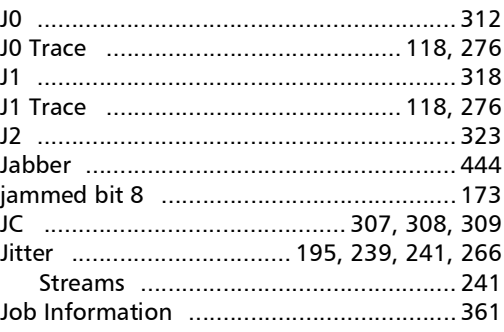

## $\mathbf K$

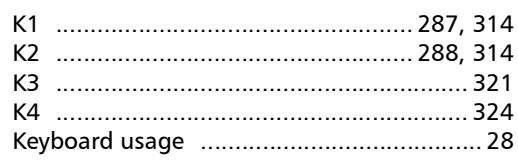

#### $\mathbf L$

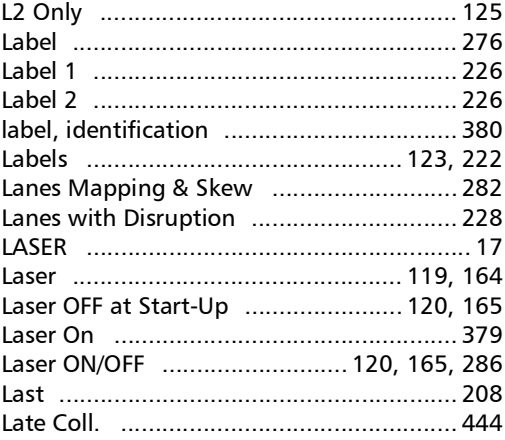

u,

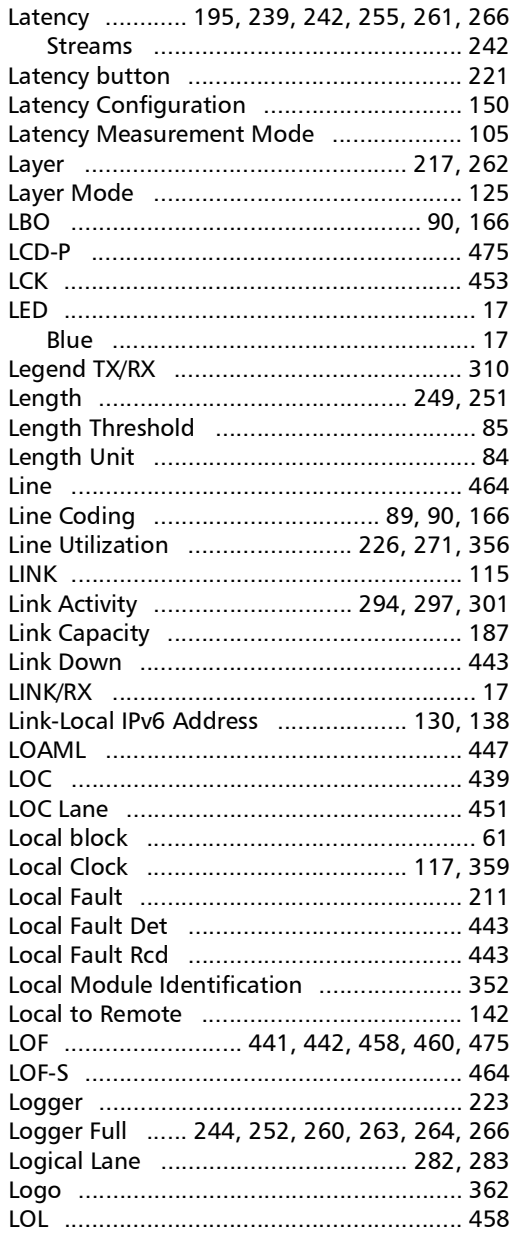

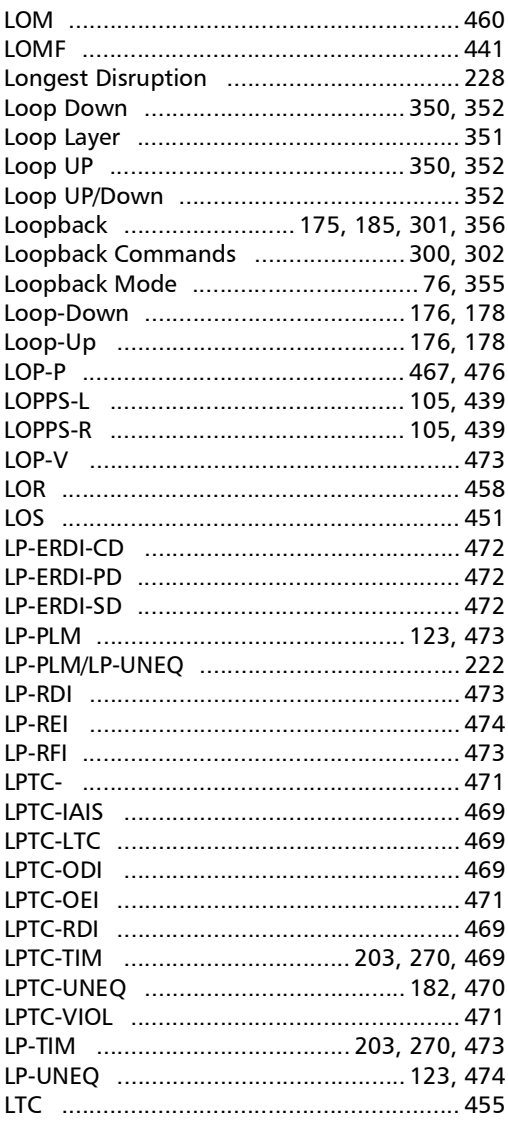

**Contract Contract** 

## $\mathbf M$

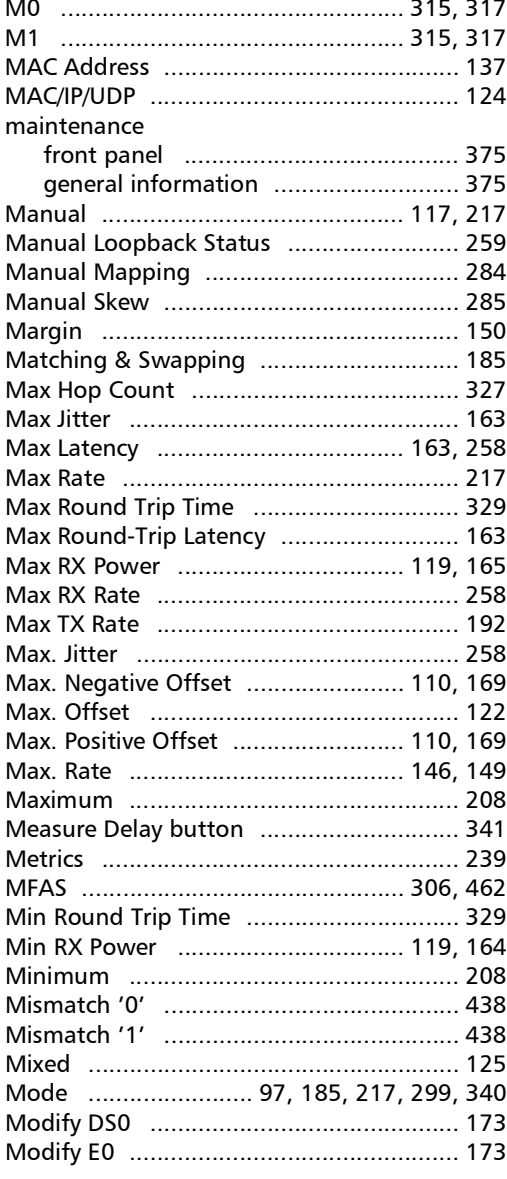

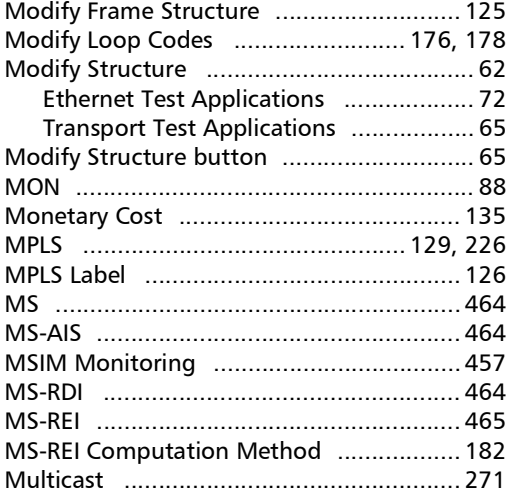

### $\mathbf N$

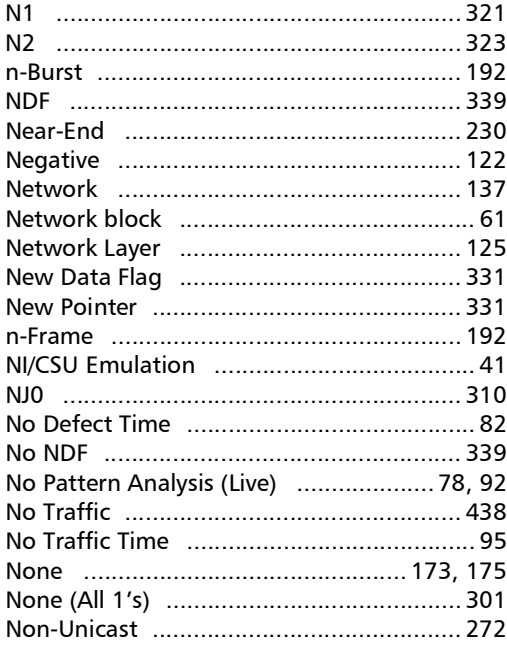

u,

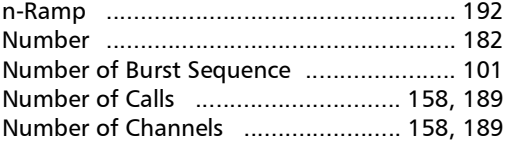

## $\mathbf{o}$

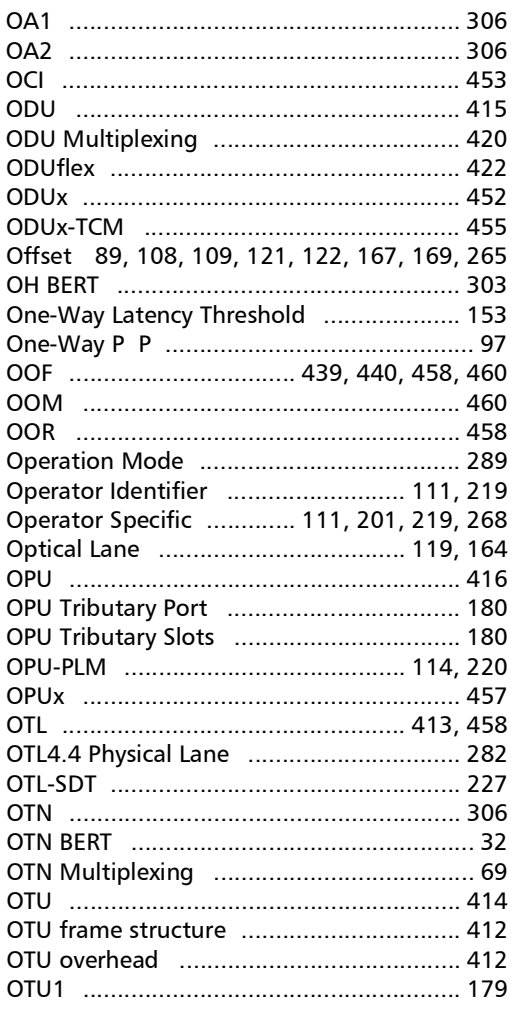

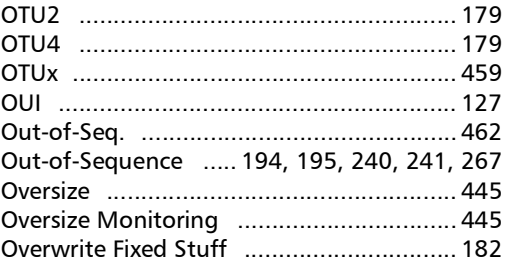

#### $\mathbf P$

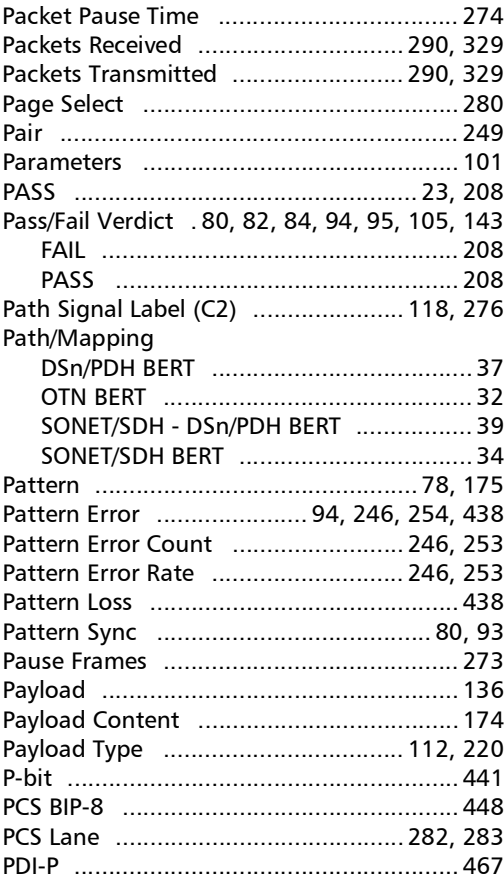

**COL** 

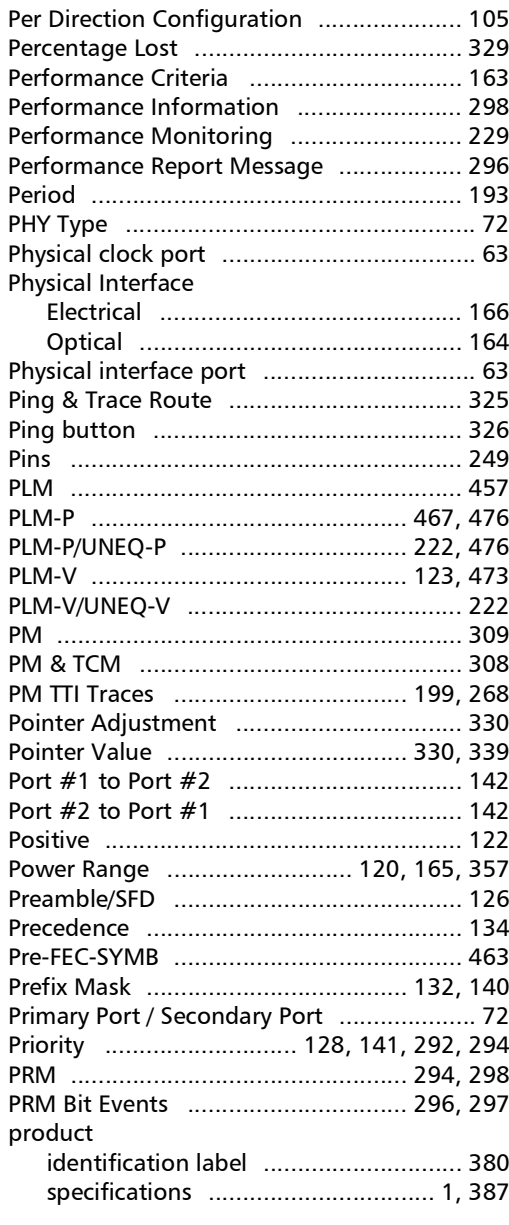

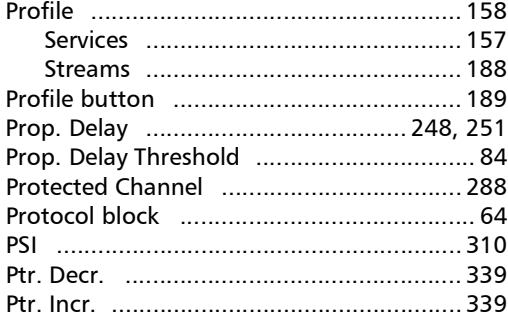

## $\mathbf Q$

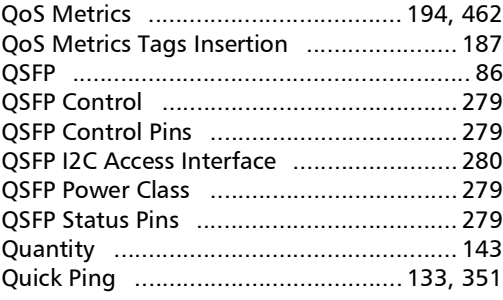

## $\mathbf R$

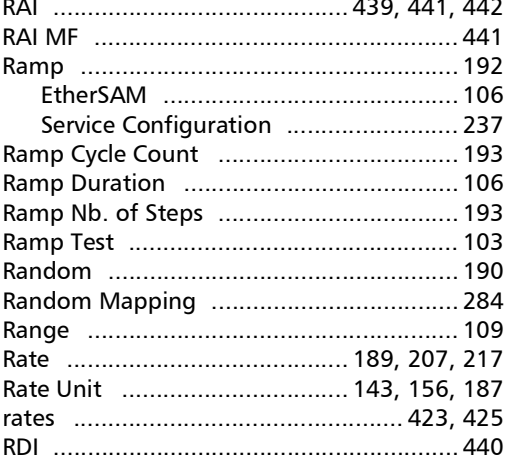

m.

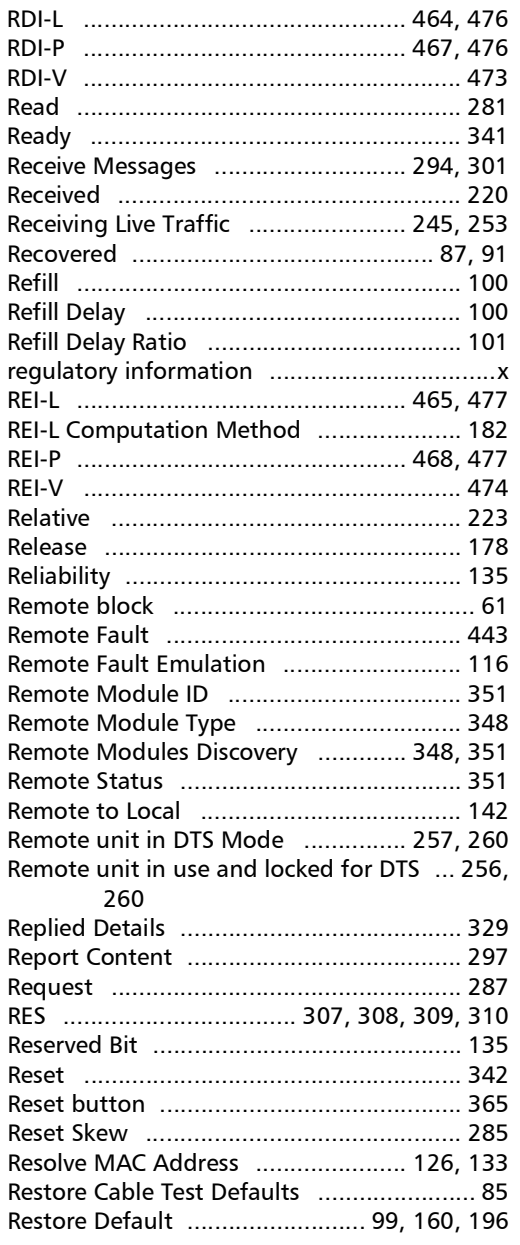

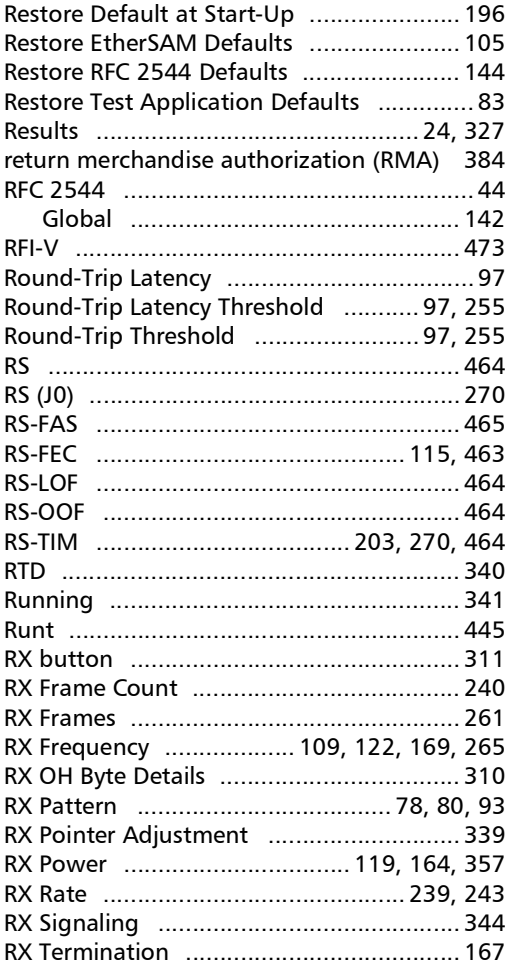

## $\mathsf{s}$

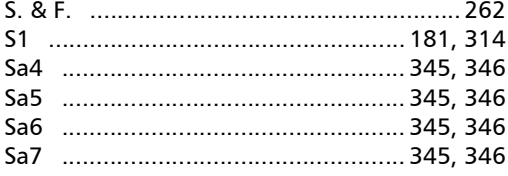

 $\sim$ **State State** 

### **Index**

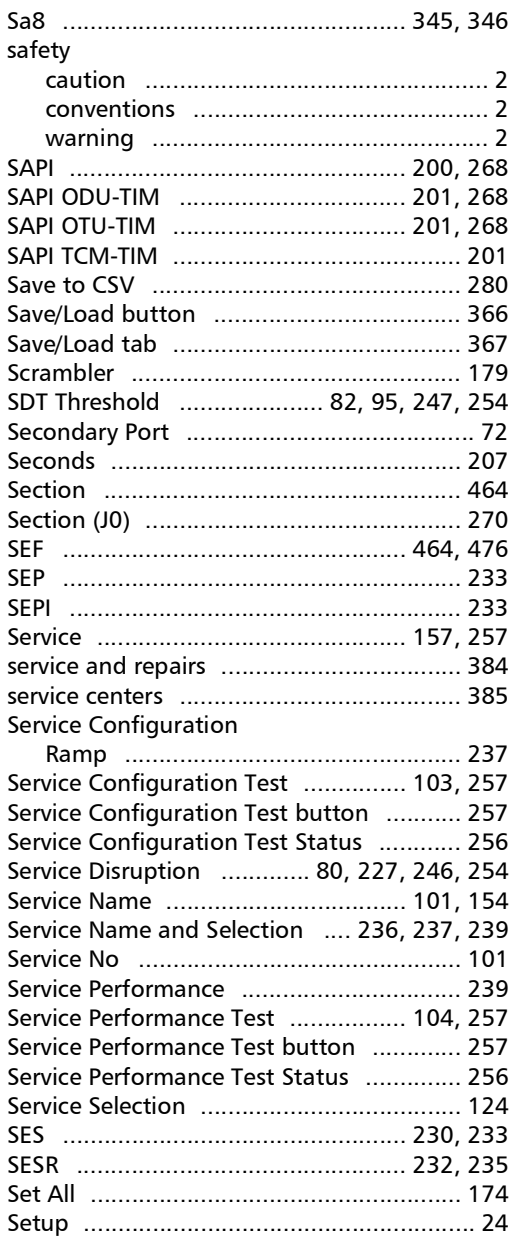

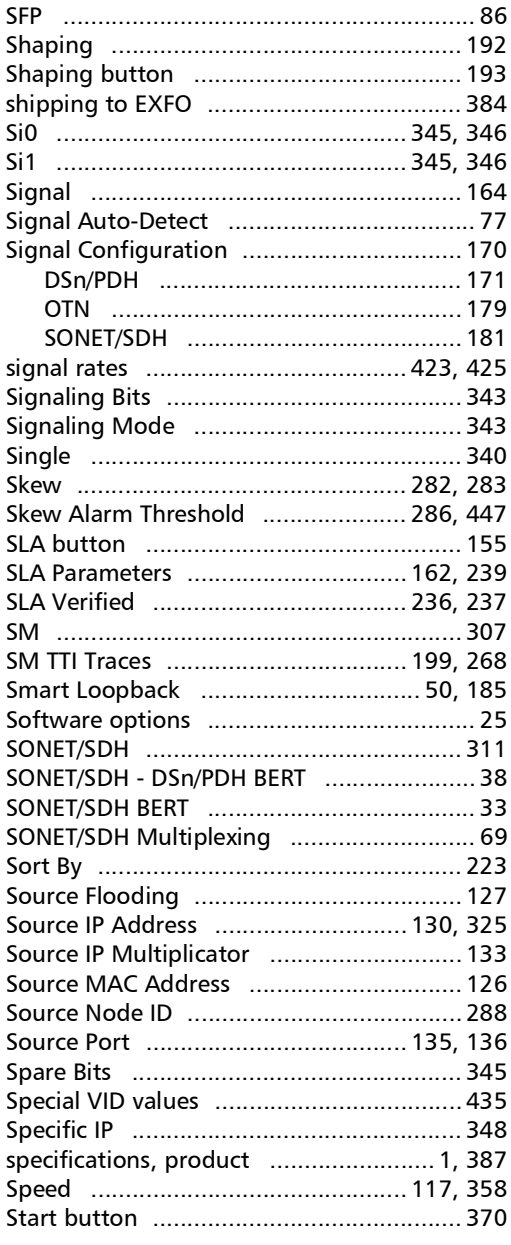

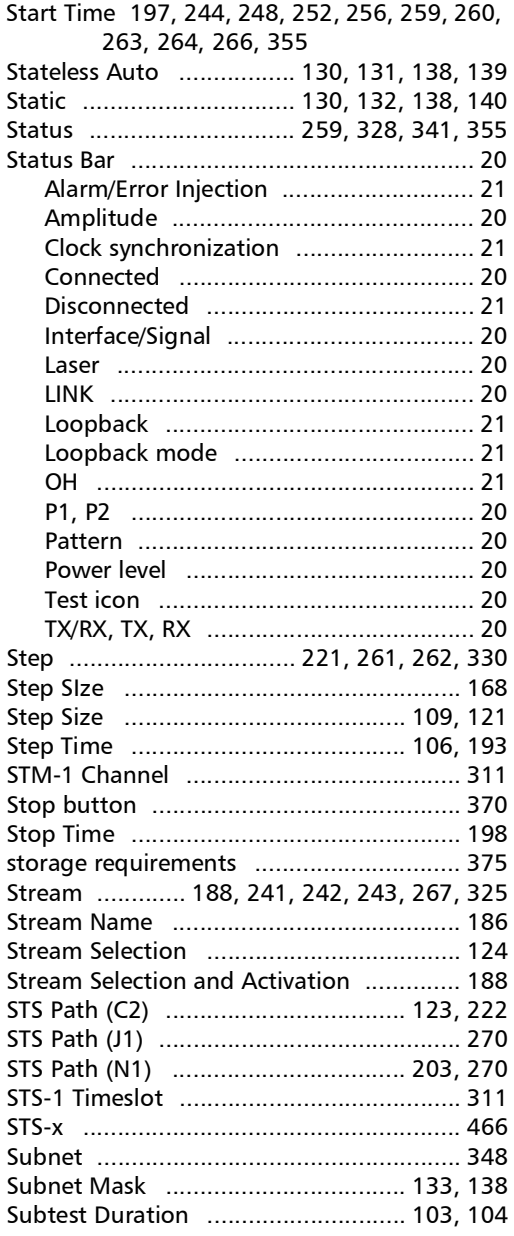

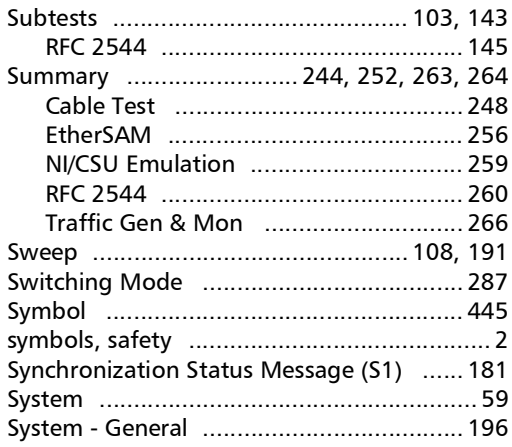

#### $\mathbf T$

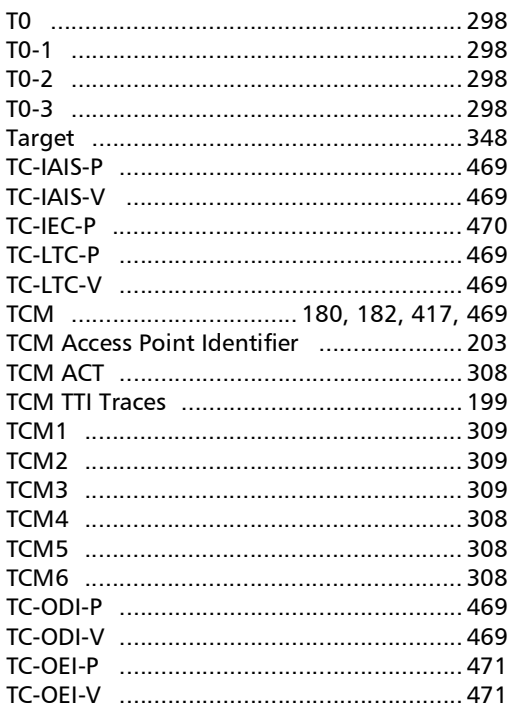

 $\sim$ 

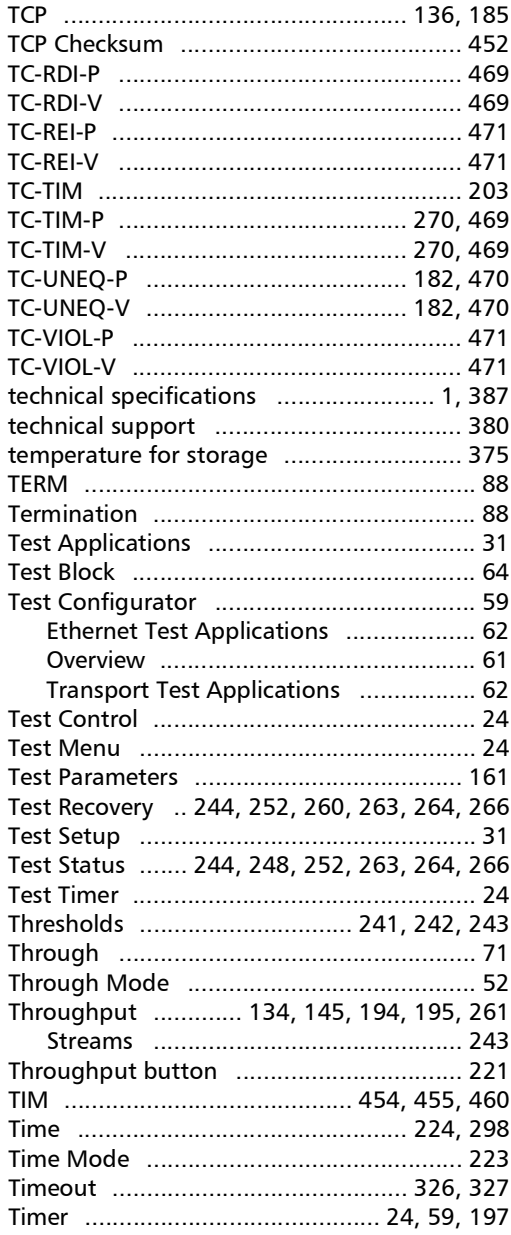

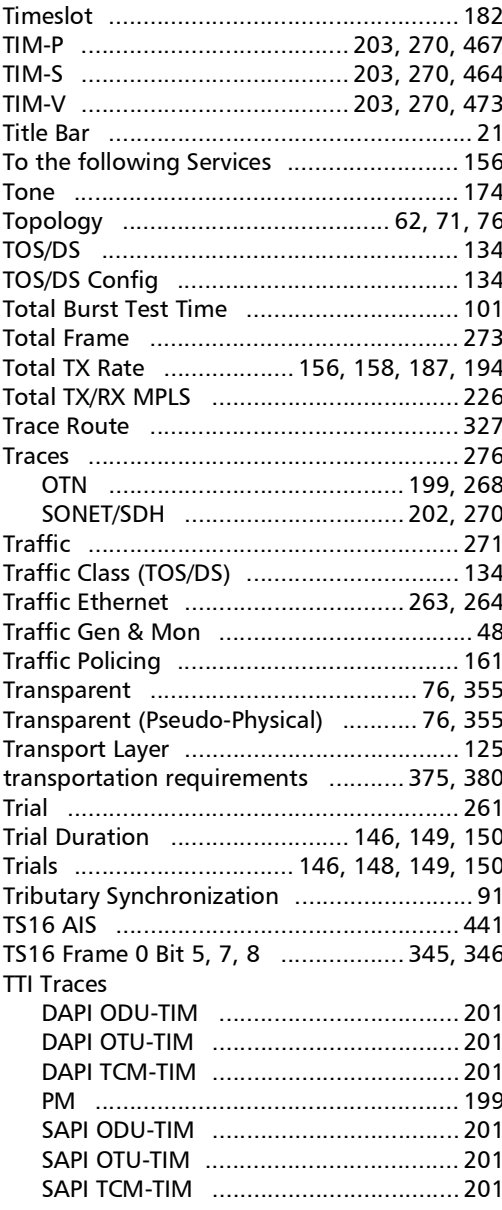

 $\sim$ 

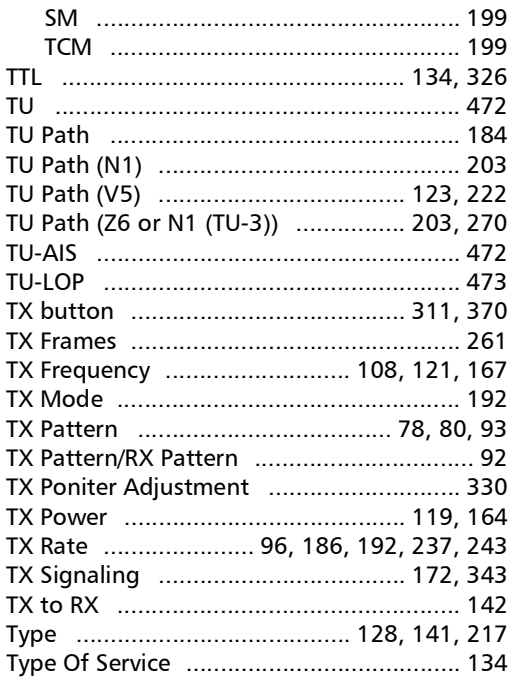

#### $\pmb{\pmb{\cup}}$

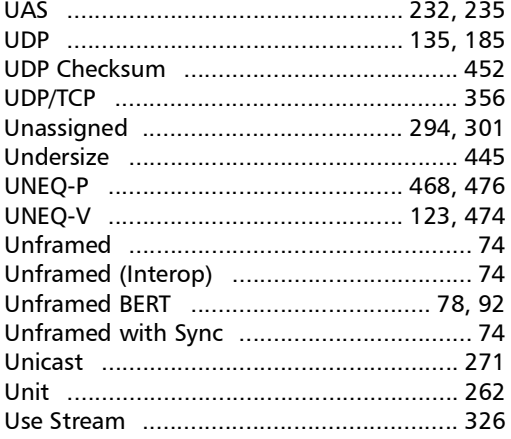

User Defined Codes .................................. 135 User Stream Destination from Test Application 351

#### $\mathbf{V}$

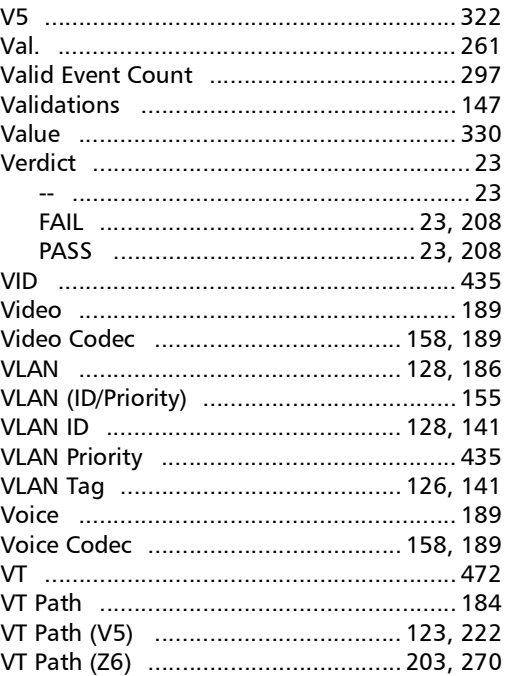

#### W

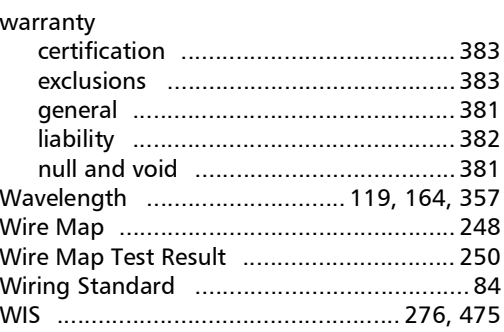

### **Index**

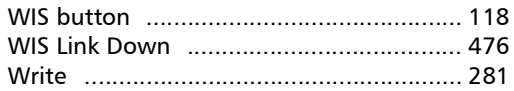

#### z

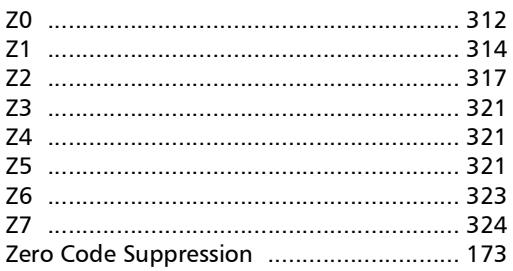

 $\overline{\phantom{a}}$
## CHINESE REGULATION ON RESTRICTION OF HAZARDOUS SUBSTANCES (RoHS) 中国关于危害物质限制的规定

## NAMES AND CONTENTS OF THE TOXIC OR HAZARDOUS SUBSTANCES OR ELEMENTS CONTAINED IN THIS EXFO PRODUCT

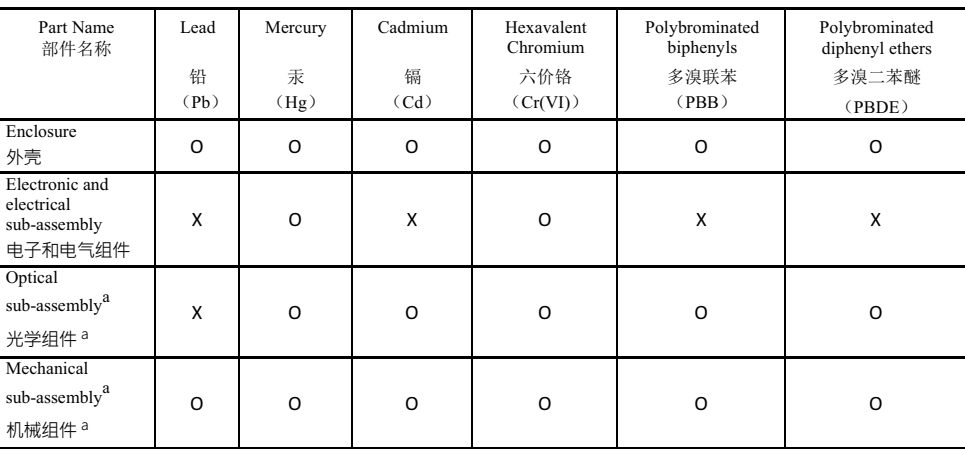

包含在本 EXFO 产品中的有毒有害物质或元素的名称及含量

Note:

注:

This table is prepared in accordance with the provisions of SJ/T 11364.

本表依据 SJ/T 11364 的规定编制。

O: Indicates that said hazardous substance contained in all of the homogeneous materials for this part is below the limit requirement of GB/T 26572.

O: 表示该有害物质在该部件所有均质材料中的含量均在 GB/T 26572 标准规定的限量要求以下。

X: indicates that said hazardous substance contained in at least one of the homogeneous materials used for this part is above the limit requirement of GB/T 26572. Due to the limitations in current technologies, parts with the "X" mark cannot eliminate hazardous substances.

X: 表示该有害物质至少在该部件的某一均质材料中的含量超出 GB/T 26572 标准规定的限量要求。

标记"X"的部件,皆因全球技术发展水平限制而无法实现有害物质的替代。

a. If applicable.

如果话用。

## MARKING REQUIREMENTS 标注要求

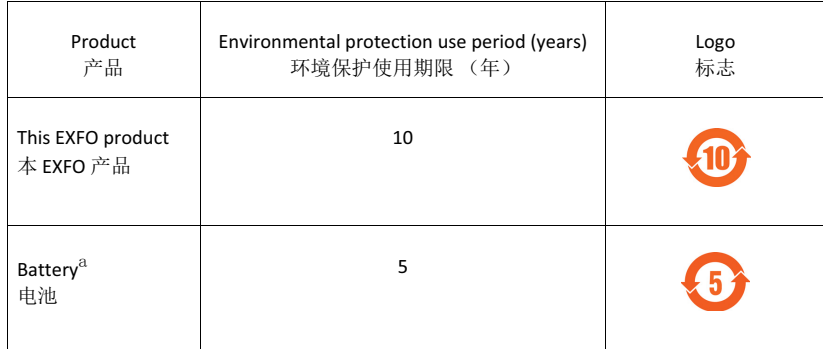

a. If applicable.

如果适用。

## $\odot$  CE

© 2020 EXFO Inc. All rights reserved. Printed in Canada (2020-07)

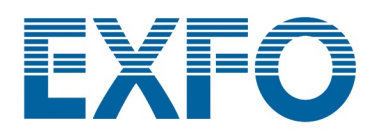

www.EXFO.com · info@EXFO.com

**TOLL-FREE** (USA and Canada) 1800 663-3936

**CORPORATE HEADQUARTERS** 400 Godin Avenue Quebec (Quebec) G1M 2K2 CANADA Tel.: 1 418 683-0211 · Fax: 1 418 683-2170

P/N: 1080092